# Canon

# **IXUS190** Kamera-Benutzerhandbuch

# **DEUTSCH**

- **•**  Lesen Sie vor Verwendung der Kamera unbedingt dieses Handbuch, einschließlich des Abschnitts  $\Box$ Sicherheitshinweise" ( $\Box$ 6).
- **•**  Das Handbuch unterstützt Sie bei der korrekten Verwendung der Kamera.
- **•**  Bewahren Sie das Handbuch zur späteren Verwendung sicher auf.
- **•**  Klicken Sie unten rechts auf die Schaltflächen, um auf andere Seiten zuzugreifen.
	- **D**: Nächste Seite
	- **7**: Vorherige Seite
	- : Seite, bevor Sie auf einen Link geklickt haben
- **•**  Klicken Sie rechts auf einen Kapiteltitel, um zum Anfang des betreffenden Kapitels zu gelangen.

Auf den Kapiteltitelseiten können Sie auf Thementitel klicken, um die betreffenden Themen aufzurufen.

#### **Vor Verwendung**

**Grundlagen der Kamerabedienung**

**Erweiterte Funktionen**

**Grundlagen der Kamera**

**Automatikmodus**

**Andere Aufnahmemodi**

**Modus P**

**Wiedergabemodus**

**WLAN-Funktionen**

**Einstellungsmenü**

**Zubehör**

**Anhang**

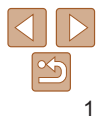

# <span id="page-1-0"></span>Lieferumfang

Überprüfen Sie, ob die folgenden Teile im Lieferumfang enthalten sind. Wenden Sie sich an den Kamera-Händler, falls etwas fehlen sollte.

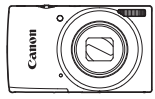

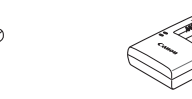

Akkuladegerät CB-2LF/CB-2LFE

Kamera Akku NB-11L\*

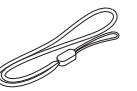

Gedruckte Materialien

Handschlaufe

- \* Ziehen Sie nicht die Klebefolie von Akkus ab.
- Eine Speicherkarte ist nicht im Lieferumfang enthalten ( $\Box$ 2).

# Kompatible Speicherkarten

Die folgenden Speicherkarten (separat erhältlich) können unabhängig von der Kapazität verwendet werden.

- **•**  SD-Speicherkarten\*
- **•**  SDHC-Speicherkarten\*
- **SDXC-Speicherkarten\***
- \* Entspricht den SD-Spezifikationen. Die Kompatibilität aller Speicherkarten mit der Kamera kann jedoch nicht garantiert werden.

## Vorbemerkungen und rechtliche Hinweise

- **•**  Machen Sie zuerst einige Testaufnahmen, und prüfen Sie diese, um sicherzugehen, dass die Bilder richtig aufgenommen wurden. Beachten Sie, dass Canon Inc., dessen Tochterfirmen, angegliederte Unternehmen und Händler keine Haftung für Folgeschäden übernehmen, die aus der Fehlfunktion einer Kamera oder eines Zubehörteils (z. B. einer Speicherkarte) herrühren und die dazu führen, dass ein Bild entweder gar nicht oder in einem nicht maschinenlesbaren Format gespeichert wird.
- **•**  Das unberechtigte Fotografieren und die Anfertigung von Video- und/ oder Tonaufnahmen von Personen oder urheberrechtlich geschütztem Material durch den Benutzer kann die Privatsphäre der betreffenden Personen und/oder die Rechte Dritter – einschließlich Urheberrechte sowie Rechte an geistigem Eigentum – verletzen, auch wenn die Fotos und Aufnahmen ausschließlich für den privaten Gebrauch bestimmt sind.
- **Informationen zur Kameragarantie und zum Canon Kundendienst** enthalten die im Dokumentationssatz zur Kamera bereitgestellten Garantieinformationen.
- **•**  Der Bildschirm (Monitor) wird mittels hochpräziser Produktionstechniken hergestellt, und mehr als 99,99 % der Pixel funktionieren gemäß der Spezifikationen. In seltenen Fällen kann es jedoch vorkommen, dass einige Pixel fehlerhaft sind oder als rote oder schwarze Punkte erscheinen. Dies deutet nicht auf einen Kameraschaden hin und hat keinerlei Auswirkungen auf die aufgezeichneten Bilder.
- **•**  Wird die Kamera über einen längeren Zeitraum verwendet, kann sie warm werden. Dies deutet nicht auf einen Schaden hin.

#### **Vor Verwendung**

**Grundlagen der Kamerabedienung**

**Erweiterte Funktionen**

**Grundlagen der Kamera**

**Automatikmodus**

**Andere Aufnahmemodi**

**Modus P**

**Wiedergabemodus**

**WLAN-Funktionen**

**Einstellungsmenü**

**Zubehör**

**Anhang**

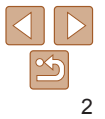

# <span id="page-2-0"></span>In diesem Handbuch verwendete Bezeichnungen und Konventionen

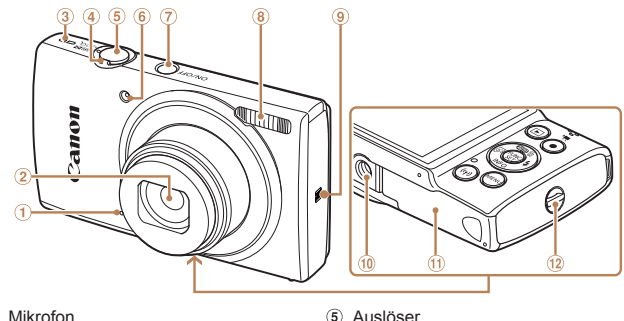

- Mikrofon
- $\circled{2}$ Objektiv
- Lautsprecher
- Zoom-Regler 4

Aufnahme: [4] (Tele)] /  $\sqrt{\text{M}}$  (Weitwinkel)] Wiedergabe:  $\overline{O}$  (Vergrößern)] /

[ (Index)]

(ூ) (N-Symbol)\* Stativbuchse

Lampe Taste ON/OFF Blitz

- Speicherkarten-/Akkuabdeckung
- <sup>(12</sup> Riemenbefestigung
- \* Wird mit NFC-Funktionen verwendet (QQ72).
- **•**  Aufnahmemodi sowie Symbole und Text auf dem Bildschirm werden in Klammern angegeben.
- **•**  : Wichtige Informationen, die Sie kennen sollten
- *•* : Hinweise und Tipps zur gekonnten Verwendung der Kamera
- **Ellack:** Seiten mit relevanten Informationen (in diesem Beispiel steht ..xx") für eine Seitennummer)
- **•**  Die Registerkarten über den Überschriften geben an, ob die Funktion sich auf Fotos, Movies oder beides bezieht.
	-
	- Fotoaufnahmen : Gibt an, dass die Funktion beim Aufnehmen oder Anzeigen von Fotos verwendet wird.

Movies : Gibt an, dass die Funktion beim Aufnehmen oder Anzeigen von Movies verwendet wird.

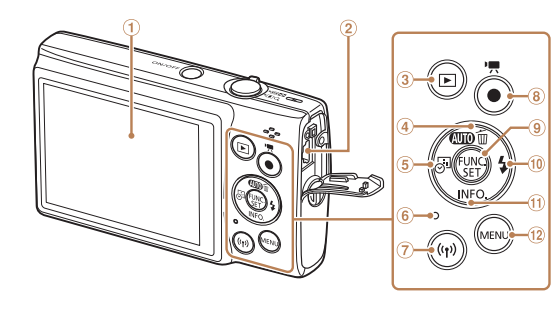

- Bildschirm (Monitor)
- AV OUT-Anschluss (Audio-/ Videoausgang) / DIGITAL-Anschluss
- 3 Taste [ $\blacktriangleright$ ] (Wiedergabe)]
- 4 Taste [**AUTO** (Auto)] / [而 (Einzelbild löschen)] / Nach oben
- Taste [ (Datumsaufdruck)] / Nach links
- 6 Anzeige
- Taste [ (WLAN)]
- Movie-Taste
- $\circledcirc$ Taste FUNC. (Funktion) / SET
- Taste  $\left[\frac{1}{2}\right]$  (Blitz)] / Nach rechts **10**
- Taste [ (Informationen)] / Nach unten
- <sup>(2)</sup> Taste [MFNI ]

**Zubehör Anhang**

**Index**

- **•**  In diesem Handbuch werden Symbole für die Darstellung der entsprechenden Kameratasten verwendet.
- **•**  Die folgenden Kameratasten und Bedienelemente werden durch Symbole dargestellt.
	- [A] Nach-oben-Taste 4 auf der Rückseite
	- [4] Nach-links-Taste 5 auf der Rückseite
	- [] Nach-rechts-Taste <sup>10</sup> auf der Rückseite
	- [  $\blacktriangleright$  Nach-unten-Taste (i) auf der Rückseite
- **Bei den Anweisungen in diesem Handbuch wird davon ausgegangen,** dass in der Kamera die Standardeinstellungen gewählt wurden.
- **•**  Zur Vereinfachung werden alle unterstützten Speicherkarten einheitlich als Speicherkarte bezeichnet.

### **Vor Verwendung**

**Grundlagen der Kamerabedienung**

**Erweiterte Funktionen**

**Grundlagen der Kamera**

**Automatikmodus**

**Andere Aufnahmemodi**

**Modus P**

**Wiedergabemodus**

**Einstellungsmenü WLAN-Funktionen**

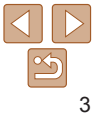

# Inhalt

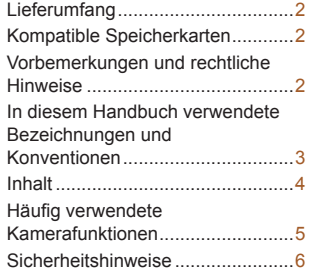

### Grundlagen der Kamerabedienung............ 9

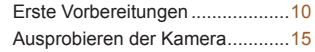

### [Erweiterte Funktionen...](#page-18-0) 19

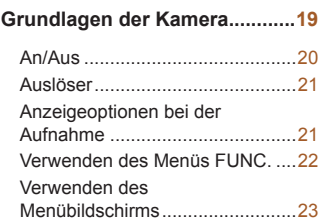

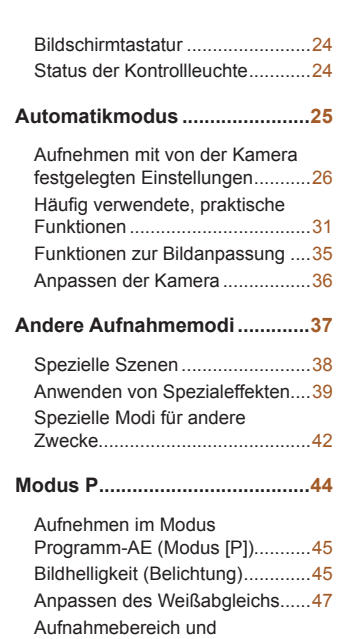

Fokussierung [...............................48](#page-47-0) Blitz [..............................................52](#page-51-0) [Andere Einstellungen...................53](#page-52-0)

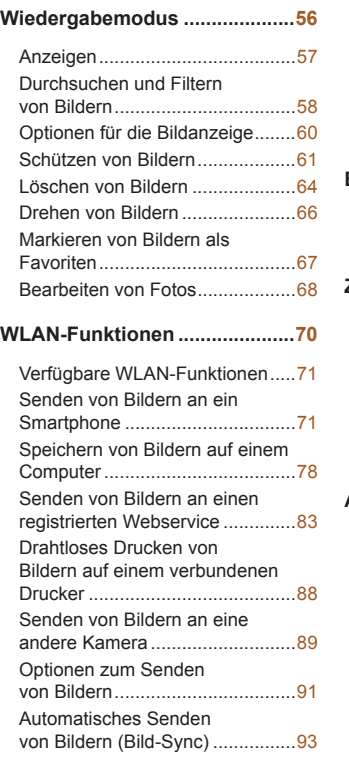

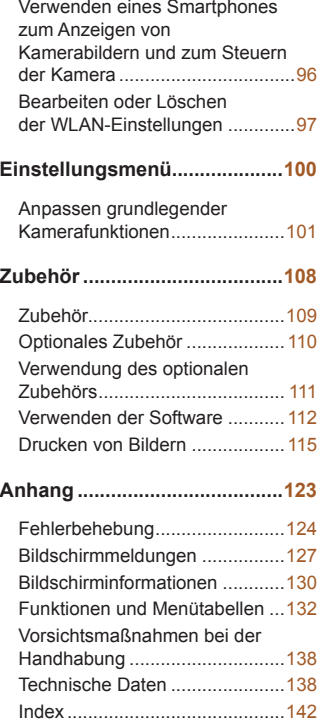

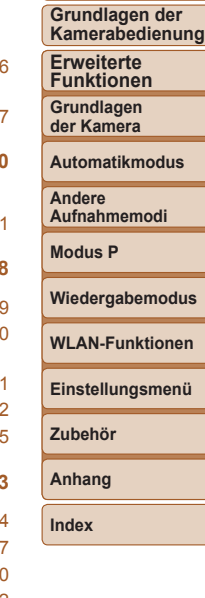

**Vor Verwendung**

# <span id="page-4-0"></span>Häufig verwendete Kamerafunktionen

### **Machen Sie die Aufnahme**

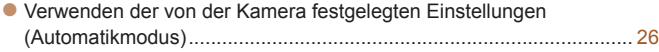

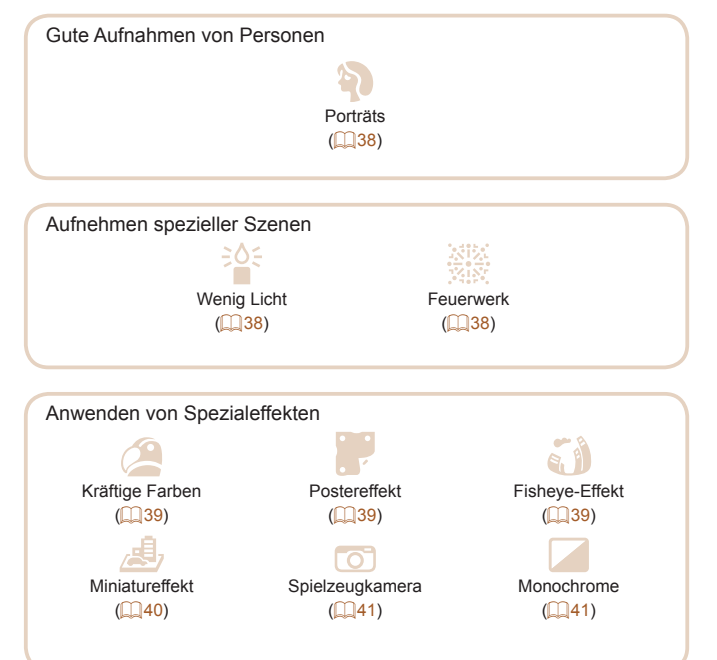

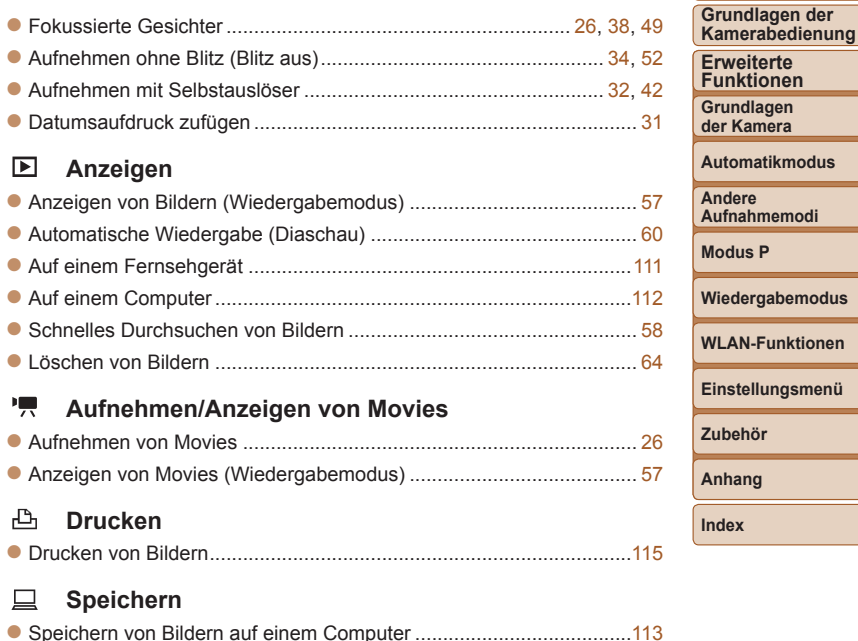

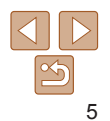

**Vor Verwendung**

# <span id="page-5-0"></span>Sicherheitshinweise

- **•** Lesen Sie diese Hinweise zum sicheren Betrieb des Produkts.
- **•** Befolgen Sie die Anweisungen, um Verletzungen und Schädigungen des Bedieners und Dritter zu vermeiden.

WARNHINWEIS Weist auf die Gefahr schwerer oder tödlicher Verletzungen hin.

**• Bewahren Sie die Geräte für Kleinkinder unzugänglich auf.** Es besteht Erstickungsgefahr, wenn sich der Trageriemen um den Hals einer Person legt.

Die Zubehörschuh-Abdeckung ist gefährlich, wenn sie verschluckt wird. Bei Verschlucken sofort einen Arzt heranziehen.

- **• Nur die in dieser Anleitung für die Verwendung mit dem Produkt angegebenen Stromquellen nutzen.**
- **• Das Produkt nicht zerlegen oder modifizieren.**
- **• Das Produkt keinen starken Stößen oder Vibrationen aussetzen.**
- **• Freigelegte interne Komponenten nicht berühren.**
- **• Verwendung des Produkts bei ungewöhnlichen Umständen sofort einstellen, wenn also beispielsweise Rauch austritt oder ein seltsamer Geruch wahrzunehmen ist.**
- **• Zum Reinigen des Produkts keine organischen Lösungsmittel wie Alkohol, Benzin oder Verdünner verwenden.**
- **• Das Produkt nicht nass werden lassen. Keine Fremdkörper oder Flüssigkeiten in das Produkt gelangen lassen.**
- **• Das Produkt nicht in Umgebungen mit entzündlichen Gase verwenden.** Andernfalls kann es zu einem Stromschlag, einer Explosion oder einem Brand kommen.
- **• Bei Produkten mit einem Sucher nicht durch den Sucher in intensive Lichtquellen (z. B. die Sonne an einem klaren Tag oder Laser oder andere starke künstliche Lichtquellen) blicken.**

Dies kann Ihr Augenlicht schädigen.

- **• Die folgenden Anweisungen bei Verwendung im Handel erhältlicher Batterien oder mitgelieferter Akkus beachten.**
	- **- Batterien/Akkus ausschließlich mit dem vorgesehenen Produkt verwenden.**
	- **- Batterien nicht erhitzen und keinen offenen Flammen aussetzen.**
	- **- Akkus nicht mit Akku-Ladegeräten laden, die nicht zugelassen wurden.**
	- **- Verunreinigungen der Kontakte sowie Berührungen mit Metallstiften oder anderen Gegenständen aus Metall vermeiden.**
	- **- Keine undichten Batterien/Akkus verwenden.**
	- **- Kontakte von Batterien/Akkus vor dem Entsorgen mit Klebeband oder anderen Mitteln isolieren.**

Andernfalls kann es zu einem Stromschlag, einer Explosion oder einem Brand kommen.

Wenn eine Batterie/ein Akku undicht ist und das austretende Material mit Ihrer Haut oder Kleidung in Berührung kommt, die betroffenen Bereiche gründlich mit fließendem Wasser abspülen. Bei Augenkontakt mit viel fließendem sauberem Wasser spülen und einen Arzt heranziehen.

**Vor Verwendung**

**Grundlagen der Kamerabedienung**

**Erweiterte Funktionen**

**Grundlagen der Kamera**

**Automatikmodus**

**Andere Aufnahmemodi**

**Modus P**

**Wiedergabemodus**

**WLAN-Funktionen**

**Einstellungsmenü**

**Zubehör**

**Anhang**

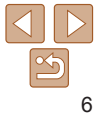

- **• Bei Verwendung eines Akkuladegeräts die folgenden Anweisungen beachten.**
- **• Bei Verwendung eines Akkuladegeräts oder Netzadapters die folgenden Anweisungen beachten.**
- **- Staub regelmäßig mit einem trockenen Tuch vom Netzstecker und von der Netzsteckdose entfernen.**
- **- Das Produkt nicht mit feuchten Händen ein- oder ausstecken.**
- **- Das Produkt nicht verwenden, wenn der Netzstecker nicht vollständig in die Steckdose eingesteckt ist.**
- **- Verunreinigungen des Netzsteckers und der Kontakte sowie Berührungen mit Metallstiften oder anderen Gegenständen aus Metall vermeiden.**
- **- Das Akku-Ladegerät oder den Netzadapter während eines Gewitters nicht berühren, wenn das Gerät mit dem Stromnetz verbunden ist.**
- **- Keine schweren Objekte auf dem Netzkabel ablegen. Das Netzkabel nicht beschädigen, knicken oder modifizieren.**
- **- Das warme Produkt während der Nutzung oder kurz danach nicht in Tuch oder andere Materialien einwickeln.**
- **- Das Produkt nicht über lange Zeit an das Stromnetz angeschlossen lassen.**

Andernfalls kann es zu einem Stromschlag, einer Explosion oder einem Brand kommen.

**• Das Produkt während der Nutzung nicht für längere Zeit mit einem bestimmten Bereich der Haut in Kontakt kommen lassen.**

Dies kann zu Niedertemperaturverbrennungen (Hautrötungen und Blasenbildung) führen, auch wenn sich das Produkt nicht heiß anfühlt. An heißen Orten sowie Personen mit Kreislaufproblemen und empfindlicher Haut wird die Verwendung eines Stativs mit dem Produkt empfohlen.

**• Anordnungen zum Ausschalten des Produkts an Orten befolgen, an denen dessen Verwendung untersagt ist.**

Andernfalls kann es zu Fehlfunktionen anderer Geräte aufgrund der abgestrahlten elektromagnetischen Wellen und sogar zu Unfällen kommen.

# VORSICHT Weist auf die Gefahr von Verletzungen hin.

**• Den Blitz nicht in Augennähe auslösen.** Dies kann zu Augenverletzungen führen.

- **• Der Trageriemen ist ausschließlich am Körper zu verwenden. Das Produkt kann beschädigt werden, wenn es mit dem Trageriemen an einem Haken oder einem anderen Objekt aufgehängt wird. Das Produkt außerdem nicht schütteln und keinen starken Erschütterungen aussetzen.**
- **• Keinen starken Druck auf das Objektiv ausüben und keine Gegenstände gegen das Objektiv schlagen lassen.**

Dies kann zu Verletzungen führen oder das Produkt beschädigen.

**• Der Blitz erzeugt beim Auslösen hohe Temperaturen. Finger und andere Körperteile sowie Objekte beim Fotografieren vom Blitz fernhalten.**

Dies kann zu Verbrennungen oder zu einer Fehlfunktion des Blitzes führen.

**• Das Produkt keinen extrem hohen oder niedrigen Temperaturen aussetzen.**

Das Produkt kann sehr heiß/kalt werden und beim Berühren Verbrennungen oder andere Verletzungen verursachen.

Vorsicht Weist auf die Möglichkeit von Sachschäden hin.

**• Richten Sie die Kamera nie auf intensive Lichtquellen (wie z. B. die Sonne an einem klaren Tag oder eine künstliche Lichtquelle hoher Intensität).**

Dadurch können der Bildsensor und andere interne Komponenten beschädigt werden.

**• Achten Sie darauf, dass kein Staub oder Sand in die Kamera eindringt, wenn Sie sie an einem Sandstrand oder bei starkem Wind verwenden.**

7

#### **Vor Verwendung Grundlagen der Kamerabedienung**

**Erweiterte Funktionen**

**Grundlagen der Kamera**

**Automatikmodus**

**Andere Aufnahmemodi**

**Modus P**

**Wiedergabemodus**

**WLAN-Funktionen**

**Einstellungsmenü**

**Zubehör**

**Anhang**

**• Wischen Sie Staub, haftenden Schmutz oder andere Verunreinigungen mit einem Wattestäbchen oder einem Tuch vom Blitz ab.**

Die Verunreinigungen auf dem Blitz können aufgrund der entstehenden Hitze rauchen oder zu einer Fehlfunktion des Produkts führen.

**• Entnehmen Sie bei Nichtverwendung des Produkts den Akku/die Batterien zur separaten Lagerung.**

Auslaufende Akkus/Batterien können das Produkt beschädigen.

**• Vor dem Entsorgen der Akkus/Batterien sollten Sie die Kontakte mit Klebestreifen oder sonstigem Isoliermaterial abkleben.**

Eine Berührung mit Metallgegenständen kann zu Bränden oder Explosionen führen.

**• Stecken Sie ein für das Produkt verwendetes Akkuladegerät aus, wenn es nicht gebraucht wird. Decken Sie es bei Benutzung nicht mit einem Tuch oder anderen Objekten ab.**

Wenn das Gerät über einen langen Zeitraum an die Stromversorgung angeschlossen bleibt, kann es infolge von Überhitzung und Deformierung zu Brandentwicklung kommen.

**• Halten Sie Akkus von Tieren fern.**

Beschädigungen des Akkus durch Tierbisse können zu Undichtigkeiten, Überhitzung oder Explosionen führen und Sachschäden sowie Brände verursachen.

**• Wenn im Produkt mehrere Batterien verwendet werden, dürfen Batterien unterschiedlichen Ladestands nicht gemeinsam verwendet und alte und neue Batterien nicht gemischt werden. Setzen Sie die Akkus/Batterien immer mit richtig ausgerichtetem Plus- (+) und Minuspol (–) ein.**

Andernfalls können Fehlfunktionen auftreten.

**• Setzen Sie sich nicht hin, wenn Sie die Kamera in Ihrer Gesäßtasche tragen.**

Andernfalls können Fehlfunktionen auftreten oder Schäden am Bildschirm entstehen.

- **• Achten Sie darauf, dass keine harten Gegenstände mit dem Bildschirm in Berührung kommen, wenn Sie die Kamera in eine Tasche stecken. Schließen Sie außerdem den Bildschirm (so dass er zum Produktgehäuse zeigt), wenn das Produkt mit einem Bildschirm ausgestattet ist, der geschlossen werden kann.**
- **• Bringen Sie keine harten Gegenstände am Produkt an.** Andernfalls können Fehlfunktionen auftreten oder Schäden am Bildschirm entstehen.

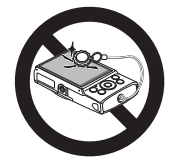

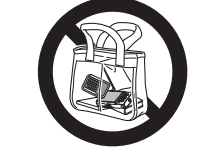

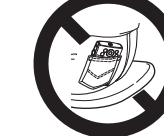

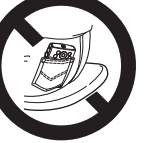

**Vor Verwendung Grundlagen der Kamerabedienung**

**Erweiterte Funktionen**

**Grundlagen der Kamera**

**Automatikmodus**

**Andere Aufnahmemodi**

**Modus P**

**Wiedergabemodus**

**WLAN-Funktionen**

**Einstellungsmenü**

**Zubehör**

**Anhang**

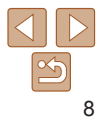

Grundlegende Informationen und Anweisungen, von den ersten Vorbereitungen über die Aufnahme bis hin zur Wiedergabe

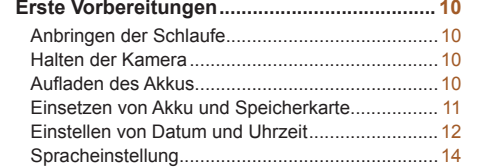

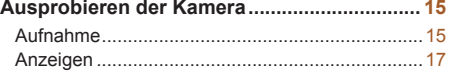

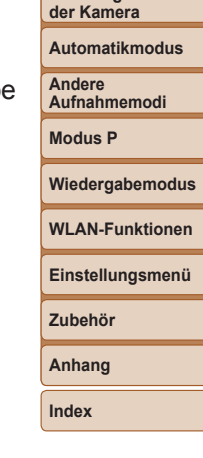

**Vor Verwendung Grundlagen der Kamerabedienung Erweiterte Funktionen Grundlagen**

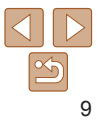

# <span id="page-9-0"></span>Erste Vorbereitungen

Bereiten Sie die Kamera für Aufnahmen folgendermaßen vor.

# Anbringen der Schlaufe

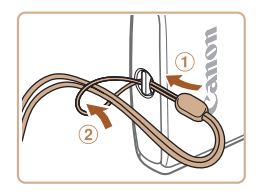

**Eühren Sie das Ende der Schlaufe durch** die Riemenbefestigung (①), und ziehen Sie dann das andere Ende der Schlaufe durch die Öse (2).

# Halten der Kamera

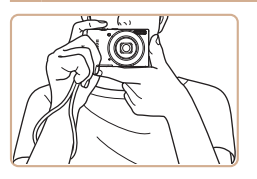

- **Streifen Sie die Schlaufe über Ihr** Handgelenk.
- **Legen Sie die Arme beim Aufnehmen** an den Körper, und halten Sie die Kamera fest, damit sie sich nicht bewegt. Bedecken Sie mit Ihren Fingern nicht den Blitz.

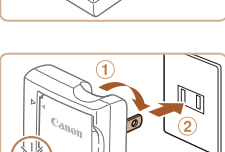

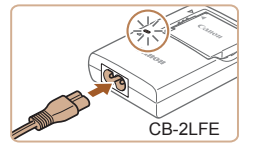

CB-2LF

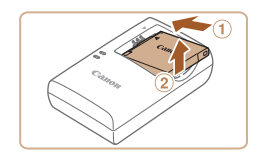

# Aufladen des Akkus

Laden Sie den Akku vor der Verwendung mit dem im Lieferumfang enthaltenen Ladegerät auf. Laden Sie den Akku zunächst auf, da die Kamera mit nicht geladenem Akku verkauft wird.

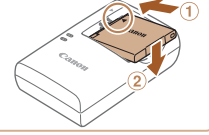

# *1* **Setzen Sie den Akku ein.**

● Richten Sie die ▲-Markierungen auf dem Akku und am Ladegerät aufeinander aus, und setzen Sie dann den Akku ein, indem Sie ihn hineinschieben  $(①)$  und nach unten drücken (2).

### *2* **Laden Sie den Akku auf.**

- $\bullet$  CB-2LF: Klappen Sie den Stecker aus  $(1)$ , und stecken Sie das Ladegerät in eine Steckdose (2).
- zz CB-2LFE: Schließen Sie das eine Ende des Netzkabels an das Ladegerät an, und stecken Sie das andere Ende in eine **Steckdose**
- **Die Ladelampe leuchtet orange, und der** Ladevorgang beginnt.
- Wenn der Akku vollständig aufgeladen wurde, leuchtet die Lampe grün.

### *3* **Entfernen Sie den Akku.**

● Ziehen Sie den Stecker des Akkuladegeräts heraus, und nehmen Sie dann den Akku heraus, indem Sie ihn hineindrücken  $(①)$  und nach oben ziehen  $(2)$ .

# **Wiedergabemodus**

**WLAN-Funktionen**

**Einstellungsmenü**

**Zubehör**

**Anhang**

**Index**

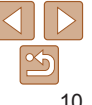

### **Vor Verwendung**

**Grundlagen der Kamerabedienung**

**Erweiterte Funktionen Grundlagen der Kamera**

**Automatikmodus**

**Andere Aufnahmemodi Modus P**

**Grundlagen der Kamerabedienung**

**Erweiterte Funktionen Grundlagen der Kamera**

**Automatikmodus**

**Andere Aufnahmemodi**

**Modus P**

**Wiedergabemodus**

**WLAN-Funktionen**

**Einstellungsmenü**

**Zubehör**

**Anhang**

**Index**

<span id="page-10-0"></span>**•** Zum Schutz des Akkus und zur Verlängerung der Lebensdauer sollte er nicht länger als 24 Stunden ohne Unterbrechung geladen werden.

**•** Wenn Sie ein Akkuladegerät mit Netzkabel verwenden, bringen Sie das Ladegerät bzw. Kabel nicht an anderen Objekten an. Dies kann zu Fehlfunktionen oder einer Beschädigung des Produkts führen.

- **•**  Einzelheiten zur Ladezeit, zur Anzahl der Aufnahmen und zur Aufnahmedauer bei vollständig aufgeladenem Akku finden Sie unter "Stromversorgung"  $($  $\Box$ [140\)](#page-139-0).
- **•**  Aufgeladene Akkus entladen sich nach und nach von selbst, auch wenn sie nicht verwendet werden. Laden Sie den Akku an dem Tag auf, an dem er verwendet werden soll (oder kurz davor).
- **•**  Das Akkuladegerät kann in Regionen mit einer Stromversorgung von 100 – 240 V Wechselspannung (50/60 Hz) verwendet werden. Verwenden Sie einen im Handel erhältlichen Steckeradapter, falls die Steckdosen im Reiseland eine andere Form aufweisen. Verwenden Sie jedoch keine Reise-Spannungswandler, da diese Schäden am Akku verursachen können.

### Einsetzen von Akku und Speicherkarte

Setzen Sie den im Lieferumfang enthaltenen Akku und eine Speicherkarte (separat erhältlich) ein.

Bevor Sie eine neue oder eine in einem anderen Gerät formatierte Speicherkarte verwenden, sollten Sie die Speicherkarte mit dieser Kamera formatieren  $($ [104\)](#page-103-0).

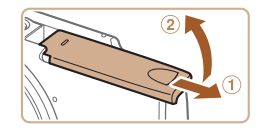

### *1* **Öffnen Sie die Abdeckung.**

 $\bullet$  Schieben Sie die Abdeckung ( $\circ$ ), und öffnen Sie sie (2).

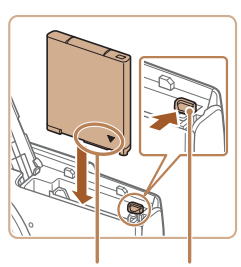

Anschlüsse Akkuverriegelung

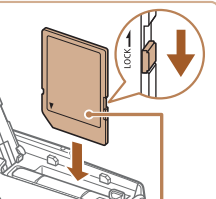

**Beschriftung** 

### *3* **Überprüfen Sie den Schreibschutzschieber Ihrer Karte, und setzen Sie die Speicherkarte ein.**

*2* **Setzen Sie den Akku ein. • Drücken Sie die Akkuverriegelung in** Richtung des Pfeils, setzen Sie den Akku wie dargestellt ein, und schieben Sie ihn hinein, bis er hörbar einrastet.

- **Wenn die Speicherkarte über einen** Schreibschutzschieber verfügt und sich dieser in der Position für den Schreibschutz befindet, können Sie keine Bilder aufnehmen. Schieben Sie den Schieber in die unverriegelte Position.
- Setzen Sie die Speicherkarte wie dargestellt ein, bis sie hörbar einrastet.
- **Prüfen Sie, ob die Speicherkarte** richtig ausgerichtet ist, bevor Sie sie einsetzen. Wenn Sie Speicherkarten falsch einsetzen, könnte dies zu einer Beschädigung der Kamera führen.

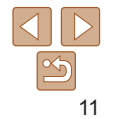

<span id="page-11-0"></span>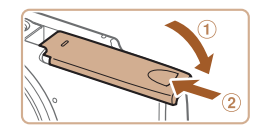

# *4* **Schließen Sie die Abdeckung.**

- Klappen Sie die Abdeckung nach unten (1), und halten Sie sie gedrückt. während Sie sie schieben, bis sie hörbar einrastet  $(2)$ .
- **Lässt sich die Abdeckung nicht schließen,** prüfen Sie, ob der Akku in Schritt 2 in der richtigen Richtung eingesetzt wurde.
- **•**  Angaben zur Anzahl der Aufnahmen oder Stunden an Aufnahmezeit, die auf einer Speicherkarte gespeichert werden können, finden Sie unter ["Aufzeichnung" \(](#page-138-0)<sub>139</sub>139).

# **Entnehmen von Akku und Speicherkarte**

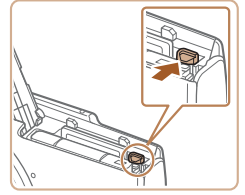

### **Entfernen Sie den Akku.**

- $\bullet$  Öffnen Sie die Abdeckung, und drücken Sie die Akkuverriegelung in Richtung des Pfeils.
- **Der Akku wird freigegeben.**

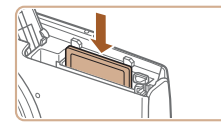

### **Entfernen Sie die Speicherkarte.**

- **Drücken Sie die Speicherkarte hinein.** bis Sie ein Klicken hören, und lassen Sie sie dann langsam los.
- **Die Speicherkarte wird freigegeben.**

### Einstellen von Datum und Uhrzeit

Stellen Sie Datum und Uhrzeit folgendermaßen ein, wenn der Bildschirm [Datum/Uhrzeit] beim Einschalten der Kamera angezeigt wird. Die auf diese Weise angegebenen Informationen werden bei der Aufnahme in den Bildeigenschaften aufgezeichnet und beim Verwalten der Bilder nach Aufnahmedatum oder beim Drucken von Bildern mit dem Aufnahmedatum verwendet.

Sie können den Aufnahmen auch einen Datumsaufdruck hinzufügen  $($  $\Box$ 31).

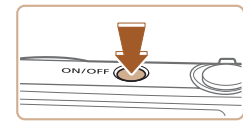

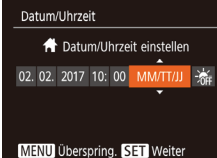

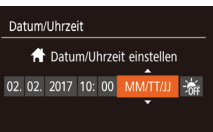

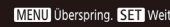

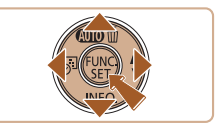

### *1* **Schalten Sie die Kamera ein.**

- **Drücken Sie die Taste ON/OFF.**
- **Der Bildschirm [Datum/Uhrzeit] wird** angezeigt.

### <span id="page-11-1"></span>*2* **Stellen Sie das Datum und die Uhrzeit ein.**

- **Drücken Sie die Tasten [4][ ). um ein** Element auszuwählen.
- Drücken Sie die Tasten [▲][v], um Datum und Uhrzeit anzugeben.
- **Drücken Sie abschließend die Taste [**(.).

#### **Vor Verwendung**

**Grundlagen der Kamerabedienung**

**Erweiterte Funktionen**

**Grundlagen der Kamera**

**Automatikmodus**

**Andere Aufnahmemodi**

**Modus P**

**Wiedergabemodus**

**WLAN-Funktionen**

**Einstellungsmenü**

**Zubehör**

**Anhang**

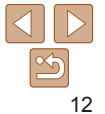

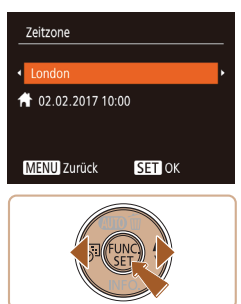

### *3* **Geben Sie Ihre Standardzeitzone an.**

**• Drücken Sie die Tasten [4][ ), um Ihre** Standardzeitzone auszuwählen.

### *4* **Schließen Sie den Einrichtungsvorgang ab.**

- **Drücken Sie die Taste [@],** um die Einstellung zu bestätigen. Der Einstellungsbildschirm wird nicht mehr angezeigt.
- **Drücken Sie die Taste ON/OFF, um die** Kamera auszuschalten.
- **•** Wenn Sie das Datum, die Uhrzeit und die Standardzeitzone nicht eingestellt haben, wird der Bildschirm [Datum/Uhrzeit] bei jedem Einschalten der Kamera angezeigt. Geben Sie die korrekten Informationen an.
- Um die Sommerzeit (plus 1 Stunde) einzustellen, wählen Sie in Schritt 2 [ $\frac{1}{2}$ <sub>1111</sub>] und dann [;<sup>\*</sup>;] aus, indem Sie die Tasten [ $\Box$ ] **T**] drücken.

# **Ändern von Datum und Uhrzeit**

Stellen Sie das Datum und die Uhrzeit wie folgt ein.

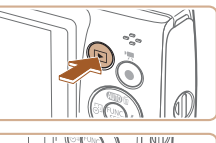

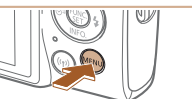

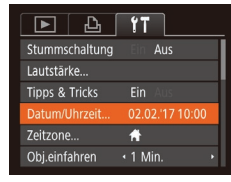

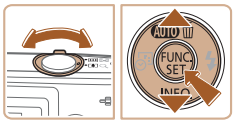

### *1* **Wechseln Sie in den Wiedergabemodus.**

**• Drücken Sie die Taste [** $\blacksquare$ ].

### *2* **Rufen Sie den Menübildschirm auf.**

**• Drücken Sie die Taste [MFNU].** 

### *3* **Wählen Sie [Datum/Uhrzeit].**

- **Bewegen Sie den Zoom-Regler, um die** Registerkarte [†] auszuwählen.
- $\bullet$  Drücken Sie die Tasten [ $\bullet$ ][ $\bullet$ ]. um [Datum/Uhrzeit] auszuwählen, und drücken Sie anschließend die Taste  $[\mathbb{R}]$ .

#### **Vor Verwendung**

**Grundlagen der Kamerabedienung**

**Erweiterte Funktionen**

**Grundlagen der Kamera**

#### **Automatikmodus**

**Andere Aufnahmemodi**

**Modus P**

#### **Wiedergabemodus**

**WLAN-Funktionen**

**Einstellungsmenü**

**Zubehör**

**Anhang**

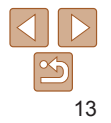

# *4* **Ändern Sie Datum und Uhrzeit.**

- Befolgen Sie Schritt 2 unter "Einstellen von Datum und Uhrzeit" (CD12) zum Vornehmen des Einstellungen.
- **Drücken Sie die Taste [MFNIJ]**, um den Menübildschirm zu schließen.
- <span id="page-13-0"></span>**•**  Die Einstellungen für Datum/Uhrzeit bleiben nach dem Entfernen des Akkus mit der integrierten Speicherbatterie (Backup-Batterie) für ca. 3 Wochen gespeichert.
- **•**  Die Speicherbatterie wird auch bei ausgeschalteter Kamera innerhalb von ca. 4 Stunden aufgeladen, wenn Sie einen geladenen Akku einsetzen.
- **•**  Wenn die Speicherbatterie leer ist, wird beim Einschalten der Kamera der Bildschirm [Datum/Uhrzeit] angezeigt. Stellen Sie Datum und Uhrzeit gemäß der Beschreibung in "Einstellen von Datum und Uhrzeit" ([14] 12) ein.

# Spracheinstellung

Ändern Sie die Anzeigesprache wie erforderlich.

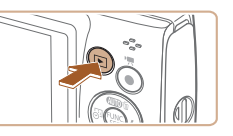

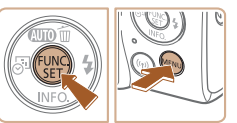

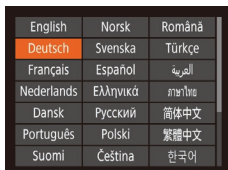

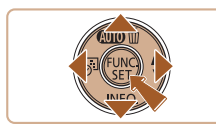

- *1* **Wechseln Sie in den Wiedergabemodus.**
- **Drücken Sie die Taste [F1].**

### *2* **Rufen Sie den Einstellungsbildschirm auf.**

**• Halten Sie die Taste [** ] gedrückt, und drücken Sie dann die Taste [MFNI].

### *3* **Stellen Sie die Anzeigesprache ein.**

- $\bullet$  Drücken Sie die Tasten  $[\triangle][\blacktriangledown][4][b]$ , um eine Sprache auszuwählen, und drücken Sie dann die Taste [ ....
- Sobald die Anzeigesprache eingestellt wurde, wird der Einstellungsbildschirm nicht mehr angezeigt.

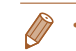

Sie können die Anzeigesprache auch ändern, indem Sie die Taste [MFNU] drücken und auf der Registerkarte [ <sup>1</sup> ] [Sprache [  $\frac{1}{2}$ ] auswählen.

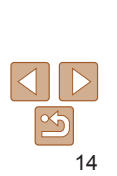

#### **Vor Verwendung**

**Grundlagen der Kamerabedienung**

**Erweiterte Funktionen**

**Grundlagen der Kamera**

**Automatikmodus**

**Andere Aufnahmemodi**

**Modus P**

**Wiedergabemodus**

**WLAN-Funktionen**

**Einstellungsmenü**

**Zubehör**

**Anhang**

**Vor Verwendung**

#### Fotoaufnahmen Movies

# <span id="page-14-0"></span>Ausprobieren der Kamera

Schalten Sie die Kamera ein, und nehmen Sie einige Fotos und Movies auf. Betrachten Sie dann die Resultate.

# Aufnahme

Für die vollautomatische Auswahl mit optimalen Einstellungen für spezielle Szenen können Sie das Motiv und die Aufnahmebedingungen einfach von der Kamera ermitteln lassen.

Beachten Sie, dass die Taste FUNC./SET und einige andere Tasten anfänglich deaktiviert sind, um Bedienungsfehler zu vermeiden, während Sie sich mit der Kamera vertraut machen (Einfache Automatik).

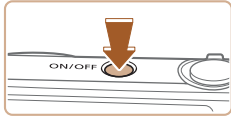

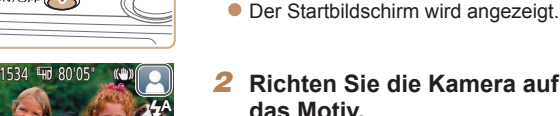

### *2* **Richten Sie die Kamera auf das Motiv.**

**Richten Sie die Kamera auf das Motiv.** Während die Kamera die Szene ermittelt hören Sie ein leises Klicken.

*1* **Schalten Sie die Kamera ein. Drücken Sie die Taste ON/OFF.** 

- $\bullet$  Rechts oben im Bildschirm werden Symbole für die Szene und den Bildstabilisierungsmodus angezeigt.
- Die um die erkannten Motive angezeigten Rahmen weisen darauf hin, dass diese fokussiert sind.

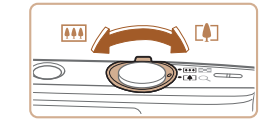

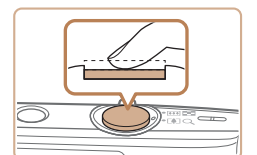

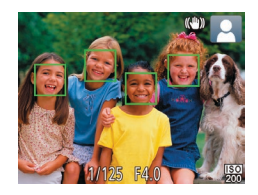

### *3* **Richten Sie die Kamera auf den gewünschten Bildausschnitt.**

• Zum Heranzoomen und Vergrößern des Motivs bewegen Sie den Zoom-Regler in Richtung [[1] (Tele). Um aus dem Motiv herauszuzoomen, bewegen Sie ihn in Richtung [[888] (Weitwinkel).

### *4* **Machen Sie die Aufnahme. Aufnehmen von Fotos Stellen Sie scharf.**

**• Halten Sie den Auslöser angetippt. Nach** der Fokussierung ertönen zwei Signaltöne, und um die fokussierten Bildbereiche werden AF-Rahmen eingeblendet.

**Grundlagen der Kamerabedienung**

**Erweiterte Funktionen**

**Grundlagen der Kamera**

**Automatikmodus**

**Andere Aufnahmemodi**

**Modus P**

**Wiedergabemodus**

**WLAN-Funktionen**

**Einstellungsmenü**

**Zubehör**

**Anhang**

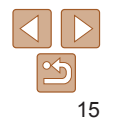

**Vor Verwendung**

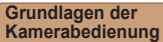

**Erweiterte Funktionen**

**Grundlagen der Kamera**

**Automatikmodus**

**Andere Aufnahmemodi**

**Modus P**

**Wiedergabemodus**

**WLAN-Funktionen**

**Einstellungsmenü**

**Zubehör**

**Anhang**

**Index**

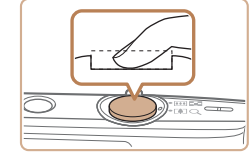

Aufnahmedauer

### **Machen Sie die Aufnahme.**

- **Drücken Sie den Auslöser vollständig** herunter.
- Während der Aufnahme ist das Auslösegeräusch der Kamera zu hören. Bei dunklen Lichtverhältnissen wird automatisch der Blitz ausgelöst.
- Achten Sie darauf, die Kamera bis zum Ende des Auslösegeräuschs nicht zu bewegen.
- **Nach dem Anzeigen der Aufnahme** kehrt die Kamera wieder zum Aufnahmebildschirm zurück.

### **Aufnehmen von Movies Starten Sie die Aufnahme.**

- **Drücken Sie die Movie-Taste. Bei** Aufnahmebeginn ertönt ein Signalton, und [OREC] sowie die abgelaufene Zeit werden angezeigt.
- **C** Oben und unten auf dem Bildschirm werden schwarze Balken angezeigt, und das Motiv wird leicht vergrößert. Die schwarzen Balken weisen auf nicht aufgezeichnete Bildbereiche hin.
- **Die um die erkannten Gesichter** angezeigten Rahmen weisen darauf hin, dass diese fokussiert sind.
- **Lassen Sie die Movie-Taste los, sobald** die Aufzeichnung begonnen hat.

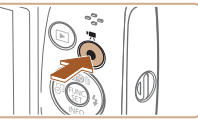

#### Beenden der Aufzeichnung ertönen zwei Signaltöne.

### <span id="page-15-0"></span>**Deaktivieren von "Einfache Automatik"**

Sobald Sie sich mit den Funktionen bei Verwendung von "Einfache Automatik" vertraut gemacht haben, können Sie typische Komfortfunktionen konfigurieren ([=](#page-30-2)31), z. B. durch Drücken der Taste FUNC./SET.

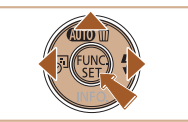

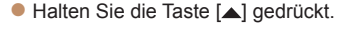

**Beenden Sie die Aufnahme. Drücken Sie die Movie-Taste erneut** um die Aufnahme zu beenden. Beim

- Wählen Sie mit den Tasten [4][ [Ja] aus, und drücken Sie anschließend die Taste [()].
- Sie können den Modus "Einfache Automatik" wieder aktivieren, indem Sie die Taste [ $\triangle$ ] gedrückt halten, um den Einstellungsbildschirm anzuzeigen, und dann [Ja] wählen.

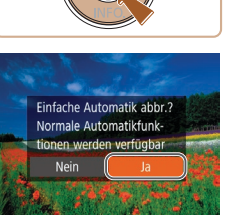

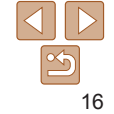

# <span id="page-16-0"></span>**Anzeigen**

Nach dem Aufnehmen von Bildern oder Movies können Sie sie wie folgt auf dem Bildschirm anzeigen.

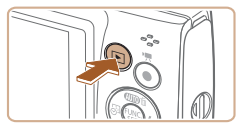

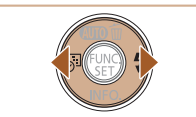

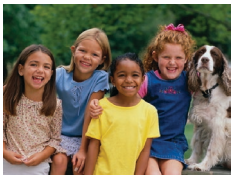

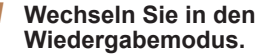

- **Drücken Sie die Taste [F1].**
- **Die letzte Aufnahme wird angezeigt.**

### *2* **Wählen Sie Bilder aus.**

- **Drücken Sie die Taste [4], um das** vorherige Bild anzuzeigen. Drücken Sie die Taste [ $\blacktriangleright$ ], um das nächste Bild anzuzeigen.
- **Um schnell in den Bildern zu blättern.** halten Sie die Tasten [4][ D] gedrückt.

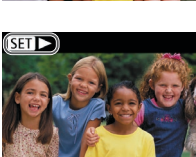

 $\bullet$  Movies können durch das Symbol [  $\Box$   $\Box$ ] identifiziert werden. Um Movies wiederzugeben, gehen Sie zu Schritt 3.

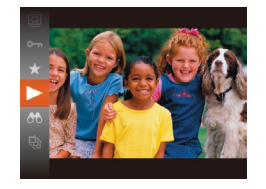

### *3* **Spielen Sie Movies ab.**

- **Drücken Sie die Taste [** ] und anschließend die Tasten [A][v], um [ $\blacktriangleright$ ] auszuwählen. Drücken Sie dann erneut die Taste [(%)].
- **Die Wiedergabe beginnt. Wenn das Movie** beendet ist, wird  $[$  $]$   $\blacksquare$   $\blacksquare$  angezeigt.
- **Um die Lautstärke einzustellen.** drücken Sie während der Wiedergabe die Tasten  $[\triangle][\blacktriangledown]$ .
- Tippen Sie den Auslöser an, um vom Wiedergabemodus in den Aufnahmemodus zu wechseln.

#### **Vor Verwendung**

**Grundlagen der Kamerabedienung**

**Erweiterte Funktionen**

**Grundlagen der Kamera**

**Automatikmodus**

**Andere Aufnahmemodi**

**Modus P**

**Wiedergabemodus**

**WLAN-Funktionen**

**Einstellungsmenü**

**Zubehör**

**Anhang**

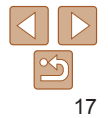

## **Löschen von Bildern**

Sie können nicht benötigte Bilder einzeln auswählen und löschen. Gehen Sie beim Löschen von Bildern vorsichtig vor, da sie nicht wiederhergestellt werden können.

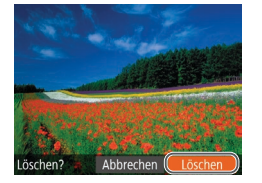

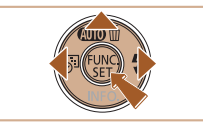

- *1* **Wählen Sie ein zu löschendes Bild aus.**
- Wählen Sie mit den Tasten [4][ D] ein Bild aus.
- *2* **Löschen Sie das Bild.**
- Drücken Sie die Taste [▲].
- Wenn [Löschen?] angezeigt wird, wählen Sie mit den Tasten [4][ L [ Löschen] aus, und drücken Sie dann die Taste [ ... ].
- **Das aktuelle Bild wird nun gelöscht.**
- **Um den Löschvorgang abzubrechen,** wählen Sie mit den Tasten [4][ ] [Abbrechen] aus, und drücken Sie dann die Taste [().

Sie können mehrere Bilder auswählen, um diese gleichzeitig zu löschen ( $\Box$ 64).

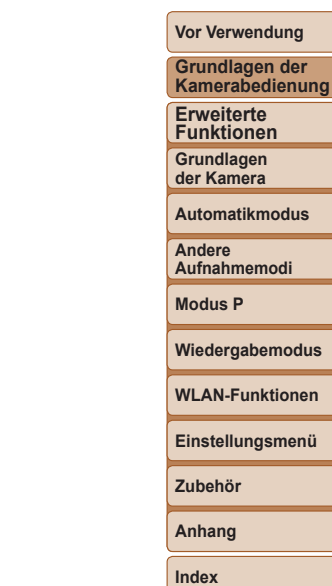

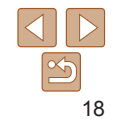

# <span id="page-18-0"></span>Erweiterte Funktionen

# Grundlagen der Kamera

Andere grundlegende Funktionen und weitere Möglichkeiten Ihrer Kamera, darunter Aufnahme- und Wiedergabeoptionen

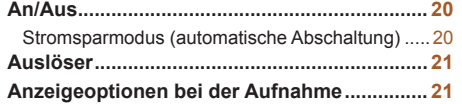

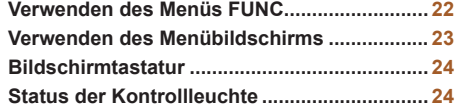

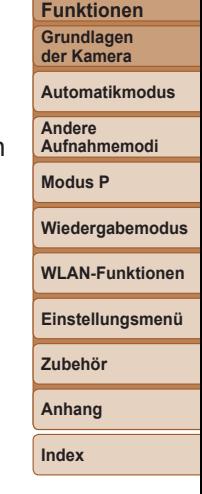

**Vor Verwendung Grundlagen der Kamerabedienung Erweiterte**

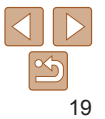

**Kamerabedienung**

# <span id="page-19-0"></span>An/Aus

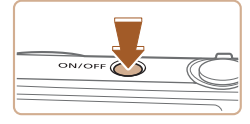

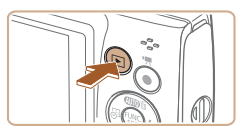

### **Aufnahmemodus**

- **Drücken Sie die Taste ON/OFF.** um die Kamera einzuschalten und für die Aufnahme vorzubereiten.
- **Drücken Sie die Taste ON/OFF erneut.** um die Kamera auszuschalten.

### **Wiedergabemodus**

- **Drücken Sie die Taste [FI], um die** Kamera einzuschalten und die Aufnahmen zu betrachten.
- **Drücken Sie die Taste [F] erneut,** um die Kamera auszuschalten.
- **Drücken Sie die Taste [▶], um vom Aufnahmemodus in den Wiedergabemodus** zu wechseln.
- Tippen Sie den Auslöser an (**CD21**), um vom Wiedergabemodus in den Aufnahmemodus zu wechseln.
- **•**  Das Objektiv wird ungefähr eine Minute nach dem Wechsel in den Wiedergabemodus eingefahren. Bei eingefahrenem Objektiv können Sie die Kamera durch Drücken der Taste [ $\blacktriangleright$ ] ausschalten.

### <span id="page-19-1"></span>Stromsparmodus (automatische Abschaltung)

Wird die Kamera über einen bestimmten Zeitraum nicht verwendet, wird der Bildschirm zunächst automatisch deaktiviert (Display aus) und die Kamera dann ausgeschaltet, um Strom zu sparen.

### **Stromsparmodus im Aufnahmemodus**

Wird die Kamera etwa eine Minute lang nicht verwendet, wird der Bildschirm automatisch deaktiviert. Nach ungefähr zwei weiteren Minuten wird das Objektiv eingefahren und die Kamera automatisch ausgeschaltet. Wenn der Bildschirm ausgeschaltet, aber das Objektiv noch nicht eingefahren wurde, können Sie diesen erneut aktivieren und die Kamera für die Aufnahme vorbereiten, indem Sie den Auslöser antippen  $($  $\Box$ 21).

### **Stromsparmodus im Wiedergabemodus**

Die Kamera wird automatisch ausgeschaltet, wenn sie etwa fünf Minuten lang nicht verwendet wird.

- Sie können die automatische Abschaltung deaktivieren und die Zeit bis zum Ausschalten des Displays einstellen  $(11103)$  $(11103)$  $(11103)$ .
	- **•**  Während die Kamera an einen Computer angeschlossen ist, ist der Stromsparmodus nicht aktiv (Q[113\)](#page-112-0).

**Erweiterte Funktionen Grundlagen der Kamera Automatikmodus Andere Aufnahmemodi Modus P Wiedergabemodus Einstellungsmenü WLAN-Funktionen Zubehör Anhang Index**

# <span id="page-20-1"></span><span id="page-20-0"></span>Auslöser

Um scharfe Bilder aufzunehmen, tippen Sie zunächst den Auslöser an. Drücken Sie den Auslöser zum Aufnehmen vollständig herunter, sobald das Motiv fokussiert ist.

In diesem Handbuch wird bei der Betätigung des Auslösers zwischen *Antippen (halb herunterdrücken)* und *vollständigem Herunterdrücken* unterschieden.

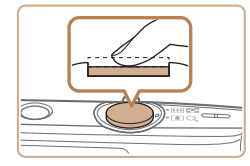

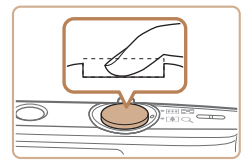

### *1* **Halb herunterdrücken. (Antippen, um zu fokussieren.)**

- **Halten Sie den Auslöser angetippt.** Es werden zwei Signaltöne ausgegeben, und um fokussierte Bildbereiche werden Rahmen angezeigt.
- *2* **Ganz herunterdrücken. (Drücken Sie den Auslöser nach dem Antippen vollständig herunter, um aufzunehmen.)**
- zz Während der Aufnahme ist das Auslösegeräusch der Kamera zu hören.
- Achten Sie darauf, die Kamera bis zum Ende des Auslösegeräuschs nicht zu bewegen.
- **•** Die Bilder sind möglicherweise nicht scharf gestellt, wenn Sie den Auslöser sofort ganz herunterdrücken, ohne ihn vorher anzutippen.
	- **•** Da die erforderliche Aufnahmezeit variieren kann, ertönt ein längeres oder kürzeres Auslösegeräusch. Je nach aufzunehmender Szene ist die Aufnahmezeit unter Umständen länger und Sie erhalten unscharfe Bilder, wenn sich die Kamera (oder das Motiv) bewegt, während das Auslösegeräusch zu hören ist.

# Anzeigeoptionen bei der Aufnahme

Drücken Sie die Taste [▼], um andere Informationen auf dem Bildschirm anzuzeigen oder die Informationen auszublenden. Details zu den angezeigten Informationen finden Sie unter ["Bildschirminformationen" \(](#page-129-1) $\Box$ 130).

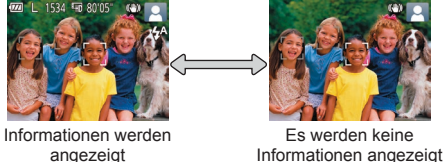

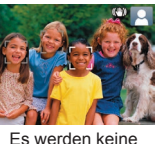

**Wiedergabemodus**

**Einstellungsmenü**

**WLAN-Funktionen Wenn sich der Anzeigemodus beim Drücken der Taste [▼] nicht ändert,** halten Sie die Taste [A] gedrückt, um den Modus "Einfache Automatik"

zu deaktivieren  $(116)$ . **•**  Wenn Sie bei wenig Licht aufnehmen, wird die Bildschirmhelligkeit automatisch durch die Nachtanzeigefunktion angepasst, damit die Motivauswahl einfacher überprüft werden kann. Die Helligkeit des auf dem Bildschirm angezeigten Bilds weicht jedoch möglicherweise von der der tatsächlichen Aufnahme ab. Beachten Sie, dass Verzerrungen des auf dem Bildschirm angezeigten Bilds und grobe Motivbewegungen keine Auswirkungen auf die aufgezeichneten Bilder haben.

**•**  Informationen zu Anzeigeoptionen bei der Wiedergabe finden Sie unter .Wechseln zwischen Anzeigemodi" ( $\Box$ 58).

**Zubehör**

**Anhang**

**Index**

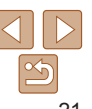

### **Vor Verwendung**

**Grundlagen der Kamerabedienung**

**Erweiterte Funktionen**

**Grundlagen der Kamera**

**Automatikmodus**

**Andere Aufnahmemodi**

**Modus P**

#### **Vor Verwendung**

#### **Grundlagen der Kamerabedienung**

**Erweiterte Funktionen**

**Grundlagen der Kamera**

**Automatikmodus**

**Andere Aufnahmemodi**

**Modus P**

#### **Wiedergabemodus**

**WLAN-Funktionen**

**Einstellungsmenü**

**Zubehör**

**Anhang**

**Index**

# <span id="page-21-1"></span><span id="page-21-0"></span>Verwenden des Menüs FUNC.

Konfigurieren Sie häufig verwendete Funktionen im Menü FUNC. wie folgt. Beachten Sie, dass die Menüeinträge und Optionen je nach Aufnahme-  $($ 1)[133](#page-132-0) – [134](#page-133-0)) und Wiedergabemodus ( $[$ [137](#page-136-0)) variieren.

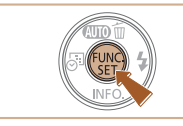

*1* **Rufen Sie das Menü FUNC. auf. • Drücken Sie die Taste [**().

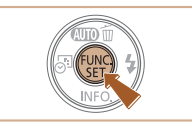

### *4* **Bestätigen Sie die Einstellung, und beenden Sie die Funktion.**

- **Drücken Sie die Taste [**(.).
- **Der Bildschirm, der vor dem Drücken** der Taste [()] in Schritt 1 angezeigt wurde, wird erneut mit der von Ihnen konfigurierten Option angezeigt.

Sie können die versehentliche Änderung von Einstellungen rückgängig machen, indem Sie die Kamera auf die Standardeinstellungen zurücksetzen ( $\cap$ [107](#page-106-0)).

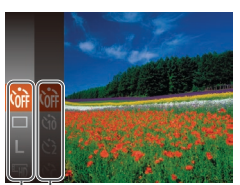

Optionen

Menüeinträge

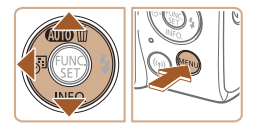

#### *2* **Wählen Sie einen Menüeintrag aus.**

- Drücken Sie die Tasten [▲][ , um einen Menüeintrag auszuwählen. Drücken Sie anschließend die Taste [ ] oder [  $\blacktriangleright$ ].
- **In Abhängigkeit vom Menüeintrag** können Funktionen ganz einfach durch Drücken der Taste [ ] oder [  $\blacktriangleright$ ] angegeben werden, oder es wird ein anderer Bildschirm zum Konfigurieren der Funktion angezeigt.
- *3* **Wählen Sie eine Option aus.**
- $\bullet$  Wählen Sie mit den Tasten [ $\Box$ ] eine Option aus.
- Mit dem Symbol [MENU] gekennzeichnete Optionen können durch Drücken der Taste [MFNI ] konfiguriert werden.
- **Drücken Sie die Taste [4], um zu den** Menüeinträgen zurückzukehren.

#### **Vor Verwendung**

#### **Grundlagen der Kamerabedienung**

**Erweiterte Funktionen**

**Grundlagen der Kamera**

**Automatikmodus**

**Andere Aufnahmemodi**

**Modus P**

**Wiedergabemodus**

**WLAN-Funktionen**

**Einstellungsmenü**

**Zubehör**

**Anhang**

**Index**

# <span id="page-22-1"></span><span id="page-22-0"></span>Verwenden des Menübildschirms

Sie können eine Vielzahl von Kamerafunktionen folgendermaßen über den Menübildschirm konfigurieren. Menüeinträge sind nach Verwendungszweck auf Registerkarten gruppiert, z. B. für Aufnahme [<sup>1</sup>], Wiedergabe [ $\blacktriangleright$ ] usw. Beachten Sie, dass die verfügbaren Menüeinträge je nach gewähltem Aufnahme- oder Wiedergabemodus ( $\bigcap$ [135](#page-134-0) – [137](#page-136-1)) variieren

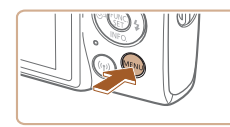

o l Stummschaltung Aus Lautstärke Ein **Tipps & Tricks** Datum/Uhrzeit. 02.02.'17 10:00  $\bullet$ Zeitzone.  $\cdot$  1 Min. Obj.einfahren

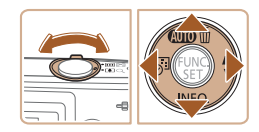

## *1* **Rufen Sie den Menübildschirm auf.**

**• Drücken Sie die Taste [MFNU].** 

### *2* **Wählen Sie eine Registerkarte aus.**

- Bewegen Sie den Zoom-Regler, um eine Registerkarte auszuwählen.
- Nachdem Sie durch Drücken der Tasten [A][ v] eine Registerkarte ausgewählt haben, können Sie durch Drücken der Tasten [◀][▶] zwischen den Registerkarten wechseln.

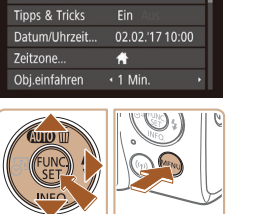

Aus

 $O$  TT

Lautstärke

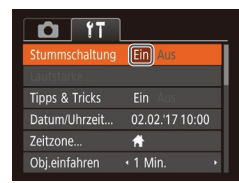

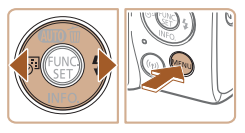

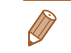

Sie können die versehentliche Änderung von Einstellungen rückgängig machen, indem Sie die Kamera auf die Standardeinstellungen zurücksetzen ( $\Box$ [107](#page-106-0)).

Option aus.

*3* **Wählen Sie einen Menüeintrag aus.**

Element auszuwählen.

● Drücken Sie die Tasten [▲][ J, um ein

**• Drücken Sie für Menüeinträge, deren** Optionen nicht angezeigt werden, zunächst die Taste [ ] oder [  $\blacktriangleright$ ], um den Bildschirm zu wechseln. Drücken Sie dann die Tasten [A][ ]. um den Menüeintrag auszuwählen. **• Drücken Sie die Taste [MENIJ]**, um zum vorherigen Bildschirm zurückzukehren. *4* **Wählen Sie eine Option aus. • Wählen Sie mit den Tasten [4][ b] eine** 

*5* **Bestätigen Sie die Einstellung, und beenden Sie die Funktion.**

**• Drücken Sie die Taste [MFNI J].** um zu dem Bildschirm zurückzukehren, der vor dem Drücken der Taste [MFNI I]

in Schritt 1 angezeigt wurde.

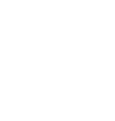

# <span id="page-23-0"></span>Bildschirmtastatur

Über die Bildschirmtastatur können Sie Informationen zu WLAN-Verbindungen ( $\Box$ 70) eingeben. Beachten Sie, dass Länge und Art der einzugebenden Informationen von der verwendeten Funktion abhängig sind.

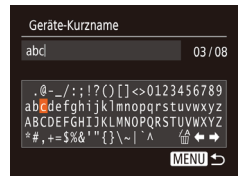

### **Eingeben von Zeichen**

■ Drücken Sie die Tasten [▲][ V][ 4][  $\blacktriangleright$ ], um ein Zeichen auszuwählen. Drücken Sie zur Eingabe anschließend die Taste [ [ ].

### **Bewegen des Cursors**

● Wählen Sie [ | | oder [ | | ], und drücken Sie die Taste [().

### **Löschen von Zeichen**

● Wählen Sie [ 4], und drücken Sie die Taste [ ]. Das vorherige Zeichen wird gelöscht.

### **Bestätigen der Eingabe und Zurückkehren zum vorhergehenden Bildschirm**

**• Drücken Sie die Taste [MFNI J].** 

# Status der Kontrollleuchte

Die Kontrollleuchte auf der Rückseite der Kamera (<sup>13</sup>) blinkt bei diesen Gelegenheiten.

- $-$  Mit einem Computer verbunden ( $\cap$ [113\)](#page-112-0)
- $-$  Anzeige aus ( $\Box$  20, [103\)](#page-102-1)
- Systemstart, Aufnahme und beim Lesen von Daten
- Kommunikation mit anderen Geräten
- $-$  Aufnehmen mit langer Belichtungsdauer ( $\Box$ 43)
- Verbinden/Übertragen via WLAN

**•** Wenn die Kontrollleuchte grün blinkt, schalten Sie die Kamera nicht aus, öffnen Sie nicht die Speicherkarten-/Akkuabdeckung, schütteln Sie die Kamera nicht, und setzen Sie sie keinen Stößen aus. Hierdurch können Bilder, Kamera und Speicherkarte beschädigt werden.

#### **Vor Verwendung**

#### **Grundlagen der Kamerabedienung**

**Erweiterte Funktionen**

**Grundlagen der Kamera**

**Automatikmodus**

**Andere Aufnahmemodi**

**Modus P**

**Wiedergabemodus**

**WLAN-Funktionen**

**Einstellungsmenü**

**Zubehör**

**Anhang**

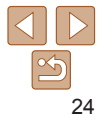

# <span id="page-24-0"></span>Automatikmodus

Praktischer Modus für einfache Aufnahmen mit besserer Aufnahmekontrolle

#### **[Aufnehmen](#page-25-0) mit von der Kamera festgelegten [Einstellungen............................](#page-25-0) 26**

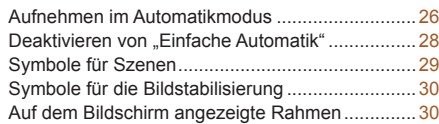

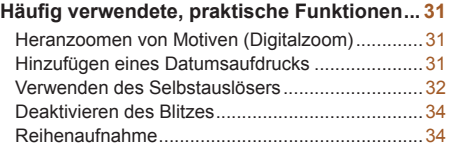

### [Ändern der Anzahl der Aufnahmepixel](#page-34-0)  (Bildgröße) [............................................................35](#page-34-0) [Ändern der Bildqualität für Movies](#page-34-0) ........................35 **Anpassen der Kamera [.....................................](#page-35-0) 36**

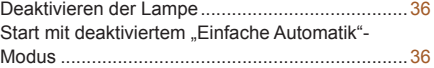

**Funktionen zur [Bildanpassung.......................](#page-34-0) 35**

# **Wiedergabemodus Einstellungsmenü Zubehör Anhang Index**

### **Vor Verwendung**

**Grundlagen der Kamerabedienung**

**Erweiterte Funktionen**

**Grundlagen der Kamera**

**Automatikmodus**

**Andere Aufnahmemodi**

**Modus P**

**WLAN-Funktionen**

**Vor Verwendung**

# <span id="page-25-1"></span><span id="page-25-0"></span>Aufnehmen mit von der Kamera festgelegten Einstellungen

Aufnehmen im Automatikmodus

Für die vollautomatische Auswahl mit optimalen Einstellungen für spezielle Szenen können Sie das Motiv und die Aufnahmebedingungen einfach von der Kamera ermitteln lassen.

Beachten Sie, dass die Taste FUNC./SET und einige andere Tasten anfänglich deaktiviert sind, um Bedienungsfehler zu vermeiden, während Sie sich mit der Kamera vertraut machen (Einfache Automatik).

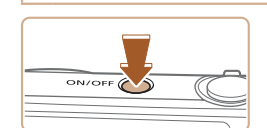

# *1* **Schalten Sie die Kamera ein.**

Fotoaufnahmen Movies

- **Drücken Sie die Taste ON/OFF.**
- **Der Startbildschirm wird angezeigt.**

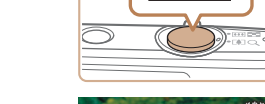

 $\sqrt{m}$  m

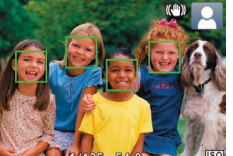

Zoombalken

<u>The Trime Cont</u>

### <span id="page-25-2"></span>*3* **Richten Sie die Kamera auf den gewünschten Bildausschnitt.**

**Zum Heranzoomen und Vergrößern des** Motivs bewegen Sie den Zoom‑Regler in Richtung [[<sup>4</sup>] (Tele). Um aus dem Motiv herauszuzoomen, bewegen Sie ihn in Richtung [[44]] (Weitwinkel). (Auf dem Bildschirm wird ein Zoombalken angezeigt, der die Zoomposition angibt.)

*4* **Machen Sie die Aufnahme.**

● Halten Sie den Auslöser angetippt. Nach der Fokussierung ertönen zwei Signaltöne, und um die fokussierten Bildbereiche werden AF-Rahmen eingeblendet. Sind mehrere Bereiche fokussiert werden mehrere AF-Rahmen angezeigt.

**Aufnehmen von Fotos Stellen Sie scharf.**

#### **Grundlagen der Kamerabedienung**

**Erweiterte Funktionen Grundlagen**

**der Kamera**

**Automatikmodus**

**Andere Aufnahmemodi**

**Modus P**

#### **Wiedergabemodus**

#### **WLAN-Funktionen**

**Einstellungsmenü**

**Zubehör**

**Anhang**

**Index**

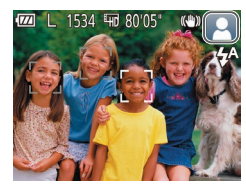

### *2* **Richten Sie die Kamera auf das Motiv.**

- **Richten Sie die Kamera auf das Motiv.** Während die Kamera die Szene ermittelt hören Sie ein leises Klicken.
- $\bullet$  Rechts oben auf dem Bildschirm werden Symbole für die Szene und den Bildstabilisierungsmodus angezeigt  $($  $\Box$  29, [30\)](#page-29-1).
- **Die um die erkannten Motive angezeigten** Rahmen weisen darauf hin, dass diese fokussiert sind.

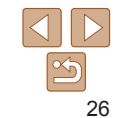

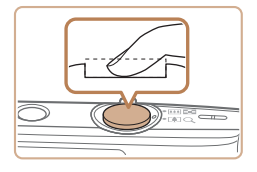

Aufnahmedauer

### **Machen Sie die Aufnahme.**

- **Drücken Sie den Auslöser vollständig** herunter.
- zz Während der Aufnahme ist das Auslösegeräusch der Kamera zu hören. Bei dunklen Lichtverhältnissen wird automatisch der Blitz ausgelöst.
- Achten Sie darauf, die Kamera bis zum Ende des Auslösegeräuschs nicht zu bewegen.
- Nach dem Anzeigen der Aufnahme kehrt die Kamera wieder zum Aufnahmebildschirm zurück.

### **Aufnehmen von Movies Starten Sie die Aufnahme.**

- **Drücken Sie die Movie-Taste. Bei** Aufnahmebeginn ertönt ein Signalton, und [CREC] sowie die abgelaufene Zeit werden angezeigt.
- **C** Oben und unten auf dem Bildschirm werden schwarze Balken angezeigt, und das Motiv wird leicht vergrößert. Die schwarzen Balken weisen auf nicht aufgezeichnete Bildbereiche hin.
- **Die um die erkannten Gesichter** angezeigten Rahmen weisen darauf hin, dass diese fokussiert sind.
- **Lassen Sie die Movie-Taste los, sobald** die Aufzeichnung begonnen hat.

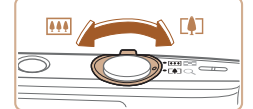

### **Passen Sie die Größe des Motivs an, und wählen Sie bei Bedarf einen anderen Bildausschnitt aus.**

• Wiederholen Sie die Vorgehensweise in Schritt 3 ( [=](#page-25-2)26), um die Größe des Motivs anzupassen.

Beachten Sie jedoch, dass die Betriebsgeräusche der Kamera aufgezeichnet werden. Movies, die mit in blau dargestellten Zoomfaktoren aufgenommen wurden, wirken körnig.

**Wenn Sie den Bildausschnitt ändern** werden Fokus, Helligkeit und Farben automatisch angepasst.

### **Beenden Sie die Aufnahme.**

- **Drücken Sie die Movie-Taste erneut** um die Aufnahme zu beenden. Beim Beenden der Aufzeichnung ertönen zwei Signaltöne.
- Die Aufzeichnung wird automatisch beendet, wenn die Speicherkarte voll ist.

### **Vor Verwendung**

**Grundlagen der Kamerabedienung**

**Erweiterte Funktionen**

**Grundlagen der Kamera**

**Automatikmodus**

**Andere Aufnahmemodi**

**Modus P**

**Wiedergabemodus**

**WLAN-Funktionen**

**Einstellungsmenü**

**Zubehör**

**Anhang**

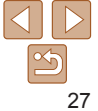

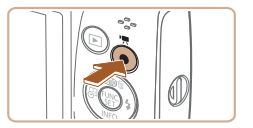

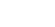

### <span id="page-27-0"></span>Deaktivieren von "Einfache Automatik"

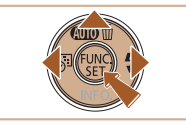

- Halten Sie die Taste [ 1 gedrückt.
- Wählen Sie mit den Tasten [ | ][ ] [ Ja] aus, und drücken Sie anschließend die Taste [  $\binom{mn}{mn}$ ].

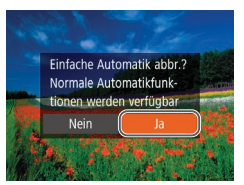

# **Fotoaufnahmen/Movies**

**•** Wenn die Kamera keine Betriebsgeräusche ausgibt, wurde sie möglicherweise eingeschaltet, während die Taste [MFNI ]] gedrückt gehalten wurde. Um die Töne wieder einzuschalten, drücken Sie die Taste [MFNI ]], wählen [Stummschaltung] auf der Registerkarte [1] und dann mit den Tasten [4][ ] [Aus] aus.

### **Fotoaufnahmen**

- Wird das blinkende Symbol [O] angezeigt, besteht die Gefahr von unscharfen Bildern durch Kameraverwacklungen. Setzen Sie die Kamera in diesem Fall auf ein Stativ auf, oder ergreifen Sie andere Maßnahmen, um die Kamera ruhig zu halten.
	- **•** Falls Ihre Aufnahmen trotz Verwendung des Blitzes dunkel sind, gehen Sie näher an das Motiv heran. Einzelheiten zur Blitzreichweite finden Sie unter ["Blitz" \(](#page-138-1)<sup>1139</sup>).
	- **•** Die Entfernung zum Motiv ist möglicherweise zu gering, wenn beim Antippen des Auslösers lediglich ein Signalton ertönt. Einzelheiten zum Fokusbereich (Aufnahmebereich) finden Sie unter "Objektiv"  $($  $\Box$ [138\).](#page-137-1)
	- **•** Um rote Augen zu vermeiden und die Fokussierung zu unterstützen, wird die Lampe bei schlechten Lichtverhältnissen möglicherweise eingeschaltet.
	- Die Anzeige des blinkenden Symbols [ $\sharp$ ] bei einem Aufnahmeversuch weist darauf hin, dass der Blitz lädt und die Aufnahme erst nach Abschluss des Ladevorgangs erfolgen kann. Die Aufnahme kann fortgesetzt werden, sobald der Blitz bereit ist. Sie können den Auslöser entweder vollständig herunterdrücken und warten oder den Auslöser loslassen und erneut drücken.
	- **•** Zwar können Sie vor dem Erscheinen des Aufnahmebildschirms weitere Fotos aufnehmen, Fokus, Helligkeit und Farben richten sich jedoch möglicherweise nach der vorhergehenden Aufnahme.
- Sie können die Dauer der Anzeige von Bildern nach dem Aufnehmen einstellen  $($ 63).

#### **Vor Verwendung**

#### **Grundlagen der Kamerabedienung**

**Erweiterte Funktionen Grundlagen**

**der Kamera**

**Automatikmodus**

**Andere Aufnahmemodi**

**Modus P**

#### **Wiedergabemodus**

**WLAN-Funktionen**

**Einstellungsmenü**

**Zubehör**

**Anhang**

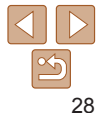

Fotoaufnahmen Movies

### **Vor Verwendung Grundlagen der**

**Kamerabedienung Erweiterte Funktionen Grundlagen der Kamera**

### <span id="page-28-0"></span>**Movies**

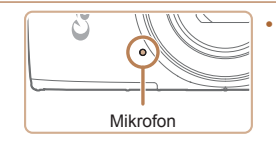

**Halten Sie Ihre Finger beim** Aufnehmen von Movies vom Mikrofon fern. Wird das Mikrofon verdeckt, wird unter Umständen kein Ton aufgezeichnet oder der aufgezeichnete Ton klingt gedämpft.

- **•** Berühren Sie bei der Movieaufnahme keine Bedienelemente außer der Movie-Taste, da sonst die von der Kamera erzeugten Geräusche aufgezeichnet werden.
- **•** Sobald die Movieaufnahme beginnt, werden die Motive im Bildanzeigebereich vergrößert angezeigt, damit signifikante Kameraverwacklungen korrigiert werden können. Zum Aufnehmen von Motiven in der vor der Aufnahme angezeigten Größe, passen Sie die Bildstabilisierungseinstellungen an (0055).

Die Tonaufzeichnung erfolgt in Mono.

Im Modus [AIJTO] werden die von der Kamera festgelegten Aufnahmeszenen durch ein Symbol auf dem Bildschirm gemeldet, und die entsprechenden Einstellungen für die optimale Fokussierung, Helligkeit und Farbe des Motivs werden automatisch ausgewählt.

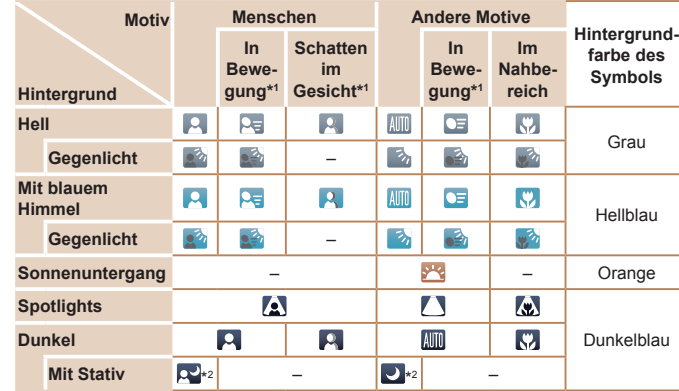

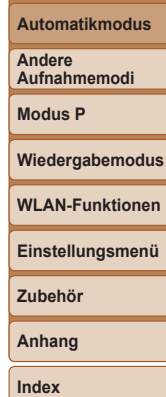

\*1Wird nicht für Movies angezeigt.

<span id="page-28-1"></span>Symbole für Szenen

\*2Wird in dunklen Szenen angezeigt, wenn die Kamera ruhig gehalten wird, wie beim Aufsetzen auf ein Stativ.

Versuchen Sie, im Modus [P] (**QQ44**) aufzunehmen, wenn das Symbol für die Szene nicht den tatsächlichen Aufnahmebedingungen entspricht oder die Aufnahme mit dem gewünschten Effekt bzw. der gewünschten Farbe oder Helligkeit nicht möglich ist.

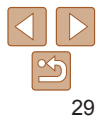

## <span id="page-29-1"></span><span id="page-29-0"></span>Symbole für die Bildstabilisierung

Die optimale Bildstabilisierung für die Aufnahmebedingungen wird automatisch angewendet (Intelligente IS). Zusätzlich werden im Modus [AIJTO] die folgenden Symbole angezeigt.

Bildstabilisierung für Movies – reduziert starke Verwacklungen. Bildstabilisierung für Fotoaufnahmen (Normal) wenn beispielsweise beim Gehen aufgenommen wird (Dynamisch) Bildstabilisierung für langsame Bildstabilisierung für Kameraverwacklungen, wenn Fotoaufnahmen beim Schwenken\* beispielsweise Movies mit KIN 19 (Schwenken) Teleeinstellung aufgenommen werden (Powered) Keine Bildstabilisierung, da die  $(x)$ Kamera auf ein Stativ aufgesetzt (9) ist oder durch andere Hilfsmittel Bildstabilisierung für horizontale und vertikale Kamerabewegungen ruhig gehalten wird. 《弹 Während der Movieaufnahme bei Makroaufnahmen (Hybrid IS). wird jedoch [(R)] angezeigt, und Für Movies wird [  $\frac{1}{2}$ ] angezeigt, die Funktion der Bildstabilisierung und die Bildstabilisierung [ | | | | | | |  $(a)$ wirkt Wind und anderen wird ebenfalls angewendet. Vibrationsquellen entgegen (Stativ-IS).

\* Wird angezeigt, wenn Sie beim Aufnehmen schwenken, um Motiven mit der Kamera zu folgen. Wenn Sie der horizontalen Bewegung von Motiven folgen, wird nur die vertikale Verwacklung durch die Bildstabilisierung ausgeglichen, während die horizontale Bildstabilisierung deaktiviert wird. Wenn Sie hingegen der vertikalen Bewegung von Motiven folgen, wird nur die horizontale Verwacklung durch die Bildstabilisierung korrigiert.

**•**  Um die Bildstabilisierung abzubrechen, setzen Sie [IS Modus] auf [Aus] ([=](#page-53-0)54). In diesem Fall wird kein Symbol für die Bildstabilisierung angezeigt. Fotoaufnahmen Movies

# Auf dem Bildschirm angezeigte Rahmen

Wenn die Kamera die Motive erkennt, auf die Sie die Kamera richten, werden verschiedene Rahmen angezeigt.

**•**  Ein weißer Rahmen wird um das Motiv (oder das Gesicht einer Person) angezeigt, das als das Hauptmotiv erkannt wird, und graue Rahmen werden um die anderen erkannten Gesichter angezeigt. Rahmen folgen sich bewegenden Motiven innerhalb eines bestimmten Bereichs, um sie zu fokussieren.

Wenn die Kamera eine Motivbewegung erkennt, wird jedoch nur der weiße Rahmen weiterhin auf dem Bildschirm angezeigt.

- **•**  Wenn Sie den Auslöser antippen und die Kamera eine Motivbewegung erkennt, wird ein blauer Rahmen angezeigt und Fokus und Bildhelligkeit werden kontinuierlich angepasst (Servo AF).
	- Versuchen Sie, im Modus [P] (**[144**) aufzunehmen, wenn keine Rahmen angezeigt werden, Rahmen nicht um die gewünschten Motive angezeigt werden oder Rahmen auf dem Hintergrund bzw. ähnlichen Bereichen angezeigt werden.

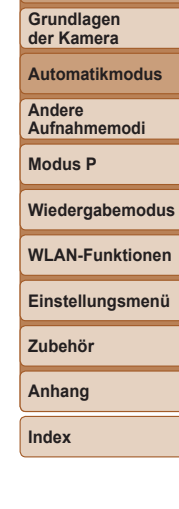

**Kamerabedienung Erweiterte Funktionen**

# <span id="page-30-2"></span><span id="page-30-0"></span>Häufig verwendete, praktische Funktionen

#### Fotoaufnahmen Movies

## Heranzoomen von Motiven (Digitalzoom)

Wenn Motive für den optischen Zoom zu weit entfernt sind, können Sie den Digitalzoom verwenden, um sie bis zu 40-fach zu vergrößern.

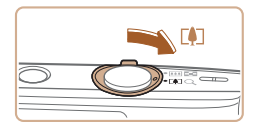

### *1* **Bewegen Sie den Zoom-Regler in Richtung [ ].**

- **Halten Sie den Regler gedrückt, bis der** Zoomvorgang abgeschlossen ist.
- **Der Zoomvorgang stoppt, wenn der** größte Zoomfaktor erreicht wurde (bevor das Bild körnig wirkt), und der Zoomfaktor wird dann auf dem Bildschirm angegeben.

#### Zoomfaktor

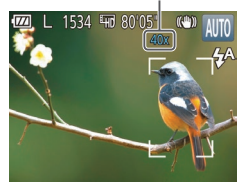

### *2* **Bewegen Sie den Zoom-Regler erneut in Richtung [ ].**

**Die Kamera zoomt noch stärker auf** das Motiv.

- **•** Wenn Sie den Zoom-Regler bewegen, wird der Zoombalken angezeigt (auf dem die Zoomposition angezeigt wird). Die Farbe des Zoombalkens ändert sich, um den Zoombereich anzugeben. - Weißer Bereich: optischer Zoombereich, in dem das Bild nicht
	- körnig wirkt.
	- Gelber Bereich: digitaler Zoombereich, in dem das Bild nicht merklich körnig ist (ZoomPlus).
	- Blauer Bereich: digitaler Zoombereich, in dem das Bild körnig wirkt. Der blaue Bereich ist bei einigen Aufnahmepixeleinstellungen ([=](#page-34-1)35) nicht verfügbar. Befolgen Sie Schritt 1, um den maximalen Zoomfaktor zu erzielen.
	- **Bei einigen Aufnahmepixeleinstellungen (** $\Box$ **35) und** Zoomfaktoren wirken die herangezoomten Bilder möglicherweise körnig. In diesem Fall wird der Zoomfaktor in blau angezeigt.

#### Fotoaufnahmen

# <span id="page-30-1"></span>Hinzufügen eines Datumsaufdrucks

Die Kamera kann das Datum der Aufnahme in die rechte untere Ecke von Bildern einfügen.

Beachten Sie jedoch, dass Datumsaufdrucke nicht bearbeitet oder entfernt werden können. Überprüfen Sie daher vorher, ob Datum und Uhrzeit korrekt sind  $($  $\Box$ 12).

#### **Vor Verwendung**

**Grundlagen der Kamerabedienung**

**Erweiterte Funktionen**

**Grundlagen der Kamera**

**Automatikmodus**

**Andere Aufnahmemodi**

**Modus P**

#### **Wiedergabemodus**

**WLAN-Funktionen**

**Einstellungsmenü**

**Zubehör**

**Anhang**

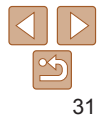

<span id="page-31-1"></span>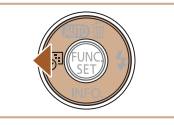

Fügt dem Bild einen Datumsaufdruck hinzu

### *1* **Konfigurieren Sie die Einstellung.**

- Wählen Sie mit der Taste [4] die gewünschte Option aus.
- Sobald die Einstellung vorgenommen wurde, wird [ ] oder [ ] angezeigt.

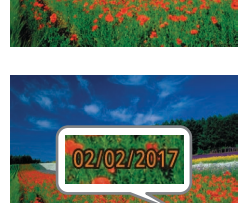

### *2* **Machen Sie die Aufnahme.**

- **Während Sie aufnehmen, fügt die Kamera** das Datum oder die Uhrzeit der Aufnahme in die rechte untere Ecke der Bilder ein.
- Um die ursprüngliche Einstellung wiederherzustellen, wählen Sie [ ] in Schritt 1 aus.

Datumsaufdrucke lassen sich nicht bearbeiten oder entfernen.

- **•**  Aufnahmen, die ohne Datumsaufdruck gemacht wurden, können folgendermaßen mit Datumsaufdruck gedruckt werden. Wenn Sie dies jedoch bei Bildern ausführen, die bereits mit einem Datumsaufdruck versehen sind, werden diese Angaben möglicherweise zweimal gedruckt.
	- Drucken Sie Bilder mithilfe der Druckerfunktionen (CD[116\)](#page-115-0).
	- Verwenden Sie zum Ausdrucken die DPOF-Einstellungen der Kamera ( $\Box$ [119\)](#page-118-0).
	- Verwenden Sie zum Drucken die Software, die Sie von der Canon-Website heruntergeladen haben  $(1112)$  $(1112)$ .

Fotoaufnahmen Movies

<span id="page-31-2"></span>*1* **Konfigurieren Sie die Einstellung. • Drücken Sie die Taste [**[.], und wählen Sie im Menü [cal und dann [cal aus

• Sobald die Einstellung vorgenommen wurde, wird [call angezeigt.

### **Vor Verwendung**

**Grundlagen der Kamerabedienung**

**Erweiterte Funktionen**

**Grundlagen der Kamera**

**Automatikmodus**

**Andere Aufnahmemodi**

**Modus P**

**Wiedergabemodus**

**WLAN-Funktionen**

**Einstellungsmenü**

**Zubehör**

<span id="page-31-3"></span>**Anhang**

**Index**

### *2* **Machen Sie die Aufnahme.**

- Für Fotoaufnahmen: Tippen Sie den Auslöser an, um das Motiv zu fokussieren, und drücken Sie ihn dann vollständig herunter.
- **Für Movies: Drücken Sie die Movie-Taste.**

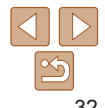

<span id="page-31-0"></span>Verwenden des Selbstauslösers

Mit dem Selbstauslöser kann die fotografierende Person in ein Gruppenfoto oder andere zeitgesteuerte Aufnahmen mit aufgenommen werden. Die Aufnahme wird etwa 10 Sekunden nach Drücken des Auslösers

 $($  $\Box$  22).

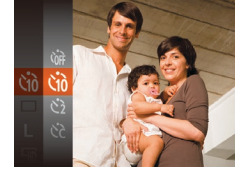

vorgenommen.

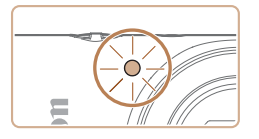

- **Nach dem Starten des Selbstauslösers** blinkt die Lampe, und ein Selbstauslöserton ertönt.
- **Zwei Sekunden vor der Aufnahme** werden das Blinken der Lampe und der Selbstauslöserton schneller. (Die Lampe leuchtet bei Auslösung des Blitzes weiterhin.)
- **Drücken Sie die Taste [MFNU].** um eine Aufnahme nach Aktivierung des Selbstauslösers abzubrechen.
- Um die ursprüngliche Einstellung wiederherzustellen, wählen Sie [cal in Schritt 1 aus.

#### Fotoaufnahmen Movies

### **Verwenden des Selbstauslösers zur Vermeidung von Kamerabewegungen**

Mit dieser Option erfolgt die Aufnahme mit einer Verzögerung von ca. zwei Sekunden nach dem Drücken des Auslösers. Wenn die Kamera beim Drücken des Auslösers bewegt wird, wirkt sich das nicht auf die Aufnahme aus.

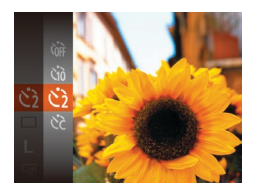

- Befolgen Sie Schritt 1 unter "Verwenden des Selbstauslösers" (<sub>232</sub>), und wählen Sie [(5)] aus.
	- Sobald die Einstellung vorgenommen wurde, wird [ }] angezeigt.
	- Befolgen Sie Schritt 2 unter "Verwenden des Selbstauslösers" ([1] 32), um eine Aufnahme zu machen.

#### Fotoaufnahmen Movies

### **Einstellen des Selbstauslösers**

Sie können die Verzögerung (0 – 30 Sekunden) und die Anzahl der Aufnahmen (1 – 10) festlegen.

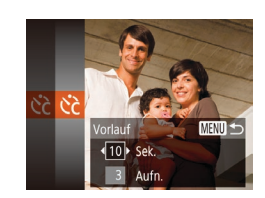

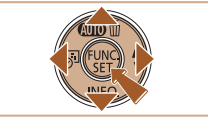

- *1* **Wählen Sie [ ] aus.**
- Befolgen Sie Schritt 1 unter "Verwenden des Selbstauslösers" (**QQ32**), wählen Sie [ $\Diamond$ ] aus, und drücken Sie die Taste [MFNU].

### *2* **Konfigurieren Sie die Einstellung.**

- Drücken Sie die Tasten [▲][ v], um [Vorlauf] oder [Aufnahmen] auszuwählen.
- **Drücken Sie die Tasten [4][ ), um einen** Wert auszuwählen, und drücken Sie dann die Taste [ [.].
- Sobald die Einstellung vorgenommen wurde, wird [cot] angezeigt.
- Befolgen Sie Schritt 2 unter "Verwenden des Selbstauslösers" (**Q**32), um eine Aufnahme zu machen.
- **•** Bei Movieaufnahmen mit dem Selbstauslöser stellt [Vorlauf] die Verzögerung bis zum Aufzeichnungsbeginn dar. Die Einstellung [Aufnahmen] hat jedoch keine Auswirkung.

### **Grundlagen der Kamerabedienung**

**Erweiterte Funktionen**

**Vor Verwendung**

**Grundlagen der Kamera**

**Automatikmodus**

**Andere Aufnahmemodi**

**Modus P**

#### **Wiedergabemodus**

**WLAN-Funktionen**

**Einstellungsmenü**

**Zubehör**

**Anhang**

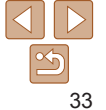

**Vor Verwendung**

**Grundlagen der Kamerabedienung**

**Erweiterte Funktionen**

**Grundlagen der Kamera**

**Automatikmodus**

**Andere Aufnahmemodi**

**Modus P**

**Wiedergabemodus**

**WLAN-Funktionen**

**Einstellungsmenü**

**Zubehör**

**Anhang**

**Index**

<span id="page-33-1"></span>**•**  Wenn Sie mehrere Aufnahmen angeben, werden die Einstellungen für Bildhelligkeit und Weißabgleich durch die erste Aufnahme festgelegt. Wenn der Blitz auslöst oder Sie viele Aufnahmen angegeben haben, erhöht sich der Abstand zwischen den Aufnahmen. Die Aufnahme wird automatisch beendet, wenn die Speicherkarte voll ist.

**•**  Wenn für die Verzögerung mehr als zwei Sekunden festgelegt werden, wird das Intervall der Selbstauslöser-Lampe und des Selbstauslösertons zwei Sekunden vor der Aufnahme kürzer. (Die Lampe leuchtet bei Auslösung des Blitzes weiterhin.)

Fotoaufnahmen

# <span id="page-33-0"></span>Deaktivieren des Blitzes

Bereiten Sie die Kamera für Aufnahmen ohne Blitz folgendermaßen vor.

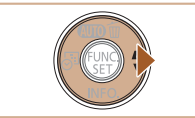

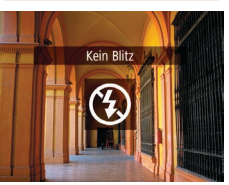

- **Drücken Sie mehrmals die Taste [ ).** bis  $[$   $\Omega$ ] angezeigt wird.
- **Der Blitz ist nicht mehr aktiviert.**
- **Um den Blitz zu aktivieren, drücken Sie** die Taste [ $\blacktriangleright$ ] erneut. ([ $\sharp$ <sup>A</sup>] wird angezeigt.) Bei dunklen Lichtverhältnissen wird automatisch der Blitz ausgelöst.

• Wird das blinkende Symbol [O] angezeigt, weil die Kamera wackelt, wenn Sie den Auslöser bei dunklen Lichtverhältnissen antippen, setzen Sie die Kamera auf ein Stativ auf, oder ergreifen Sie andere Maßnahmen, um die Kamera ruhig zu halten.

# Reihenaufnahme

Drücken Sie den Auslöser vollständig herunter, um kontinuierlich zu fotografieren.

Einzelheiten zur Geschwindigkeit von Reihenaufnahmen finden Sie unter  $\Delta$ ufnahme" ( $\Box$ 139).

 $($  $\Box$  22).

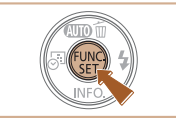

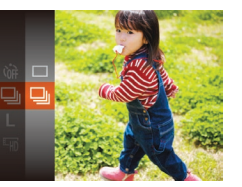

- **Kann nicht in Kombination mit dem Selbstauslöser (** $\Box$ **32)** verwendet werden.
- **•** Abhängig von den Aufnahmebedingungen, den Kameraeinstellungen und der Zoomposition unterbricht die Kamera das Aufnehmen möglicherweise vorübergehend oder die Geschwindigkeit der Reihenaufnahmen verringert sich.

fotografieren.

- **•**  Je mehr Bilder gemacht werden, desto langsamer die Aufnahme.
- **•** Bei Blitzauslösung verlangsamt sich die Aufnahmegeschwindigkeit unter Umständen.

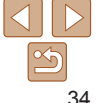

#### Fotoaufnahmen

*1* **Konfigurieren Sie die Einstellung. • Drücken Sie die Taste [**[.], und wählen Sie im Menü [ ] und dann [  $\Box$  aus

• Sobald die Einstellung vorgenommen wurde, wird  $\Box$  angezeigt. *2* **Machen Sie die Aufnahme. • Drücken Sie den Auslöser vollständig** herunter, um kontinuierlich zu

# <span id="page-34-0"></span>Funktionen zur Bildanpassung

#### Fotoaufnahmen

### <span id="page-34-1"></span>Ändern der Anzahl der Aufnahmepixel (Bildgröße)

Wählen Sie die Anzahl der Aufnahmepixel für das Bild wie nachfolgend beschrieben unter den fünf Stufen aus. Richtlinien zur Anzahl der Aufnahmen, die bei den verschiedenen Aufnahmepixeleinstellungen auf eine Speicherkarte passen, finden Sie unter Aufzeichnung" ( $\bigcap$ 139).

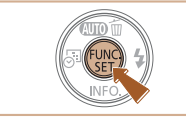

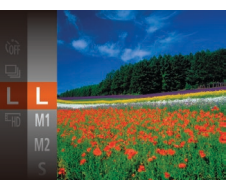

- **Drücken Sie die Taste [**(.), und wählen Sie im Menü [ | ] und dann die gewünschte Option aus  $($  $\Box$ 22).
- **Die von Ihnen konfigurierte Option wird** nun angezeigt.
- Um die ursprüngliche Einstellung wiederherzustellen, wiederholen Sie diesen Vorgang, wählen jedoch [  $\Box$ ] aus.

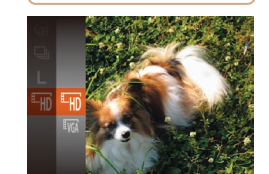

**Bildqualität Anzahl der**

**• Drücken Sie die Taste [**<sup>1</sup>), und wählen Sie im Menü [Eun] und dann die gewünschte Option aus  $(22)$ .

Ändern der Bildqualität für Movies

Es stehen zwei Einstellungen für die Bildqualität zur Verfügung. Richtlinien zur Movie-Aufnahmegesamtdauer, die bei jeder Bildqualitätseinstellung auf eine Speicherkarte passt, finden Sie unter ["Aufzeichnung" \(](#page-138-0) $\Box$ 139).

- **Die von Ihnen konfigurierte Option wird** nun angezeigt.
- Um die ursprüngliche Einstellung wiederherzustellen, wiederholen Sie diesen Vorgang, wählen jedoch [Eun] aus.

**Vor Verwendung**

#### **Grundlagen der Kamerabedienung**

**Erweiterte Funktionen Grundlagen**

**Automatikmodus**

**Andere Aufnahmemodi**

**Modus P**

**der Kamera**

Movies

**Wiedergabemodus**

**WLAN-Funktionen**

**Einstellungsmenü**

**Zubehör**

**Anhang**

**Index**

### **Richtlinien für die Auswahl der Aufnahmepixeleinstellung auf Grundlage des Papierformats**

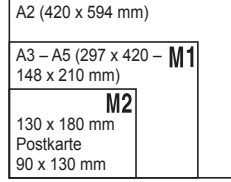

- **[S]:** Zum Versenden von Bildern per E-Mail.
- **[ ]:** Für Bilder, die auf HD-Breitbild-Fernsehgeräten oder ähnlichen Anzeigegeräten mit einem Seitenverhältnis von 16:9 angezeigt werden.

E<sub>HD</sub> **EVGA** 

> Im Modus [[FH]] werden auf dem Bildschirm oben und unten schwarze Balken angezeigt, die auf nicht aufgezeichnete Bildbereiche hinweisen.

**Aufnahmepixel Bildfrequenz Details** 1280 x 720 25 Bilder/Sek. Für Aufnahmen in HD. 640 x 480 30 Bilder/Sek. Für Aufnahmen in SD.

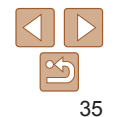

# <span id="page-35-0"></span>Anpassen der Kamera

Passen Sie die Aufnahmefunktionen auf der Registerkarte [<sup>1</sup>1] des Menübildschirms wie folgt an.

Anleitungen zu Menüfunktionen finden Sie unter "Verwenden des  $M$ enübildschirms" ( $\cap$ 23).

Fotoaufnahmen

# Deaktivieren der Lampe

Sie können die Lampe deaktivieren, die normalerweise automatisch aufleuchtet, wenn Sie in dunklen Lichtverhältnissen den Auslöser antippen, um eine Fokussierung zu erleichtern, bzw. die aufleuchtet, um den Rote-Augen-Effekt zu reduzieren, wenn Sie mit Blitz in dunklen Umgebungen aufnehmen.

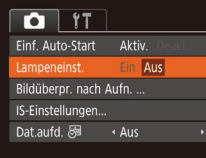

- **Drücken Sie die Taste [MFNU],** und wählen Sie [Lampeneinst.] auf der Registerkarte [<sup>1</sup>] und dann [Aus] aus  $($  $\Box$ 23).
- Um die ursprüngliche Einstellung wiederherzustellen, wiederholen Sie diesen Vorgang, wählen Sie jedoch [Ein] aus.

### Start mit deaktiviertem "Einfache Automatik"-Modus

Die Aktivierung des Modus "Einfache Automatik" beim Einschalten der Kamera kann deaktiviert werden.

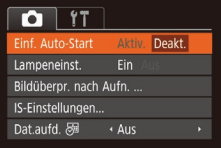

- **Drücken Sie die Taste [MFNI II.** und wählen Sie [Einf. Auto-Start] auf der Registerkarte [11] aus. Wählen Sie dann [Deakt.]  $($ 23).
- Um die ursprüngliche Einstellung wiederherzustellen, wiederholen Sie diesen Vorgang, wählen jedoch [Aktiv.] aus.

**Vor Verwendung**

**Grundlagen der Kamerabedienung**

**Erweiterte Funktionen**

**Grundlagen der Kamera**

**Automatikmodus**

**Andere Aufnahmemodi**

**Modus P**

**Wiedergabemodus**

**WLAN-Funktionen**

**Einstellungsmenü**

**Zubehör**

**Anhang**

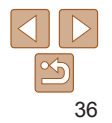
# Andere Aufnahmemodi

Effektivere Aufnahmen in verschiedenen Szenen und bessere Aufnahmen dank einzigartiger Bildeffekte oder spezielle Funktionen

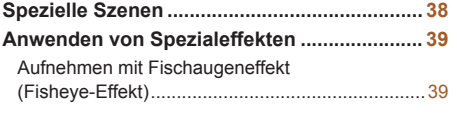

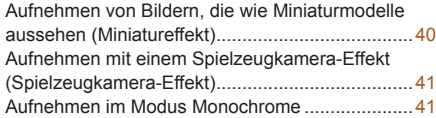

**Spezielle Modi für andere [Zwecke..................](#page-41-0) 42**

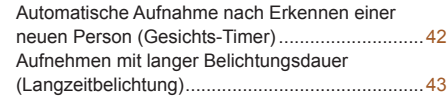

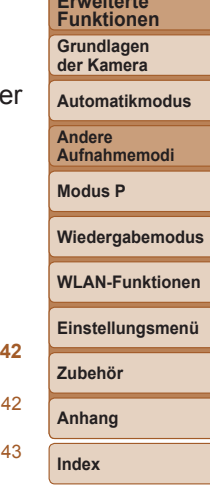

**Vor Verwendung Grundlagen der Kamerabedienung Erweiterte**

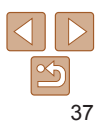

#### **Vor Verwendung**

# <span id="page-37-1"></span><span id="page-37-0"></span>Spezielle Szenen

Wählen Sie einen geeigneten Modus für die Aufnahmeszene aus. Die Kamera konfiguriert automatisch die Einstellungen für optimale Aufnahmen.

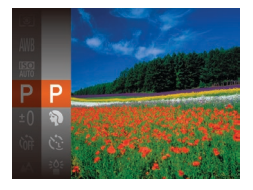

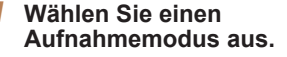

- Drücken Sie mehrmals die Taste [ $\blacktriangle$ ], bis  $[**P**]$  angezeigt wird.
- **Drücken Sie die Taste [**[], und wählen Sie im Menü [P] und dann die gewünschte Option aus  $(122)$ .

#### *2* **Machen Sie die Aufnahme.**

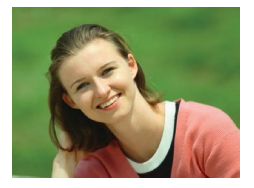

#### Fotoaufnahmen Movies

#### G **Porträtaufnahmen (Porträt)**

**•Nehmen Sie Personen mit einem** Unschärfeeffekt auf.

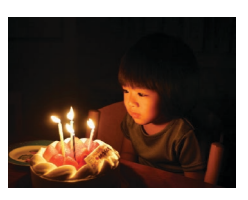

#### Fotoaufnahmen

- €₫ **Aufnahmen bei schlechten Lichtverhältnissen (Wenig Licht)**
- **Nehmen Sie Bilder mit minimaler** Verwacklung von Kamera und Motiv auf, auch bei schlechten Lichtverhältnissen.

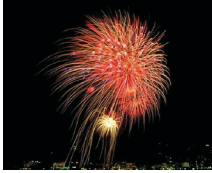

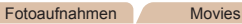

#### **Aufnehmen von Feuerwerken (Feuerwerk)**

**• Aufnahmen von Feuerwerken in kräftigen** Farben.

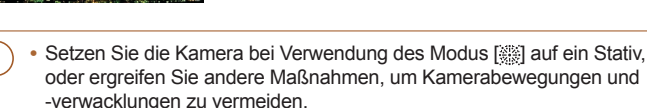

- **Setzen Sie bei Verwendung eines Stativs oder anderer Hilfsmittel zum** Befestigen der Kamera die Option [IS Modus] auf [Aus] ( $\Box$  54).
- **Wenn sich der Aufnahmemodus beim Drücken der Taste [A] nicht ändert,** halten Sie die Taste [A] gedrückt, um den Modus "Einfache Automatik" zu deaktivieren ( $\Box$ 28).
	- Die Aufnahmepixeleinstellung für den Modus [<sup>50</sup><sup>5</sup>] ist [M] (2560 x 1920) und kann nicht geändert werden.
	- **Im Modus [**  $\frac{200}{200}$  **werden beim Antippen des Auslösers zwar keine Rahmen** angezeigt, der optimale Fokus wird aber dennoch ermittelt.

**Grundlagen der Kamerabedienung Erweiterte Funktionen**

**Grundlagen der Kamera**

#### **Automatikmodus**

**Andere Aufnahmemodi**

**Modus P**

**Wiedergabemodus**

**WLAN-Funktionen**

**Einstellungsmenü**

**Zubehör**

**Anhang**

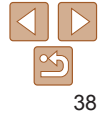

# <span id="page-38-0"></span>Anwenden von Spezialeffekten

Fügen Sie Bildern beim Aufnehmen verschiedene Effekte hinzu.

- *1* **Wählen Sie einen Aufnahmemodus aus.**
- Befolgen Sie Schritt 1 unter .Spezielle Szenen" (**Q**38), um einen Aufnahmemodus auszuwählen.
- *2* **Machen Sie die Aufnahme.**

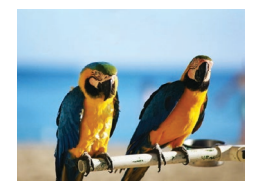

## Fotoaufnahmen Movies

- **Bilder mit kräftigen Farben (Farbverstärkung)**
	- **Aufnahmen mit satten, kräftigen Farben.**

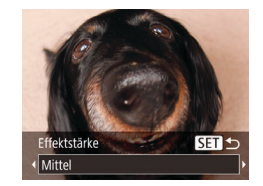

(Fisheye-Effekt)

#### Fotoaufnahmen

#### **Grundlagen der Kamerabedienung**

**Vor Verwendung**

**Erweiterte Funktionen**

**Grundlagen der Kamera**

#### **Automatikmodus**

**Andere Aufnahmemodi**

**Modus P**

#### **Wiedergabemodus**

**WLAN-Funktionen**

**Einstellungsmenü**

**Zubehör**

**Anhang**

#### Fotoaufnahmen Movies  **Posteraufnahmen (Postereffekt)**

• Aufnahmen, die wie ein altes Poster oder eine Illustration wirken.

**•** Machen Sie zunächst einige Testaufnahmen, um die gewünschten Ergebnisse zu erzielen.

Taste [().

Aufnehmen mit Fischaugeneffekt

Machen Sie Aufnahmen mit dem verzerrenden Fisheye-Effekt.

*1* **Wählen Sie [ ] aus.** ● Befolgen Sie Schritt 1 unter . Spezielle Szenen" ( $\Box$ 38). und wählen Sie [ all aus.

*2* **Wählen Sie eine Effektstärke aus.** ● Drücken Sie die Taste [ J. Drücken Sie die Tasten [4][ ], um eine Effektstärke auszuwählen, und drücken Sie dann die

**• Es wird eine Vorschau Ihrer Aufnahme** 

mit dem Effekt angezeigt. *3* **Machen Sie die Aufnahme.** **Index**

• Prüfen Sie in den Modi [2] und [<sup>9</sup>] mit einigen Testaufnahmen, ob die gewünschten Ergebnisse erzielt werden.

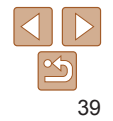

### <span id="page-39-0"></span>Aufnehmen von Bildern, die wie Miniaturmodelle aussehen (Miniatureffekt)

Erzeugt den Effekt eines Miniaturmodells, indem Bildbereiche über und unter dem ausgewählten Bereich umscharf dargestellt werden. Sie können auch Movies aufzeichnen, die wie Szenen in Miniaturmodellen wirken, indem Sie vor der Aufzeichnung von Movies die Wiedergabegeschwindigkeit auswählen. Personen und Objekte in der Szene bewegen sich während der Wiedergabe schnell. Töne werden nicht aufgenommen.

- *1* **Wählen Sie [ ] aus. • Befolgen Sie Schritt 1 unter** 
	- "Spezielle Szenen" (**[138**), und wählen Sie [.d.] aus.
- **Ein weißer Rahmen wird angezeigt.** Es handelt sich um den Bildbereich, der nicht unscharf dargestellt wird.
- *2* **Wählen Sie den Bereich aus, der scharf dargestellt werden soll.**
	- $\bullet$  Drücken Sie die Taste [ $\blacktriangledown$ ].
	- Bewegen Sie den Zoom-Regler, um die Rahmengröße zu ändern, und drücken Sie die Tasten [A][ ], um die Position des Rahmens zu ändern.
- *3* **Wählen Sie für Movies die Wiedergabegeschwindigkeit aus.**
- **Drücken Sie die Taste [MENU] und dann** die Tasten [<][ D], um die Geschwindigkeit auszuwählen.

#### *4* **Kehren Sie zum Aufnahmebildschirm zurück, und machen Sie die Aufnahme.**

**• Drücken Sie die Taste [MENIJ]**, um zum Aufnahmebildschirm zurückzukehren, und machen Sie dann die Aufnahme.

# **Wiedergabegeschwindigkeit und ungefähre Wiedergabedauer (für einminütige Videoclips)**

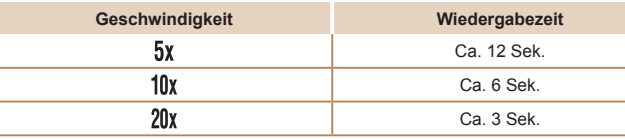

- Der Zoom ist beim Aufnehmen von Movies nicht verfügbar. Achten Sie darauf, vor der Aufnahme den Zoom einzustellen.
	- **•** Machen Sie zunächst einige Testaufnahmen, um die gewünschten Ergebnisse zu erzielen.
- Um den Rahmen vertikal auszurichten, drücken Sie die Tasten [4][ $\blacktriangleright$ ] in Schritt 2. Um den Rahmen wieder in horizontaler Ausrichtung anzuzeigen, drücken Sie die Tasten [▲][▼].
	- **•**  Um den Rahmen zu verschieben, wenn er horizontal ausgerichtet ist, drücken Sie die Tasten [ $\Box$ ] | v|, und drücken Sie die Tasten [(| ][ ), um ihn zu verschieben, wenn er vertikal ausgerichtet ist.
	- **•**  Wenn Sie die Kamera vertikal halten, ändert sich die Ausrichtung des Rahmens.
	- Die Bildqualität für Movies ist [  $\frac{1}{2}$  wenn eine Aufnahmepixeleinstellung von [ | ] für Fotos ausgewählt wird, und [[4], wenn eine Aufnahmepixeleinstellung von [M] für Fotos ausgewählt wird ( $\Box$ 35). Diese Qualitätseinstellungen können nicht geändert werden.

**Vor Verwendung**

**Grundlagen der Kamerabedienung**

**Erweiterte Funktionen Grundlagen**

**der Kamera**

**Automatikmodus**

**Andere Aufnahmemodi**

**Modus P**

**Wiedergabemodus**

**WLAN-Funktionen**

```
Einstellungsmenü
```

```
Zubehör
```
**Index**

**Anhang**

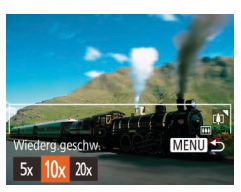

### <span id="page-40-0"></span>Aufnehmen mit einem Spielzeugkamera-Effekt (Spielzeugkamera-Effekt)

Durch diesen Effekt ähneln Bilder Aufnahmen einer Spielzeugkamera, indem diese vignettiert werden (dunklere, unschärfere Bildecken) und ihre Farbe geändert wird.

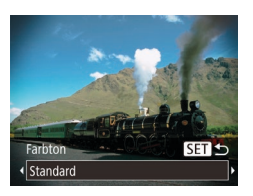

#### *1* **Wählen Sie [ ] aus.**

● Befolgen Sie Schritt 1 unter .Spezielle Szenen" (<sub>138</sub>8), und wählen Sie  $[$   $\overline{0}$ ] aus.

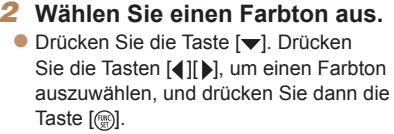

**Es wird eine Vorschau Ihrer Aufnahme** mit dem Effekt angezeigt.

#### *3* **Machen Sie die Aufnahme.**

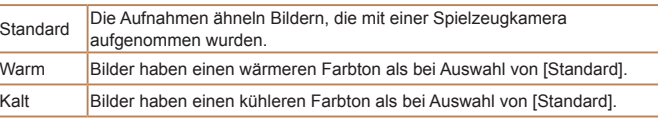

**•** Machen Sie zunächst einige Testaufnahmen, um die gewünschten Ergebnisse zu erzielen.

# Farbton

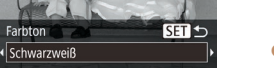

Aufnehmen im Modus Monochrome Sie können Bilder in Schwarzweiß, Sepia oder Blauweiß aufnehmen.

# *2* **Wählen Sie einen Farbton aus.**

*1* **Wählen Sie [ ] aus.** ● Befolgen Sie Schritt 1 unter .Spezielle Szenen" ([1] 38). und wählen Sie [7] aus.

- Drücken Sie die Taste [ v]. Drücken Sie die Tasten [4][ D], um einen Farbton auszuwählen, und drücken Sie dann die Taste [ [ ].
- **Es wird eine Vorschau Ihrer Aufnahme** mit dem Effekt angezeigt.

#### *3* **Machen Sie die Aufnahme.**

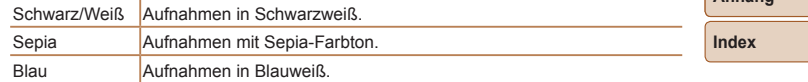

#### Fotoaufnahmen Movies

#### **Vor Verwendung Grundlagen der Kamerabedienung**

**Erweiterte Funktionen**

**Grundlagen der Kamera**

#### **Automatikmodus**

**Andere Aufnahmemodi**

**Modus P**

#### **Wiedergabemodus**

**WLAN-Funktionen**

**Einstellungsmenü**

**Zubehör**

**Anhang**

# 41

# <span id="page-41-0"></span>Spezielle Modi für andere Zwecke

#### Fotoaufnahmen

### Automatische Aufnahme nach Erkennen einer neuen Person (Gesichts-Timer)

Die Aufnahme wird ca. zwei Sekunden nach Erkennen des Gesichts einer anderen Person (beispielsweise das Gesicht des Fotografen) gemacht die die Szene betreten hat (0149). Dies ist nützlich, wenn Sie auf Gruppenfotos oder ähnlichen Aufnahmen selbst zu sehen sein möchten.

- *1* **Wählen Sie [ ] aus.**
- Befolgen Sie Schritt 1 unter .Spezielle Szenen" ([138), und wählen Sie [.] aus.
- *2* **Richten Sie die Kamera auf den gewünschten Bildausschnitt, und tippen Sie den Auslöser an.**
	- Stellen Sie sicher, dass um das fokussierte Gesicht ein grüner und um die anderen Gesichter weiße Rahmen angezeigt werden.
- *3* **Drücken Sie den Auslöser vollständig herunter.**
- **Die Kamera ist nun für die Aufnahme** bereit, und es wird [Direkt in d. Kamera sehen um Countdown zu starten] angezeigt.
- **Die Lampe blinkt und der** Selbstauslöserton ist zu hören.

# um Countdown zur

#### *4* **Begeben Sie sich in den Bildausschnitt, und schauen Sie in die Kamera.**

- zz Wenn ein neues Gesicht erkannt wird, blinkt die Lampe und der Selbstauslöserton wird schneller. (Die Lampe leuchtet bei Auslösung des Blitzes weiterhin.) Nach ca. zwei Sekunden wird die Aufnahme vorgenommen.
- **Drücken Sie die Taste [MFNU].** um eine Aufnahme nach Aktivierung des Selbstauslösers abzubrechen.
- **•**  Auch wenn Ihr Gesicht nicht erfasst wird, nachdem Sie die Szene betreten haben, erfolgt nach ca. 15 Sekunden die Aufnahme.
	- Um die Anzahl der Aufnahmen zu ändern, drücken Sie die Taste [**V**], dann die Tasten [4][b] zur Auswahl der Anzahl der Aufnahmen und schließlich die Taste [(4)].

**Grundlagen der Kamerabedienung**

**Vor Verwendung**

**Erweiterte Funktionen**

**Grundlagen der Kamera**

**Automatikmodus**

**Andere Aufnahmemodi**

**Modus P**

**Wiedergabemodus**

**WLAN-Funktionen**

**Einstellungsmenü**

**Zubehör**

**Anhang**

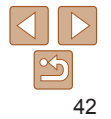

### <span id="page-42-0"></span>Aufnehmen mit langer Belichtungsdauer (Langzeitbelichtung)

Geben Sie eine Verschlusszeit von 1 bis 15 Sekunden an, um Aufnahmen mit langer Belichtungsdauer zu machen. Setzen Sie die Kamera in diesem Fall auf ein Stativ auf, oder ergreifen Sie andere Maßnahmen, um Kameraverwacklungen zu vermeiden.

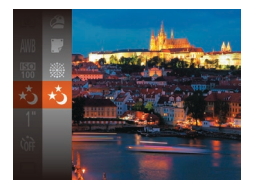

# *1* **Wählen Sie [ ] aus.**

● Befolgen Sie Schritt 1 unter "Spezielle Szenen" (QQ38), und wählen Sie [\*\*] aus.

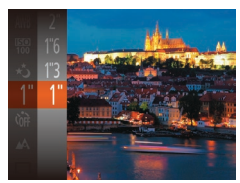

#### *2* **Wählen Sie die Verschlusszeit aus.**

**• Drücken Sie die Taste [**[], wählen Sie im Menü [1"] aus, und wählen Sie die gewünschte Verschlusszeit aus  $($  $\Box$  22).

#### *3* **Prüfen Sie die Belichtung.**

- **Tippen Sie den Auslöser an, um die** Belichtung für die ausgewählte Verschlusszeit anzuzeigen.
- *4* **Machen Sie die Aufnahme.**
- **•** Die Helligkeit des Bilds auf dem Bildschirm in Schritt 3 unterscheidet sich von der Helligkeit Ihrer Aufnahmen, wenn der Auslöser angetippt wurde.
	- **•** Bei Verschlusszeiten von 1,3 Sekunden oder niedriger dauert es eine Weile, bis Sie wieder Aufnahmen machen können, da die Kamera die Bilder verarbeitet, um Bildrauschen zu reduzieren.
	- **•** Setzen Sie bei Verwendung eines Stativs oder anderer Hilfsmittel zum Befestigen der Kamera die Option [IS Modus] auf [Aus] ( $\Box$  54).
- **•**  Wird der Blitz ausgelöst, könnte das Bild überbelichtet sein. Sollte dies der Fall sein, stellen Sie den Blitz auf  $[$ ( $)$ ] ein, und nehmen Sie erneut auf ( $\Box$ 52).

# **Vor Verwendung Grundlagen der**

**Kamerabedienung**

**Erweiterte Funktionen**

**Grundlagen der Kamera**

**Automatikmodus**

**Andere Aufnahmemodi**

**Modus P**

#### **Wiedergabemodus**

**WLAN-Funktionen**

**Einstellungsmenü**

**Zubehör**

**Anhang**

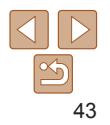

# Modus P

#### Anspruchsvollere Aufnahmen in Ihrem bevorzugten Aufnahmestil

- In diesem Kapitel wird davon ausgegangen, dass der Modus [P] in der Kamera eingestellt wurde.
- **[P**]: Programm-AE; AE: Automatische Belichtung
- Wenn Sie eine in diesem Kapitel beschriebene Funktion in anderen Modi als **[P**] verwenden möchten, sollten Sie zuvor prüfen, ob die Funktion in diesen Modi verfügbar ist  $(2132 - 136)$  $(2132 - 136)$  $(2132 - 136)$  $(2132 - 136)$ .

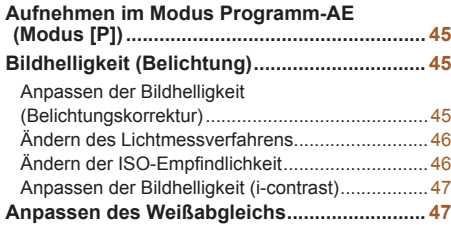

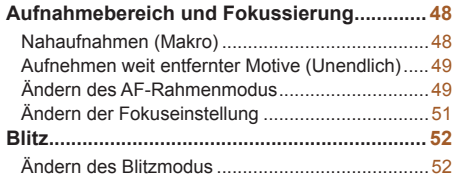

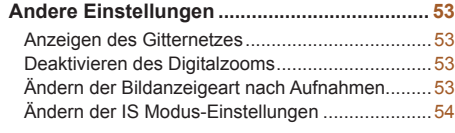

#### **Vor Verwendung**

**Grundlagen der Kamerabedienung**

**Erweiterte Funktionen**

**Grundlagen der Kamera**

**Automatikmodus**

**Andere Aufnahmemodi**

**Modus P**

#### **Wiedergabemodus**

**WLAN-Funktionen**

```
Einstellungsmenü
Zubehör
Anhang
```
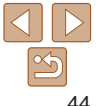

#### Fotoaufnahmen Movies

# <span id="page-44-0"></span>Aufnehmen im Modus Programm-AE (Modus [P])

Sie können viele Funktionseinstellungen an Ihren bevorzugten Aufnahmestil anpassen.

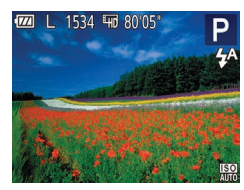

# *1* **Wechseln Sie in den Modus [ ].**

● Befolgen Sie Schritt 1 unter .Spezielle Szenen" ([138). und wählen Sie [P] aus.

- *2* **Passen Sie die Einstellungen wie** gewünscht an  $\left(\Box\right)45 - 55$  $\left(\Box\right)45 - 55$ ), **und machen Sie dann eine Aufnahme.**
- **Lässt sich beim Antippen des Auslösers keine optimale Belichtung einstellen.** werden Verschlusszeit und Blendenwert orange angezeigt. Passen Sie in diesem Fall die ISO-Empfindlichkeit (**[146**) an, oder aktivieren Sie den Blitz (wenn Motive zu dunkel sind,  $\Box$ 52), um für optimale Belichtung zu sorgen.
- Movies können im Modus [P] auch durch Drücken der Movie-Taste aufgenommen werden. Einige FUNC.- (**QQ22**) und MENU-Einstellungen ([=](#page-22-0)23) werden jedoch eventuell automatisch für die Movieaufnahme angepasst.
- Einzelheiten zum Aufnahmebereich im Modus [P] finden Sie unter "Objektiv"  $($  $\Box$  [138\)](#page-137-0).

# <span id="page-44-1"></span>Bildhelligkeit (Belichtung)

Fotoaufnahmen Movies

## **Funktionen**

**Grundlagen der Kamera**

**Vor Verwendung Grundlagen der Kamerabedienung Erweiterte**

**Automatikmodus**

**Andere Aufnahmemodi**

**Modus P**

**Wiedergabemodus**

**WLAN-Funktionen**

**Einstellungsmenü**

**Zubehör**

**Anhang**

**Index**

Anpassen der Bildhelligkeit (Belichtungskorrektur)

Die Standardbelichtung der Kamera kann in 1/3-Schritten im Bereich –2 bis +2 angepasst werden.

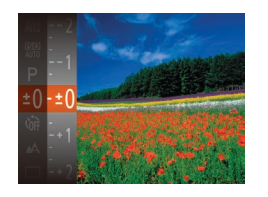

Sie im Menü [ $\pm$ N] aus. Drücken Sie während der Betrachtung des Bildschirms die Tasten [▲][ ), um die Helligkeit anzupassen  $(222)$ . • Zeigen Sie bei Movieaufnahmen den

**• Drücken Sie die Taste [ ], und wählen** 

- Belichtungskorrekturbalken an.
- **Drücken Sie beim Aufnehmen von Fotos** die Taste [ [ ], um den eingestellten Belichtungskorrekturwert anzuzeigen, und machen Sie dann die Aufnahme.

Sie können Fotos auch bei angezeigtem Belichtungskorrekturbalken aufnehmen. • Bei Movieaufnahmen wird [  $\Delta$  **F** | 1 angezeigt, und die Belichtung wird gespeichert.

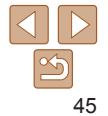

**Erweiterte Funktionen**

**Grundlagen der Kamera**

**Automatikmodus**

**Andere Aufnahmemodi**

**Modus P**

**Wiedergabemodus**

**WLAN-Funktionen**

**Einstellungsmenü**

**Zubehör**

**Anhang**

**Index**

#### Fotoaufnahmen

# <span id="page-45-0"></span>Ändern des Lichtmessverfahrens

Passen Sie das Lichtmessverfahren (Messung der Helligkeit) wie folgt an die Aufnahmebedingungen an.

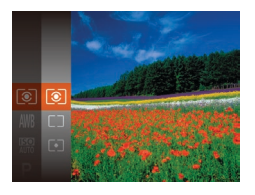

- **Drücken Sie die Taste [**(a), und wählen Sie im Menü [ o]] und dann die gewünschte Option aus  $(22)$ .
- **Die von Ihnen konfigurierte Option wird** nun angezeigt.

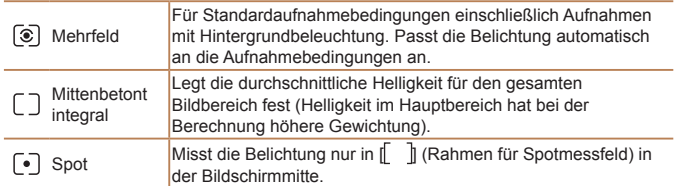

# <span id="page-45-1"></span>Ändern der ISO-Empfindlichkeit

Stellen Sie als ISO-Empfindlichkeit [AUTO] ein, damit der Aufnahmemodus automatisch den Aufnahmebedingungen angepasst wird. Wählen Sie andernfalls eine höhere ISO-Empfindlichkeit für eine höhere Empfindlichkeit oder einen geringeren Wert für eine geringere Empfindlichkeit.

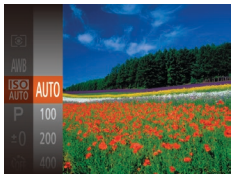

**•**  Um die automatisch festgelegte ISO-Empfindlichkeit anzuzeigen, wenn für die ISO-Empfindlichkeit die Einstellung [AUTO] ausgewählt wurde, tippen Sie den Auslöser an.

nun angezeigt.

**• Die von Ihnen konfigurierte Option wird** 

- Obwohl die Auswahl einer geringeren ISO-Empfindlichkeit die Körnigkeit von Bildern reduzieren kann, besteht ein höheres Risiko, dass in Abhängigkeit vom Bildstabilisierungsmodus Motiv- und Kameraverwacklungen auftreten.
- **•**  Eine höhere ISO-Empfindlichkeit erhöht die Verschlusszeit, wodurch die Gefahr von Motiv- und Kameraverwacklungen sinkt und die Blitzreichweite steigt. Aufnahmen können jedoch körnig wirken.

#### **Vor Verwendung**

Fotoaufnahmen

#### **Grundlagen der Kamerabedienung**

# **•** Drücken Sie die Taste [ ], und wählen Sie im Menü [ ] und dann die gewünschte Option aus (QQ22).

# <span id="page-46-0"></span>Anpassen der Bildhelligkeit (i-contrast)

Zu helle oder dunkle Bildbereiche (wie etwa Gesichter oder Hintergründe) werden vor der Aufnahme erkannt und automatisch auf die optimale Helligkeit angepasst. Ferner kann ein zu geringer Bildkontrast vor der Aufnahme automatisch korrigiert werden, damit Motive deutlicher hervorgehoben werden.

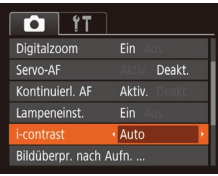

- **Drücken Sie die Taste [MFNI J]**, und wählen Sie auf der Registerkarte [ [i-contrast] und dann [Auto] ( $\Box$ 23) aus. • Sobald die Einstellung vorgenommen
- wurde, wird [C:] angezeigt.
- **•** Unter bestimmten Aufnahmebedingungen kann die Korrektur ungenau sein oder das Bild grob erscheinen.
- **Sie können auch vorhandene Bilder korrigieren (** $\Box$ **68).**

#### <span id="page-46-1"></span>Fotoaufnahmen Movies Anpassen des Weißabgleichs

Durch die Anpassung des Weißabgleichs (WB) erscheinen Bildfarben für die aufgenommene Szene natürlicher.

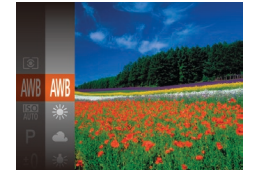

- **Drücken Sie die Taste [**[9], und wählen Sie im Menü [WW] und dann die gewünschte Option aus (**Q22**).
- **Die von Ihnen konfigurierte Option wird** nun angezeigt.

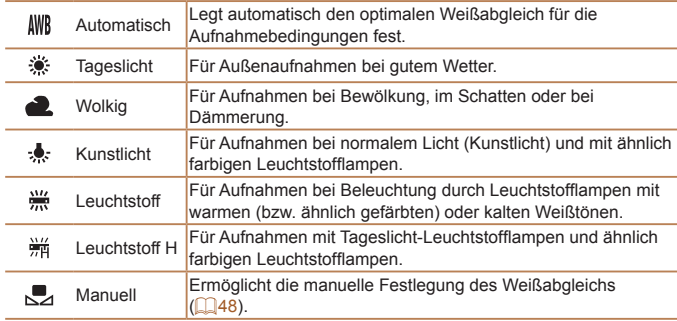

#### **Vor Verwendung**

**Grundlagen der Kamerabedienung**

**Erweiterte Funktionen**

**Grundlagen der Kamera**

**Automatikmodus**

**Andere Aufnahmemodi**

**Modus P**

**Wiedergabemodus**

**WLAN-Funktionen**

```
Einstellungsmenü
```

```
Zubehör
```
**Anhang**

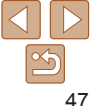

# <span id="page-47-1"></span><span id="page-47-0"></span>**Custom Weißabgleich**

Damit Bildfarben unter den vorhandenen Lichtverhältnissen natürlich aussehen, passen Sie den Weißabgleich an die Lichtquelle an. Passen Sie den Weißabgleich an die vorhandene Lichtquelle an.

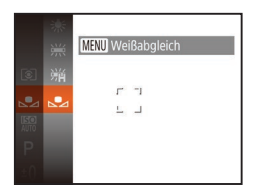

- Befolgen Sie die Schritte unter ["Anpassen](#page-46-1) [des Weißabgleichs" \(](#page-46-1)**QQ47**), um [J auszuwählen.
- Richten Sie die Kamera auf ein einfaches weißes Motiv aus, sodass der gesamte Bildschirm weiß ist. Drücken Sie die Taste [MFNI I].
- **Der Farbton auf dem Bildschirm** ändert sich nach der Aufzeichnung der Weißabgleichdaten.
- **•** Wenn Sie die Kameraeinstellungen nach Aufzeichnung der Weißabgleichdaten ändern, wirken die Farben möglicherweise unnatürlich.

# Aufnahmebereich und Fokussierung

#### Fotoaufnahmen

# Nahaufnahmen (Makro)

Um den Fokus auf Motive im Nahbereich einzuschränken, stellen Sie die Kamera auf [U] ein. Einzelheiten zur Reichweite des Fokus finden Sie unter ["Objektiv" \(](#page-137-0)<sub>138</sub>).

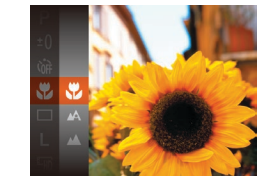

- **Drücken Sie die Taste [ ], und wählen** Sie im Menü [A] und dann [U] aus  $($  $\Box$  22).
- Sobald die Einstellung vorgenommen wurde, wird [...] angezeigt.
- Bei Blitzauslösung kann eine Vignettierung erfolgen.
	- **Im gelben Balkenanzeigebereich unter dem Zoombalken wird [....**] grau, und die Kamera stellt nicht scharf.
- Um Kameraverwacklungen zu vermeiden, versuchen Sie, die Kamera auf ein Stativ aufzusetzen, und stellen Sie sie auf [(53] ein ( $\Box$ 33).

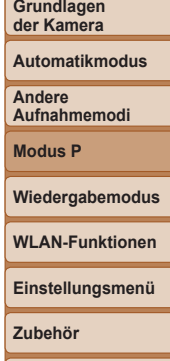

**Anhang**

**Index**

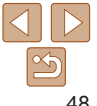

#### **Vor Verwendung**

**Grundlagen der Kamerabedienung**

**Erweiterte Funktionen**

#### Fotoaufnahmen

#### Fotoaufnahmen Movies

# **Vor Verwendung**

**Grundlagen der Kamerabedienung**

**Erweiterte Funktionen Grundlagen der Kamera**

**Automatikmodus**

**Andere Aufnahmemodi**

**Modus P**

**Wiedergabemodus**

**WLAN-Funktionen**

**Einstellungsmenü**

**Zubehör**

**Anhang**

**Index**

# <span id="page-48-0"></span>**Gesicht/AiAF**

- **•**  Erkennt die Gesichter von Personen und nimmt dann die Fokussierung, die Belichtung (nur Mehrfeldmessung) sowie den Weißabgleich (nur [WW]) vor.
- **•**  Nach dem Ausrichten der Kamera auf das Motiv wird ein weißer Rahmen um das Gesicht der Person angezeigt, das als das Hauptmotiv erkannt wird, und bis zu zwei graue Rahmen werden um die anderen erkannten Gesichter angezeigt.
- **•**  Die Rahmen folgen den sich bewegenden Motiven innerhalb eines bestimmten Bereichs, wenn die Kamera Bewegungen erkennt.
- **•**  Wenn der Auslöser angetippt wird, werden bis zu neun grüne Rahmen um die scharf gestellten Gesichter angezeigt.
	- **Wenn Gesichter nicht erkannt werden oder nur graue Rahmen** angezeigt werden (keine weißen), werden bei Antippen des Auslösers in den scharf gestellten Bereichen bis zu neun grüne Rahmen angezeigt.
		- Falls "Servo-AF" (**QQ**50) auf [Aktiv.] gesetzt ist und Gesichter nicht erkannt werden, wird der AF-Rahmen in der Mitte des Bildschirms angezeigt, wenn Sie den Auslöser antippen.
		- **•** Beispiele für Gesichter, die nicht erkannt werden können: - Entfernte oder sehr nahe Motive
		- Dunkle oder helle Motive
		- Gesichter im Profil, aus einem bestimmten Winkel oder teilweise verborgen
		- **•** Die Kamera identifiziert möglicherweise auch Gegenstände als menschliche Gesichter.
		- **•** Kann die Kamera nicht scharf stellen, wenn Sie den Auslöser antippen, werden keine AF-Rahmen angezeigt.

# <span id="page-48-1"></span>Aufnehmen weit entfernter Motive (Unendlich)

Um den Fokus auf weit entfernte Motive einzuschränken, stellen Sie die Kamera auf [ $\triangle$ ] ein. Einzelheiten zur Reichweite des Fokus finden Sie unter "Objektiv"  $($  138).

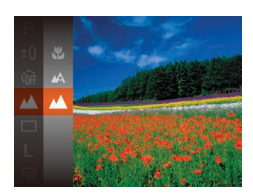

#### **• Drücken Sie die Taste [**[], und wählen Sie im Menü [A] und dann [A] aus  $($  $\Box$ 22).

• Sobald die Einstellung vorgenommen wurde, wird [A] angezeigt.

#### Fotoaufnahmen Movies

# <span id="page-48-2"></span>Ändern des AF-Rahmenmodus

Ändern Sie den AF-Rahmenmodus (Autofokus), um ihn wie folgt an die vorliegenden Aufnahmebedingungen anzupassen.

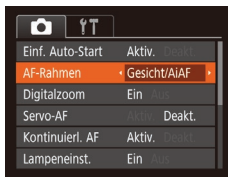

**• Drücken Sie die Taste [MFNU],** und wählen Sie [AF-Rahmen] auf der Registerkarte [<sup>1</sup>] und dann die gewünschte Option aus (QQ23).

#### Fotoaufnahmen

#### **Auswählen der zu fokussierenden Motive (Verfolg. AF)** Wählen Sie vor der Aufnahme wie folgt das zu fokussierende Motiv aus.

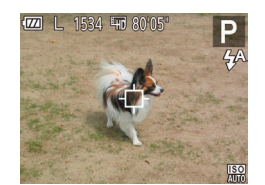

- *1* **Wählen Sie [Verfolg. AF] aus.**
- Befolgen Sie die Schritte unter .Ändern des AF-Rahmenmodus" ( $\Box$ 49). um [Verfolg. AF] auszuwählen.
- $\bullet$  [ $\uparrow$ ] wird in der Mitte des Bildschirms angezeigt.

#### *2* **Wählen Sie ein Motiv für die Fokussierung aus.**

- Richten Sie die Kamera so aus dass [ $\oplus$ ] sich auf dem gewünschten Motiv befindet.
- **Halten Sie den Auslöser angetippt.**  $[$   $\uparrow$   $\uparrow$   $]$  ändert sich zu einem blauen  $[$   $\Box$   $]$ . das dem Motiv folgt, während Fokus und Belichtung (Servo AF) kontinuierlich angepasst werden  $(250)$ .

#### *3* **Machen Sie die Aufnahme.**

- **Drücken Sie den Auslöser vollständig** herunter, um aufzunehmen.
- [Servo-AF] (**Q**<sub>50</sub>) wird auf [Aktiv.] eingestellt und kann nicht geändert werden.
	- **•** Möglicherweise kann das Motiv nicht verfolgt werden, wenn es zu klein ist, sich zu schnell bewegt oder die Motivfarbe oder -helligkeit dem Hintergrund zu sehr ähnelt.
	- [W] und [A] sind nicht verfügbar.

# **Mitte**

In der Mitte wird ein AF-Rahmen angezeigt. Effizient für zuverlässige Fokussierung.

**•** Kann die Kamera nicht scharf stellen, wenn Sie den Auslöser antippen, wird ein gelber AF-Rahmen mit [ $\Box$ ] angezeigt.

Motiv im AF-Rahmen befindet, und tippen Sie dann den Auslöser an. Ändern Sie bei angetippt gehaltenem Auslöser den Bildausschnitt wie gewünscht, und drücken Sie den Auslöser dann vollständig herunter (Schärfenspeicher).

#### **Vor Verwendung**

**Grundlagen der Kamerabedienung**

**Erweiterte Funktionen**

**Grundlagen der Kamera**

**Automatikmodus**

**Andere Aufnahmemodi**

**Modus P**

**Wiedergabemodus WLAN-Funktionen**

Fotoaufnahmen

**Einstellungsmenü**

**Zubehör**

**Anhang**

**Index**

# <span id="page-49-0"></span>**Aufnehmen mit Servo AF**

Dieser Modus sorgt dafür, dass sich bewegende Motive aufgenommen werden, da die Kamera weiterhin auf das Motiv fokussiert ist und die Belichtung solange anpasst, wie Sie den Auslöser antippen.

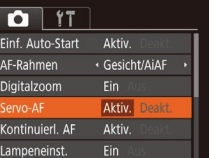

#### *1* **Konfigurieren Sie die Einstellung.**

- **Drücken Sie die Taste [MENU],** und wählen Sie [Servo-AF] auf der Registerkarte [ ] und danach [Aktiv.] aus  $($  $($  $(23)$ .
- *2* **Stellen Sie scharf.**
- Fokus und Belichtung werden dort beibehalten, wo der blaue AF-Rahmen angezeigt wird, wenn Sie den Auslöser antippen.

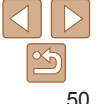

# **•**  Um den Bildausschnitt so auszuwählen, dass sich die Motive am Rand oder in einer Ecke befinden, richten Sie die Kamera zuerst so aus, dass sich das

#### **Vor Verwendung Grundlagen der**

Fotoaufnahmen

**Kamerabedienung Erweiterte**

<span id="page-50-0"></span>**•** Unter einigen Aufnahmebedingungen kann die Kamera möglicherweise nicht scharf stellen.

- **•** Bei dunklen Lichtverhältnissen kann es vorkommen, dass Servo AF nach Antippen des Auslösers nicht aktiviert wird. (AF-Rahmen werden nicht blau angezeigt.) In diesem Fall können Sie den Fokus und die Belichtung gemäß dem eingestellten AF-Rahmenmodus festlegen.
- **•**  Lässt sich keine optimale Belichtung einstellen, werden Verschlusszeit und Blendenwert orange angezeigt. Lassen Sie den Auslöser los, und tippen Sie ihn dann erneut an.
- Bei Verwendung des Selbstauslösers nicht verfügbar ( $\Box$ 32).

# Ändern der Fokuseinstellung

Sie können die standardmäßige Einstellung ändern, dass die Kamera kontinuierlich Motive fokussiert, auf die sie gerichtet wird, auch bei Nichtbetätigen des Auslösers. Sie können die Kamera stattdessen so einstellen, dass sie nur fokussiert, wenn Sie den Auslöser antippen.

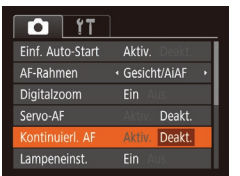

**• Drücken Sie die Taste [MFNU],** und wählen Sie [Kontinuierl. AF] auf der Registerkarte [<sup>1</sup>] aus. Wählen Sie dann [Deakt.]  $($  $($  $23)$ .

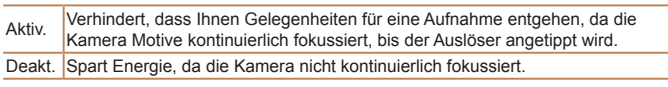

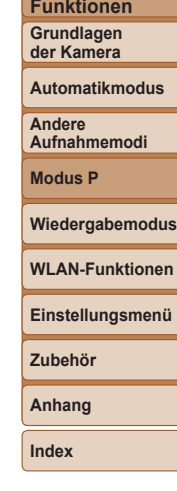

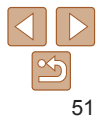

# <span id="page-51-1"></span>**Blitz**

#### Fotoaufnahmen

# <span id="page-51-0"></span>Ändern des Blitzmodus

Sie können den Blitzmodus ändern, um ihn an die Aufnahmeszene anzupassen. Einzelheiten zur Blitzreichweite finden Sie unter "Blitz"  $($  $($  $($  $)$  $($  $139)$ .

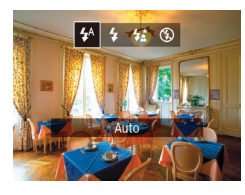

- **Drücken Sie die Taste [ )**, drücken Sie dann die Tasten [4][ D], um einen Blitzmodus auszuwählen, und drücken Sie schließlich die Taste [ ....
- **Die von Ihnen konfigurierte Option wird** nun angezeigt.

# **[ ] Auto**

Löst den Blitz bei dunklen Lichtverhältnissen automatisch aus.

**[ ] Ein** Blitzt bei jeder Aufnahme.

# **[ ] Langzeitsyncr.**

Blitzt, um das Motiv (beispielsweise Personen) zu erhellen, während bei Aufnahmen mit langer Verschlusszeit die Helligkeit des Hintergrunds außerhalb des Blitzbereichs erhöht wird.

- Setzen Sie die Kamera bei Verwendung des Modus [4<sup>\*</sup>] auf ein Stativ. oder ergreifen Sie andere Maßnahmen, um Kamerabewegungen und -verwacklungen zu vermeiden.
- Im Modus [ $\frac{1}{2}$ ] sollte sich das Hauptmotiv, auch wenn der Blitz bereits ausgelöst wurde, erst nach dem Ende des Verschlussgeräuschs bewegen.
- **•** Setzen Sie bei Verwendung eines Stativs oder anderer Hilfsmittel zum Befestigen der Kamera die Option [IS Modus] auf [Aus] ( $\Box$ 54).

# **[ ] Aus**

Für Aufnahmen ohne Blitz.

• Wird das blinkende Symbol [O] angezeigt, weil die Kamera wackelt, wenn Sie den Auslöser bei dunklen Lichtverhältnissen antippen, setzen Sie die Kamera auf ein Stativ auf, oder ergreifen Sie andere Maßnahmen, um die Kamera ruhig zu halten.

#### **Grundlagen der Kamerabedienung**

**Erweiterte Funktionen Grundlagen der Kamera**

**Automatikmodus**

**Andere Aufnahmemodi**

**Modus P**

**Wiedergabemodus**

**WLAN-Funktionen**

**Einstellungsmenü**

**Zubehör**

**Anhang**

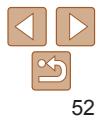

# <span id="page-52-0"></span>Andere Einstellungen

#### Fotoaufnahmen Movies

### Anzeigen des Gitternetzes

Sie können während der Aufnahme ein Gitternetz für die vertikale und die horizontale Ausrichtung auf dem Bildschirm anzeigen lassen.

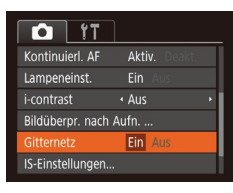

- **Drücken Sie die Taste [MFNI I]**, wählen Sie auf der Registerkarte [<sup>1</sup>] [Gitternetz] und dann [Ein] aus  $(223)$ .
- **Nach Abschluss der Einstellung wird das** Gitternetz auf dem Bildschirm angezeigt.

**Das Gitternetz wird nicht in Ihren Aufnahmen aufgezeichnet.** 

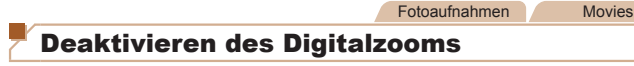

Wenn Sie den Digitalzoom (**[1]31**) nicht verwenden möchten, können Sie ihn folgendermaßen deaktivieren.

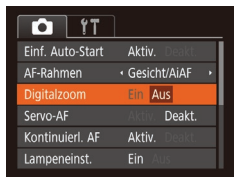

**• Drücken Sie die Taste [MENU], und** wählen Sie auf der Registerkarte [<sup>1</sup>] [Digitalzoom] aus. Wählen Sie dann [Aus] aus  $($  $\Box$  23).

#### Fotoaufnahmen

# <span id="page-52-1"></span>Ändern der Bildanzeigeart nach Aufnahmen

Sie können die Anzeigedauer von Bildern sowie die unmittelbar nach dem Aufnehmen anzuzeigenden Informationen ändern.

### <span id="page-52-2"></span>**Ändern der Bildanzeigedauer nach Aufnahmen**

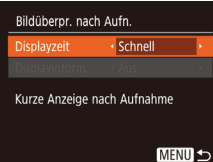

#### *1* **Rufen Sie den Bildschirm [Bildüberpr. nach Aufn.] auf.**

**• Drücken Sie die Taste [MENU]**, wählen Sie [Bildüberpr. nach Aufn.] auf der Registerkarte [<sup>1</sup>], und drücken Sie dann die Taste  $\overline{[}$  ( $\Box$  23).

#### *2* **Konfigurieren Sie die Einstellung.**

● Wählen Sie [Displayzeit] und dann die gewünschte Option aus  $(23)$ .

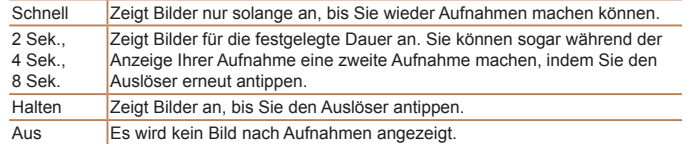

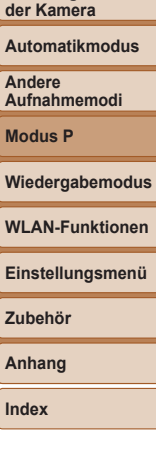

**Vor Verwendung Grundlagen der Kamerabedienung Erweiterte Funktionen Grundlagen**

#### <span id="page-53-1"></span>**Ändern des nach Aufnahmen angezeigten Bildschirms**

 $für$  [Displayzeit] **[2 Sek.], [4 Sek.], [8 Sek.] oder**

Ändern Sie die Art der Bildanzeige nach Aufnahmen wie folgt.

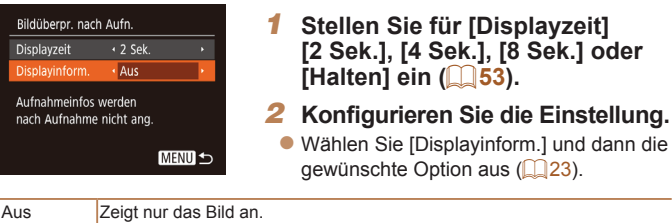

Detailliert | Zeigt Details zur Aufnahme an (00 [131](#page-130-0)).

- Wenn für [Displayzeit] (**[153**) [Aus] oder [Schnell] eingestellt ist, gilt für [Displayinform.] die Einstellung [Aus], die nicht geändert werden kann.
- **•**  Sie können die Displayinformationen umschalten, während ein Bild nach dem Aufnehmen angezeigt wird, indem Sie die Taste [ is drücken. Beachten Sie, dass die Einstellungen für [Displayinform.] nicht geändert werden. Sie können Bilder auch durch Drücken der Taste [A] löschen oder sie schützen ( $\Box$ 61), indem Sie die Taste [ [ ] drücken.

<span id="page-53-0"></span>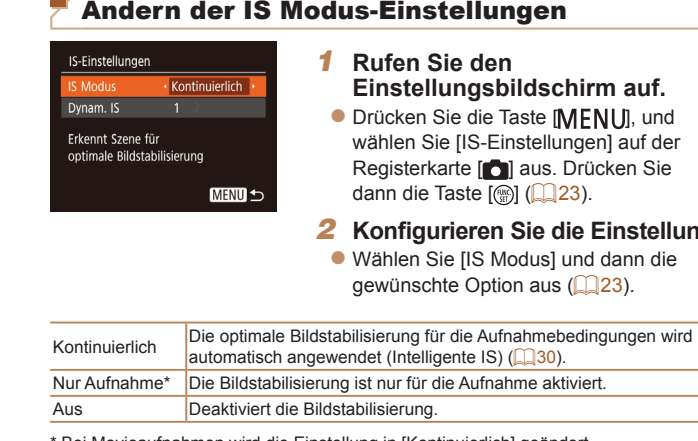

Bei Movieaufnahmen wird die Einstellung in [Kontinuierlich] geändert.

**•** Wenn Kameraverwacklungen nicht durch Bildstabilisierung verhindert werden können, setzen Sie die Kamera auf ein Stativ auf, oder ergreifen Sie andere Maßnahmen. Setzen Sie in diesem Fall [IS Modus] auf [Aus].

#### **Vor Verwendung**

Fotoaufnahmen Movies

#### **Grundlagen der Kamerabedienung**

**Erweiterte Funktionen**

**Grundlagen der Kamera**

**Automatikmodus**

**Andere Aufnahmemodi**

**Modus P**

 $Einstein$ 

**Wiedergabemodus**

**Einstellungsmenü WLAN-Funktionen**

**Zubehör**

**Anhang**

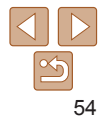

Movies

#### **Aufnehmen von Movies mit Motiven in der vor der Aufnahme angezeigten Größe**

Sobald die Movieaufnahme beginnt, werden die Motive normalerweise im Bildanzeigebereich vergrößert angezeigt, damit signifikante Kameraverwacklungen korrigiert werden können. Zum Aufnehmen von Motiven in der vor der Aufnahme angezeigten Größe können Sie die Bildstabilisierung deaktivieren.

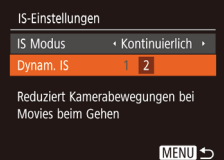

- **Befolgen Sie die Schritte unter** "Ändern der IS Modus-Einstellungen"<br>(**Quality-**), um auf den [IS-Einstellungen]-Bildschirm zuzugreifen.
- [Wähle](#page-22-1)n Sie [Dynam. IS] und dann [2] aus  $(\square 23)$ .

• Wenn die Qualität des Movies [  $\mathbb{F}_{(n)}$  ist (**Q 35**), ist "Dynam. IS" [1] und kann nicht geändert werden.

<span id="page-54-0"></span>Sie können [IS Modus] auch auf [Aus] einstellen, damit Motive in der vor der Aufnahme angezeigten Größe aufgenommen werden.

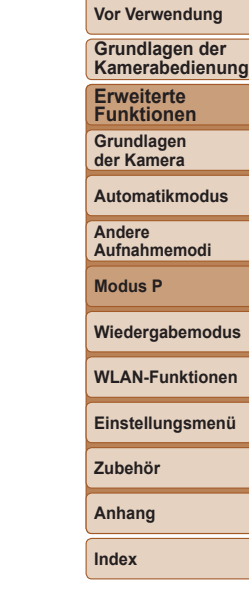

**Men** 

# Wiedergabemodus

#### Anzeigen von Aufnahmen und Durchsuchen oder Bearbeiten

**•**  Um die Kamera für diese Funktionen vorzubereiten, drücken Sie die Taste [ ], um in den Wiedergabemodus zu wechseln.

**•** Unter Umständen ist es nicht möglich, Bilder wiederzugeben oder zu bearbeiten, deren Namen geändert, die bereits auf einem Computer bearbeitet oder die mit anderen Kameras aufgenommen wurden.

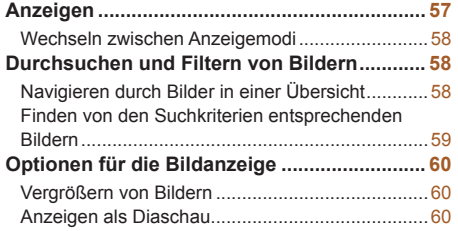

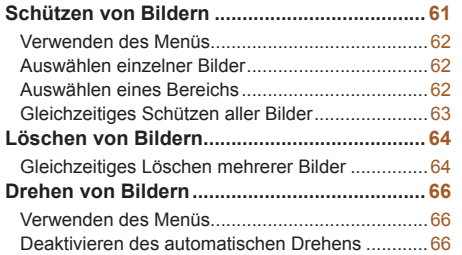

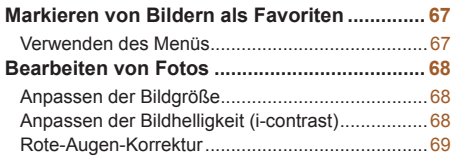

# **Wiedergabemodus WLAN-Funktionen**

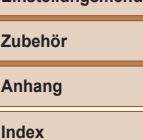

**Einstellungsmenü**

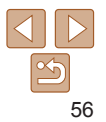

#### **Vor Verwendung**

**Grundlagen der Kamerabedienung**

**Erweiterte Funktionen**

**Grundlagen der Kamera**

#### **Automatikmodus**

**Andere Aufnahmemodi**

**Modus P**

#### Fotoaufnahmen Movies

# <span id="page-56-1"></span><span id="page-56-0"></span>**Anzeigen**

Nach dem Aufnehmen von Bildern oder Movies können Sie sie wie folgt auf dem Bildschirm anzeigen.

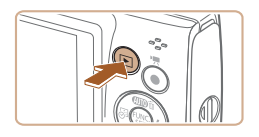

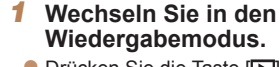

anzuzeigen.

**Drücken Sie die Taste [F1].** 

*2* **Wählen Sie Bilder aus. • Drücken Sie die Taste [4], um das** vorherige Bild anzuzeigen. Drücken Sie die Taste [ $\blacktriangleright$ ], um das nächste Bild

**• Die letzte Aufnahme wird angezeigt.** 

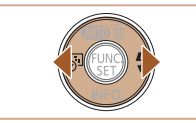

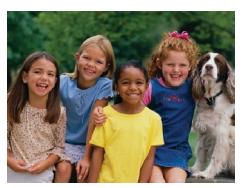

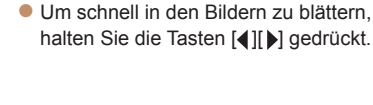

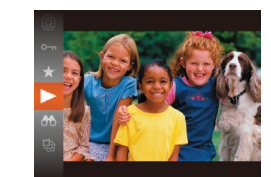

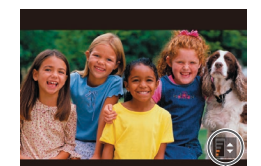

Lautstärkeindikator

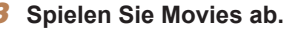

**Um die Wiedergabe zu starten.** drücken Sie die Taste [ ], drücken die Tasten [▲][▼], um [▶] auszuwählen, und drücken dann erneut die Taste [ .].

#### *4* **Passen Sie die Lautstärke an.**

- $\bullet$  Stellen Sie mit den Tasten [ $\Box$ ] die Lautstärke ein.
- **Um die Lautstärke einzustellen, wenn die** Lautstärkeanzeige nicht mehr angezeigt wird, drücken Sie die Tasten [A][ ].
- *5* **Halten Sie die Wiedergabe an.**
- Um die Wiedergabe anzuhalten oder fortzusetzen, drücken Sie die Taste [ ... ].
- $\bullet$  Wenn das Movie beendet ist, wird  $[$  $\bullet$   $\bullet$   $\bullet$   $\bullet$   $\bullet$   $\bullet$ angezeigt.
- **•**  Tippen Sie den Auslöser an, um vom Wiedergabemodus in den Aufnahmemodus zu wechseln.
- **•**  Damit beim Wechseln in den Wiedergabemodus die letzte Aufnahme angezeigt wird, wählen Sie MENU (Q23) > Registerkarte [ $\blacktriangleright$ ] > [Wiedergabe] > [LetzteAufn] aus.
- MENU ( $\Box$ 23) zu, und wählen Sie den gewünschten Effekt auf der Registerkarte [ $\blacktriangleright$ ] > [Übergang] aus.

#### **Vor Verwendung**

**Grundlagen der Kamerabedienung**

**Erweiterte Funktionen**

**Grundlagen der Kamera**

#### **Automatikmodus**

**Andere Aufnahmemodi**

**Modus P**

**Wiedergabemodus**

**WLAN-Funktionen**

**Einstellungsmenü**

**Zubehör**

**Anhang**

**Index**

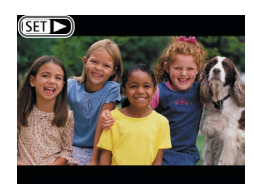

 $\bullet$  Movies können durch das Symbol  $[$  $\bullet$   $\bullet$   $\bullet$   $]$ identifiziert werden. Um Movies wiederzugeben, gehen Sie zu Schritt 3.

- 
- 
- **•**  Um den Übergang zwischen Bildern zu ändern, greifen Sie auf

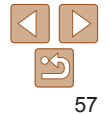

#### <span id="page-57-1"></span><span id="page-57-0"></span>Wechseln zwischen Anzeigemodi

**Überbelichtungswarnung (für Glanzlichter)** In der detaillierten Informationsanzeige (**[16]** 58) blinken verwaschene

Drücken Sie die Taste [▼], um andere Informationen auf dem Bildschirm anzuzeigen oder die Informationen auszublenden. Details zu den angezeigten Informationen finden Sie unter "Wiedergabe (Detaillierte [Informationsanzeige\)" \(](#page-130-0)[131].

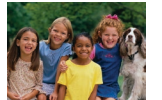

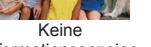

Hauptmotive auf dem Bildschirm.

Keine Informationsanzeige

 $\Rightarrow$ 

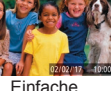

Informationsanzeige

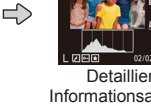

Fotoaufnahmen Movies

Detaillierte Informationsanzeige

# Durchsuchen und Filtern von Bildern

Fotoaufnahmen Movies

# <span id="page-57-2"></span>Navigieren durch Bilder in einer Übersicht

Durch die Anzeige mehrerer Bilder in einer Übersicht finden Sie schnell die Bilder, nach denen Sie suchen.

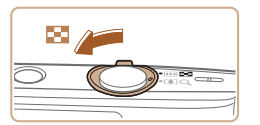

#### *1* **Zeigen Sie Bilder in einer Übersicht an.**

- Bewegen Sie den Zoom-Regler in Richtung [ $\blacksquare$ ], um Bilder in einer Übersicht anzuzeigen. Wenn Sie den Regler erneut bewegen, wird die Anzahl der angezeigten Bilder erhöht.
- Bewegen Sie den Zoom-Regler in  $Richard$   $Q1$ , um weniger Bilder anzuzeigen. Mit jeder Verschiebung des Reglers werden weniger Bilder angezeigt.

#### *2* **Wählen Sie ein Bild aus.**

- $\bullet$  Wählen Sie mit den Tasten  $[\triangle][\blacktriangledown][\blacktriangle][\blacktriangleright]$ ein Bild aus.
- Ein orangefarbener Rahmen wird um das ausgewählte Bild angezeigt.
- **•** Drücken Sie die Taste [ ], um das ausgewählte Bild in der Einzelbildanzeige anzuzeigen.

**Grundlagen der Kamerabedienung**

**Erweiterte Funktionen Grundlagen der Kamera**

**Vor Verwendung**

**Automatikmodus**

**Andere Aufnahmemodi**

**Modus P**

**Wiedergabemodus**

**WLAN-Funktionen**

**Einstellungsmenü**

**Zubehör**

**Anhang**

**Index**

Fotoaufnahmen Movies

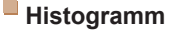

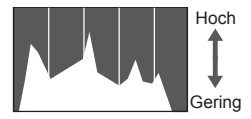

Dunkel < Hell

**Die Verteilungskurve in der detaillierten** Informationsanzeige  $(258)$  ist ein Histogramm, das die Verteilung der Helligkeit im Bild zeigt. Die horizontale Achse repräsentiert den Helligkeitsgrad, die vertikale Achse die Helligkeitsstufen. Mithilfe des Histogramms können Sie die Belichtung prüfen.

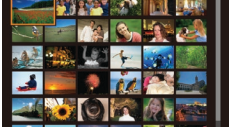

**Vor Verwendung Grundlagen der**

#### Fotoaufnahmen Movies

#### <span id="page-58-1"></span><span id="page-58-0"></span>Finden von den Suchkriterien entsprechenden Bildern

Auf einer Speicherkarte voller Bilder können Sie die gewünschten Aufnahmen schnell finden, indem Sie die Bildanzeige entsprechend der Suchkriterien filtern. Sie können diese Bilder auch alle gleichzeitig schützen  $($  $[$  $[$  $]$ 61) oder löschen ( $[$  $]$ 64).

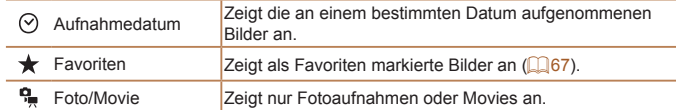

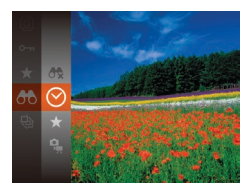

- *1* **Wählen Sie das erste Kriterium für die Bildanzeige oder Navigation aus.**
- **Drücken Sie die Taste [**(), und wählen Sie im Menü [AA] und dann ein Kriterium aus  $($  $\Box$ 22).
- *2* **Wählen Sie das zweite Kriterium für die Bildanzeige oder Navigation aus.**
- Drücken Sie die Tasten [▲][ V][ 4][  $\blacktriangleright$ ], um ein Kriterium auszuwählen, und drücken Sie dann die Taste [ .......]

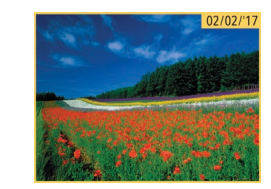

#### *3* **Zeigen Sie die gefilterten Bilder an.**

- **Die Ihren Kriterien entsprechenden Bilder** werden in gelben Rahmen angezeigt. Um nur diese Bilder anzuzeigen, drücken Sie die Tasten [4][ L].
- Um die gefilterte Anzeige abzubrechen, wählen Sie in Schritt 1 [<sup>46</sup>] aus.

**Kamerabedienung Erweiterte Funktionen**

**Grundlagen der Kamera**

**Automatikmodus**

**Andere Aufnahmemodi**

**Modus P**

- **•** Wenn die Kamera keine entsprechenden Bilder für einige Kriterien findet, sind diese Kriterien nicht verfügbar.
- **Drücken Sie in Schritt 3 die Taste [▼], um Informationen ein- oder auszublenden.** Zu den Optionen zur Anzeige der gefundenen Bilder (Schritt 3) gehören
	- ["Navigieren durch Bilder in einer Übersicht" \(](#page-57-2)**[1] 58**), "Vergrößern von [Bildern" \(](#page-59-1) $\Box$ 60) und ["Anzeigen als Diaschau" \(](#page-59-2) $\Box$ 60). Sie können alle gefundenen Bilder gleichzeitig schützen, löschen, drucken oder sie zu einem Fotobuch hinzufügen, indem Sie die Option [In Suche Alle Bil.wähl.] in ["Schützen von Bildern" \(](#page-60-0) $\Box$ 61), "Gleichzeitiges Löschen mehrerer Bilder" ( $\Box$ 64), ["Hinzufügen von Bildern zur Druckliste \(DPOF\)" \(](#page-118-0) $\Box$ 119) oder ["Hinzufügen von Bildern zu einem Fotobuch" \(](#page-120-0) $\Box$ 121) auswählen.
	- Wenn Sie Bilder bearbeiten und als neue Bilder speichern (**QQ68 [69](#page-68-1)**), wird eine Meldung angezeigt, und die ursprünglich gefundenen Bilder werden nicht mehr angezeigt.

**Wiedergabemodus WLAN-Funktionen**

```
Einstellungsmenü
```
**Zubehör**

**Anhang**

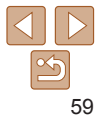

# <span id="page-59-0"></span>Optionen für die Bildanzeige

#### Fotoaufnahmen

# <span id="page-59-1"></span>Vergrößern von Bildern

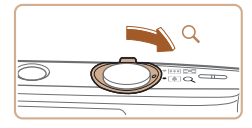

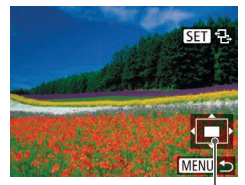

Ungefähre Position des angezeigten Bereichs

- *1* **Vergrößern Sie ein Bild.**
- Wenn Sie den Zoom-Regler in Richtung [Q] bewegen, wird herangezoomt und das Bild vergrößert. Sie können Bilder ca. um das 10-fache vergrößern, indem Sie den Zoom-Regler gedrückt halten.
- **Bewegen Sie den Zoom-Regler in** Richtung [ $\blacksquare$ ], um herauszuzoomen. Sie können zur Einzelbildanzeige zurückkehren, indem Sie ihn gedrückt halten.
- *2* **Verschieben Sie die Anzeigeposition wie gewünscht, und wechseln Sie zwischen Bildern.**
- Drücken Sie die Tasten [▲][▼][4][ ), um die Anzeigeposition zu verschieben.
- $\bullet$  Während  $[$  $\overline{S}$  $\overline{I}$  $\overline{I}$  $\overline{I}$  $\overline{I}$  $\overline{I}$  $\overline{I}$  angezeigt wird, können Sie zu [SE] r+] wechseln, indem Sie die Taste [ [ ] drücken. Drücken Sie die Tasten [4][b], um zu anderen vergrößerten Bildern zu wechseln. Drücken Sie die Taste [ [ erneut, um die ursprüngliche Einstellung wiederherzustellen.

Sie können aus der vergrößerten Anzeige zur Einzelbildanzeige zurückkehren indem Sie die Taste [MFNI ] drücken.

Fotoaufnahmen Movies

#### <span id="page-59-2"></span>Anzeigen als Diaschau

Sie können auf einer Speicherkarte aufgezeichnete Bilder automatisch wie folgt wiedergeben. Alle Bilder werden jeweils für etwa drei Sekunden angezeigt.

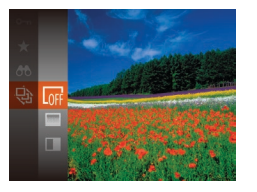

- **•** Drücken Sie die Taste [ ], und wählen Sie im Menü [ $\textcircled{\tiny 1}$ ] und dann die gewünschte Option aus  $(222)$ .
- **Die Diaschau wird einige Sekunden nach** Anzeige von [Bild laden] gestartet.
- **Drücken Sie die Taste [MENU]**, um die Diaschau zu stoppen.
- **Die Stromsparfunktionen der Kamera (<b>QQ**20) werden bei der Diaschau deaktiviert.
- Um eine Diaschau anzuhalten oder fortzusetzen, drücken Sie die Taste [ ... ].
	- **•**  Sie können während der Wiedergabe zu anderen Bildern wechseln, indem Sie die Tasten [4][b] drücken. Halten Sie für einen schnellen Vor- oder Rücklauf die Tasten [4] [b] gedrückt.
	- In der gefilterten Anzeige (**[1] 59**) werden nur Bilder wiedergegeben, die Suchbedingungen erfüllen.

#### **Vor Verwendung**

**Grundlagen der Kamerabedienung**

**Erweiterte Funktionen Grundlagen**

**der Kamera**

**Automatikmodus**

**Andere Aufnahmemodi**

**Modus P**

**Wiedergabemodus**

**WLAN-Funktionen**

**Einstellungsmenü**

**Zubehör**

**Anhang**

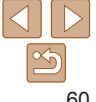

### <span id="page-60-1"></span>**Ändern von Diaschaueinstellungen**

Sie können eine Diaschau so einrichten, dass sie wiederholt wird. Ferner können Sie die Übergänge zwischen Bildern und die Anzeigedauer jedes Bildes ändern.

- *1* **Rufen Sie den Einstellungsbildschirm auf.**
- **Drücken Sie die Taste [MFNI ].** und wählen Sie auf der Registerkarte [ $\blacksquare$ ] die Option [Diaschau] aus  $(23)$ .

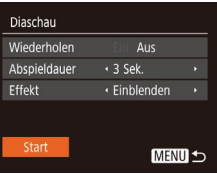

- *2* **Konfigurieren Sie die Einstellungen.**
- Wählen Sie einen zu konfigurierenden Menüeintrag und dann die gewünschte Option aus  $(23)$ .
- **Um die Diaschau mit Ihren Einstellungen** zu starten, wählen Sie [Start] aus, und drücken Sie die Taste [ ...
- **Um zum Menübildschirm zurückzukehren.** drücken Sie die Taste [MFNI I].

Fotoaufnahmen Movies

#### **Vor Verwendung**

**Grundlagen der Kamerabedienung**

**Erweiterte Funktionen**

**Grundlagen der Kamera**

**Automatikmodus**

**Andere Aufnahmemodi**

**Modus P**

**Wiedergabemodus**

**WLAN-Funktionen**

**Einstellungsmenü**

**Zubehör**

**Anhang**

**Index**

<span id="page-60-0"></span>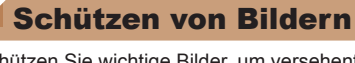

Schützen Sie wichtige Bilder, um versehentliches Löschen zu verhindern  $($  $\Box$  64).

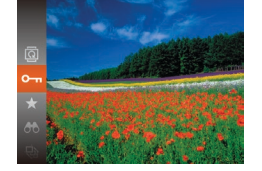

- **Drücken Sie die Taste [ ], und wählen** Sie dann im Menü  $[0 \rightarrow \infty]$  aus  $(222)$ . [Geschützt] wird angezeigt.
- **Um den Schutz des Bildes aufzuheben** wiederholen Sie diesen Prozess, wählen erneut [O - ] aus und drücken dann die Taste [ ( ).

**•** Geschützte Bilder auf einer Speicherkarte werden gelöscht, wenn Sie die Karte formatieren ( $\Box$ [104](#page-103-0)).

**•**  Schreibgeschützte Bilder können nicht durch die Löschfunktion der Kamera gelöscht werden. Um sie auf diese Art zu löschen, heben Sie zunächst den Schutz auf.

#### **Vor Verwendung Grundlagen der**

#### <span id="page-61-2"></span><span id="page-61-0"></span>Verwenden des Menüs

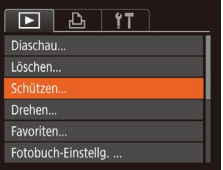

*1* **Rufen Sie den Einstellungsbildschirm auf. • Drücken Sie die Taste [MFNI J].** und wählen Sie dann [Schützen] auf der Registerkarte [F] aus (Q23).

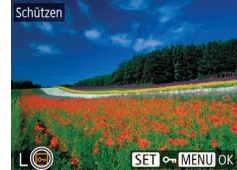

#### Schützen **Mähler** Rereich wählen Alle Rilder schützen Nicht alle Bilder schützen... **MENU 5**

#### <span id="page-61-1"></span>*2* **Wählen Sie eine Auswahlmethode aus.**

- zz Wählen Sie einen Menüeintrag und die gewünschte Option aus (223).
- **Um zum Menübildschirm zurückzukehren.** drücken Sie die Taste [MFNLJ].

# Auswählen einzelner Bilder

# *1* **Wählen Sie [Wählen] aus.**

● Führen Sie Schritt 2 im Abschnitt "Verwenden des Menüs" aus ( $\Box$ 62), wählen Sie [Wählen], und drücken Sie die Taste [ [ ].

Schützen Änderungen übernehmen? Stopp

<span id="page-61-3"></span>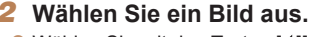

- Wählen Sie mit den Tasten [ | ][ I ein Bild aus, und drücken Sie anschließend die Taste [ [ ]. [  $\boxed{0}$  wird angezeigt.
- **Um die Auswahl aufzuheben, drücken Sie** die Taste [() erneut. [•] wird nicht mehr angezeigt.
- Wiederholen Sie diese Vorgehensweise, um andere Bilder auszuwählen.

#### *3* **Schützen Sie das Bild.**

- **Drücken Sie die Taste [MFNI I]. Eine** Bestätigungsmeldung wird angezeigt.
- Wählen Sie mit den Tasten [4][ D] [OK] aus, und drücken Sie anschließend die Taste [  $\mathbb{R}$ ].
- Bilder werden nicht geschützt, wenn Sie in den Aufnahmemodus wechseln oder die Kamera ausschalten, bevor Sie den Einstellungsvorgang in Schritt 3 abgeschlossen haben.

# <span id="page-61-4"></span>Auswählen eines Bereichs

MENU S

- *1* **Wählen Sie [Bereich wählen] aus.**
- Führen Sie Schritt 2 im Abschnitt "Verwenden des Menüs" aus ( $\Box$ 62), wählen Sie [Bereich wählen] aus, und drücken Sie die Taste [ ...

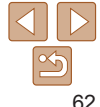

#### **Kamerabedienung Erweiterte Funktionen Grundlagen der Kamera Automatikmodus Andere Aufnahmemodi Modus P Wiedergabemodus**

**WLAN-Funktionen**

**Einstellungsmenü**

**Zubehör**

**Anhang**

<span id="page-62-0"></span>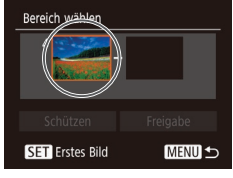

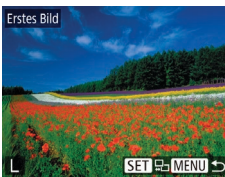

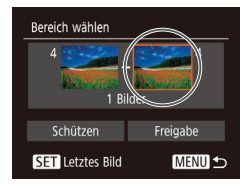

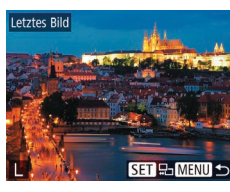

# *2* **Wählen Sie das erste Bild aus.**

**• Drücken Sie die Taste [**().

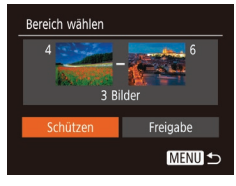

Schützen

Abbrechen

Alle Rilder schützen

**• Wählen Sie mit den Tasten [4][ b] ein** Bild aus, und drücken Sie anschließend die Taste [ [ ].

- *3* **Wählen Sie das letzte Bild aus.**
	- **Drücken Sie die Taste [ ), um [Letztes** Bild] auszuwählen, und drücken Sie anschließend die Taste [ ....
- Wählen Sie mit den Tasten [ | ] ein Bild aus, und drücken Sie anschließend die Taste [ [ ].
- **Bilder vor dem ersten Bild können nicht** als letztes Bild ausgewählt werden.
- - **•**  Um den Schutz für Gruppen von Bildern aufzuheben, wählen Sie [Freigabe] in Schritt 4.

Taste [ [ ].

# Gleichzeitiges Schützen aller Bilder

#### *1* **Wählen Sie [Alle Bilder schützen] aus.**

*4* **Schützen Sie die Bilder.** ● Wählen Sie mit der Taste [ | Schützen] aus, und drücken Sie anschließend die

● Führen Sie Schritt 2 im Abschnitt . Verwenden des Menüs" aus  $(162)$ . wählen Sie [Alle Bilder schützen], und drücken Sie die Taste [ ........]

# *2* **Schützen Sie die Bilder.**

- **Wählen Sie mit den Tasten [4][ D] [OK]** aus, und drücken Sie anschließend die Taste [(%)].
- Um den Schutz für Gruppen von Bildern aufzuheben, wählen Sie in Schritt 1 [Nicht alle Bilder schützen].

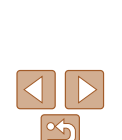

# **Vor Verwendung**

**Grundlagen der Kamerabedienung**

**Erweiterte Funktionen**

**Grundlagen der Kamera**

**Automatikmodus**

**Andere Aufnahmemodi**

**Modus P**

**Wiedergabemodus**

**WLAN-Funktionen**

**Einstellungsmenü**

**Zubehör**

**Anhang**

#### Fotoaufnahmen Movies

# <span id="page-63-1"></span><span id="page-63-0"></span>Löschen von Bildern

Ahhrecher

Sie können nicht benötigte Bilder einzeln auswählen und löschen. Gehen Sie beim Löschen von Bildern vorsichtig vor, da sie nicht wiederhergestellt werden können. Geschützte Bilder ( $\Box$ 61) können nicht gelöscht werden.

- *1* **Wählen Sie ein zu löschendes Bild aus.**
- Wählen Sie mit den Tasten [4][ D] ein Bild aus.
- *2* **Löschen Sie das Bild.**
- **Drücken Sie die Taste [A].**
- Wenn [Löschen?] angezeigt wird, wählen Sie mit den Tasten [4][b] [Löschen] aus, und drücken Sie dann die Taste [ .].
- **Das aktuelle Bild wird nun gelöscht.**
- $\bullet$  Um den Löschvorgang abzubrechen. wählen Sie mit den Tasten [4][ ] [Abbrechen] aus, und drücken Sie dann die Taste [ [ ].

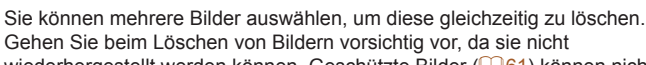

Gehen Sie beim Löschen von Bildern vorsichtig vor, da sie nicht wiederhergestellt werden können. Geschützte Bilder ( $\Box$ 61) können nicht gelöscht werden.

<span id="page-63-2"></span>Gleichzeitiges Löschen mehrerer Bilder

#### <span id="page-63-4"></span>**Wählen einer Auswahlmethode**

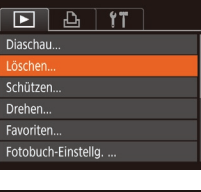

Löschen **Mähler** Bereich wählen... Auswahl aller Bilder...

**MENU S** 

- *1* **Rufen Sie den Einstellungsbildschirm auf. • Drücken Sie die Taste [MFNI ].** 
	- und wählen Sie auf der Registerkarte [ $\blacktriangleright$ ] die Option [Löschen] aus  $(23)$ .

#### <span id="page-63-3"></span>*2* **Wählen Sie eine Auswahlmethode aus.**

- $\bullet$  Drücken Sie die Tasten [ $\blacktriangle$ ][ $\blacktriangledown$ ]. um eine Auswahlmethode auszuwählen, und drücken Sie dann die Taste [ ....
- **Um zum Menübildschirm zurückzukehren** drücken Sie die Taste [MENU].

# **Funktionen Grundlagen der Kamera Automatikmodus Andere Aufnahmemodi Modus P Wiedergabemodus Einstellungsmenü WLAN-Funktionen Zubehör Anhang Index**

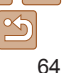

#### **Vor Verwendung**

**Grundlagen der Kamerabedienung**

**Erweiterte**

#### **Auswählen einzelner Bilder**

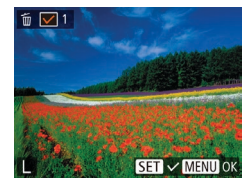

# Löschen Löschen? Stopp **MENU S**

# *1* **Wählen Sie [Wählen] aus.**

*2* **Wählen Sie ein Bild aus.** • Nach Auswahl eines Bilds unter Befolgung von Schritt 2 unter "Auswählen einzelner Bilder" ( $\Box$ 62) wird [ $\angle$ ] angezeigt. **Um die Auswahl aufzuheben, drücken Sie** die Taste [ ] erneut. [ / ] wird nicht mehr

**• Befolgen Sie Schritt 2 in Wählen einer** Auswahlmethode" ( $\Box$ 64). Wählen Sie [Wählen] aus, und drücken Sie die Taste [ [.].

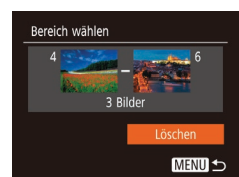

# **Gleichzeitige Auswahl aller Bilder**

#### *1* **Wählen Sie [Auswahl aller Bilder] aus.**

*2* **Wählen Sie Bilder aus.**  $\bullet$  Befolgen Sie die Schritte 2 – 3 unter "Auswählen eines Bereichs" ( $\Box$ 62),

um Bilder anzugeben. *3* **Löschen Sie die Bilder.** ● Wählen Sie mit der Taste [ | [Löschen] aus, und drücken Sie anschließend die

Taste [  $\mathbb{R}$ ].

**• Befolgen Sie Schritt 2 unter "Wählen** einer Auswahlmethode" ( $\Box$ 64), wählen Sie [Auswahl aller Bilder] aus, und drücken Sie die Taste [ ....

#### *2* **Löschen Sie die Bilder.**

● Wählen Sie mit den Tasten [ | ][ D | [OK] aus, und drücken Sie anschließend die Taste [  $\mathbb{R}$ ].

#### **Vor Verwendung**

#### **Grundlagen der Kamerabedienung**

**Erweiterte Funktionen**

**Grundlagen der Kamera**

**Automatikmodus**

**Andere Aufnahmemodi**

**Modus P**

**Wiedergabemodus**

**WLAN-Funktionen**

**Einstellungsmenü**

**Zubehör**

**Anhang**

**Index**

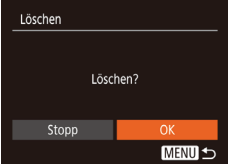

# *3* **Löschen Sie die Bilder.**

**• Drücken Sie die Taste [MFNI J]. Eine** Bestätigungsmeldung wird angezeigt.

**• Wiederholen Sie diese Vorgehensweise.** um andere Bilder auszuwählen.

● Wählen Sie mit den Tasten [ | ][ • ] [OK] aus, und drücken Sie anschließend die Taste [  $\binom{mn}{3n}$ ].

### **Auswählen eines Bereichs**

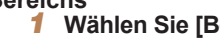

angezeigt.

*1* **Wählen Sie [Bereich wählen] aus.**

● Befolgen Sie Schritt 2 in "Wählen einer Auswahlmethode" (<sub>1464</sub>). Wählen Sie [Bereich wählen] aus, und drücken Sie die Taste [ [.].

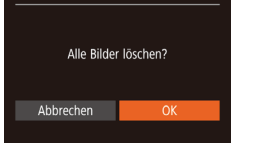

Löschen

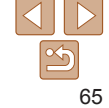

#### **Vor Verwendung**

#### Fotoaufnahmen

# <span id="page-65-2"></span><span id="page-65-0"></span>Drehen von Bildern

Ändern Sie die Ausrichtung von Bildern, und speichern Sie sie wie folgt.

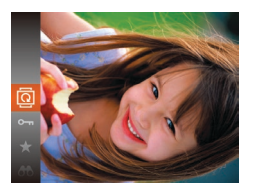

# *1* **Wählen Sie [ ] aus.**

**• Drücken Sie die Taste [**[], und wählen Sie dann im Menü [ aus (Q 22).

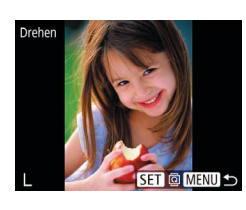

#### *2* **Drehen Sie das Bild.**

- Wählen Sie mit den Tasten [4][ D] ein Bild aus.
- **Das Bild wird bei jedem Drücken der** Taste [ ] um 90° gedreht.
- **Um zum Menübildschirm zurückzukehren.** drücken Sie die Taste [MFNI].
- **•** Drehen ist nicht möglich, wenn [Autom. Drehen] auf [Aus] eingestellt ist  $($  $\Box$ 66).

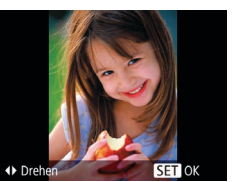

#### *2* **Drehen Sie das Bild.**

**• Drücken Sie die Taste [4] oder [1],** abhängig von der gewünschten Richtung. Jedes Mal, wenn Sie die Taste drücken, wird das Bild um 90° gedreht. Drücken Sie die Taste [ ], um die Einstellung zu bestätigen.

### Verwenden des Menüs

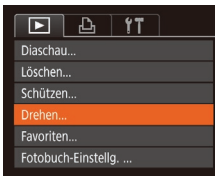

# *1* **Wählen Sie [Drehen] aus.**

**• Drücken Sie die Taste [MFNU],** und wählen Sie dann [Drehen] auf der Registerkarte [F] aus (Q23).

# <span id="page-65-1"></span>Deaktivieren des automatischen Drehens

Befolgen Sie diese Schritte, um das automatische Drehen der Bilder, d. h. das Drehen nach Maßgabe der aktuellen Kameraausrichtung zu deaktivieren.

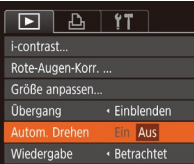

**• Drücken Sie die Taste [MFNI ].** und wählen Sie [Autom. Drehen] auf dann [Aus]  $($  $23)$ .

der Registerkarte [ $\blacksquare$ ] aus. Wählen Sie

**•** Wenn [Autom. Drehen] auf [Aus] gesetzt ist, können Bilder nicht gedreht werden ( $\Box$ 66). Zusätzlich werden bereits gedrehte Bilder in der ursprünglichen Ausrichtung angezeigt.

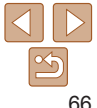

#### **Grundlagen der Kamerabedienung**

**Erweiterte Funktionen**

**Grundlagen der Kamera**

**Automatikmodus**

**Andere Aufnahmemodi**

**Modus P**

**Wiedergabemodus**

**WLAN-Funktionen**

**Einstellungsmenü**

**Zubehör**

**Anhang**

#### **Vor Verwendung Grundlagen der**

**Kamerabedienung Erweiterte Funktionen**

#### Fotoaufnahmen Movies

# <span id="page-66-0"></span>Markieren von Bildern als Favoriten

Sie können Bilder ordnen, indem Sie sie als Favoriten kennzeichnen. Indem Sie in der gefilterten Wiedergabe (Bildsuche) eine Kategorie auswählen, können Sie folgende Funktionen auf alle diese Bilder einschränken.

**Anzeigen** ( $\Box$ 57), Anzeigen als Diaschau ( $\Box$ 60), Schützen von Bildern" ( $\Box$ 61), ["Löschen von Bildern" \(](#page-63-1) $\Box$ 64), ["Hinzufügen von Bildern zur Druckliste \(DPOF\)" \(](#page-118-0)Q119), .Hinzufügen von Bildern zu einem Fotobuch" ([121)

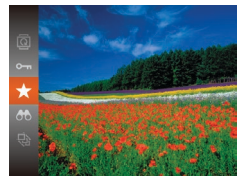

- **•** Drücken Sie die Taste [ ], und wählen Sie dann im Menü  $\left[\frac{1}{2}\right]$  aus ( $\left[\frac{1}{22}\right]$ ).
- **[Als Favorit markiert] wird angezeigt.**
- **Um die Markierung des Bildes** aufzuheben, wiederholen Sie diesen Prozess, wählen Sie erneut [+] aus, und drücken Sie dann die Taste [ .... ].

### <span id="page-66-1"></span>Verwenden des Menüs

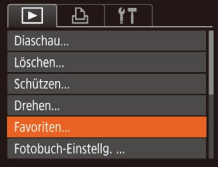

#### *1* **Wählen Sie [Favoriten] aus.**

**• Drücken Sie die Taste [MFNU].** und wählen Sie dann auf der Registerkarte [F] [Favoriten] aus  $($  $\Box$ 23).

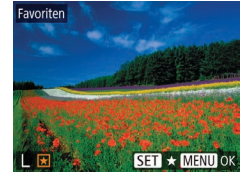

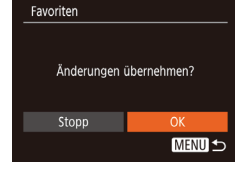

# *2* **Wählen Sie ein Bild aus.**

- Wählen Sie mit den Tasten [ | ][ I ein Bild aus, und drücken Sie anschließend die Taste [ [ ]. [  $\bigstar$  ] wird angezeigt.
- **Um die Markierung des Bildes** aufzuheben, drücken Sie die Taste [ (.) erneut.  $\left[\bigstar\right]$  wird nicht mehr angezeigt.
- Wiederholen Sie diesen Vorgang zum Auswählen weiterer Bilder.

#### *3* **Schließen Sie den Einrichtungsvorgang ab.**

- **Drücken Sie die Taste [MFNI]. Eine** Bestätigungsmeldung wird angezeigt.
- Wählen Sie mit den Tasten [4][ I ] [OK] aus, und drücken Sie anschließend die Taste [(%)].
- **Bilder werden nicht als Favoriten markiert, wenn Sie in den** Aufnahmemodus wechseln oder die Kamera ausschalten, bevor Sie den Einstellungsvorgang in Schritt 3 abgeschlossen haben.

**Grundlagen der Kamera Automatikmodus Andere Aufnahmemodi Modus P Wiedergabemodus Einstellungsmenü WLAN-Funktionen Zubehör Anhang Index**

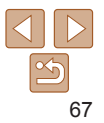

#### **Vor Verwendung**

#### **Grundlagen der Kamerabedienung**

**Erweiterte Funktionen**

**Grundlagen der Kamera**

#### **Automatikmodus**

**Andere Aufnahmemodi**

**Modus P**

**Wiedergabemodus**

**WLAN-Funktionen**

**Einstellungsmenü**

**Zubehör**

**Anhang**

**Index**

#### <span id="page-67-2"></span>*4* **Speichern Sie das neue Bild.**

- Wählen Sie mit den Tasten [ 1] [ ] [ OK] aus, und drücken Sie anschließend die Taste [()].
- **C** Das Bild wird nun als neue Datei gespeichert.

#### <span id="page-67-5"></span>*5* **Prüfen Sie das neue Bild.**

- **Drücken Sie die Taste [MENU]. [Bild zur** Anzeige auswählen] wird angezeigt.
- $\bullet$  Wählen Sie mit den Tasten  $[4]$ [ $\bullet$ ] [Bearbeitetes Bild] aus, und drücken Sie dann die Taste [().
- Das gespeicherte Bild wird nun angezeigt.
- Die Bearbeitung ist nicht für Bilder möglich, die eine Aufnahmepixeleinstellung von  $[S]$  oder  $[W]$  aufweisen ( $\Box$ 35).
- Für Bilder kann keine höhere Anzahl von Aufnahmepixeln eingestellt werden.

#### Fotoaufnahmen

# <span id="page-67-0"></span>Anpassen der Bildhelligkeit (i-contrast)

Zu dunkle Bildbereiche (wie etwa Gesichter oder Hintergründe) werden vor der Aufnahme erkannt und automatisch auf die optimale Helligkeit angepasst. Ferner kann ein zu geringer Bildkontrast automatisch korrigiert werden, damit Motive deutlicher hervorgehoben werden. Sie können zwischen vier Korrekturstufen wählen und das Bild dann als separate Datei speichern.

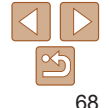

# <span id="page-67-3"></span><span id="page-67-1"></span>Bearbeiten von Fotos

**•** Die Bildbearbeitung (**QQ68 – [69](#page-68-2)**) ist nur möglich, wenn die Speicherkarte genügend freien Speicher aufweist.

Fotoaufnahmen

Größe anpasser

leues Bild speichern? Abbrechen

Bild zur Anzeige auswählen

Ursprüngl, Bild Bearbeitetes Bild

# <span id="page-67-4"></span>Anpassen der Bildgröße

Speichern Sie eine Kopie der Bilder mit einer geringeren Anzahl Aufnahmepixel.

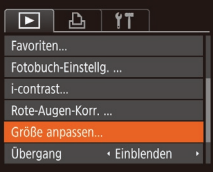

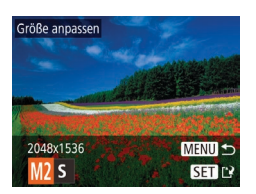

- *1* **Wählen Sie [Größe anpassen] aus.**
- **Drücken Sie die Taste [MFNI J]**, und wählen Sie dann [Größe anpassen] auf der Registerkarte  $\boxed{\blacktriangleright}$  aus ( $\boxed{\square}$ 23).

#### *2* **Wählen Sie ein Bild aus.**

● Wählen Sie mit den Tasten [ | ][ • ] ein Bild aus, und drücken Sie anschließend die Taste [(wo)].

#### *3* **Wählen Sie eine Bildgröße aus.**

- **Wählen Sie mit den Tasten [4][ b] die** Größe aus, und drücken Sie anschließend die Taste [ [.].
- $\bullet$  [Neues Bild speichern?] wird angezeigt.

<span id="page-68-0"></span>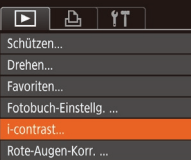

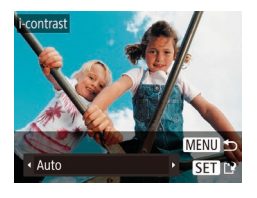

# *1* **Wählen Sie [i-contrast] aus.**

**• Drücken Sie die Taste [MFNI J]**, und wählen Sie dann auf der Registerkarte [ $\blacksquare$ ]  $[i$ -contrast] aus  $(223)$ .

#### *2* **Wählen Sie ein Bild aus.**

- **Wählen Sie mit den Tasten [4][ M ein** Bild aus, und drücken Sie anschließend die Taste [ [ ].
- *3* **Wählen Sie eine Option aus.**
- Wählen Sie mit den Tasten [4][ D] eine Option aus, und drücken Sie anschließend die Taste [ [ ].
- *4* **Speichern Sie das Bild als neues Bild, und prüfen Sie es.**
- $\bullet$  Befolgen Sie die Schritte 4 5 unter "Anpassen der Bildgröße" ( $\Box$ 68).
- **•** Für einige Bilder kann die Korrektur ungenau sein oder das Bild grob erscheinen.
	- **•** Bilder können körnig wirken, nachdem sie wiederholt mit dieser Funktion bearbeitet wurden.
- Wenn [Auto] nicht zu den gewünschten Ergebnissen führt, versuchen Sie Bilder mit [Gering], [Mittel] oder [Hoch] zu korrigieren.

Fotoaufnahmen

# Rote-Augen-Korrektur

Korrigiert automatisch Bilder mit roten Augen. Sie können das korrigierte Bild als separate Datei speichern.

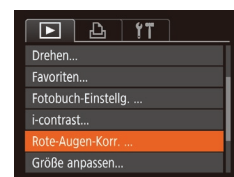

ote-Augen-Korr

Neue Date

Abbrechen

Überschreiben

#### *1* **Wählen Sie [Rote-Augen-Korr.] aus.**

**• Drücken Sie die Taste [MFNI I]**, und wählen Sie dann [Rote-Augen-Korr.] auf der Registerkarte [F] aus (Q23).

#### *2* **Wählen Sie ein Bild aus.**

- Wählen Sie mit den Tasten [4][ ein Bild aus.
- *3* **Korrigieren Sie das Bild.**
- **Drücken Sie die Taste [ ).**
- Von der Kamera erkannte rote Augen werden nun korrigiert. Rahmen werden um die korrigierten Bildbereiche angezeigt.
- **Vergrößern oder verkleinern Sie Bilder** wie gewünscht. Befolgen Sie die Schritte unter ["Vergrößern von Bildern" \(](#page-59-1) $\Box$ 60).
- <span id="page-68-1"></span>*4* **Speichern Sie das Bild als neues Bild, und prüfen Sie es.**
- $\bullet$  Wählen Sie mit den Tasten  $[ \triangle \mathbb{T} \blacktriangleright ]$ den Eintrag [Neue Datei] aus, und drücken Sie die Taste [(w)].
- **Das Bild wird nun als neue Datei** gespeichert.
- Befolgen Sie Schritt 5 unter .Anpassen der Bildgröße" ( $\Box$ 68).
- Einige Bilder werden u. U. nicht ordnungsgemäß korrigiert.
- <span id="page-68-2"></span>Wählen Sie in Schritt 4 [Überschreiben] aus, um das Originalbild mit dem korrigierten Bild zu überschreiben. Dadurch wird das Originalbild gelöscht.
- **•** Geschützte Bilder können nicht überschrieben werden.

#### **Vor Verwendung**

#### **Grundlagen der Kamerabedienung**

**Erweiterte Funktionen**

**Grundlagen der Kamera**

#### **Automatikmodus**

**Andere Aufnahmemodi**

**Modus P**

#### **Wiedergabemodus**

#### **WLAN-Funktionen**

**Einstellungsmenü**

**Zubehör**

**Anhang**

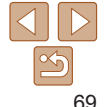

# WLAN-Funktionen

Bilder drahtlos von der Kamera auf eine Vielzahl von kompatiblen Geräten übertragen und die Kamera mit Webservices nutzen

• Lesen Sie vor der Verwendung von WLAN-Funktionen "Sicherheitsvorkehrungen für Wireless-Funktionen (Wi-Fi und andere)" (<sup>2144)</sup>.

#### **Verfügbare [WLAN-Funktionen........................](#page-70-0) 71 Senden von Bildern an ein [Smartphone........](#page-70-0) 71** [Senden von Bildern an ein NFC-kompatibles](#page-71-0)  Smartphone[...........................................................72](#page-71-0) [Verbindung mit einem Smartphone über](#page-73-0)  [das WLAN-Menü herstellen](#page-73-0) ..................................74 [Verwenden eines anderen Zugriffspunkts](#page-75-0).............76 [Zuvor verwendete Zugriffspunkte](#page-76-0)..........................77 **[Speichern](#page-77-0) von Bildern auf einem [Computer.........................................................](#page-77-0) 78** [Vorbereitung zur Registrierung eines](#page-77-0)  Computers[.............................................................78](#page-77-0) [Speichern von Bildern auf einem verbundenen](#page-78-0)  Computer [..............................................................79](#page-78-0)

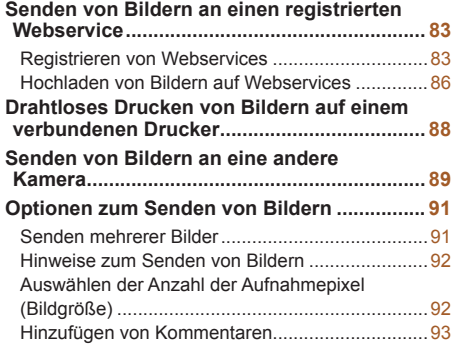

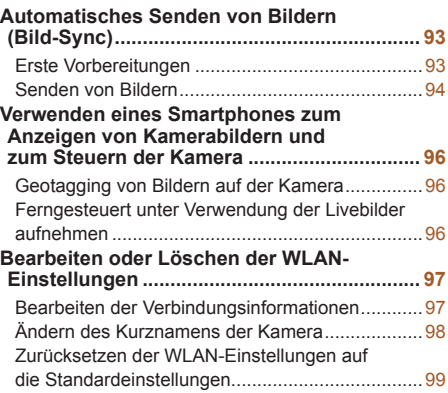

#### **Vor Verwendung**

**Grundlagen der Kamerabedienung**

**Erweiterte Funktionen**

**Grundlagen der Kamera**

**Automatikmodus**

**Andere Aufnahmemodi**

**Modus P**

**Wiedergabemodus**

**WLAN-Funktionen**

**Einstellungsmenü**

**Zubehör**

**Anhang**

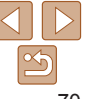

# 71

#### **Vor Verwendung**

#### **Grundlagen der Kamerabedienung**

**Erweiterte Funktionen Grundlagen**

**der Kamera**

#### **Automatikmodus**

**Andere Aufnahmemodi**

**Modus P**

#### **Wiedergabemodus**

**WLAN-Funktionen**

**Einstellungsmenü**

**Zubehör**

**Anhang**

**Index**

# <span id="page-70-0"></span>Verfügbare WLAN-Funktionen

Sie können Bilder senden und empfangen und die Kamera fernsteuern, indem Sie diese Geräte und Services via WLAN verbinden.

**Smartphones und Tablets** 

Senden Sie Bilder an Smartphones und Tablet-Computer mit WLAN-Funktionen. Außerdem können Sie ferngesteuert unter Verwendung des Livebilds mit einem Smartphone oder Tablett aufnehmen sowie Aufnahmen aus der Ferne mit Geotags versehen.

Zur Vereinfachung werden Smartphones, Tablets und andere kompatible Geräte in diesem Handbuch insgesamt als Smartphones bezeichnet.

**•**  Computer

Verwenden Sie die Software, um Kamerabilder auf einem via WLAN verbundenen Computer zu speichern.

**•**  Webservices

Erfassen Sie Ihre Kontodaten für den Onlinefotoservice CANON iMAGE GATEWAY oder andere Webservices in der Kamera, damit Sie Bilder an diese Services senden können. Nicht gesendete Bilder auf der Kamera können via CANON iMAGE GATEWAY auch auf einen Computer oder an einen Webservice übertragen werden.

**•**  Drucker

Sie können Bilder zum Drucken drahtlos an einen PictBridge-kompatiblen Drucker (mit Unterstützung für DPS over IP) senden.

**•**  Andere Kamera

Übertragen Sie Bilder drahtlos zwischen WLAN-kompatiblen Kameras der Marke Canon.

# Senden von Bildern an ein Smartphone

Es gibt verschiedene Möglichkeiten, die Kamera mit einem Smartphone zu verbinden und Bilder zu senden.

• Verbindung via NFC herstellen ( $\bigcap$ 72)

Berühren Sie ein NFC-kompatibles Android-Smartphone mit der Kamera, um die Geräte zu verbinden.

• Verbinden über das WLAN-Menü (**QQ74**) Sie können die Kamera mit einem Smartphone auf die gleiche Weise

verbinden, wie Sie die Kamera mit einem Computer oder einem anderen Gerät verbinden würden. Mehrere Smartphones können hinzugefügt werden.

Bevor Sie die Verbindung zur Kamera herstellen, müssen Sie die kostenlose App Camera Connect auf dem Smartphone installieren. Informationen zu dieser Anwendung (unterstützte Smartphones und enthaltene Funktionen) finden Sie auf der Canon-Website.

**•**  Benutzer mit einer WLAN-kompatiblen Kamera der Marke Canon, die ihre Kamera per WLAN mit einem Smartphone verbinden, sollten erwägen, von der App CameraWindow zur App Camera Connect für Mobilgeräte zu wechseln.

#### <span id="page-71-1"></span><span id="page-71-0"></span>Senden von Bildern an ein NFC-kompatibles Smartphone

Die Verwendung der NFC-Funktion eines Android-Smartphones erleichtert das Installieren der App Camera Connect und das Herstellen der Verbindung zur Kamera.

Was geschieht, wenn erstmals eine NFC-Verbindung zwischen Geräten hergestellt wird, hängt von dem in diesem Moment aktiven Kameramodus ab.

- **•**  Ist die Kamera ausgeschaltet oder befindet sie sich im Aufnahmemodus, wenn sich die Geräte berühren, können Sie im Bildschirm für die Bildauswahl Bilder auswählen und senden. Sobald die Geräte verbunden wurden, können Sie ferngesteuert unter Verwendung des Livebilds aufnehmen sowie Aufnahmen aus der Ferne mit Geotags versehen ( $\Box$ 96). Es ist ganz einfach, die Verbindung zu kürzlich verbundenen Geräten wiederherzustellen, die im WLAN-Menü aufgelistet sind.
- **•**  Wenn sich die Kamera im Moment der Verbindung der Geräte im Wiedergabemodus befindet, können Sie in der Übersicht, die zur Bildauswahl angezeigt wird, Bilder auswählen und versenden.

Befolgen Sie die Anweisungen im folgenden Abschnitt zum NFC-initiierten Herstellen einer Verbindung zu einer Kamera, die ausgeschaltet ist oder sich im Aufnahmemodus befindet.

# Geräte-Kurzname Kurzname für diese Kamera eingeben **XXXXX MENULS**

#### **Herstellen einer Verbindung via NFC bei ausgeschalteter oder im Aufnahmemodus befindlicher Kamera**

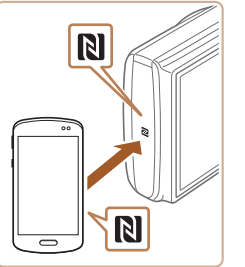

# *1* **Installieren Sie Camera Connect.**

- $\bullet$  Wo sich das N-Symbol ( $\boxtimes$ ) des Smartphones befindet, können Sie der zugehörigen Bedienungsanleitung entnehmen.
- Aktivieren Sie NFC auf dem Smartphone. und bringen Sie die N-Symbole der Geräte ( $\blacksquare$ ) miteinander in Berührung, um Google Play automatisch auf dem Smartphone zu starten. Wenn daraufhin die Downloadseite für Camera Connect angezeigt wird, laden Sie die App herunter, und installieren Sie sie.

#### *2* **Stellen Sie die Verbindung her.**

- Stellen Sie sicher, dass die Kamera ausgeschaltet ist oder sich im Aufnahmemodus befindet.
- Berühren Sie mit dem N-Symbol (**NI**) des Smartphones, auf dem Camera Connect installiert ist, das N-Symbol der Kamera.
- **Die Kamera startet automatisch.**
- Wenn der Bildschirm [Geräte-Kurzname] angezeigt wird, drücken Sie die Tasten [▲][ ], um [OK] auszuwählen, und drücken Sie dann die Taste [ ... ].

#### **Grundlagen der Kamerabedienung Erweiterte Funktionen Grundlagen**

**der Kamera**

**Automatikmodus**

**Andere Aufnahmemodi**

**Modus P**

**Wiedergabemodus**

**WLAN-Funktionen**

**Einstellungsmenü**

**Zubehör**

**Anhang**

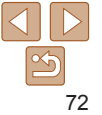
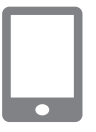

#### Verbinden

**Nein** 

Verbindung mit Zielgerät steuert nun die Kamera u. greift a. Speicherkarte zu

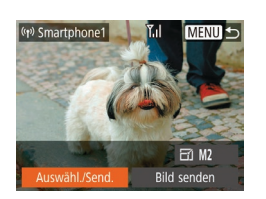

- **Auf dem Smartphone wird Camera** Connect gestartet.
- **Die Geräte werden automatisch** miteinander verbunden.

### *3* **Konfigurieren Sie die Datenschutzeinstellungen.**

- $\bullet$  Sobald dieser Bildschirm angezeigt wird, drücken Sie die Tasten [4][ Lum [Ja] auszuwählen, und drücken Sie dann die Taste [ ( ).
- **Jetzt können Sie das Smartphone** verwenden, um ferngesteuert unter Verwendung des Livebilds aufzunehmen bzw. Bilder auf der Kamera zu durchsuchen, zu übertragen oder mit Geotags zu versehen.

### *4* **Senden Sie ein Bild.**

- Drücken Sie die Tasten [▲][ V][ 4][  $\blacktriangleright$ ], um [Auswähl./Send.] auszuwählen, und drücken Sie anschließend die Taste [ ... ].
- Wählen Sie mit den Tasten [▲][ ] die Option [Wählen] aus, und drücken Sie anschließend die Taste [ ...
- $\bullet$  Wählen Sie mit den Tasten [ $\Box$ [ $\blacktriangledown$ ][4][ $\blacktriangleright$ ] das zu sendende Bild aus, drücken Sie die Taste [ ], um das Bild als ausgewählt zu markieren ([V]), und drücken Sie dann die Taste [MENU].
- **Wählen Sie mit den Tasten [4][ ] [OK]** aus, und drücken Sie anschließend die Taste [  $\binom{600}{31}$ .
- $\bullet$  Wählen Sie mit den Tasten [ $\Box$ [ $\blacktriangledown$ ][4][ $\blacktriangleright$ ] die Option [Senden] aus, und drücken Sie anschließend die Taste [ .].
- **Nach dem Senden des Bildes** wird [Übertragung abgeschlossen] und anschließend der Bildübertragungsbildschirm wieder angezeigt.
- **Um die Verbindung zu trennen, drücken** Sie die Taste [MFNI J]. Wählen Sie im Bestätigungsbildschirm mit den Tasten [4][ D] [OK], und drücken Sie dann die Taste [ [ ]. Sie können die Verbindung auch mit dem Smartphone beenden.
- Beachten Sie bei Verwendung von NFC die folgenden Punkte. - Vermeiden Sie heftige Zusammenstöße zwischen Kamera und Smartphone. Dadurch können die Geräte beschädigt werden.
	- Je nach Smartphone erkennen sich die Geräte unter Umständen nicht sofort. Halten Sie die Geräte in diesem Fall in leicht veränderter Position aneinander. Wenn die Verbindung noch nicht hergestellt ist, halten Sie die Geräte aneinander, bis der Kamerabildschirm aktualisiert wurde.
	- Wenn Sie versuchen, eine Verbindung herzustellen, obwohl die Kamera ausgeschaltet ist, wird auf dem Smartphone ggf. eine Meldung angezeigt, mit der Sie aufgefordert werden, die Kamera einzuschalten. Falls dies der Fall ist, schalten Sie die Kamera ein, und bringen Sie die Geräte erneut miteinander in Berührung.
	- Platzieren Sie keine Objekte zwischen Kamera und Smartphone. Beachten Sie auch, dass eine Kameratasche, Smartphone-Schutzhülle oder ein ähnliches Zubehör die Kommunikation blockieren kann.

#### **Vor Verwendung**

**Grundlagen der Kamerabedienung**

**Erweiterte Funktionen**

**Grundlagen der Kamera**

**Automatikmodus**

**Andere Aufnahmemodi**

**Modus P**

**Wiedergabemodus**

**WLAN-Funktionen**

**Einstellungsmenü**

**Zubehör**

**Anhang**

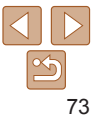

- **•** Wenn Sie in Schritt 3 [Ja] auswählen, können alle Bilder auf der Kamera über das verbundene Smartphone angezeigt werden. Um die Bilder auf der Kamera vertraulich zu halten, sodass sie nicht über das Smartphone angezeigt werden können, wählen Sie in Schritt 3 [Nein] aus.
- **•** Sobald Sie ein Smartphone registriert haben, können Sie die Datenschutzeinstellungen für das Smartphone mit der Kamera ändern  $(197)$ .
- **•**  Verbindungen setzen voraus, dass sich eine Speicherkarte in der Kamera befindet.
- **•**  Sie können im Bildschirm in Schritt 2 auch den Kamerakurznamen ändern  $($  $\cap$ 72).
- **•**  Sie können auch gleichzeitig mehrere Bilder senden und die Bildgröße vor dem Senden ändern (**[191**).
- **•**  Das aktuelle Bild können Sie senden, indem Sie im Bildschirm in Schritt 4 [Bild senden] wählen.
- Zur Deaktivierung von NFC-Verbindungen wählen Sie MENU ( $\Box$ 23) > Registerkarte [ |  $\left| \right\rangle$  = [Wireless-Kommunikationseinst.] > [WLAN-Einstellungen] > [NFC] > [Aus].

### **Herstellen einer Verbindung via NFC bei im Wiedergabemodus befindlicher Kamera**

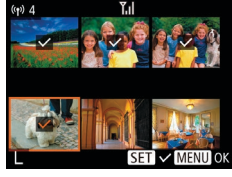

- **Drücken Sie die Taste [** $\blacktriangleright$ ], um die Kamera einzuschalten.
- Berühren Sie mit dem Smartphone. auf dem Camera Connect installiert ist (Q 72), das N-Symbol der Kamera (N).
- $\bullet$  Drücken Sie die Tasten [ $\Box$ [ $\blacktriangledown$ ][4][ $\blacktriangleright$ ], um ein zu sendendes Bild auszuwählen, und drücken Sie anschließend die Taste  $[$ ().  $[$  $]$ .  $[$  $]$  wird angezeigt.
- **Um die Auswahl aufzuheben, drücken Sie** die Taste [ ] erneut. [ I wird nicht mehr angezeigt.
- **Wiederholen Sie diesen Vorgang zum** Auswählen weiterer Bilder.
- Wenn Sie alle Bilder ausgewählt haben. drücken Sie die Taste [MFNI].
- $\bullet$  Wählen Sie mit den Tasten [4][ ] [OK] aus, und drücken Sie anschließend die Taste [(e)].
- $\bullet$  Wählen Sie mit den Tasten [ $\Box$ [ $\blacktriangledown$ ][4][ $\blacktriangleright$ ] die Option [Senden] aus, und drücken Sie anschließend die Taste [  $\textcircled{\tiny{\textsf{m}}}$ ].
- Die Bilder werden daraufhin gesendet.
- **•**  Wenn beim Herstellen der Verbindung auf der Kamera eine Meldung angezeigt wird, die zum Eingeben des Kurznamens auffordert, befolgen Sie Schritt 2 unter ["Senden von Bildern an ein NFC-kompatibles Smartphone" \(](#page-71-0) $\Box$ 72), um den Kurznamen einzugeben.
	- **•**  Die Kamera verwaltet keine Aufzeichnungen zu den Smartphones, zu denen Sie im Wiedergabemodus eine NFC-Verbindung herstellen.
- Sie können für zu übertragende Bilder die gewünschte Größe angeben (**QQ91**).

### <span id="page-73-0"></span>Verbindung mit einem Smartphone über das WLAN-Menü herstellen

Diese Schritte zeigen, wie die Kamera als Zugriffspunkt verwendet wird. Sie können aber auch einen anderen Zugriffspunkt verwenden ( $\Box$ 76).

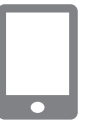

### *1* **Installieren Sie Camera Connect.**

- Suchen Sie für iPhone, iPad und iPod touch Camera Connect im App Store, laden Sie die App herunter, und installieren Sie sie.
- Suchen Sie für Android-Smartphones Camera Connect in Google Play, laden Sie die App herunter, und installieren Sie sie.

### **Vor Verwendung**

**Grundlagen der Kamerabedienung**

**Erweiterte Funktionen**

**Grundlagen der Kamera**

**Automatikmodus**

**Andere Aufnahmemodi**

**Modus P**

**Wiedergabemodus**

**WLAN-Funktionen**

**Einstellungsmenü**

**Zubehör**

**Index**

**Anhang**

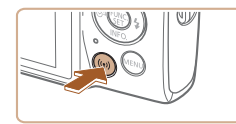

Mit Smartnhone verbinden

 $\bullet$ 凸

### *2* **Rufen Sie das WLAN-Menü auf.**

- Drücken Sie die Taste [( $\left( \cdot$ )].
- Wird der Bildschirm [Geräte-Kurzname] angezeigt, wählen Sie [OK] ().

### *3* **Wählen Sie [ ] aus.**

angezeigt.

 $\bullet$  Wählen Sie mit den Tasten  $[\triangle][\blacktriangledown][\blacktriangle][\blacktriangleright]$ die Option [ ] aus, und drücken Sie anschließend die Taste [ ).

*4* **Wählen Sie [Gerät hinzufügen].**  $\bullet$  Drücken Sie die Tasten [ $\bullet$ ][ $\bullet$ ]. um [Gerät hinzufügen] auszuwählen, und drücken Sie dann die Taste [ .].

**C** SSID und Kennwort der Kamera werden

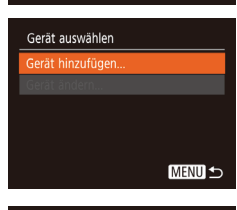

**MENU S** 

#### Warten auf Verbindung

Von WLAN-Finst, des Smartphone mit folgendem Netzwerk verbind.

> XXXX XXXXXX XXXXXX Kennwort: XXXXXXXX

Netzw. wechs. Abbrecher

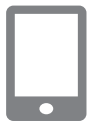

### *5* **Verbinden Sie das Smartphone mit einem Netzwerk.**

• Zum Herstellen einer Verbindung wählen Sie im Smartphone-Menü mit den WLAN-Einstellungen die SSID (Netzwerkname), die auf der Kamera angezeigt wird.

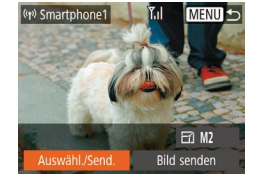

Verbindung mit Zielgerät steuert nun die Kamera u. greift a. Speicherkarte zu

Verbinden

**Nein** 

Geben Sie das auf der Kamera angezeigte Kennwort in das Kennwortfeld ein.

### *6* **Starten Sie Camera Connect.**

- **Camera Connect auf dem** Smartphone.
- *7* **Wählen Sie die Kamera, zu der eine Verbindung hergestellt werden soll.**
- zz Wählen Sie die Kamera im Kameraauswahlbildschirm des Smartphones, um das Koppeln zu starten.

### *8* **Konfigurieren Sie die Datenschutzeinstellungen.**

- Wählen Sie mit den Tasten [4][ ] [Ja] aus, und drücken Sie anschließend die Taste [ [
- Jetzt können Sie das Smartphone verwenden, um ferngesteuert unter Verwendung des Livebilds aufzunehmen bzw. Bilder auf der Kamera zu durchsuchen, zu übertragen oder mit Geotags zu versehen.

### *9* **Senden Sie ein Bild.**

 $\bullet$  Drücken Sie die Tasten [ $\bullet$ ][ $\bullet$ ][4][ $\bullet$ ]. um [Auswähl./Send.] auszuwählen, und drücken Sie anschließend die Taste [ ....

 $\bullet$  Wählen Sie mit den Tasten [ $\Box$ ] die Option [Wählen] aus, und drücken Sie anschließend die Taste [ .... ].

#### **Vor Verwendung**

**Grundlagen der Kamerabedienung**

**Erweiterte Funktionen**

**Grundlagen der Kamera**

#### **Automatikmodus**

**Andere Aufnahmemodi**

**Modus P**

#### **Wiedergabemodus**

**WLAN-Funktionen**

#### **Einstellungsmenü**

**Zubehör**

**Anhang**

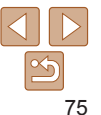

**Grundlagen der Kamerabedienung**

**Erweiterte Funktionen**

**Grundlagen der Kamera**

**Automatikmodus**

**Andere Aufnahmemodi**

**Modus P**

**Wiedergabemodus**

**WLAN-Funktionen**

**Einstellungsmenü**

**Zubehör**

**Anhang**

**Index**

- Wählen Sie mit den Tasten [▲][ v][4][  $\blacktriangleright$ ] das zu sendende Bild aus, drücken Sie die Taste [ ... ], um das Bild als ausgewählt zu markieren ([\/]), und drücken Sie dann die Taste [MENU].
- Wählen Sie mit den Tasten [4][ D] [OK] aus, und drücken Sie anschließend die Taste [ ........]
- $\bullet$  Wählen Sie mit den Tasten  $[\triangle][\blacktriangledown][\blacktriangle][\blacktriangleright]$ die Option [Senden] aus, und drücken Sie anschließend die Taste [ ... ].
- **Nach dem Senden des Bildes** wird [Übertragung abgeschlossen] und anschließend der Bildübertragungsbildschirm wieder angezeigt.
- **Um die Verbindung zu trennen, drücken** Sie die Taste [MFNU]. Wählen Sie im Bestätigungsbildschirm mit den Tasten [4][D] [OK], und drücken Sie dann die Taste [ .]. Sie können die Verbindung auch mit dem Smartphone beenden.
- **Um mehrere Smartphones hinzuzufügen,** wiederholen Sie die oben beschriebene Vorgehensweise ab Schritt 1.
- **•** Wenn Sie in Schritt 8 [Ja] auswählen, können alle Bilder auf der Kamera über das verbundene Smartphone angezeigt werden. Um die Bilder auf der Kamera vertraulich zu halten, sodass sie nicht über das Smartphone angezeigt werden können, wählen Sie in Schritt 8 [Nein] aus.
- **•** Sobald Sie ein Smartphone registriert haben, können Sie die Datenschutzeinstellungen für das Smartphone mit der Kamera ändern  $(197)$ .
- **•**  Verbindungen setzen voraus, dass sich eine Speicherkarte in der Kamera befindet.
	- **•**  Nachdem Sie Verbindungen zu Geräten über das WLAN-Menü hergestellt haben, werden die zuletzt genutzten Ziele am Anfang aufgelistet, wenn Sie auf das WLAN-Menü zugreifen. Sie können die Verbindung einfach wiederherstellen, indem Sie die Tasten [A][ v] drücken, um den Gerätenamen auszuwählen, und dann die Taste [ ] drücken. Um ein neues Gerät hinzuzufügen, zeigen Sie den Geräteauswahlbildschirm durch Drücken der Tasten [4][  $\blacktriangleright$ ] an, und konfigurieren Sie anschließend die Einstellung.
	- **•**  Wenn die letzten Zielgeräte nicht angezeigt werden sollen, wählen Sie MENU ( $\Box$ 23) > Registerkarte  $\sqrt{\uparrow}$ ] > [Wireless-Kommunikationseinst.] > [WLAN-Einstellungen] > [Zielgeräteverl.] > [Aus].
	- **•**  Sie können den Bildschirm in Schritt 3 auch aufrufen, indem Sie MENU (23) > Registerkarte [<sup>6</sup>节 > [WLAN-Verbind.] auswählen.
	- **•**  Um die Verbindung herzustellen, ohne in Schritt 5 ein Kennwort einzugeben, wählen Sie MENU ( $\Box$ 23) > Registerkarte [ $\angle$ T) > [Wireless-Kommunikationseinst.] > [WLAN-Einstellungen] > [Kennwort] > [Aus]. [Kennwort] wird im SSID-Bildschirm (in Schritt 4) nicht mehr angezeigt.
	- **•**  Sie können auch gleichzeitig mehrere Bilder senden und die Bildgröße vor dem Senden ändern  $(291)$ .
	- **•**  Das aktuelle Bild können Sie senden, indem Sie im Bildschirm in Schritt 9 [Bild senden] wählen.

### <span id="page-75-0"></span>Verwenden eines anderen Zugriffspunkts

Beim Verbinden der Kamera mit einem Smartphone über das WLAN-Menü können Sie auch einen existierenden Zugriffspunkt verwenden.

### *1* **Bereiten Sie das Herstellen der Verbindung vor.**

Greifen Sie gemäß der Beschreibung in den Schritten  $1 - 4$  unter "Verbindung mit [einem Smartphone über das WLAN-](#page-73-0)[Menü herstellen" \(](#page-73-0)**QQ74**) auf den Bildschirm [Warten auf Verbindung] zu.

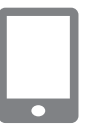

### *2* **Verbinden Sie das Smartphone mit dem Zugriffspunkt.**

#### Warten auf Verbindung

Von WI AN-Finst des Smartnhone mit folgendem Netzwerk verbind XXXX XXXXXX XXXXXX Kennwort: XXXXXXXX

Abbrechen Netzw. wechs.

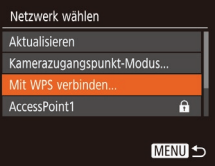

### *3* **Wählen Sie [Netzw. wechs.] aus.**

- $\bullet$  Wählen Sie mit den Tasten  $[4]$ [ $\bullet$ ] [Netzw. wechs.] aus, und drücken Sie anschließend die Taste [ ...
- **Eine Liste der erkannten Zugriffspunkte** wird angezeigt.

### *4* **Stellen Sie eine Verbindung zu einem Zugriffspunkt her.**

- Verwenden Sie für WPS-kompatible Zugriffspunkte die Schritte 5 – 8 unter ["Verwenden von WPS-kompatiblen](#page-79-0)  [Zugriffspunkten" \(](#page-79-0)**QQ**80), um die Verbindung zum Zugriffspunkt herzustellen.
- **Verwenden Sie für andere als WPS-**Zugriffspunkte die Schritte 2 – 4 unter "Herstellen von Verbindungen mit [aufgelisteten Zugriffspunkten" \(](#page-81-0)[182). um die Verbindung zum Zugriffspunkt herzustellen.

### *5* **Wählen Sie die Kamera, zu der eine Verbindung hergestellt werden soll.**

- zz Wählen Sie die Kamera im Kameraauswahlbildschirm des Smartphones, um das Koppeln zu starten.
- *6* **Konfigurieren Sie die Datenschutzeinstellungen, und senden Sie Bilder.**
- $\bullet$  Befolgen Sie die Schritte 8 9 unter "Verbindung mit einem Smartphone über das WLAN-Menü herstellen"  $($  $\Box$ 74). um die Datenschutzeinstellungen zu konfigurieren und Bilder zu senden.

### Zuvor verwendete Zugriffspunkte

Sie können die Verbindung zu einem zuvor verwendeten Zugriffspunkt automatisch wiederherstellen, indem Sie Schritt 4 unter "Verbindung mit [einem Smartphone über das WLAN-Menü herstellen" \(](#page-73-0) $\Box$ 74) durchführen.

- **•**  Sie können die Kamera als Zugriffspunkt verwenden, indem Sie auf dem beim Herstellen der Verbindung angezeigten Bildschirm [Netzw. wechs.] und dann [Kamerazugangspunkt-Modus] auswählen.
- **•**  Sie können zwischen Zugriffspunkten wechseln, indem Sie auf dem Bildschirm, der beim Herstellen einer Verbindung angezeigt wird, [Netzw. wechs.] wählen und dann das Verfahren unter ["Verwenden eines](#page-75-0)  [anderen Zugriffspunkts" \(](#page-75-0) $\Box$ 76) ab Schritt 4 durchführen.

#### **Vor Verwendung**

**Grundlagen der Kamerabedienung**

**Erweiterte Funktionen**

**Grundlagen der Kamera**

**Automatikmodus**

**Andere Aufnahmemodi**

**Modus P**

**Wiedergabemodus**

**WLAN-Funktionen**

**Einstellungsmenü**

**Zubehör**

**Anhang**

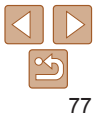

### Speichern von Bildern auf einem Computer

### Vorbereitung zur Registrierung eines Computers

Detaillierte Informationen zu Computern, mit denen die Kamera via WLAN verbunden werden kann, Systemanforderungen und andere Kompatibilitätsinformationen (einschließlich der Unterstützung neuer Betriebssysteme) finden Sie auf der Canon-Website.

**•** Windows 7 Starter und Home Basic werden nicht unterstützt. **•** Für Windows 7 N (europäische Version) und KN (südkoreanische Version) muss das Windows Media Feature Pack separat heruntergeladen und installiert werden. Einzelheiten finden Sie auf der folgenden Website. http://go.microsoft.com/fwlink/?LinkId=159730

### <span id="page-77-0"></span>**Installieren von CameraWindow**

### *1* **Laden Sie die Software herunter.**

- Greifen Sie auf einem Computer mit Internetzugang auf http://www.canon.com/icpd/ zu.
- **Wählen Sie Ihr Land oder Ihre Region,** und befolgen Sie dann die angezeigten Anweisungen, um das Herunterladen vorzubereiten.

### *2* **Befolgen Sie die angezeigten Anweisungen.**

**• Doppelklicken Sie auf die heruntergeladene** Datei, um sie zu installieren.

- **•** Internetzugang ist erforderlich. Die Kosten und Gebühren für die Internetverbindung sind separat an den Internetdienstanbieter zu entrichten.
- Deinstallieren Sie die Software mit den folgenden Schritten.
	- Windows: Wählen Sie [Start] > [Alle Programme] > [Canon Utilities] und dann die zu deinstallierende Software.
- **Konfigurieren des Computers für eine WLAN-Verbindung (nur Windows)**

Auf einem Computer mit Windows müssen Sie die folgenden Einstellungen konfigurieren, bevor Sie die Kamera drahtlos mit dem Computer verbinden.

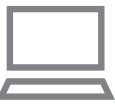

### *1* **Vergewissern Sie sich, dass der Computer mit einem Zugriffspunkt verbunden ist.**

**• Anweisungen zum Überprüfen der** Netzwerkverbindung finden Sie in der Bedienungsanleitung zum Computer.

### *2* **Konfigurieren Sie die Einstellung.**

- Klicken Sie in der folgenden Reihenfolge auf: Menü [Start] > [Alle Programme] > [Canon Utilities] > [CameraWindow] > [Einrichtung der WLAN-Verbindung].
- Befolgen Sie in der angezeigten Anwendung die Anweisungen auf dem Bildschirm, und konfigurieren Sie die Einstellung.

#### **Vor Verwendung**

**Grundlagen der Kamerabedienung**

**Erweiterte Funktionen**

**Grundlagen der Kamera**

**Automatikmodus**

**Andere Aufnahmemodi**

**Modus P**

**Wiedergabemodus**

**WLAN-Funktionen**

**Einstellungsmenü**

**Zubehör**

**Anhang**

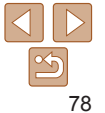

**Grundlagen der Kamerabedienung**

**Erweiterte Funktionen**

**Vor Verwendung**

**Grundlagen der Kamera**

**Automatikmodus**

**Andere Aufnahmemodi**

**Modus P**

**Wiedergabemodus**

**WLAN-Funktionen**

**Einstellungsmenü**

**Zubehör**

**Anhang**

**Index**

- **•**  Die folgenden Windows-Einstellungen werden konfiguriert, wenn Sie das Dienstprogramm in Schritt 2 ausführen.
	- Aktivieren Sie das Medienstreaming. Anschließend kann die Kamera den Computer, auf den zugegriffen werden soll, über WLAN finden (sehen).
	- Aktivieren Sie die Netzwerkerkennung. Anschließend kann der Computer die Kamera finden (sehen).
	- Aktivieren Sie das ICMP (Internet Control Message Protocol). Damit kann der Netzwerkverbindungsstatus geprüft werden.
	- Aktivieren Sie UPnP (Universal Plug & Play). Diese Einstellung ermöglicht es Netzwerkgeräten, sich gegenseitig automatisch zu erkennen.
- **•**  Möglicherweise verhindert Sicherheitssoftware das Konfigurieren der hier beschriebenen Einstellungen. Überprüfen Sie die Einstellungen der Sicherheitssoftware.

### Speichern von Bildern auf einem verbundenen Computer

Stellen Sie folgendermaßen eine WLAN-Verbindung zum Zugriffspunkt her. Beachten Sie auch die Zugriffspunkt-Bedienungsanleitung.

### **Bestätigen der Kompatibilität des Zugriffspunkts**

Bestätigen Sie, dass der WLAN-Router oder die WLAN-Basisstation den WLAN-Standards unter ["Schnittstelle" \(](#page-139-0)2140) entspricht.

Die verfügbaren Verbindungsmethoden sind davon abhängig, ob der Zugriffspunkt WPS (Wi-Fi Protected Setup) unterstützt ( $\Box$ 80) oder nicht ([=](#page-81-0)82). Beachten Sie für andere als WPS-Zugriffspunkte die folgenden Informationen.

**•**  Netzwerkname (SSID/ESSID)

Die SSID oder ESSID des verwendeten Zugriffspunkts. Wird auch als "Zugriffspunktname" oder "Netzwerkname" bezeichnet.

**•**  Informationen zur WPS-Kompatibilität und Anweisungen zum Überprüfen der Einstellungen finden Sie in der Zugriffspunkt-Bedienungsanleitung.

**•**  Netzwerkauthentifizierung/Datenverschlüsselung (Verschlüsselungsmethode/Verschlüsselungsmodus) Die Methode zur Datenverschlüsselung während der drahtlosen Übertragung. Prüfen Sie, welche Sicherheitseinstellung verwendet wird: WPA2-PSK (AES), WPA2-PSK (TKIP), WPA-PSK (AES), WPA-PSK (TKIP), WEP (Open System Authentication) oder keine Sicherheit.

**•**  Kennwort (Kodierungsschlüssel/Netzwerkschlüssel)

"Netzwerkschlüssel" bezeichnet. **•**  Schlüsselindex (Sendeschlüssel)

Systemadministrator.

Der Schlüssel zur Datenverschlüsselung während der drahtlosen Übertragung. Wird auch als "Kodierungsschlüssel" oder

Der für WEP zur Netzwerkauthentifizierung/Datenverschlüsselung festgelegte Schlüssel. Verwenden Sie "1" als Einstellung.

**•** Diese Einstellungen sind für die Netzwerksicherheit von entscheidender Bedeutung. Gehen Sie bei der Änderung dieser Einstellungen mit angemessener Sorgfalt vor.

Sollte zum Anpassen der Netzwerkeinstellungen der Status eines Systemadministrators erforderlich sein, wenden Sie sich an Ihren

- **•**  Ein Router ist ein Gerät, das eine Netzwerkstruktur (LAN) erzeugt, in der mehrere Computer miteinander verbunden werden können. Ein Router, der eine interne WLAN-Funktion aufweist, wird als WLAN-Router bezeichnet.
- **•**  In diesem Handbuch werden alle WLAN-Router und Basisstationen als "Zugriffspunkte" bezeichnet.
- **•**  Falls Sie eine MAC-Adressfilterung in Ihrem WLAN-Netzwerk verwenden, fügen Sie Ihrem Zugriffspunkt die MAC-Adresse der Kamera hinzu. Sie können die MAC-Adresse Ihrer Kamera durch Auswahl von MENU ( $\Box$ 23) > Registerkarte [ $'$ ] > [Wireless-Kommunikationseinst.] > [WLAN-Einstellungen] > [MAC-Adresse überprüfen] anzeigen.

### <span id="page-79-0"></span>**Verwenden von WPS-kompatiblen Zugriffspunkten**

WPS erleichtert das Vornehmen der Einstellungen, wenn Geräte über WLAN verbunden werden. Sie können entweder die Push-Button-Configuration- oder die PIN-Methode verwenden, um Einstellungen auf einem WPS-fähigen Gerät vorzunehmen.

- *1* **Vergewissern Sie sich, dass der Computer mit einem Zugriffspunkt verbunden ist.**
- **Anweisungen zum Prüfen der Verbindung** finden Sie in den Bedienungsanleitungen von Gerät und Zugriffspunkt.

### *2* **Rufen Sie das WLAN-Menü auf.**

<span id="page-79-1"></span>• Wenn der Bildschirm [Geräte-Kurzname] angezeigt wird, drücken Sie die Tasten [▲][ ], um [OK] auszuwählen, und drücken Sie dann die Taste [ .].

**•** Drücken Sie die Taste [( $\left( \cdot$ )].

### Geräte-Kurzname Kurzname für diese Kamera eingeben XXXXX MENU S

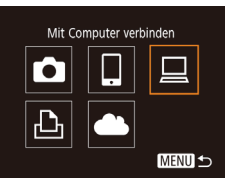

- *3* **Wählen Sie [ ] aus.**
- $\bullet$  Wählen Sie mit den Tasten  $[\triangle][\blacktriangledown][\blacktriangle][\blacktriangleright]$ die Option [□] aus, und drücken Sie anschließend die Taste [ ....

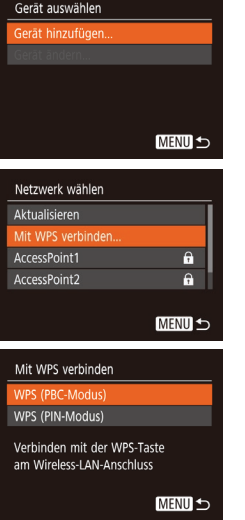

**Grundlagen Andere Modus P Zubehör Anhang Index** *4* **Wählen Sie [Gerät hinzufügen].**  $\bullet$  Drücken Sie die Tasten [ $\blacktriangle$ ][ $\blacktriangledown$ ]. um [Gerät hinzufügen] auszuwählen, und drücken Sie dann die Taste [ .... *5* **Wählen Sie [Mit WPS verbinden].**  $\bullet$  Wählen Sie mit den Tasten [ $\Box$ [ $\blacktriangledown$ ] [Mit WPS verbinden] aus, und drücken Sie anschließend die Taste [ .]. *6* **Wählen Sie [WPS (PBC-Modus)].**  $\bullet$  Wählen Sie mit den Tasten [ $\Box$ ] [WPS (PBC-Modus)] aus, und drücken Sie anschließend die Taste [ .... *7* **Stellen Sie die Verbindung her. Drücken und halten Sie die WPS-**Verbindungstaste des Zugriffspunkts einige Sekunden gedrückt.

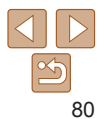

#### **Vor Verwendung**

**Grundlagen der Kamerabedienung**

**Erweiterte Funktionen**

**der Kamera**

#### **Automatikmodus**

**Aufnahmemodi**

#### **Wiedergabemodus**

**WLAN-Funktionen**

```
Einstellungsmenü
```
#### **Grundlagen der Kamerabedienung**

**Erweiterte Funktionen**

**Grundlagen der Kamera**

#### **Automatikmodus**

**Andere Aufnahmemodi**

**Modus P**

#### **Wiedergabemodus**

**WLAN-Funktionen**

```
Einstellungsmenü
```
**Zubehör**

**Anhang**

#### WPS (PBC-Modus)

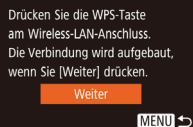

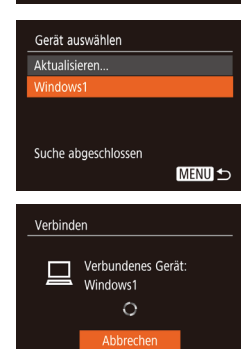

Hardware und Sound **Ste und Drucker anzeiger** 

.<br>Mikhan Sia alo Garitt was sharpfacean Commeter biomonalizet senatan so

[ Weller ] [Abbred]

**Test one** 

### **• Drücken Sie an der Kamera die Taste [**(a)], um mit dem nächsten Schritt fortzufahren.

**• Die Kamera stellt eine Verbindung zum** Zugriffspunkt her und listet die mit diesem verbundenen Geräte im Bildschirm [Gerät auswählen] auf.

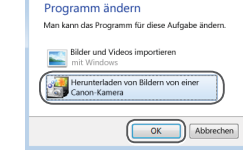

Cases Vivinning

**Listen** 

### *8* **Wählen Sie ein Zielgerät aus.**

 $\bullet$  Drücken Sie die Tasten [ $\blacktriangle$ ][ $\blacktriangledown$ ] um den Zielgerätenamen auszuwählen. und drücken Sie dann die Taste [ ...

#### *9* **Installieren Sie einen Treiber (nur für die erste Windows-Verbindung).**

- Wenn dieser Bildschirm auf der Kamera angezeigt wird, klicken Sie auf dem Computer auf das Menü "Start", dann auf [Systemsteuerung] und schließlich auf [Gerät hinzufügen].
- **Doppelklicken Sie auf das Symbol** für die verbundene Kamera.
- **Die Treiberinstallation wird gestartet.**
- **Nach Abschluss der Treiberinstallation** und erfolgreicher Verbindung von Kamera und Computer wird der Bildschirm "AutoPlay" angezeigt. Der Kamerabildschirm bleibt leer .

Abschluss des Bildimports angezeigt ● Verwenden Sie zum Anzeigen der von der Kamera auf dem Computer

*10* **Zeigen Sie CameraWindow an.**

CameraWindow zu, indem Sie auf [Herunterladen von Bildern von einer

zz Windows: Greifen Sie auf

Canon-Kamera] klicken.

Bilder importieren].

wird, auf [OK].

*11* **Importieren Sie die Bilder.** • Klicken Sie auf [Bilder von Kamera] importieren], und klicken Sie anschließend auf [Nicht übertragene

Bilder werden nun im Ordner "Bilder" auf dem Computer gespeichert, in separaten, nach Datum benannten Ordnern. • Klicken Sie im Bildschirm, der nach

gespeicherten Bilder eine vorinstallierte oder allgemein verfügbare Software.

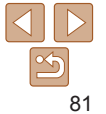

- **•**  Nachdem Sie Verbindungen zu Geräten über das WLAN-Menü hergestellt haben, werden die zuletzt genutzten Ziele am Anfang aufgelistet, wenn Sie auf das WLAN-Menü zugreifen. Sie können die Verbindung einfach wiederherstellen, indem Sie die Tasten [▲][ vicken, um den Gerätenamen auszuwählen, und dann die Taste [ [ ] drücken. Um ein neues Gerät hinzuzufügen, zeigen Sie den Geräteauswahlbildschirm durch Drücken der Tasten [4] [b] an, und konfigurieren Sie anschließend die Einstellung.
- **•**  Wenn die letzten Zielgeräte nicht angezeigt werden sollen, wählen Sie MENU ([123) > Registerkarte [YT] > [Wireless-Kommunikationseinst.] > [WLAN ‑Einstellungen] > [Zielgeräteverl.] > [Aus].
- Sie können im Bildschirm in Schritt 2 auch den Kamerakurznamen ändern ( $\Box$ 80).
- **•**  Wenn die Kamera mit einem Computer verbunden wird, wird auf dem Kamerabildschirm nichts angezeigt.
- **•**  Schalten Sie die Kamera aus, um die Verbindung zur Kamera zu trennen.
- **•**  Wenn Sie sich in Schritt 6 für [WPS (PIN-Modus)] entschieden haben, wird ein PIN-Code auf dem Bildschirm angezeigt. Tragen Sie diesen Code in den Zugriffspunkt ein. Wählen Sie ein Gerät auf dem Bildschirm [Gerät auswählen] aus. Weitere Informationen finden Sie in der Zugriffspunkt-Bedienungsanleitung.

### <span id="page-81-0"></span>**Herstellen von Verbindungen mit aufgelisteten Zugriffspunkten**

- *1* **Zeigen Sie die aufgelisteten Zugriffspunkte an.**
- Zeigen Sie die aufgelisteten Netzwerke (Zugriffspunkte) mithilfe der Beschreibung in den Schritten 1 – 4 unter "Verwenden von WPS-kompatiblen Zugriffspunkten"<br>(**QQ80**) an.

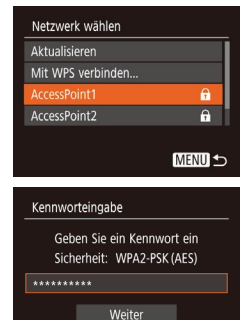

**MENU 5** 

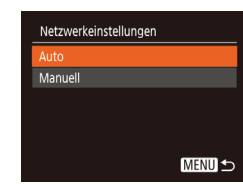

### *2* **Wählen Sie einen Zugriffspunkt aus.**

 $\bullet$  Wählen Sie mit den Tasten  $[\triangle]$ [ $\blacktriangledown]$ ] ein Netzwerk (Zugriffspunkt) aus, und drücken Sie dann die Taste [ ........]

### *3* **Geben Sie das Kennwort für den Zugriffspunkt ein.**

- **Drücken Sie die Taste [**[6], um die Tastatur anzuzeigen, und geben Sie das Kennwort ein (**[**...]24).
- $\bullet$  Wählen Sie mit den Tasten [ $\bullet$ ][ $\bullet$ ] [Weiter] aus, und drücken Sie dann die Taste [ [ ].

### *4* **Wählen Sie [Auto].**

- $\bullet$  Wählen Sie mit den Tasten [ $\Box$ [ $\blacktriangledown$ ] die Option [Auto] aus, und drücken Sie anschließend die Taste [ ].
- **Um Bilder auf einem verbundenen** Computer zu speichern, führen Sie das Verfahren ab Schritt 8 unter "Verwenden von WPS-kompatiblen Zugriffspunkten"<br>(**[160]** durch.

#### **Vor Verwendung**

**Grundlagen der Kamerabedienung**

**Erweiterte Funktionen**

**Grundlagen der Kamera**

#### **Automatikmodus**

**Andere Aufnahmemodi**

**Modus P**

#### **Wiedergabemodus**

**WLAN-Funktionen**

**Einstellungsmenü**

**Zubehör**

**Anhang**

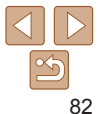

#### **Grundlagen der Kamerabedienung**

**Erweiterte Funktionen**

**Grundlagen der Kamera**

#### **Automatikmodus**

**Andere Aufnahmemodi**

**Modus P**

**Wiedergabemodus**

**WLAN-Funktionen**

**Einstellungsmenü**

**Zubehör**

**Anhang**

**Index**

- **•**  Das Kennwort für den Zugriffspunkt finden Sie normalerweise auf dem Zugriffspunkt selbst oder in der zugehörigen Bedienungsanleitung.
- **•**  Wenn auch nach dem Wählen von [Aktualisieren] zum Aktualisieren der Liste in Schritt 2 keine Zugriffspunkte gefunden werden, wählen Sie in Schritt 2 [Manuelle Einstellung], um die Zugriffspunkteinstellungen manuell vorzunehmen. Befolgen Sie die Anweisungen auf dem Bildschirm, und geben Sie eine SSID, Sicherheitseinstellungen sowie ein Kennwort ein.
- **•**  Wenn Sie einen Zugriffspunkt verwenden, zu dem Sie bereits eine Verbindung hergestellt haben, um eine Verbindung zu einem anderen Gerät einzurichten, wird in Schritt 3 [\*] für das Kennwort angezeigt. Um dasselbe Kennwort zu verwenden, wählen Sie mit den Tasten [ $\Box$ ] die Option [Weiter] aus. Drücken Sie anschließend die Taste [ ....

### **Zuvor verwendete Zugriffspunkte**

Sie können die Verbindung zu einem zuvor verwendeten Zugriffspunkt automatisch wiederherstellen, indem Sie Schritt 4 unter "Verwenden von [WPS-kompatiblen Zugriffspunkten" \(](#page-79-0)280) durchführen.

- **•**  Um die Verbindung zu einem Gerät über einen Zugriffspunkt herstellen zu können, muss das Zielgerät bereits mit dem Zugriffspunkt verbunden sein. Befolgen Sie dann das Verfahren ab Schritt 8 unter "Verwenden von [WPS-kompatiblen Zugriffspunkten" \(](#page-79-0) $\Box$ 80).
- **•**  Sie können zwischen Zugriffspunkten wechseln, indem Sie im Bildschirm, der beim Herstellen der Verbindung angezeigt wird, [Netzw. wechs.] wählen und dann das Verfahren unter "Verwenden von WPS-kompatiblen [Zugriffspunkten" \(](#page-79-0) $\Box$ 80) ab Schritt 5 oder das Verfahren unter ["Herstellen von Verbindungen mit aufgelisteten Zugriffspunkten" \(](#page-81-0) $\Box$ 82) ab Schritt 2 befolgen.

### Senden von Bildern an einen registrierten Webservice

### Registrieren von Webservices

Verwenden Sie ein Smartphone oder einen Computer, um der Kamera Webservices hinzuzufügen, die Sie verwenden möchten.

- **•**  Um die Kameraeinstellungen für CANON iMAGE GATEWAY und andere Webservices vorzunehmen, wird ein Smartphone oder Computer mit Browser und Internetverbindung benötigt.
- **Details zu Browseranforderungen (Microsoft Internet Explorer usw.).** einschließlich Informationen zu Einstellungen und Version, finden Sie auf der CANON iMAGE GATEWAY-Website.
- **Informationen zu den Ländern und Regionen, in denen CANON** iMAGE GATEWAY verfügbar ist, finden Sie auf der Website von Canon (http://www.canon.com/cig/).
- Sie müssen ein Konto für andere Webservices als CANON IMAGE GATEWAY einrichten, wenn Sie diese Webservices nutzen möchten. Weitere Details finden Sie auf den Websites der Webservices, für die Sie sich registrieren möchten.
- **•**  Möglicherweise fallen separate Gebühren für Internetverbindung und Zugriffspunkte an.
	- CANON IMAGE GATEWAY bietet Benutzerhandbücher zum Herunterladen an.

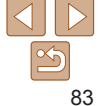

### <span id="page-83-0"></span>**Registrieren von CANON iMAGE GATEWAY**

Verknüpfen Sie die Kamera und CANON iMAGE GATEWAY, indem Sie CANON iMAGE GATEWAY auf der Kamera als Zielwebservice hinzufügen. Sie müssen eine auf dem Computer oder dem Smartphone verwendete E-Mail-Adresse eingeben, damit eine Benachrichtigung empfangen werden kann, die die Konfiguration der Verknüpfungseinstellungen bestätigt.

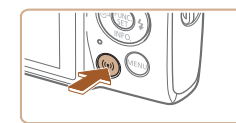

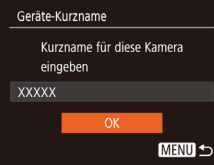

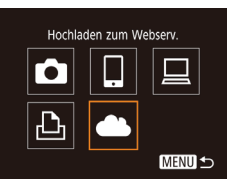

### *1* **Rufen Sie das WLAN-Menü auf. • Drücken Sie die Taste [(p)].**

• Wenn der Bildschirm [Geräte-Kurzname] angezeigt wird, drücken Sie die Tasten [▲][▼], um [OK] auszuwählen, und drücken Sie dann die Taste [(.).

### *2* **Wählen Sie [ ] aus.**

 $\bullet$  Wählen Sie mit den Tasten [ $\Box$ [ $\blacktriangledown$ ][4][ $\blacktriangleright$ ] die Option [ a ] aus, und drücken Sie anschließend die Taste [ .... ].

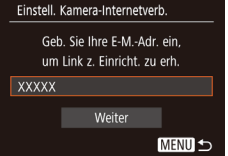

 $\mathbf{a}$ 

A.

MENU <

Einstell. Kamera-Internetverb. Mit Kamera-Internetverbind.-Einstellungen können Sie Ihre Daten von Ihrer Kamera an einen Webserver senden Geben Sie für die Einstell. Abbrechen

Netzwerk wählen Mit WPS verhinden

Manuelle Einstellung...

AccessPoint1 CrossPoint2

### *3* **Nehmen Sie den Vertrag an, um eine E-Mail-Adresse eingeben zu können.**

**Lesen Sie den angezeigten Vertrag.** wählen Sie mit den Tasten [4][ L] [Ich stimme zu], und drücken Sie dann die Taste [ [ ].

### *4* **Stellen Sie eine Verbindung mit einem Zugriffspunkt her .**

● Stellen Sie die Verbindung zum Zugriffspunkt gemäß der Beschreibung in den Schritten 5 – 7 unter ["Verwenden](#page-79-0)  [von WPS-kompatiblen Zugriffspunkten" \(](#page-79-0) $\Box$ 80) bzw. in den Schritten 2 – 4 unter "Herstellen von Verbindungen mit aufgelisteten Zugriffspunkten"<br>(**[162]** her.

#### *5* **Geben Sie Ihre E-Mail-Adresse ein.**

- Sobald die Kamera über den Zugriffspunkt mit CANON iMAGE GATEWAY verbunden ist, wird ein Bildschirm zum Eingeben der E-Mail-Adresse angezeigt.
- Geben Sie die E-Mail-Adresse ein, wählen Sie mit den Tasten [▲][ ie Option [Weiter], und drücken Sie anschließend die Taste [().

#### **Vor Verwendung**

#### **Grundlagen der Kamerabedienung**

**Erweiterte Funktionen**

**Grundlagen der Kamera**

**Automatikmodus**

**Andere Aufnahmemodi**

**Modus P**

#### **Wiedergabemodus**

**WLAN-Funktionen**

**Einstellungsmenü**

**Zubehör**

**Anhang**

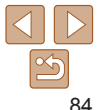

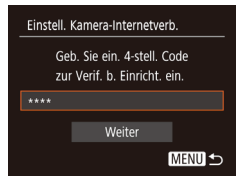

#### Hinweis

Canon hat Ihnen eine E-Mail gesendet. Bei Nicht-Erhalt E-Mail-Konto Einst, prüfen Auf URL zugreifen und Kam.-Int.verb.-Einst. abschließen

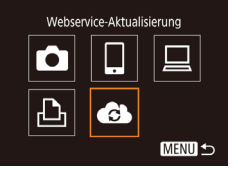

### *6* **Geben Sie eine vierstellige Zahl ein.**

- Geben Sie eine vierstellige Zahl Ihrer Wahl ein, wählen Sie mit den Tasten [A][ $\blacktriangledown$ ] die Option [Weiter], und drücken Sie anschließend die Taste [ .].
- Sie benötigen diese vierstellige Zahl später, wenn in Schritt 8 die Verbindung zu CANON iMAGE GATEWAY eingerichtet wird.

### *7* **Achten Sie auf die E-Mail-Benachrichtigung.**

- **C** Sobald die Informationen an CANON iMAGE GATEWAY gesendet wurden, werden Sie per E-Mail an die in Schritt 5 eingegebene Adresse benachrichtigt.
- **Drücken Sie im nächsten Bildschirm** der den Versand der Benachrichtigung meldet, die Taste [ [.].
- $\blacksquare$  wechselt jetzt zu  $\blacksquare$ .

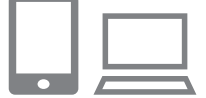

 $\ddot{\phantom{a}}$ 

**Bilder zw. Kameras übertragen** 

Ы

囱

**MA**<sup>O</sup> **MENULS** 

 $\bullet$ 

凸

### *8* **Greifen Sie mit der Benachrichtigung auf die Seite zu, und stellen Sie die Einstellungen für die Kameraverbindung fertig.**

- Greifen Sie auf einem Computer oder Smartphone mit dem Link in der Benachrichtigung auf die Seite zu.
- Befolgen Sie die Anweisungen, um die Einstellungen auf der Seite mit den Einstellungen für die Kameraverbindung fertigzustellen.

### *9* **Richten Sie die CANON iMAGE GATEWAY-Einstellungen auf der Kamera ein.**

- $\bullet$  Wählen Sie mit den Tasten  $[\triangle]$ [ $\bullet$ ][4][ $\bullet$ ] die Option [  $\bigcirc$  ] aus, und drücken Sie anschließend die Taste [  $\textcircled{\tiny{\textsf{B}}}$ ].
- $\bullet$  [ $\Box$ ] ( $\Box$ 93) und CANON iMAGE GATEWAY werden jetzt als Ziele hinzugefügt.
- **Bei Bedarf können Sie weitere** Webservices hinzufügen. In diesem Fall befolgen Sie die Anweisungen ab Schritt 2 unter "Registrieren anderer [Webservices" \(](#page-85-0) $\Box$ 86).
- Stellen Sie zunächst sicher, dass die E-Mail-Anwendung des Computers oder Smartphones nicht zum Blockieren von E-Mails aus relevanten Domänen konfiguriert ist und deshalb den Empfang der Benachrichtigung verhindert.

#### **Vor Verwendung**

**Grundlagen der Kamerabedienung**

**Erweiterte Funktionen**

**Grundlagen der Kamera**

**Automatikmodus**

**Andere Aufnahmemodi**

**Modus P**

#### **Wiedergabemodus**

**WLAN-Funktionen**

**Einstellungsmenü**

**Zubehör**

**Anhang**

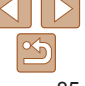

**Grundlagen der Kamerabedienung**

**Erweiterte Funktionen**

**der Kamera**

**Automatikmodus**

**Andere Aufnahmemodi**

**Modus P**

**Wiedergabemodus**

**WLAN-Funktionen**

**Einstellungsmenü**

**Zubehör**

**Anhang**

**Index**

**Grundlagen**

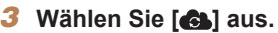

- 
- $\bullet$  Wählen Sie mit den Tasten  $[\triangle]$ [ $\bullet$ ][4][  $\Box$ ] die Option [ 3 ] aus, und drücken Sie anschließend die Taste [ .].
- **Die Webserviceeinstellungen werden** jetzt aktualisiert.

**•**  Wenn sich konfigurierte Einstellungen ändern, befolgen Sie die folgenden Schritte erneut, um die Kameraeinstellungen zu aktualisieren.

### <span id="page-85-1"></span>Hochladen von Bildern auf Webservices

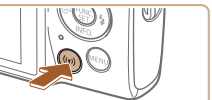

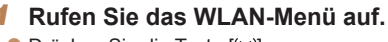

**• Drücken Sie die Taste [(p)].** 

### *2* **Wählen Sie das Ziel aus.**

- Wählen Sie das Symbol des Webservices, zu dem eine Verbindung hergestellt werden soll, mit den Tasten  $[\triangle][\blacktriangledown][\triangle][\blacktriangleright]$  aus, und drücken Sie anschließend die Taste [ .].
- Wenn mehrere Empfänger oder Freigabeoptionen mit einem Webservice verwendet werden, wählen Sie den gewünschten Eintrag im Bildschirm [Empfänger auswählen] mit den Tasten  $[\triangle][\blacktriangledown]$  aus, und drücken Sie dann die Taste [ .... ].

- **Drücken Sie die Taste [(p)].**
- 
- 

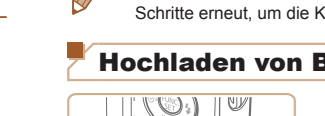

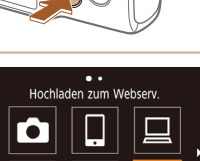

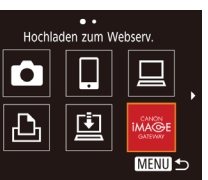

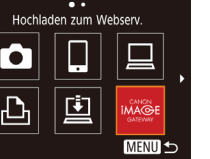

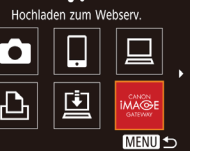

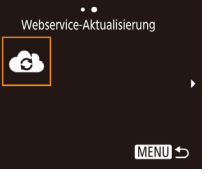

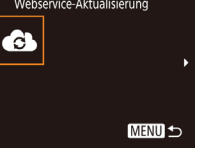

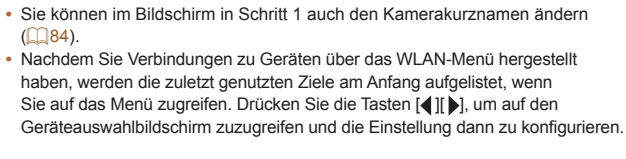

### <span id="page-85-0"></span>**Registrieren anderer Webservices**

Sie können der Kamera auch andere Webservices außer CANON iMAGE GATEWAY hinzufügen.

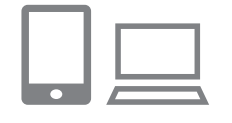

 $($  $\Box$ 84).

### *1* **Melden Sie sich bei CANON iMAGE GATEWAY an, und greifen Sie auf die Seite mit den Verbindungseinstellungen für die Kamera zu.**

Greifen Sie mit einem Computer oder Smartphone auf

http://www.canon.com/cig/ zu, um die CANON iMAGE GATEWAY-Website aufzurufen.

### *2* **Konfigurieren Sie den Webservice, den Sie verwenden möchten.**

- Zeigen Sie auf dem Computer oder Smartphone den Bildschirm mit den Webserviceeinstellungen an.
- Befolgen Sie die Anweisungen auf dem Bildschirm, um die Einstellungen für die zu verwendenden Webservices vorzunehmen.

#### **Grundlagen der Kamerabedienung**

**Erweiterte Funktionen**

**Grundlagen der Kamera**

**Automatikmodus**

**Andere Aufnahmemodi**

**Modus P**

#### **Wiedergabemodus**

**WLAN-Funktionen**

**Einstellungsmenü**

**Zubehör**

**Anhang**

**Index**

### *3* **Senden Sie ein Bild.**

- $\bullet$  Drücken Sie die Tasten [ $\Box$ [ $\blacktriangledown$ ][4][ $\blacktriangleright$ ], um [Auswähl./Send.] auszuwählen, und drücken Sie anschließend die Taste [ .].
- Wählen Sie mit den Tasten [▲][ Jie Option [Wählen] aus, und drücken Sie anschließend die Taste [ ...
- $\bullet$  Wählen Sie mit den Tasten  $[\triangle][\blacktriangledown][\blacktriangle][\blacktriangleright]$ das zu sendende Bild aus, drücken Sie die Taste [ ], um das Bild als ausgewählt zu markieren ([\/]), und drücken Sie dann die Taste [MENU].
- Wählen Sie mit den Tasten [ | ][ D | [OK] aus, und drücken Sie anschließend die Taste [(wo)].
- $\bullet$  Wählen Sie mit den Tasten  $[\triangle]$ [ $\bullet$ ][4][ $\triangleright]$ die Option [Senden] aus, und drücken Sie anschließend die Taste [ .].
- **Lesen Sie beim Hochladen auf YouTube** die Nutzungsbedingungen, wählen Sie [Ich stimme zu], und drücken Sie die Taste [ (a)].
- **Drücken Sie die Taste [**[], um zum Wiedergabebildschirm zurückzukehren, sobald nach dem Senden des Bildes [OK] angezeigt wird.
- **•**  Verbindungen setzen voraus, dass sich eine Speicherkarte mit gespeicherten Bildern in der Kamera befindet.
	- **•**  Sie können auch gleichzeitig mehrere Bilder senden und vor dem Senden die Größe von Bildern ändern sowie Kommentare hinzufügen ( $\Box$ 91).
- **•**  Das aktuelle Bild können Sie senden, indem Sie im Bildschirm in Schritt 3 [Bild senden] wählen.
- **•**  Zum Anzeigen von Bildern, die mit einem Smartphone nach CANON iMAGE GATEWAY hochgeladen wurden, verwenden Sie die dedizierte App Canon Online Photo Album. Laden Sie die App Canon Online Photo Album für iPhones oder iPads aus dem App Store bzw. für Android-Geräte aus Google Play herunter.

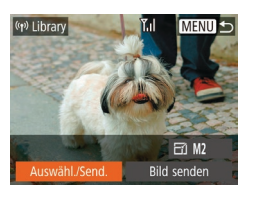

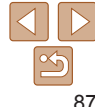

#### **Grundlagen der Kamerabedienung**

**Erweiterte Funktionen**

**Grundlagen der Kamera**

**Automatikmodus**

**Andere Aufnahmemodi**

**Modus P**

**Wiedergabemodus**

**WLAN-Funktionen**

**Einstellungsmenü**

**Zubehör**

**Anhang**

**Index**

### Drahtloses Drucken von Bildern auf einem verbundenen Drucker

Schließen Sie die Kamera via WLAN an einen Drucker an, um wie im Folgenden beschrieben zu drucken.

Diese Schritte zeigen, wie die Kamera als Zugriffspunkt verwendet wird. Sie können aber auch einen anderen Zugriffspunkt verwenden (LL76).

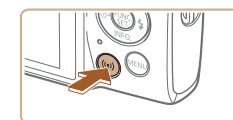

#### *1* **Rufen Sie das WLAN-Menü auf. • Drücken Sie die Taste [(** $\left( \cdot \right)$ **)].**

 $\bullet$  Wählen Sie mit den Tasten [ $\Box$ [ $\blacktriangledown$ ][4][ $\blacktriangleright$ ] die Option [LA] aus, und drücken Sie anschließend die Taste [ ... ].

*2* **Wählen Sie [ ] aus.**

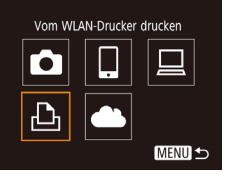

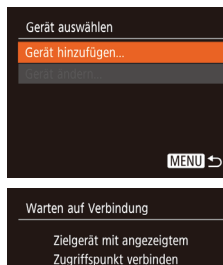

### *3* **Wählen Sie [Gerät hinzufügen].**

- $\bullet$  Drücken Sie die Tasten [ $\Box$ ] $\bullet$ ], um [Gerät hinzufügen] auszuwählen, und drücken Sie dann die Taste [ ...
- ෯ Voreinst. 闷 Voreinst. 1 Drucke ŋ, Ausschnitt **ワ** Voreinst. Papierauswahl J] Voreinst.
- *6* **Wählen Sie ein Bild zum Drucken aus.**
- Wählen Sie mit den Tasten [4][ D] ein Bild aus.

*4* **Schließen Sie den Drucker an das Netzwerk an.**

• Zum Herstellen einer Verbindung wählen Sie im Druckermenü mit den WLAN-Einstellungen die SSID (Netzwerkname), die auf der Kamera angezeigt wird. Geben Sie das auf der Kamera angezeigte Kennwort in das Kennwortfeld ein. *5* **Wählen Sie den Drucker aus.**  $\bullet$  Drücken Sie die Tasten [ $\blacktriangle$ ][ $\blacktriangledown$ ]. um den Druckernamen auszuwählen, und drücken Sie dann die Taste [ ........]

- **•** Drücken Sie die Taste [ i], wählen Sie [ **[** ], aus, und drücken Sie anschließend erneut die Taste [(.).
- $\bullet$  Wählen Sie mit den Tasten [ $\blacktriangle$ ] $\blacktriangledown$ ] [Drucken] aus, und drücken Sie dann die Taste [ [ ].
- **Detaillierte Anleitungen zum Drucken** finden Sie unter ["Drucken von Bildern" \(](#page-114-0) $\Box$ 115).

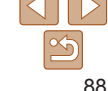

**C** SSID und Kennwort der Kamera werden angezeigt.

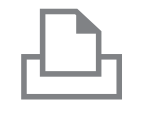

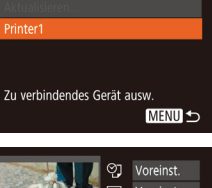

Gerät auswählen

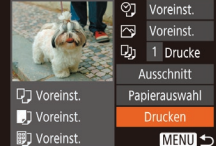

XXXX XXXXXX XXXXXX Kennwort: XXXXXXXX

- **Um die Verbindung zu trennen, drücken** Sie die Taste [▲]. Wählen Sie im Bestätigungsbildschirm mit den Tasten [4][ D [OK], und drücken Sie dann die Taste [  $\binom{m}{n}$ ].
- **•**  Verbindungen setzen voraus, dass sich eine Speicherkarte mit gespeicherten Bildern in der Kamera befindet.
- **•**  Nachdem Sie Verbindungen zu Geräten über das WLAN-Menü hergestellt haben, werden die zuletzt genutzten Ziele am Anfang aufgelistet, wenn Sie auf das WLAN-Menü zugreifen. Sie können die Verbindung einfach wiederherstellen, indem Sie die Tasten [A][ v] drücken, um den Gerätenamen auszuwählen, und dann die Taste [ ] drücken. Um ein neues Gerät hinzuzufügen, zeigen Sie den Geräteauswahlbildschirm durch Drücken der Tasten [4] [b] an, und konfigurieren Sie anschließend die Einstellung.
- **•**  Wenn die letzten Zielgeräte nicht angezeigt werden sollen, wählen Sie MENU ( $\Box$ 23) > Registerkarte  $[$ [1] > [Wireless-Kommunikationseinst.] > [WLAN-Einstellungen] > [Zielgeräteverl.] > [Aus].
- **•**  Um die Verbindung herzustellen, ohne in Schritt 4 ein Kennwort einzugeben, wählen Sie MENU (**Q23**) > Registerkarte [ $\sqrt{\frac{1}{1}}$  > [Wireless-Kommunikationseinst.] > [WLAN-Einstellungen] > [Kennwort] > [Aus]. [Kennwort] wird im SSID-Bildschirm (in Schritt 3) nicht mehr angezeigt.
- Befolgen Sie die Schritte 3 4 unter "Verwenden eines anderen [Zugriffspunkts" \(](#page-75-0) $\Box$ 76), um einen anderen Zugriffspunkt zu verwenden.

### Senden von Bildern an eine andere Kamera

So verbinden Sie zwei Kameras über WLAN und übertragen Bilder zwischen ihnen.

**•**  Nur Wi‑Fi-kompatible Kameras der Marke Canon können über ein WLAN verbinden werden. Sie können keine Verbindung zu einer Kamera der Marke Canon herstellen, die nicht Wi‑Fi-kompatibel ist, auch wenn sie FlashAir/Eye-Fi-Karten unterstützt.

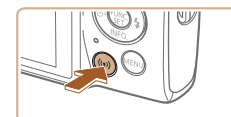

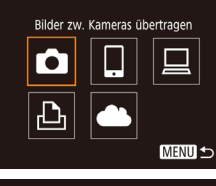

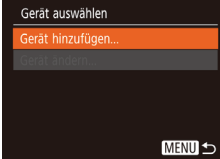

### *1* **Rufen Sie das WLAN-Menü auf.**

**•** Drücken Sie die Taste [  $(\varphi)$  ].

### *2* **Wählen Sie [ ] aus.**

 $\bullet$  Wählen Sie mit den Tasten [ $\Box$ [ $\blacktriangledown$ ][4][ $\blacktriangleright$ ] die Option [ ] aus, und drücken Sie anschließend die Taste [ ....

**Einstellungsmenü Zubehör**

**Anhang**

**Index**

### *3* **Wählen Sie [Gerät hinzufügen].**

- $\bullet$  Drücken Sie die Tasten [ $\bullet$ ][ $\bullet$ ]. um [Gerät hinzufügen] auszuwählen, und drücken Sie dann die Taste [(.).
- $\bullet$  Führen Sie die Schritte 1 3 auch auf der Zielkamera aus.
- Wenn [Verbindung zu Kamera starten] auf beiden Kamerabildschirmen angezeigt wird, werden die Verbindungsinformationen hinzugefügt.

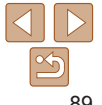

#### **Vor Verwendung**

**Grundlagen der Kamerabedienung**

**Erweiterte Funktionen**

**Grundlagen der Kamera**

**Automatikmodus**

**Andere Aufnahmemodi**

**Modus P**

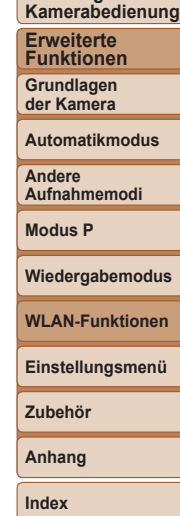

### (1) Camera1  $F1$  M<sub>2</sub> swähl /Senc Bild senden

### *4* **Senden Sie ein Bild.**

- $\bullet$  Drücken Sie die Tasten [ $\Box$ [ $\blacktriangledown$ ][4][ $\blacktriangleright$ ], um [Auswähl./Send.] auszuwählen, und drücken Sie anschließend die Taste [ .].
- Wählen Sie mit den Tasten [▲][ Jie Option [Wählen] aus, und drücken Sie anschließend die Taste [ ...
- $\bullet$  Wählen Sie mit den Tasten  $[\triangle][\blacktriangledown][\blacktriangle][\blacktriangleright]$ das zu sendende Bild aus, drücken Sie die Taste [ ], um das Bild als ausgewählt zu markieren ([\/]), und drücken Sie dann die Taste [MENU].
- Wählen Sie mit den Tasten [ | ][ D | [OK] aus, und drücken Sie anschließend die Taste [(wo)].
- $\bullet$  Wählen Sie mit den Tasten  $[\triangle][\blacktriangledown][\blacktriangle][\blacktriangleright]$ die Option [Senden] aus, und drücken Sie anschließend die Taste [ .].
- zz Nach dem Senden des Bildes wird [Übertragung abgeschlossen] und anschließend der Bildübertragungsbildschirm wieder angezeigt.
- **Um die Verbindung zu trennen, drücken** Sie die Taste [MFNU]. Wählen Sie im Bestätigungsbildschirm mit den Tasten [4][b] [OK], und drücken Sie dann die Taste [  $\binom{600}{31}$ .
- **•**  Verbindungen setzen voraus, dass sich eine Speicherkarte in der Kamera befindet.
	- **•**  Nachdem Sie Verbindungen zu Geräten über das WLAN-Menü hergestellt haben, werden die zuletzt genutzten Ziele am Anfang aufgelistet, wenn Sie auf das WLAN-Menü zugreifen. Sie können die Verbindung einfach wiederherstellen, indem Sie die Tasten [A][ v] drücken, um den Gerätenamen auszuwählen, und dann die Taste [ [ ] drücken. Um ein neues Gerät hinzuzufügen, zeigen Sie den Geräteauswahlbildschirm durch Drücken der Tasten [ $\blacksquare$ ] an, und konfigurieren Sie anschließend die Einstellung.
- **•**  Wenn die letzten Zielgeräte nicht angezeigt werden sollen, wählen Sie MENU ( $\Box$ 23) > Registerkarte  $\sqrt{\uparrow}$ ] > [Wireless-Kommunikationseinst.] > [WLAN‑Einstellungen] > [Zielgeräteverl.] > [Aus].
- **•**  Sie können auch gleichzeitig mehrere Bilder senden und die Bildgröße vor dem Senden ändern  $(291)$ .
- **•**  Das aktuelle Bild können Sie senden, indem Sie im Bildschirm in Schritt 4 [Bild senden] wählen.

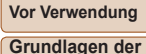

#### **Grundlagen der Kamerabedienung**

**Erweiterte Funktionen**

**Grundlagen der Kamera**

**Automatikmodus**

**Andere Aufnahmemodi**

**Modus P**

#### **Wiedergabemodus**

**WLAN-Funktionen**

**Einstellungsmenü**

**Zubehör**

**Anhang**

**Index**

### <span id="page-90-0"></span>Optionen zum Senden von Bildern

Sie können die Auswahl mehrerer Bilder zum gleichzeitigen Senden aktivieren und die Aufnahmepixeleinstellung (Größe) der Bilder vor dem Senden ändern lassen. Bei einigen Webservices können die Bilder zudem mit Kommentaren versehen werden.

### <span id="page-90-1"></span>Senden mehrerer Bilder

Geben Sie im Bildübertragungsbildschirm den Bereich der zu sendenden Bilder an, oder wählen Sie nur die als Favoriten markierten Bilder.

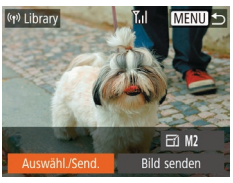

Auswähl./Send.

Wählen Rereich wählen Favoriten..

- *1* **Wählen Sie [Auswähl./Send.] aus.**
- Wählen Sie im Bildübertragungsbildschirm mit den Tasten [4][ ] [Auswähl./Send.] aus, und drücken Sie dann die Taste [ ....
- Bereich wählen Zu sendende Bilder: 3  $\checkmark$  Mit Mov.  $OK$ **SET Letztes Bild MENU S** 
	-
- *2* **Wählen Sie Bilder aus.**
	- $\bullet$  Befolgen Sie die Schritte 2 3 unter "Auswählen eines Bereichs" ( $\Box$ 62), um Bilder anzugeben.
	- **Zum Auswählen von Filmen drücken Sie** die Tasten [▲][▼][4][1, um [Mit Mov.] auszuwählen, und drücken Sie dann die Taste [ ], um die Option als ausgewählt zu markieren  $(\checkmark)$ .
	- $\bullet$  Wählen Sie mit den Tasten  $[\triangle][\blacktriangledown][\blacktriangle][\blacktriangleright]$ [OK] aus, und drücken Sie anschließend die Taste [ [ ].
	- *3* **Senden Sie die Bilder.**
	- **Wählen Sie mit den Tasten [4][ ] die** Option [Senden] aus, und drücken Sie anschließend die Taste [ .... ].

### **Senden von Favoritenbildern**

Sendet nur als Favoriten markierte Bilder ( $\Box$ 67).

- *1* **Wählen Sie [Favoriten] aus.**
	- Führen Sie Schritt 2 unter "Senden mehrerer Bilder" aus (**QQ91**), wählen Sie [Favoriten], und drücken Sie die Taste [(%)].
- **Ein Bildschirm zur Auswahl von Favoriten** wird angezeigt. Wenn Sie ein Bild nicht verwenden möchten, wählen Sie das Bild aus, und drücken Sie die Taste [(,)], um [J] zu entfernen.

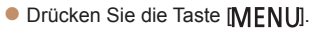

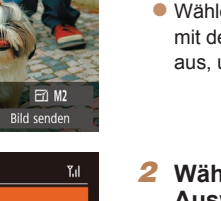

### *2* **Wählen Sie eine Auswahlmethode aus.**

 $\bullet$  Wählen Sie mit den Tasten  $[\triangle]$   $\blacktriangledown]$  eine Auswahlmethode aus.

### **Auswählen eines Bereichs**

**MENU 5** 

- *1* **Wählen Sie [Bereich wählen] aus.**
- Führen Sie Schritt 2 unter "Senden mehrerer Bilder" aus (**QQ91**), wählen Sie [Bereich wählen], und drücken Sie die Taste [().
- **Wählen Sie mit den Tasten [4][ D] [OK]** aus, und drücken Sie anschließend die Taste [ .......]
- *2* **Senden Sie die Bilder.**
- Wählen Sie mit den Tasten [ | ][ ] die Option [Senden] aus, und drücken Sie anschließend die Taste [  $\textcircled{m}$ ].

• In Schritt 1 wird [Favoriten] erst verfügbar, wenn mindestens ein Bild als Favorit gekennzeichnet wurde.

### Hinweise zum Senden von Bildern

- **•**  Je nach Zustand des verwendeten Netzwerks kann das Senden von Movies viel Zeit in Anspruch nehmen. Beobachten Sie den Akkuladestand der Kamera.
- **•**  Webservices beschränken möglicherweise die Anzahl der zu sendenden Bilder oder die Länge der zu sendenden Movies.
- **•**  Beim Senden von Movies an Smartphones hängt die unterstützte Bildqualität vom Smartphone ab. Weitere Einzelheiten finden Sie in der Bedienungsanleitung des Smartphones.
- **•**  Auf dem Bildschirm wird die Stärke des WLAN-Signals mit folgenden Symbolen gemeldet.

[ $\gamma$ .]: hohe Feldstärke, [ $\gamma$ .]: mittlere Feldstärke, [ $\gamma$ ]: geringe Feldstärke, [ $\overline{Y}$ ]: unzureichende Feldstärke

**•**  Das Senden von Bildern an Webservices nimmt weniger Zeit in Anspruch, wenn Sie Bilder erneut senden, die Sie bereits gesendet haben und die sich noch auf dem CANON iMAGE GATEWAY-Server befinden.

### Auswählen der Anzahl der Aufnahmepixel (Bildgröße)

Wählen Sie im Bildschirm für die Bildübertragung [F4], indem Sie die Tasten [▲][ drücken. Drücken Sie dann die Taste [ i. Wählen Sie im angezeigten Bildschirm die Aufnahmepixeleinstellung (Bildgröße) aus, indem Sie die Tasten [▲][ ] und dann die Taste [ . ] drücken.

- **•**  Wenn Sie Bilder in Originalgröße senden möchten, wählen Sie [Nein] als Option für die Anpassung der Größe.
- Wenn Sie [M2] auswählen, werden Bilder, die größer sind als die ausgewählte Größe, vor dem Senden an die gewählte Größe angepasst.
- **•**  Die Größe von Movies kann nicht geändert werden.
- **Die Bildgröße kann auch unter MENU (** $\Box$ **) 23) > Registerkarte [** $\angle$ **T] >** [Wireless-Kommunikationseinst.] > [WLAN-Einstellungen] > [Größe zum Versenden ändern] geändert werden.

#### **Vor Verwendung**

**Grundlagen der Kamerabedienung**

**Erweiterte Funktionen**

**Grundlagen der Kamera**

**Automatikmodus**

**Andere Aufnahmemodi**

**Modus P**

**Wiedergabemodus**

**WLAN-Funktionen**

**Einstellungsmenü**

**Zubehör**

**Anhang**

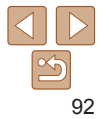

### Hinzufügen von Kommentaren

Mit der Kamera können Sie Bildern, die Sie an E-Mail-Adressen, soziale Netzwerke usw. senden, Kommentare hinzufügen. Die zulässige Anzahl an Zeichen und Symbolen ist vom jeweiligen Webservice abhängig.

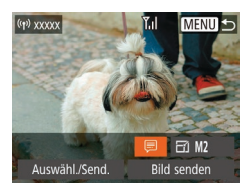

### *1* **Rufen Sie den Bildschirm zum Hinzufügen von Kommentaren auf.**

- Wählen Sie im Bildschirm für die Bildübertragung [*□*], indem Sie die Tasten [▲][▼][4][ ) drücken. Drücken Sie dann die Taste [ .... ].
- *2* **Fügen Sie einen Kommentar**  $h$ inzu  $($  $\Box$  $24)$ .
- *3* **Senden Sie das Bild.**
- **•**  Wenn kein Kommentar eingegeben wird, wird automatisch der in CANON iMAGE GATEWAY eingestellte Kommentar gesendet.
- **•**  Sie können auch mehrere Bilder mit Kommentaren versehen, bevor diese gesendet werden. Der Kommentar wird allen Bildern hinzugefügt, die gemeinsam gesendet werden.

### <span id="page-92-0"></span>Automatisches Senden von Bildern (Bild-Sync)

Bilder auf der Speicherkarte, die noch nicht übertragen wurden, können via CANON iMAGE GATEWAY oder Webservices an einen Computer gesendet werden.

Beachten Sie, dass Bilder nicht nur an Webservices gesendet werden können.

### Erste Vorbereitungen

### **Vorbereiten der Kamera**

Speichern Sie [[1] als Ziel. Installieren und konfigurieren Sie auf dem Zielcomputer die kostenlose Software Image Transfer Utility, die mit Bild-Sync kompatibel ist.

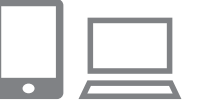

### *1* **Fügen Sie [ ] als Ziel hinzu.**

- **Fügen Sie [3] als Ziel hinzu (siehe die** Beschreibung unter "Registrieren von CANON IMAGE GATEWAY" (Canon).
- **Zum Auswählen eines Webservices als** Ziel melden Sie sich bei CANON iMAGE  $GATEWAY$  an  $(1184)$ , wählen Ihr Kameramodell aus, rufen den Bildschirm mit den Webserviceeinstellungen auf und wählen den Zielwebservice unter den Einstellungen für die Bildsynchronisierung aus. Weitere Informationen finden Sie in der Hilfe zu CANON iMAGE GATEWAY.

**Grundlagen der Kamerabedienung**

**Erweiterte Funktionen Grundlagen der Kamera**

**Automatikmodus**

**Andere Aufnahmemodi**

**Modus P**

**Wiedergabemodus**

**WLAN-Funktionen**

**Einstellungsmenü**

**Zubehör**

**Anhang**

- *2* **Wählen Sie den Typ der zu sendenden Bilder (nur, wenn Movies mit Bildern gesendet werden).**
- **Drücken Sie die Taste [MFNI J]**, wählen Sie [Wireless-Kommunikationseinst.] auf der Registerkarte [ <sup>9</sup>], und wählen Sie dann IWLAN-Einstellungen] ([123).
- $\bullet$  Drücken Sie die Tasten [ $\bullet$ ][ $\bullet$ ]. um [Bild‑Sync] auszuwählen, und wählen Sie dann mit den Tasten [4][ ] [Bilder/Filme] aus.

### <span id="page-93-0"></span>**Vorbereiten des Computers**

Installieren und konfigurieren Sie die Software auf dem Zielcomputer.

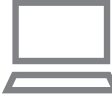

### *1* **Installieren Sie Image Transfer Utility.**

- **Image Transfer Utility wird automatisch** installiert, wenn Sie CameraWindow auf einem Computer installieren, der mit dem Internet verbunden ist  $(278)$ .
- **Image Transfer Utility kann auch von der** Bild-Sync-Einstellungsseite auf CANON iMAGE GATEWAY heruntergeladen werden  $($  $\Box$ 84).

### *2* **Registrieren Sie die Kamera.**

**• Windows: Klicken Sie in der Taskleiste** mit der rechten Maustaste auf [4], und klicken Sie dann auf [Neue Kamera hinzufügen].

- Mac OS: Klicken Sie in der Menüleiste auf [[4], und klicken Sie dann auf [Neue Kamera hinzufügen].
- **Eine Liste der mit CANON iMAGE** GATEWAY verknüpften Kameras wird angezeigt. Wählen Sie die Kamera aus, von der Bilder gesendet werden sollen.
- Sobald die Kamera registriert wurde und der Computer zum Empfangen von Bildern bereit ist, ändert sich das Symbol zu [<sup>1</sup>.1].

### Senden von Bildern

Von der Kamera gesendete Bilder werden automatisch auf dem Computer gespeichert.

Wenn der als Ziel für die Bilder vorgesehene Computer ausgeschaltet ist, werden die Bilder zwischenzeitlich auf dem CANON iMAGE GATEWAY-Server gespeichert. Gespeicherte Bilder werden regelmäßig gelöscht. Achten Sie deshalb darauf, den Computer gelegentlich einzuschalten und die Bilder zu speichern.

### *1* **Senden Sie Bilder.**

- $\bullet$  Befolgen Sie die Schritte 1 2 unter ["Hochladen von Bildern auf Webservices"](#page-85-1)   $(\Box$  86), und wählen Sie  $[\Box]$ .
- Gesendete Bilder werden mit dem Symbol [[<sup>1</sup>]] markiert.

#### **Vor Verwendung**

**Grundlagen der Kamerabedienung**

**Erweiterte Funktionen**

**Grundlagen der Kamera**

**Automatikmodus**

**Andere Aufnahmemodi**

**Modus P**

**Wiedergabemodus**

**WLAN-Funktionen**

**Einstellungsmenü**

**Zubehör**

**Anhang**

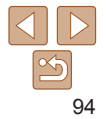

#### **Grundlagen der Kamerabedienung**

**Erweiterte Funktionen**

**Grundlagen der Kamera**

**Automatikmodus**

**Andere Aufnahmemodi**

**Modus P**

**Wiedergabemodus**

**WLAN-Funktionen**

**Einstellungsmenü**

**Zubehör**

**Anhang**

**Index**

### *2* **Speichern Sie die Bilder auf dem Computer.**

- **Die Bilder werden automatisch auf dem** Computer gespeichert, sobald Sie diesen einschalten.
- **Bilder werden automatisch vom** CANON iMAGE GATEWAY-Server an Webservices gesendet, auch wenn der Computer ausgeschaltet ist.
- Sie sollten beim Senden von Bildern einen vollständig aufgeladenen Akku verwenden.
- **•**  Auch wenn Bilder mit einer anderen Methode auf den Computer importiert wurden, werden nicht via CANON iMAGE GATEWAY an den Computer gesendete Bilder an den Computer gesendet.
- **•**  Das Senden ist schneller, wenn das Ziel ein Computer im selben Netzwerk wie die Kamera ist, da Bilder über den Zugriffspunkt statt über CANON iMAGE GATEWAY gesendet werden. Beachten Sie, dass auf dem Computer gespeicherte Bilder an CANON iMAGE GATEWAY gesendet werden, der Computer also mit dem Internet verbunden sein muss.

### **Anzeigen von Bildern, die über Bild-Sync auf ein Smartphone übertragen wurden**

Wenn Sie die App Canon Online Photo Album (Canon OPA) installieren, können Sie mit Ihrem Smartphone Bilder anzeigen und herunterladen, die über die Bildsynchronisierung gesendet wurden, wobei sie vorübergehend auf dem CANON iMAGE GATEWAY-Server gespeichert werden. Zur Vorbereitung aktivieren Sie den Smartphone-Zugriff wie folgt.

- Legen Sie die Einstellungen unter "Vorbereiten des Computers"  $(\Box$ [94\)](#page-93-0) fest.
- **•**  Laden Sie die App Canon Online Photo Album für iPhones oder iPads aus dem App Store bzw. für Android-Geräte aus Google Play herunter.
- Melden Sie sich bei CANON iMAGE GATEWAY an ( $\Box$ 84). wählen Sie Ihr Kameramodell aus, rufen Sie den Bildschirm für die Webserviceeinstellungen auf, und aktivieren Sie das Anzeigen und Herunterladen von einem Smartphone in den Bild-Sync-Einstellungen. Weitere Informationen finden Sie in der Hilfe zu CANON iMAGE **GATEWAY**
- Sobald Bilder gelöscht werden, die vorübergehend auf dem CANON iMAGE GATEWAY-Server gespeichert waren, können sie nicht mehr angezeigt werden.
	- **•** Der Zugriff auf Bilder, die vor dem Aktivieren der Funktionen zum Anzeigen und Herunterladen mit dem Smartphone in den Bild-Sync-Einstellungen gesendet wurden, ist auf diese Weise nicht möglich.
	- **•**  Weitere Anweisungen zu Canon Online Photo Album finden Sie in der Hilfe zu Canon Online Photo Album.

### Verwenden eines Smartphones zum Anzeigen von Kamerabildern und zum Steuern der Kamera

Die spezielle Smartphone-App Camera Connect bietet die folgenden Möglichkeiten.

- **•**  In den Bildern auf der Kamera navigieren und Bilder im Smartphone speichern
- **Bilder auf der Kamera mit Geotags versehen (** $\Box$ **96)**
- **Ferngesteuert unter Verwendung der Livebilder aufnehmen (** $\Box$ **96)**

**•** In den Kameraeinstellungen muss das Smartphone über die Berechtigung zum Anzeigen von Kamerabildern verfügen  $($  $\Box$  $74$ ,  $\Box$  $97$ ).

### <span id="page-95-0"></span>Geotagging von Bildern auf der Kamera

Die auf einem Smartphone mit der dedizierten Camera Connect-Anwendung aufgezeichneten GPS-Daten können den Bildern auf der Kamera zugewiesen werden. Die Bilder werden mit Informationen wie Breitengrad, Längengrad und Höhe markiert.

- **•**  Vor dem Aufnehmen von Bildern sollten Sie sicherstellen, dass Datum und Uhrzeit und die Zeitzone Ihres Standorts korrekt eingestellt sind (siehe die Beschreibung in "Einstellen von Datum und Uhrzeit" ([1412]). Befolgen Sie außerdem die Schritte unter ["Zeitzone" \(](#page-101-0)**[10102**), um Aufnahmeziele in anderen Zeitzonen anzugeben.
	- **•**  Anhand der Standortdaten in Ihren mit Geotags versehenen Fotos oder Movies können Sie bzw. Ihr Standort von anderen Personen identifiziert werden. Seien Sie daher vorsichtig, wenn Sie diese Bilder mit anderen teilen, zum Beispiel beim Veröffentlichen von Fotos im Internet, wo diese von vielen anderen Personen betrachtet werden können.

### <span id="page-95-1"></span>Ferngesteuert unter Verwendung der Livebilder aufnehmen

Während Sie einen Aufnahmebildschirm auf dem Smartphone betrachten. können Sie ihn für ferngesteuerte Aufnahmen verwenden.

#### *1* **Befestigen Sie die Kamera.**

- Sobald die ferngesteuerte Aufnahme unter Verwendung der Livebilder beginnt, wird das Objektiv der Kamera ausgefahren. Durch die Bewegung des Objektivs beim Zoomen kann sich die Kameraposition ungewollt ändern. Setzen Sie die Kamera auf ein Stativ, oder ergreifen Sie andere Maßnahmen, um Kamerabewegungen zu vermeiden.
- *2* **Verbinden Sie Kamera und Smartphone miteinander**  $(\Box 74)$ .
	- zz Wählen Sie in den Datenschutzeinstellungen [Ja] aus.
- *3* **Aktivieren Sie das ferngesteuerte Aufnehmen unter Verwendung der Livebilder.**
- **Aktivieren Sie in Camera Connect auf** dem Smartphone das ferngesteuerte Aufnehmen unter Verwendung der Livebilder.
- **Das Objektiv fährt aus. Halten Sie Ihre** Finger vom Objektiv fern, und sorgen Sie dafür, dass keine Gegenstände das Ausfahren behindern.

96

#### **Vor Verwendung**

**Grundlagen der Kamerabedienung**

**Erweiterte Funktionen Grundlagen**

**der Kamera**

#### **Automatikmodus**

**Andere Aufnahmemodi**

**Modus P**

**Wiedergabemodus**

**WLAN-Funktionen**

**Einstellungsmenü**

**Zubehör**

**Anhang**

- Sobald die Kamera für das ferngesteuerte Aufnehmen unter Verwendung der Livebilder bereit ist, wird auf dem Smartphone das Livebild der Kamera angezeigt.
- Gleichzeitig erscheint auf der Kamera eine Meldung, und sämtliche Bedienfunktionen außer der Taste ON/OFF sind deaktiviert.

### *4* **Machen Sie die Aufnahme.**

- Bedienen Sie das Smartphone zum Erstellen der Aufnahme.
- **•** Während des ferngesteuerten Aufnehmens befindet sich die Kamera im Modus [P]. Einige vorab konfigurierte FUNC.- und MENU-Einstellungen werden jedoch eventuell automatisch geändert.
	- **•** Movieaufnahmen sind nicht möglich.
- Auf dem Smartphone sichtbare, ruckhafte Motivbewegungen aufgrund der Verbindungsbedingungen haben keine Auswirkungen auf die aufgezeichneten Bilder.
- **•**  Die aufgenommenen Bilder werden nicht an das Smartphone übertragen. Verwenden Sie das Smartphone, um Bilder von der Kamera anzuzeigen und zu übertragen.

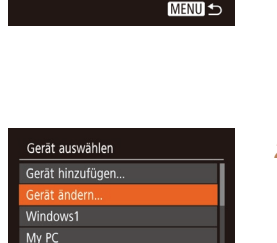

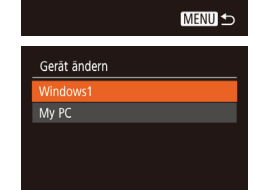

**MENUIS** 

### Bearbeiten oder Löschen der WLAN-Einstellungen

WLAN-Einstellungen können wie folgt bearbeitet oder gelöscht werden.

### <span id="page-96-0"></span>Bearbeiten der Verbindungsinformationen

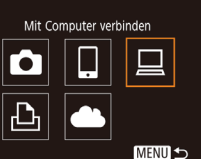

- *1* **Greifen Sie auf das WLAN-Menü zu, und wählen Sie ein zu bearbeitendes Gerät aus.**
- **Drücken Sie die Taste [(** $\left( \cdot \right)$ **)].**
- **Drücken Sie die Tasten [4][ ), um auf** den Bildschirm zur Geräteauswahl zuzugreifen, drücken Sie die Tasten [A][ $\blacktriangledown$ ][4][ $\blacktriangleright$ ], um das Symbol des zu bearbeitenden Geräts auszuwählen, und drücken Sie dann die Taste [ .......]
- *2* **Wählen Sie [Gerät ändern] aus.**
- $\bullet$  Drücken Sie die Tasten [ $\bullet$ ][ $\bullet$ ]. um [Gerät ändern] auszuwählen, und drücken Sie dann die Taste [ ... ].

### *3* **Wählen Sie ein Gerät zum Bearbeiten aus.**

■ Wählen Sie mit den Tasten [▲][ J das zu bearbeitende Gerät aus, und drücken Sie dann die Taste [().

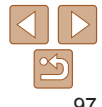

#### **Vor Verwendung**

**Grundlagen der Kamerabedienung**

**Erweiterte Funktionen**

**Grundlagen der Kamera**

**Automatikmodus**

**Andere Aufnahmemodi**

**Modus P**

**Wiedergabemodus**

**WLAN-Funktionen**

**Einstellungsmenü**

**Zubehör**

**Anhang**

<span id="page-97-1"></span>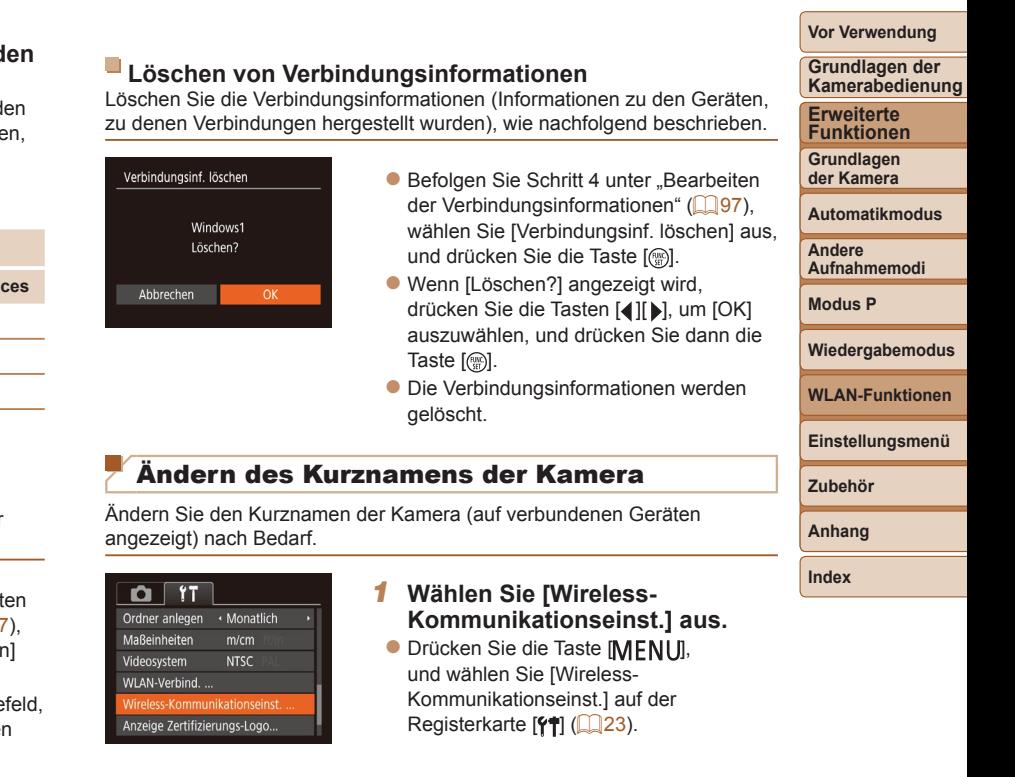

- Drücken Sie die Tasten [▲][ , um d zu bearbeitenden Eintrag auszuwähle und drücken Sie dann die Taste [ ....
- Welche Einträge Sie ändern können, hängt vom Gerät bzw. Service ab.

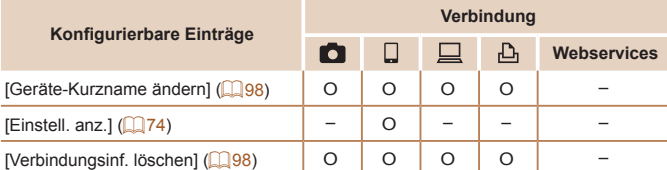

O: Konfigurierbar –: Nicht konfigurierbar

**MENU S** 

### <span id="page-97-0"></span>**Ändern eines Geräte-Kurznamens**

Sie können den Geräte-Kurznamen (Anzeigename) ändern, der auf der Kamera angezeigt wird.

#### Windows1 Geräte-Kurzname ändern Verbindungsinf. löschen..

- Befolgen Sie Schritt 4 unter "Bearbeit [der Verbindungsinformationen" \(](#page-96-0)QQ97) wählen Sie [Geräte-Kurzname änder aus, und drücken Sie die Taste [ ....
- · Wählen Sie das gewünschte Eingabe und drücken Sie die Taste [ ). Geben Sie mit der Tastatur einen neuen Kurznamen ein  $(224)$ .

#### **Grundlagen der Kamerabedienung**

**Erweiterte Funktionen**

**Grundlagen der Kamera**

#### **Automatikmodus**

**Andere Aufnahmemodi**

**Modus P**

**Wiedergabemodus**

**WLAN-Funktionen**

**Einstellungsmenü**

**Zubehör**

**Anhang**

**Index**

Wireless-Kommunikationseinst. WI AN-Finstellungen... Curzname Einstellungen zurücksetzen... **MENU S** 

### Kurzname Kurzname für diese Kamera eingeben **XXXXXX MENU S**

### *2* **Wählen Sie [Kurzname] aus.**

■ Wählen Sie mit den Tasten [▲][ v] die Option [Kurzname] aus, und drücken Sie anschließend die Taste [ .].

### *3* **Ändern Sie den Kurznamen.**

- **Drücken Sie die Taste [ ], um auf** die Tastatur zuzugreifen (QQ24), und geben Sie den Kurznamen ein.
- Es wird eine Meldung angezeigt, falls der Kurzname, den Sie eingeben, mit einem Symbol oder Leerzeichen beginnt. Drücken Sie die Taste [ ... ] und geben Sie einen anderen Kurznamen ein.
- **•**  Bei der ersten Nutzung des WLAN können Sie auch den Kurznamen im Bildschirm [Kurzname] ändern. Wählen Sie in diesem Fall das Textfeld aus, drücken Sie die Taste [ [ ], um auf die Tastatur zuzugreifen, und geben Sie einen neuen Kurznamen ein.

### Zurücksetzen der WLAN-Einstellungen auf die Standardeinstellungen

Setzen Sie die WLAN-Einstellungen auf die Standardeinstellungen zurück, wenn Sie einer anderen Person das Eigentumsrecht an der Kamera übertragen oder die Kamera entsorgen.

Durch das Zurücksetzen der WLAN-Einstellungen werden auch alle Webserviceeinstellungen gelöscht. Sie sollten sich absolut sicher sein, dass Sie alle WLAN-Einstellungen zurücksetzen möchten, bevor Sie diese Option verwenden.

#### $\Omega$  it Ordner anlegen . Monatlich Maßeinheiten  $m/cm$ **NTSC** Videosystem MI AN-Verbind.... Vireless-Kommunikationseinst. Anzeige Zertifizierungs-Logo...

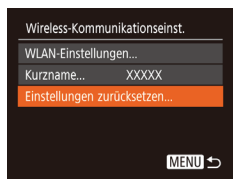

### *3* **Stellen Sie die Standardeinstellungen wieder her.**

*1* **Wählen Sie [Wireless-Kommunikationseinst.] aus. • Drücken Sie die Taste [MFNU],** und wählen Sie [Wireless-Kommunikationseinst.] auf der Registerkarte  $[\hat{\mathsf{Y}}\hat{\mathsf{T}}]$  ( $\Box$  23).

*2* **Wählen Sie [Einstellungen zurücksetzen] aus.**

 $\bullet$  Wählen Sie mit den Tasten [ $\Box$ ] die Option [Einstellungen zurücksetzen] aus, und drücken Sie dann die Taste [ .].

- Wählen Sie mit den Tasten [4][ [OK] aus, und drücken Sie anschließend die Taste [ [ ].
- **Die WLAN-Einstellungen werden** zurückgesetzt.

**•**  Wählen Sie zum Zurücksetzen anderer Einstellungen (außer den WLAN-Einstellungen) auf die Standardwerte auf der Registerkarte [ $\sqrt{1}$ ] [Grundeinstell.] aus ([107].

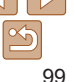

# Einstellungsmenü

Anpassen grundlegender Kamerafunktionen für eine einfachere Bedienung

#### **Anpassen [grundlegender](#page-100-0)**

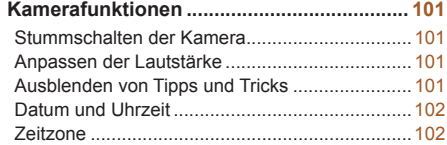

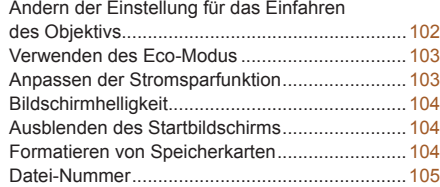

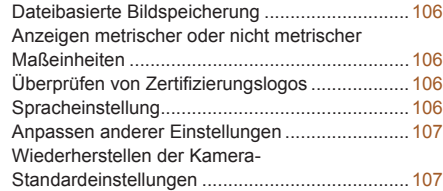

#### **Vor Verwendung**

**Grundlagen der Kamerabedienung**

**Erweiterte Funktionen**

**Grundlagen der Kamera**

**Automatikmodus**

**Andere Aufnahmemodi**

**Modus P**

**Wiedergabemodus**

**WLAN-Funktionen**

**Einstellungsmenü**

**Zubehör**

**Anhang**

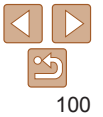

### <span id="page-100-0"></span>Anpassen grundlegender Kamerafunktionen

Grundlegende Kamerafunktionen werden auf der MENU-Registerkarte [ $\uparrow$ ] konfiguriert ( $\Box$ 23). Sie können häufig verwendete Funktionen nach eigenem Bedarf an Ihre Bedürfnisse anpassen.

### Stummschalten der Kamera

Sie können die Kameratöne und den Ton von Movies wie folgt stumm schalten.

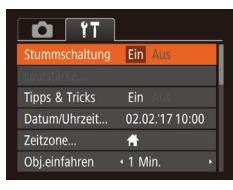

● Wählen Sie [Stummschaltung] und dann [Ein].

- **•**  Sie können die Kamera ebenfalls stumm schalten, indem Sie die Taste [MFNI ] gedrückt halten, während Sie die Kamera einschalten.
- **•**  Wenn Sie Kameratöne stumm schalten, wird auch bei der Wiedergabe von Movies kein Ton ausgegeben (**□57**). Drücken Sie die Taste [▲], um die Tonwiedergabe für Movies wieder zu aktivieren. Stellen Sie mit den Tasten [▲][ ie Lautstärke wie gewünscht ein.

### Anpassen der Lautstärke

Sie können die Lautstärke einzelner Kameratöne wie folgt anpassen.

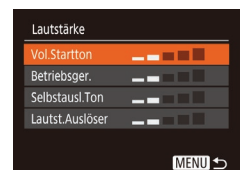

- Wählen Sie [Lautstärke] aus, und drücken Sie dann die Taste [ .].
- Wählen Sie einen Eintrag aus, und drücken Sie dann die Tasten [4][ L]. um die Lautstärke anzupassen.

#### **Vor Verwendung**

**Grundlagen der Kamerabedienung**

**Erweiterte Funktionen**

**Grundlagen der Kamera**

**Automatikmodus**

**Andere Aufnahmemodi**

**Modus P**

#### **Wiedergabemodus**

**WLAN-Funktionen**

**Einstellungsmenü**

**Zubehör**

**Anhang**

**Index**

### Ausblenden von Tipps und Tricks

Tipps und Tricks werden normalerweise angezeigt, wenn Sie Optionen im Menü FUNC. ( $\Box$ 22) wählen. Sie können diese Informationen jedoch bei Bedarf auch ausblenden.

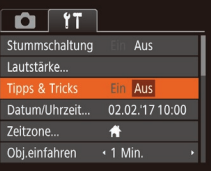

● Wählen Sie [Tipps & Tricks], und wählen Sie dann [Aus].

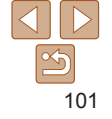

### <span id="page-101-2"></span><span id="page-101-1"></span>Datum und Uhrzeit

Stellen Sie das Datum und die Uhrzeit wie folgt ein.

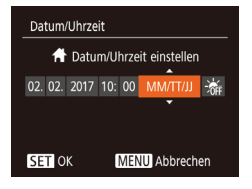

● Wählen Sie [Datum/Uhrzeit] aus, und drücken Sie anschließend die Taste [ .]. **• Drücken Sie die Tasten [4][ ), um eine** Option auszuwählen, und drücken Sie dann die Tasten [ 1] Jum die

Einstellung anzupassen.

<span id="page-101-0"></span>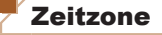

Damit Ihre Aufnahmen auch bei Reisen ins Ausland mit der richtigen Ortszeit versehen werden, können Sie die Zeitzone des Reiseziels schon vorher in der Kamera speichern und dann vor Ort einfach zu dieser Zeitzone wechseln. Auf diese Weise müssen Sie Datum/Uhrzeit nicht manuell einstellen. Vor der Speicherung einer neuen Zeitzone müssen Sie Datum und Uhrzeit sowie Ihre Standardzeitzone gemäß der Beschreibung in "Einstellen von Datum und Uhrzeit" (<sup>11</sup>2) einstellen.

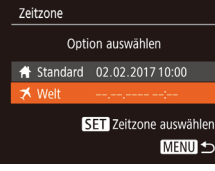

### *1* **Geben Sie Ihr Reiseziel an.**

- Wählen Sie [Zeitzone] aus, und drücken Sie anschließend die Taste [...].
- $\bullet$  Wählen Sie mit den Tasten [ $\Box$   $\blacktriangledown$ ] die Option [ $\blacktriangleright$  Welt] aus, und drücken Sie anschließend die Taste [ ...
- Wählen Sie mit den Tasten [ | ] das Reiseziel aus.
- **Um die Sommerzeit (plus 1 Stunde)** einzustellen, wählen Sie [ $\frac{1}{2}$  mit den Tasten [▲][ v] und anschließend [ }• [ ] mit den Tasten [4][ b] aus.
- **Drücken Sie die Taste [**60].
- *2* **Wechseln Sie zur Zeitzone des Reiseziels.**
- Wählen Sie mit den Tasten [▲][ J die Option [ $\blacktriangleright$  Welt] aus, und drücken Sie anschließend die Taste [MFNI J].
- $\bullet$  [ $\blacktriangleleft$ ] wird nun auf dem Aufnahmebildschirm angezeigt  $($  $\Box$ [130](#page-129-0)).

Wenn Sie im Modus [X] das Datum oder die Uhrzeit ändern (QQ 13), ändern sich automatisch Datum/Uhrzeit der Zeitzone [<a>
[</a>
Standard].

### Ändern der Einstellung für das Einfahren des Objektivs

Das Objektiv wird aus Sicherheitsgründen ca. eine Minute nach Drücken der Taste **[F]** im Aufnahmemodus eingefahren (QQ20). Wenn das Objektiv sofort nach dem Drücken der Taste [ $\blacktriangleright$ ] eingefahren werden soll, setzen Sie die Einstellung für das Einfahren des Objektivs auf [0 Sek.].

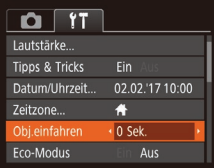

Zeitzone

**X** Welt

Option auswählen  $\bullet$  Standard 02.02.201710:00

02.02.2017.11:00

**SET** Zeitzone auswählen **MENU 5** 

> ● Wählen Sie [Obj.einfahren] aus, und wählen Sie dann [0 Sek.].

**Vor Verwendung**

**Grundlagen der Kamerabedienung**

**Erweiterte Funktionen**

**Grundlagen der Kamera**

**Automatikmodus**

**Andere Aufnahmemodi**

**Modus P**

**Wiedergabemodus**

**WLAN-Funktionen**

**Einstellungsmenü**

**Zubehör**

**Anhang**

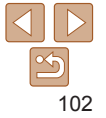

### <span id="page-102-1"></span><span id="page-102-0"></span>Verwenden des Eco-Modus

Mit dieser Funktion können Sie im Aufnahmemodus Energie sparen. Wenn die Kamera nicht benutzt wird, wird der Bildschirm nach kurzer Zeit abgedunkelt, um den Stromverbrauch zu reduzieren.

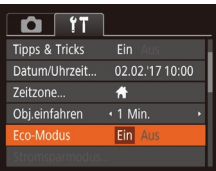

### *1* **Konfigurieren Sie die Einstellung.**

• Wählen Sie [Eco-Modus] und dann [Ein].

- $\bullet$  [ $F \cap$ ] wird nun auf dem Aufnahmebildschirm angezeigt  $($ [130\)](#page-129-1).
- **Der Bildschirm wird nach ca. zwei** Sekunden Inaktivität abgedunkelt. Nach weiteren ca. zehn Sekunden wird der Bildschirm ausgeschaltet. Die Kamera wird automatisch nach etwa drei Minuten Inaktivität ausgeschaltet.

### *2* **Machen Sie die Aufnahme.**

• Wenn der Bildschirm ausgeschaltet, aber das Objektiv noch nicht eingefahren wurde, können Sie diesen wieder aktivieren und die Kamera für die Aufnahme vorbereiten, indem Sie den Auslöser antippen.

### Anpassen der Stromsparfunktion

Sie können die Zeiteinstellung für die automatische Deaktivierung von Kamera und Bildschirm (automatisches Abschalten bzw. Ausschalten des Displays) wie erforderlich anpassen ( $\Box$ 20).

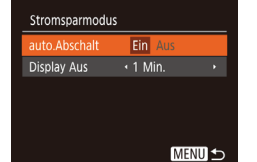

- Wählen Sie [Stromsparmodus] aus, und drücken Sie dann die Taste [ .......]
- **Drücken Sie nach dem Auswählen eines** Eintrags die Tasten [4][ D], um ihn wie gewünscht anzupassen.
- Um so wenig Strom wie möglich zu verbrauchen, sollten Sie für [auto.Abschalt] die Option [Ein] und für [Display Aus] den Wert [1 Min.] oder einen kleineren Wert einstellen.
- **•**  Die Einstellung [Display Aus] wird auch dann angewendet, wenn Sie für [auto.Abschalt] die Option [Aus] festgelegt haben.
	- **•**  Diese Energiesparfunktionen sind nicht verfügbar, wenn Sie für den Eco‑Modus (=[103](#page-102-1)) [Ein] eingestellt haben.

**Vor Verwendung**

#### **Grundlagen der Kamerabedienung**

**Erweiterte Funktionen**

**Grundlagen der Kamera**

**Automatikmodus**

**Andere Aufnahmemodi**

**Modus P**

#### **Wiedergabemodus**

**WLAN-Funktionen**

```
Einstellungsmenü
```
**Zubehör**

**Anhang**

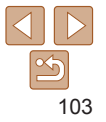

### <span id="page-103-0"></span>Bildschirmhelligkeit

Passen Sie die Bildschirmhelligkeit wie folgt an.

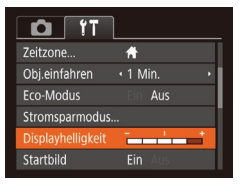

● Wählen Sie [Displayhelligkeit], und drücken Sie dann die Tasten [4][b], um die Helligkeit anzupassen.

**Um die maximale Helligkeit zu erreichen, halten Sie die Taste [▼] im** Aufnahmebildschirm oder in der Einzelbildanzeige mindestens eine Sekunde lang gedrückt. (Dabei wird die Einstellung [Displayhelligkeit] auf der Registerkarte [ ] überschrieben.) Um die ursprüngliche Bildschirmhelligkeit wiederherzustellen, halten Sie die Taste [V] erneut mindestens eine Sekunde gedrückt, oder starten Sie die Kamera neu.

### Ausblenden des Startbildschirms

Sie können die Anzeige des Startbilds, das normalerweise beim Einschalten der Kamera angezeigt wird, deaktivieren.

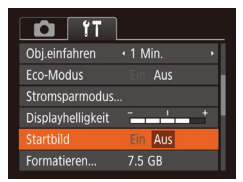

• Wählen Sie [Startbild] aus, und wählen Sie anschließend [Aus].

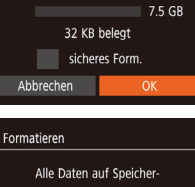

Speicherkarte formatieren?

Kamera formatieren.

Formatieren

<span id="page-103-2"></span>Formatieren von Speicherkarten

Bevor Sie eine neue Speicherkarte oder eine Speicherkarte, die in anderen Geräten formatiert wurde, verwenden können, sollten Sie sie mit dieser

Durch das Formatieren einer Speicherkarte werden alle darauf gespeicherten Daten gelöscht. Kopieren Sie die Bilder auf der Speicherkarte vor dem Formatieren auf einen Computer, oder sichern Sie sie auf andere Weise.

> *1* **Rufen Sie den Bildschirm [Formatieren] auf.** ● Wählen Sie [Formatieren] aus. und drücken Sie dann die Taste [ ....

<span id="page-103-1"></span>*2* **Wählen Sie [OK] aus.** ■ Drücken Sie die Tasten [ 1] vl. um [Abbrechen] auszuwählen, drücken Sie die Tasten [< ][ D], um [OK] auszuwählen, und drücken Sie dann die Taste [ .......]

*3* **Formatieren Sie die Speicherkarte.**

Sie dann die Taste [ [[6].

 $\bullet$  Drücken Sie die Tasten [ $\bullet$ ][ $\bullet$ ]. um [OK] auszuwählen, und drücken

**• Wenn die Formatierung beendet ist, wird** [Speicherkartenformat. abgeschlossen] angezeigt. Drücken Sie die Taste [ ... ].

# karte werden gelöscht

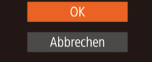

**Vor Verwendung**

#### **Grundlagen der Kamerabedienung**

**Erweiterte Funktionen**

**Grundlagen der Kamera**

**Automatikmodus**

**Andere Aufnahmemodi**

**Modus P**

**Wiedergabemodus**

#### **WLAN-Funktionen**

**Einstellungsmenü**

**Zubehör**

**Anhang**

**Index**

# 104

**Grundlagen der Kamerabedienung**

**Erweiterte Funktionen**

**Grundlagen der Kamera**

#### **Automatikmodus**

**Andere Aufnahmemodi**

**Modus P**

**Wiedergabemodus**

**WLAN-Funktionen**

**Einstellungsmenü**

**Zubehör**

**Anhang**

**Index**

- <span id="page-104-0"></span>Das Formatieren oder Löschen von Daten auf einer Speicherkarte ändert nur die Dateiverwaltungsinformationen auf der Karte und löscht die Daten nicht vollständig. Treffen Sie beim Entsorgen einer Speicherkarte die entsprechenden Vorsichtsmaßnahmen, indem Sie die Karte z. B. zerstören und damit verhindern, dass Ihre persönlichen Daten in falsche Hände geraten.
- **•**  Die auf dem Formatierungsbildschirm angezeigte Gesamtkapazität der Speicherkarte ist möglicherweise geringer als die Kapazität, die der Speicherkarte eigentlich zugewiesen ist.

### **Low-Level-Formatierung**

Führen Sie die Low-Level-Formatierung in folgenden Situationen durch: [Speicherkartenfehler] wird angezeigt, die Kamera funktioniert nicht ordnungsgemäß, das Lesen/Schreiben der Bilder auf der Karte dauert sehr lange, Reihenaufnahmen erfolgen verlangsamt, oder Movieaufzeichnungen werden unerwartet beendet. Bei der Low-Level-Formatierung werden alle auf der Speicherkarte enthaltenen Daten gelöscht. Kopieren Sie die Bilder vor der Low-Level-Formatierung auf einen Computer, oder sichern Sie sie auf andere Weise.

#### Formatieren

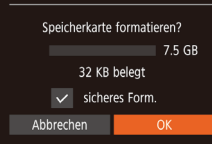

- **Drücken Sie im Bildschirm in Schritt 2** unter "Formatieren von Speicherkarten"  $\Box$  [104](#page-103-1)) die Tasten [ $\Box$ [ $\blacktriangledown$ ], um [sicheres Form.] auszuwählen, und rufen Sie diese Option dann mit den Tasten [◀][▶] auf. Das Symbol [√] wird angezeigt.
- $\bullet$  Befolgen Sie die Schritte 2 3 unter "Formatieren von Speicherkarten" ( $\Box$ [104](#page-103-1)), um den Formatierungsprozess fortzusetzen.
- **•**  Die Low-Level-Formatierung dauert unter Umständen länger als eine normale Formatierung (siehe ["Formatieren von Speicherkarten" \(](#page-103-2)[104]), da dabei die Daten aller Speicherbereiche auf der Speicherkarte gelöscht werden.
	- **•**  Sie können eine laufende Low-Level-Formatierung abbrechen, indem Sie [Stopp] auswählen. In diesem Fall werden alle Daten gelöscht, und die Speicherkarte kann ohne Probleme verwendet werden.

### Datei-Nummer

Den aufgenommenen Bildern werden automatisch Dateinummern von 0001 – 9999 in der Aufnahmereihenfolge zugewiesen. Sie werden in Ordnern gespeichert, die jeweils bis zu 2.000 Bilder fassen können. Sie können die Dateinummerierung ändern.

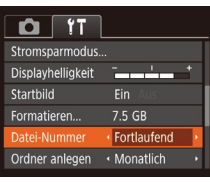

● Wählen Sie [Datei-Nummer] aus. und wählen Sie dann eine Option.

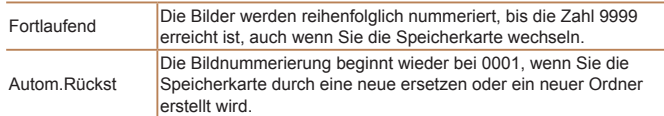

Bei einer neu eingesetzten Speicherkarte werden die Bilder unabhängig von dieser Einstellung unter Umständen beginnend von der Nummer des letzten darauf befindlichen Bilds nummeriert. Wenn die Nummerierung wieder bei 0001 beginnen soll, verwenden Sie eine leere (oder formatierte, [1104] Speicherkarte.

### <span id="page-105-0"></span>Dateibasierte Bildspeicherung

Anstatt Bilder pro Monat in Ordnern zu speichern, ist es auch möglich, dass Ordner für jeden Tag erstellt werden, an denen Bilder aufgenommen werden.

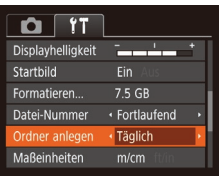

- Wählen Sie [Ordner anlegen] aus, und wählen Sie dann [Täglich].
- **Die Bilder werden dann in Ordnern** gespeichert, die für das jeweilige Aufnahmedatum erstellt werden.

### Anzeigen metrischer oder nicht metrischer Maßeinheiten

Sie können die in den GPS-Informationen für die Höhe (QQ96), im Zoombalken (**QQ**26) und anderswo verwendeten Maßeinheiten falls erforderlich von m/cm in ft/in (Fuß/Zoll) ändern.

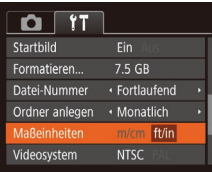

● Wählen Sie [Maßeinheiten] aus. und wählen Sie dann [ft/in].

### Überprüfen von Zertifizierungslogos

Einige Logos für die von der Kamera erfüllten Zertifizierungsanforderungen sind auf dem Bildschirm zu sehen. Andere Zertifizierungslogos sind in diesem Handbuch, auf der Kameraverpackung oder auf dem Kameragehäuse aufgedruckt.

Taste [(%)].

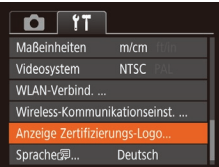

<span id="page-105-1"></span>Spracheinstellung

Ändern Sie die Anzeigesprache wie erforderlich.

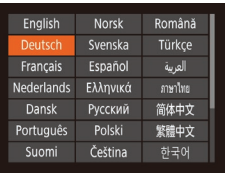

- Wählen Sie [Sprache **;** aus, und drücken Sie anschließend die Taste [ ....
	- Drücken Sie die Tasten [▲][▼][4][ ), um eine Sprache auszuwählen, und drücken Sie dann die Taste [(.).

• Wählen Sie [Anzeige Zertifizierungs-Logo] aus, und drücken Sie anschließend die

Sie können den Bildschirm [Sprache] auch im Wiedergabemodus aufrufen. indem Sie die Taste [ ] drücken und halten und direkt danach die Taste [MENU] drücken.

106

#### **Vor Verwendung**

**Grundlagen der Kamerabedienung**

**Erweiterte Funktionen Grundlagen**

**der Kamera**

**Automatikmodus**

**Andere Aufnahmemodi**

**Modus P**

**Wiedergabemodus**

**WLAN-Funktionen**

**Einstellungsmenü**

**Zubehör**

**Anhang**

### <span id="page-106-1"></span>Anpassen anderer Einstellungen

Die folgenden Einstellungen können auch auf der Registerkarte [ $\sqrt{2}$ ] angepasst werden.

- [Videosystem] (**[1112**)
- **IWireless-Kommunikationseinst.** (270)

### <span id="page-106-0"></span>Wiederherstellen der Kamera-Standardeinstellungen

Wenn Sie eine Einstellung der Kamera irrtümlicherweise geändert haben, können Sie die Kamera auf die Standardeinstellungen zurücksetzen.

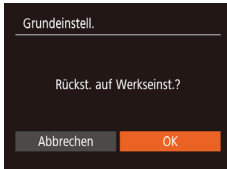

### *1* **Rufen Sie den Bildschirm [Grundeinstell.] auf.**

- Wählen Sie [Grundeinstell.] aus. und drücken Sie anschließend die Taste [  $\binom{mn}{mn}$ ].
- *2* **Stellen Sie die Standardeinstellungen wieder her.**
- Wählen Sie mit den Tasten [4][ D] [OK] aus, und drücken Sie anschließend die Taste [(wiii)].
- **Die Standardeinstellungen werden nun** wiederhergestellt.
- **•**  Folgende Funktionen werden nicht auf die Standardeinstellungen zurückgesetzt.
	- Einstellungen auf der Registerkarte  $[$ [f]: [Datum/Uhrzeit] ( $\Box$  [102](#page-101-2)),  $[Zeitzone]$   $[□$  [102](#page-101-0)), [Sprache  $[□]$   $[□$  [106](#page-105-1)) und [Videosystem]  $[□]$  [112\)](#page-111-0)
	- Die aufgezeichneten benutzerdefinierten Weißabgleichdaten ( $\Box$ 48)
- $-$  Aufnahmemodus ( $\Box$ 38)

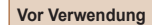

#### **Grundlagen der Kamerabedienung**

**Erweiterte Funktionen**

**Grundlagen der Kamera**

#### **Automatikmodus**

**Andere Aufnahmemodi**

**Modus P**

**Wiedergabemodus**

**WLAN-Funktionen**

**Einstellungsmenü**

**Zubehör**

**Anhang**

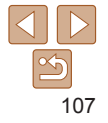

# Zubehör

Verwenden Sie separat erhältliches, optionales Canon-Zubehör und anderes kompatibles Zubehör, um Ihre Kamera optimal zu nutzen

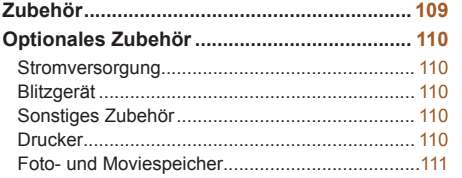

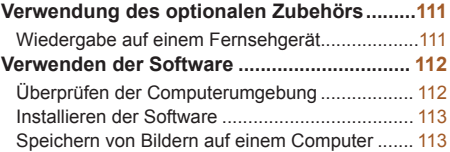

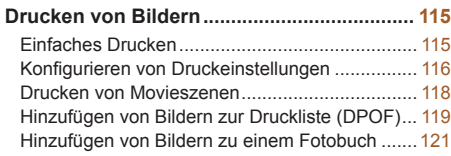

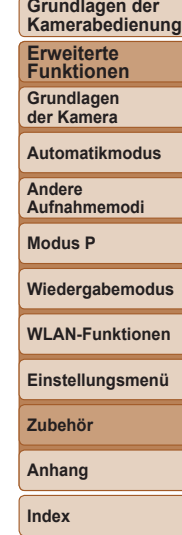

**Vor Verwendung**
### Zubehör

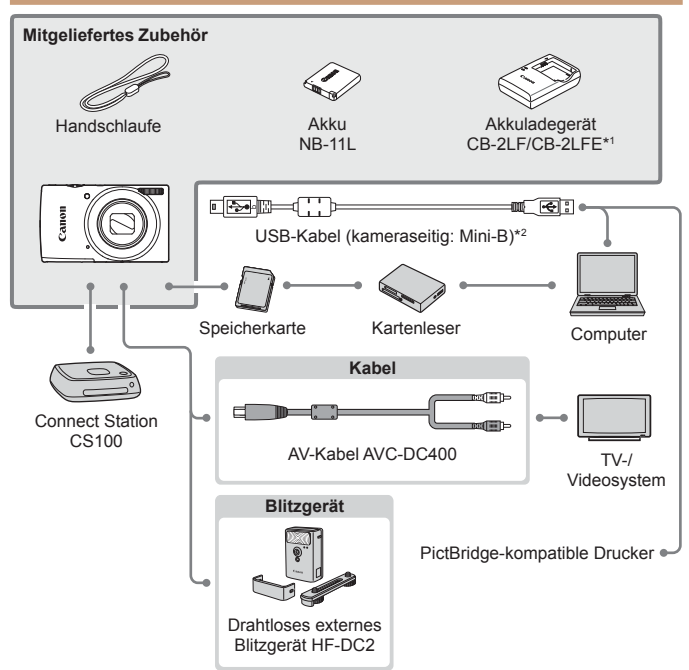

\*1Kann auch separat erworben werden.

\*2Ein Originalzubehörteil von Canon ist ebenfalls erhältlich (Schnittstellenkabel IFC‑400PCU).

#### **Es wird empfohlen, nur Originalzubehör von Canon zu verwenden.**

Dieses Produkt wurde konzipiert, um zusammen mit Originalzubehör von Canon optimale Ergebnisse zu bieten.

Canon übernimmt keine Gewährleistung für Schäden an diesem Produkt oder Unfälle, etwa durch Brandentwicklung oder andere Ursachen, die durch eine Fehlfunktion von Zubehörteilen, die nicht von Canon stammen, entstehen (z. B. Auslaufen und/oder Explosion eines Akkus). Beachten Sie, dass an Ihrem Canon-Produkt aufgrund einer solchen Fehlfunktion erforderliche Reparaturen nicht der Garantie unterfallen und kostenpflichtig sind.

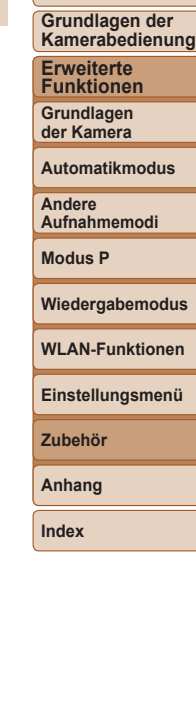

**Vor Verwendung**

### <span id="page-109-1"></span>Optionales Zubehör

Das folgende Kamerazubehör kann separat erworben werden. Die Verfügbarkeit des Zubehörs ist je nach Region unterschiedlich, und in einigen Regionen ist bestimmtes Zubehör unter Umständen nicht mehr erhältlich.

### **Stromversorgung**

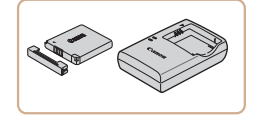

### **Akku NB-11LH**

zz Wiederaufladbarer Lithium-Ionen-Akku.

### **Akkuladegerät CB-2LF/CB-2LFE**

**• Ladegerät für Akku NB-11LH und NB-11L.** 

- Der Akku wird mit einer komfortablen Kontaktabdeckung geliefert, die Sie in Abhängigkeit vom Ladestatus des Akkus unterschiedlich aufsetzen können. Setzen Sie die Abdeckung so auf, dass ▲ bei geladenem Akku sichtbar und ▲ bei entladenem Akku nicht sichtbar ist.
- **•**  Akku NB-11L wird ebenfalls unterstützt.
- **•**  Akkuladegerät CB-2LD wird ebenfalls unterstützt.
- **•** Das Akkuladegerät kann in Regionen mit einer Stromversorgung von 100 – 240 V Wechselspannung (50/60 Hz) verwendet werden.
- **•** Verwenden Sie einen im Handel erhältlichen Steckeradapter, falls die Steckdosen im Reiseland eine andere Form aufweisen. Verwenden Sie jedoch keine Reise-Spannungswandler, da diese Schäden am Akku verursachen können.

### Blitzgerät

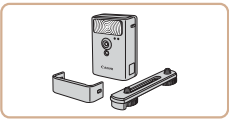

### **Drahtloses externes Blitzgerät HF‑DC2**

**Externer Blitz zum Ausleuchten von** Motiven, die für den eingebauten Blitz zu weit entfernt sind.

### Sonstiges Zubehör

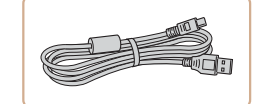

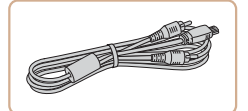

### **Schnittstellenkabel IFC-400PCU**

**• Für den Anschluss der Kamera an einen** Computer oder Drucker.

### **AV-Kabel AVC-DC400**

**C** Sie können die Kamera auch an ein Fernsehgerät anschließen, um sich die Fotos auf einem großen

Fernsehbildschirm anschauen zu können.

## **Einstellungsmenü Zubehör**

**Anhang**

**Index**

### <span id="page-109-0"></span>Drucker

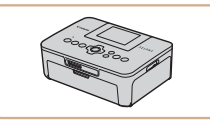

### **PictBridge-kompatible Drucker der Marke Canon**

**• Auch ohne Computer können Sie Bilder** drucken, indem Sie die Kamera direkt an einen Drucker anschließen.

Weitere Informationen erhalten Sie bei einem Canon-Händler in Ihrer Nähe.

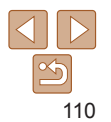

#### **Vor Verwendung**

**Grundlagen der Kamerabedienung**

**Erweiterte Funktionen**

**Grundlagen der Kamera**

**Automatikmodus**

**Andere Aufnahmemodi**

**Modus P**

**Wiedergabemodus**

**WLAN-Funktionen**

### <span id="page-110-1"></span>Foto- und Moviespeicher

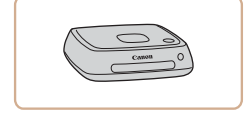

### **Connect Station CS100**

• Ein Medienhub, mit dem Kamerabilder gespeichert, auf einem verbundenen Fernsehgerät angezeigt, drahtlos auf einem WLAN-fähigen Drucker ausgegeben, über das Internet weitergegeben usw. werden können.

Fotoaufnahmen Movies

#### **Vor Verwendung**

**Erweiterte Funktionen Grundlagen der Kamera Automatikmodus**

**Andere Aufnahmemodi Modus P**

**Grundlagen der Kamerabedienung**

Fotoaufnahmen Movies

### <span id="page-110-0"></span>Wiedergabe auf einem Fernsehgerät

Wenn Sie die Kamera mithilfe des (separat erhältlichen) AV-Kabels AVC‑DC400 an ein Fernsehgerät anschließen, können Sie sich Ihre Aufnahmen auf einem großen Fernsehbildschirm anschauen und die Kamera währenddessen bedienen.

Einzelheiten zum Anschluss und Wechsel der Eingänge finden Sie im Handbuch des Fernsehgeräts.

**•**  Einige Informationen werden bei Anzeige von Bildern auf einem Fernseher möglicherweise nicht angezeigt  $($ 1[131](#page-130-0)).

Verwendung des optionalen Zubehörs

**Wiedergabemodus WLAN-Funktionen**

**Einstellungsmenü**

**Zubehör**

**Anhang**

**Index**

- *1* **Vergewissern Sie sich, dass die Kamera und der Fernseher ausgeschaltet sind.**
- *2* **Schließen Sie die Kamera an das Fernsehgerät an.**
- Stecken Sie die Stecker wie dargestellt vollständig in die Video-Anschlüsse des Fernsehgeräts.

### Schwarz oder weiß Gelb Gelb Schwarz

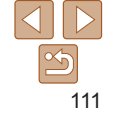

<span id="page-111-1"></span>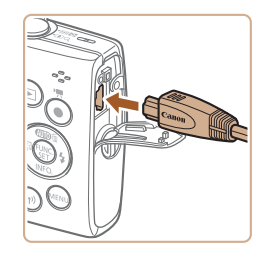

 $\bullet$  Öffnen Sie die Anschlussabdeckung der Kamera, und führen Sie den Stecker des Kabels bis zum Anschlag in den Anschluss der Kamera ein.

### *3* **Schalten Sie das Fernsehgerät ein, und schalten Sie auf den Videoeingang um.**

• Stellen Sie als Eingang des Fernsehgeräts den Videoeingang ein, an den Sie das Kabel in Schritt 2 angeschlossen haben.

### *4* **Schalten Sie die Kamera ein.**

- **Drücken Sie die Taste [F], um die** Kamera einzuschalten.
- **Die Bilder auf der Kamera werden nun auf** dem Fernsehgerät angezeigt. (Auf dem Kamerabildschirm wird nichts angezeigt.)
- Wenn Sie fertig sind, schalten Sie die Kamera und das Fernsehgerät aus, und ziehen Sie erst dann das Kabel ab.
- <span id="page-111-0"></span>**Bilder werden nicht korrekt angezeigt, wenn das** Videoausgabeformat (NTSC/PAL) der Kamera nicht dem des Fernsehgeräts entspricht. Drücken Sie die Taste [MENU], und wählen Sie auf der Registerkarte [ $\uparrow$ ] die Option [Videosystem] aus, um das Videoausgabeformat zu ändern.

### Verwenden der Software

Um die Funktionen der unten beschriebenen Software nutzen zu können, müssen Sie die Software von der Canon-Website herunterladen und auf einem Computer installieren.

- **•**  CameraWindow
	- Importieren von Bildern auf einen Computer
- **•**  Image Transfer Utility
	- $-$  Einrichten von Image Sync ( $\Box$ 93) und Empfangen von Bildern
- **•**  Karten-Dienstprogramm
	- Verwenden einer Karte zum Anzeigen von GPS-Informationen, die Bildern hinzugefügt wurden
	- Sie können mit der Kamera aufgenommene Bilder unter Verwendung einer vorinstallierten oder allgemein verfügbaren Software am Computer anzeigen und bearbeiten.

### Überprüfen der Computerumgebung

Detaillierte Informationen zu Software- und Systemanforderungen und zur Kompatibilität sowie zur Unterstützung neuer Betriebssysteme finden Sie auf der Canon-Website.

**Vor Verwendung**

**Grundlagen der Kamerabedienung**

**Erweiterte Funktionen**

**Grundlagen der Kamera**

**Automatikmodus**

**Andere Aufnahmemodi**

**Modus P**

**Wiedergabemodus**

**WLAN-Funktionen**

**Einstellungsmenü**

**Zubehör**

**Anhang**

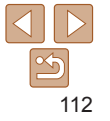

**Vor Verwendung**

### <span id="page-112-0"></span>Installieren der Software

Installieren Sie die Software gemäß der Beschreibung in den Schritten 1 – 2 unter "Installieren von CameraWindow" ( $\Box$ 78).

### Speichern von Bildern auf einem Computer

Sie können die Kamera unter Verwendung eines USB-Kabels (separat erhältlich, Mini-B-Stecker auf Kameraseite) an einen Computer anschließen und Bilder auf dem Computer speichern.

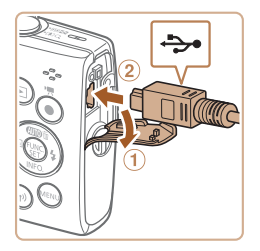

### *1* **Schließen Sie die Kamera an den Computer an.**

 $\bullet$  Öffnen Sie die Abdeckung ( $\circ$ ). während die Kamera ausgeschaltet ist. Schließen Sie den kleineren Stecker des USB-Kabels wie dargestellt an den Kameraanschluss an (2).

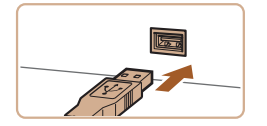

● Schließen Sie den größeren Stecker des USB-Kabels an den USB-Anschluss des Computers an. Einzelheiten zu den USB-Anschlüssen des Computers finden Sie im Computerbenutzerhandbuch.

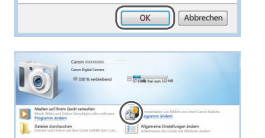

Programm ändern Man kann das Programm für diese Aufgabe ändern. Bilder und Videos importieren Herunterladen von Bildern von eine Canon-Kamera

### **• Doppelklicken Sie auf [44].**

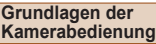

### *2* **Schalten Sie die Kamera ein, um auf CameraWindow zuzugreifen.**

- **Drücken Sie die Taste [F1], um die** Kamera einzuschalten.
- Mac OS: CameraWindow wird angezeigt, wenn eine Verbindung zwischen Kamera und Computer hergestellt wurde.
- Windows: Führen Sie die folgenden Schritte durch.
- Klicken Sie im angezeigten Bildschirm neben [ ] auf den Link zum Ändern des Programms.
- Wählen Sie [Herunterladen von Bildern] von einer Canon-Kamera], und klicken Sie dann auf [OK].

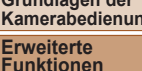

**Grundlagen der Kamera**

**Automatikmodus**

**Andere Aufnahmemodi**

**Modus P**

**Wiedergabemodus**

**WLAN-Funktionen**

**Einstellungsmenü**

**Zubehör**

**Anhang**

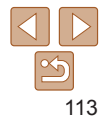

### **Grundlagen der**

**Kamerabedienung**

**Erweiterte Funktionen**

**Grundlagen der Kamera**

**Automatikmodus**

**Andere Aufnahmemodi**

**Modus P**

**Wiedergabemodus**

**WLAN-Funktionen**

**Einstellungsmenü**

**Zubehör**

**Anhang**

**Index**

### *3* **Speichern Sie die Bilder auf dem Computer.**

Kanangarian

-<br>Moddhana Ceur<br>Finnana Vatico 1810<br>Finnanana

**El Biscut Kanan** 

- Klicken Sie auf [Bilder von Kamera] importieren], und klicken Sie anschließend auf [Nicht übertragene Bilder importieren].
- Bilder werden nun im Ordner Bilder" auf dem Computer gespeichert, in separaten, nach Datum benannten Ordnern.
- **CameraWindow nach dem** Speichern der Bilder, drücken Sie die Taste [ $\blacktriangleright$ ], um die Kamera auszuschalten, und ziehen Sie das Kabel ab.
- Verwenden Sie zum Anzeigen der von der Kamera auf dem Computer gespeicherten Bilder eine vorinstallierte oder allgemein verfügbare Software.
- **•**  Windows 7: Wenn der Bildschirm in Schritt 2 nicht angezeigt wird, klicken Sie auf das Symbol [  $\ddot{\bullet}$ ] in der Taskleiste.
- **•**  Mac OS: Wird CameraWindow nach Schritt 2 nicht angezeigt, klicken Sie auf das [CameraWindow]-Symbol im Dock.
- **•**  Obwohl Sie Bilder auf einem Computer speichern können, indem Sie einfach Ihre Kamera an den Computer anschließen, ohne die Software zu verwenden, gelten folgende Einschränkungen.
- Wenn Sie die Kamera an den Computer angeschlossen haben, kann es einige Minuten dauern, bis Kamerabilder verfügbar sind.
- Bilder, die vertikal aufgenommen wurden, werden möglicherweise horizontal gespeichert.
- Schutzeinstellungen für Bilder gehen beim Speichern auf einen Computer möglicherweise verloren.
- Je nach Version des verwendeten Betriebssystems, verwendeter Software oder Bilddateigrößen können beim Speichern von Bildern oder Bildinformationen Probleme auftreten.

#### **Vor Verwendung**

#### Fotoaufnahmen Movies

### <span id="page-114-2"></span><span id="page-114-1"></span>Drucken von Bildern

Sie können Bilder ganz einfach drucken, indem Sie die Kamera an einen Drucker anschließen. Auf der Kamera können Sie mehrere Bilder für den Druck auswählen, Fotolaborbestellungen und Bestellungen für Fotobücher vorbereiten oder Bilder für Fotobücher drucken.

In den folgenden Abbildungen ist ein Compact Photo Printer der Canon SELPHY CP-Serie zu sehen. Die abgebildeten Bildschirme und verfügbaren Funktionen variieren je nach Drucker. Lesen Sie sich auch das Drucker-Handbuch durch, um zusätzliche Informationen zu erhalten.

Fotoaufnahmen

### <span id="page-114-0"></span>Einfaches Drucken

Wenn Sie die Kamera über das USB-Kabel an einen PictBridgekompatiblen Drucker anschließen (separat erhältlich), können Sie die aufgenommenen Bilder bequem ausdrucken.

> *1* **Vergewissern Sie sich, dass die Kamera und der Drucker ausgeschaltet sind.**

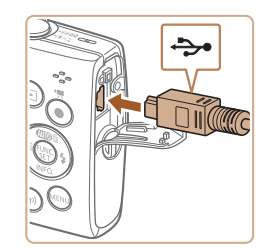

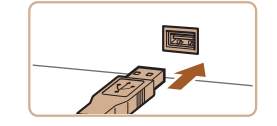

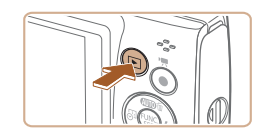

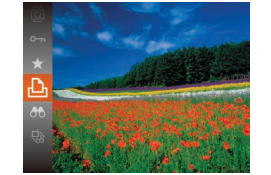

### *2* **Schließen Sie die Kamera an den Drucker an.**

- Öffnen Sie die Kontaktabdeckung. Richten Sie den kleineren Stecker so wie in der Abbildung gezeigt aus, und führen Sie ihn bis zum Anschlag in den Anschluss der Kamera ein.
- Schließen Sie den größeren Stecker an den Drucker an. Weitere Einzelheiten zum Anschließen finden Sie im Druckerhandbuch.

### *3* **Schalten Sie den Drucker ein.**

- *4* **Schalten Sie die Kamera ein.**
- **Drücken Sie die Taste [Fi], um die** Kamera einzuschalten.
- *5* **Wählen Sie ein Bild aus.**
- Wählen Sie mit den Tasten [4][ ein Bild aus.

### *6* **Rufen Sie den Druckbildschirm auf.**

**• Drücken Sie die Taste [ ], wählen Sie** [Lh] aus, und drücken Sie anschließend erneut die Taste [().

# 115

**Grundlagen der Kamerabedienung**

**Erweiterte Funktionen**

**Grundlagen der Kamera**

**Automatikmodus**

**Andere Aufnahmemodi**

**Modus P**

**Wiedergabemodus**

#### **WLAN-Funktionen**

**Einstellungsmenü**

**Zubehör**

**Anhang**

**Kamerabedienung Erweiterte Funktionen Grundlagen**

<span id="page-115-3"></span>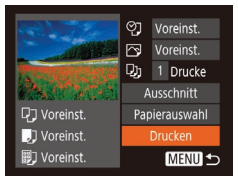

### <span id="page-115-2"></span>*7* **Drucken Sie das Bild.**

 $\bullet$  Wählen Sie mit den Tasten [ $\Box$ [ $\blacktriangledown$ ] [Drucken] aus, und drücken Sie dann die Taste [ [ ].

**• Der Druckvorgang wird gestartet.** 

- **Um andere Bilder zu drucken.** wiederholen Sie die oben beschriebene Vorgehensweise ab Schritt 5, nachdem der Druckvorgang beendet wurde.
- Schalten Sie nach Beendigung des Druckvorgangs die Kamera und den Drucker aus, und ziehen Sie das Kabel ab.

**•**  Einzelheiten zu PictBridge-kompatiblen Druckern der Marke Canon (separat erhältlich) finden Sie unter "Drucker" ( $\Box$ [110\)](#page-109-0).

Fotoaufnahmen

### Konfigurieren von Druckeinstellungen

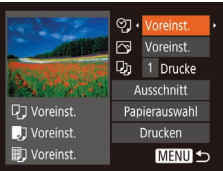

### <span id="page-115-1"></span>*1* **Rufen Sie den Druckbildschirm auf.**

 $\bullet$  Befolgen Sie die Schritte 1 – 6 unter "Einfaches Drucken" (**[1[115](#page-114-0)**), um den links abgebildeten Bildschirm anzuzeigen.

### *2* **Konfigurieren Sie die Einstellungen.**

■ Drücken Sie die Tasten [▲][ , um einen Eintrag auszuwählen, und drücken Sie danach die Tasten [4][ D], um eine Option auszuwählen.

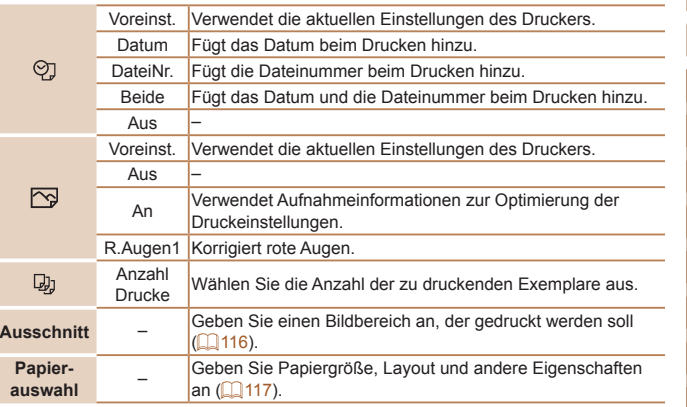

#### Fotoaufnahmen

### <span id="page-115-0"></span>**Zuschneiden von Bildern vor dem Drucken**

Durch das Zuschneiden von Bildern vor dem Drucken können Sie einen gewünschten Bildbereich anstatt des gesamten Bilds drucken.

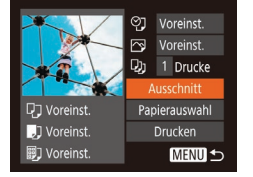

### *1* **Wählen Sie [Ausschnitt] aus.**

- Nachdem Sie Schritt 1 unter "Konfigurieren von Druckeinstellungen" ( $\Box$ [116\)](#page-115-1) ausgeführt haben, um den Druckbildschirm aufzurufen, wählen Sie [Ausschnitt], und drücken Sie die Taste [ ....
- Ein Zuschneiderahmen wird nun angezeigt, der den zu druckenden Bildbereich angibt.

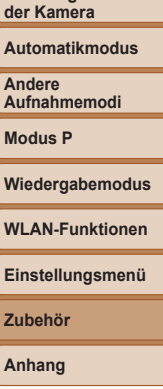

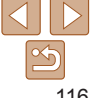

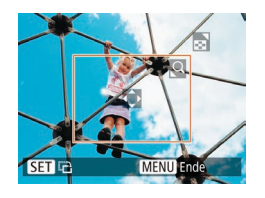

### <span id="page-116-1"></span>*2* **Passen Sie den Zuschneiderahmen wie gewünscht an.**

- **Bewegen Sie den Zoom-Regler, um die** Rahmengröße zu ändern.
- Drücken Sie die Tasten [▲][ V][4][  $\blacktriangleright$ ], um den Rahmen zu verschieben.
- **Drücken Sie die Taste [ ), um den** Rahmen zu drehen.
- **Drücken Sie die Taste [MENU]**, und drücken Sie dann die Tasten [▲][ ), um [OK] auszuwählen. Drücken Sie dann die Taste [ [.].
- *3* **Drucken Sie das Bild.**
	- Befolgen Sie Schritt 7 unter "Einfaches Drucken" (**Q**[116](#page-115-2)), um zu drucken.
- **•** Das Zuschneiden ist bei kleinen Bildern oder bestimmten Seitenverhältnissen unter Umständen nicht möglich.
	- **•** Datumsangaben werden möglicherweise nicht korrekt gedruckt, wenn Sie Bilder zuschneiden, die mit Datumsaufdruck gespeichert wurden.

#### CJ Voreinst. Voreinst.  $Q_1$  1 Drucke Ausschnitt DJ Voreinst. 11 Voreinst Drucken

MENU <

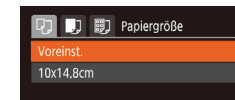

图] Voreinst.

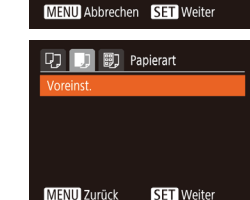

### <span id="page-116-0"></span>**Auswählen des Papierformats und Layouts für den Druck**

### *1* **Wählen Sie [Papierauswahl] aus.**

Fotoaufnahmen

● Nachdem Sie Schritt 1 unter "Konfigurieren von Druckeinstellungen" ( $\Box$ [116\)](#page-115-1) ausgeführt haben, um den Druckbildschirm aufzurufen, wählen Sie [Papierauswahl], und drücken Sie die Taste [ ......].

### *2* **Wählen Sie ein Papierformat aus.**

 $\bullet$  Wählen Sie mit den Tasten [ $\Box$   $\blacktriangledown$ ] eine Option aus, und drücken Sie anschließend die Taste [().

### *3* **Wählen Sie eine Papierart aus.**  $\bullet$  Wählen Sie mit den Tasten [ $\Box$   $\blacktriangledown$ ] eine Option aus, und drücken Sie anschließend die Taste [().

### **Vor Verwendung**

**Grundlagen der Kamerabedienung**

**Erweiterte Funktionen Grundlagen**

**der Kamera**

**Automatikmodus**

**Andere Aufnahmemodi**

**Modus P**

**Wiedergabemodus**

**WLAN-Funktionen**

**Einstellungsmenü**

**Zubehör**

**Anhang**

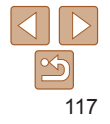

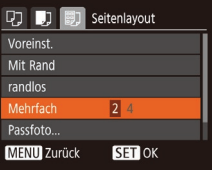

### *4* **Wählen Sie ein Layout aus.**

- $\bullet$  Wählen Sie mit den Tasten [ $\Box$ ] eine Option aus.
- **Drücken Sie die Tasten [4][ ), um die** Anzahl der Bilder pro Blatt festzulegen, wenn [Mehrfach] ausgewählt wurde.
- **•** Drücken Sie die Taste [ ...
- *5* **Drucken Sie das Bild.**

### **Verfügbare Layout-Optionen**

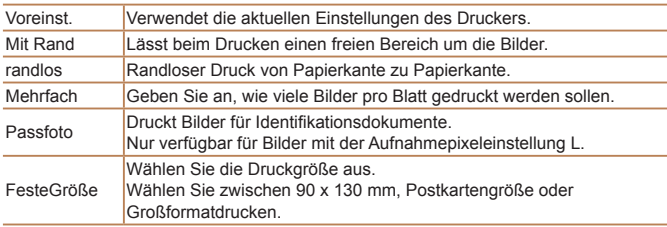

Fotoaufnahmen

### **Drucken von Passfotos**

### *1* **Wählen Sie [Passfoto] aus.**

 $\bullet$  Befolgen Sie die Schritte 1 – 4 unter "Auswählen des Papierformats und Layouts für den Druck" ([1[117](#page-116-0)), wählen Sie [Passfoto] aus, und drücken Sie die Taste [ ( ).

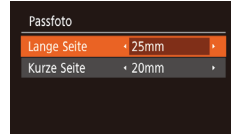

**SET** Ausschnitt **MENU S** 

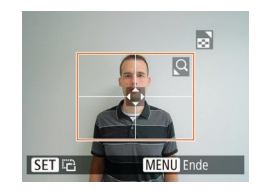

### *2* **Geben Sie die Maße für die Höhe und Breite an.**

● Drücken Sie die Tasten [▲][ , um ein Element auszuwählen. Wählen Sie mit den Tasten [4][D] die Länge aus, und drücken Sie anschließend die Taste [ ... ].

### *3* **Wählen Sie den Druckbereich aus.**

● Befolgen Sie Schritt 2 in Zuschneiden von Bildern vor dem Drucken" ( $\Box$ [117](#page-116-1)). um den Druckbereich auszuwählen.

### *4* **Drucken Sie das Bild.**

### **Einstellungsmenü**

**Zubehör**

Movies

**Anhang**

**Index**

### Drucken von Movieszenen

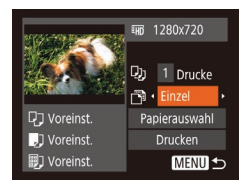

### *1* **Rufen Sie den Druckbildschirm auf.**

 $\bullet$  Befolgen Sie die Schritte 1 – 6 unter .Einfaches Drucken" ([[115](#page-114-0)), um ein Movie auszuwählen. Der links dargestellte Bildschirm wird angezeigt.

### *2* **Wählen Sie eine Druckmethode aus.**

● Drücken Sie die Tasten [▲][ v], um [ [ auszuwählen, und drücken Sie dann die Tasten [4][ ), um die Druckmethode zu bestimmen.

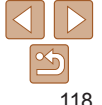

*3* **Drucken Sie das Bild.**

### **Vor Verwendung**

**Grundlagen der Kamerabedienung**

**Erweiterte Funktionen Grundlagen**

**der Kamera**

### **Automatikmodus**

**Andere Aufnahmemodi**

**Modus P**

**Wiedergabemodus WLAN-Funktionen**

### <span id="page-118-2"></span>**Druckoptionen für Movies**

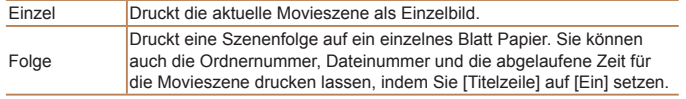

- Um einen Druckprozess abzubrechen, drücken Sie die Taste [ **)**, wählen [OK] im Menü aus und drücken dann erneut die Taste [ ].
- **•**  Nach dem Anzeigen einer zu druckenden Szene gemäß der Beschreibung in den Schritten 2 – 5 unter "Anzeigen" ( $\Box$ 57) können Sie auf den hier in Schritt 1 angegebenen Bildschirm auch zugreifen, indem Sie mit den Tasten [  $\left\{\right\}$  ] in der Moviesteuerung [ $\left[\right]$ ] wählen und dann die Taste [(.)] drücken.

#### Fotoaufnahmen

### <span id="page-118-0"></span>Hinzufügen von Bildern zur Druckliste (DPOF)

Das Drucken mehrerer Fotos auf einmal (**Q**[121](#page-120-0)) und das Aufgeben von Fotolaborbestellungen können auf der Kamera eingerichtet werden. Wählen Sie bis zu 998 Bilder auf einer Speicherkarte aus, und konfigurieren Sie die relevanten Einstellungen, wie die Druckanzahl, wie folgt. Die Druckinformationen, die Sie auf diese Weise angeben, entsprechen den DPOF-Standards (Digital Print Order Format) für digitale Druckaufträge.

Fotoaufnahmen

### <span id="page-118-1"></span>**Konfigurieren von Druckeinstellungen**

Geben Sie wie folgt die Einstellungen für das Druckformat, den Druck von Datum oder Dateinummer und andere Einstellungen an. Diese Einstellungen gelten für alle Bilder in der Druckliste.

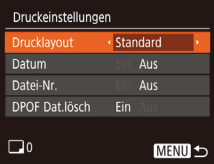

**• Drücken Sie die Taste [MFNI J]**, und wählen Sie auf der Registerkarte [D] die Option [Druckeinstellungen] aus. Passen Sie die Einträge wie gewünscht an  $($  $\Box$ 23).

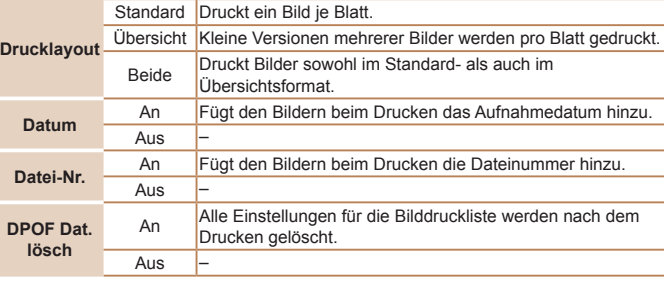

- **•** Einige Drucker oder Fotolabors können möglicherweise nicht alle von Ihnen angegebenen DPOF-Einstellungen umsetzen.
	- [ $\Box$ ] wird möglicherweise auf der Kamera angezeigt, wenn die Speicherkarte Druckeinstellungen aufweist, die mit einer anderen Kamera konfiguriert wurden. Wenn Sie die Druckeinstellungen mit dieser Kamera ändern, werden alle vorherigen Einstellungen überschrieben.
	- **•** Wenn [Datum] auf [Ein] gesetzt ist, wird bei einigen Druckern das Datum möglicherweise zweimal gedruckt.

#### **Vor Verwendung**

**Grundlagen der Kamerabedienung**

**Erweiterte Funktionen**

**Grundlagen der Kamera**

**Automatikmodus**

**Andere Aufnahmemodi**

**Modus P**

**Wiedergabemodus**

**WLAN-Funktionen**

```
Einstellungsmenü
```
**Zubehör**

**Anhang**

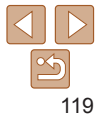

#### **Grundlagen der Kamerabedienung**

**Erweiterte Funktionen**

**Grundlagen der Kamera**

**Automatikmodus**

**Andere Aufnahmemodi**

**Modus P**

**Wiedergabemodus**

**WLAN-Funktionen**

**Einstellungsmenü**

**Zubehör**

**Anhang**

**Index**

- 
- die Anzahl der Drucke festzulegen (maximal 99).
- $\bullet$  Wiederholen Sie die Schritte 2 3, um weitere Bilder und die Anzahl der zu druckenden Exemplare auszuwählen.
- $\bullet$  Beim Indexprint kann keine Exemplaranzahl festgelegt werden. Sie können lediglich die zu druckenden Bilder auswählen (wie in Schritt 2 beschrieben).
- **Drücken Sie abschließend die Taste** [MENU], um zum Menübildschirm zurückzukehren.

#### Fotoaufnahmen

- <span id="page-119-1"></span>**Einstellungen für den Druck einer Gruppe von Bildern**
	- Befolgen Sie Schritt 1 unter "Einstellungen für den Druck einzelner Bilder" ( $\Box$ [120](#page-119-0)). wählen Sie [Bereich wählen] aus, und drücken Sie die Taste [ .].
	- $\bullet$  Befolgen Sie die Schritte 2 3 unter . Auswählen eines Bereichs" ( $\Box$ 62), um Bilder anzugeben.
	- $\bullet$  Wählen Sie mit den Tasten [ $\Box$ ] die Option [Auftrag] aus, und drücken Sie anschließend die Taste [ ... ].

### *3* **Legen Sie die Anzahl der Drucke fest.**

- Drücken Sie die Tasten [ 1] vl. um
- 
- 
- 

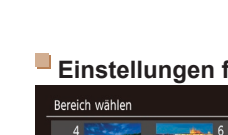

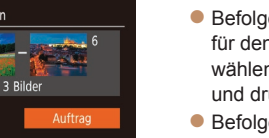

# 3 Bilder **MENU S**

- $\Box \div \Box$
- -
	- -

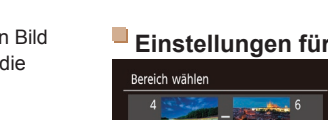

- 
- 

120

- Wenn Sie [Übersicht] ausgewählt haben, können Sie nicht gleichzeitig [Ein] für [Datum] und [Datei-Nr.] wählen.
- **•**  Der Indexprint steht bei bestimmten PictBridge-kompatiblen Druckern der Marke Canon (separat erhältlich) nicht zur Verfügung.
- Das Datum wird in dem Format gedruckt, das auf der Registerkarte [  $\blacklozenge$  **]** unter [Datum/Uhrzeit] festgelegt wurde (Q12).

Fotoaufnahmen

### <span id="page-119-0"></span>**Einstellungen für den Druck einzelner Bilder**

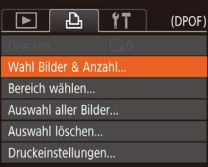

### *1* **Wählen Sie [Wahl Bilder & Anzahl] aus.**

**• Drücken Sie die Taste [MFNU]**, wählen Sie [Wahl Bilder & Anzahl] auf der Registerkarte [D], und drücken Sie dann die Taste [ [.].

### *2* **Wählen Sie ein Bild aus.**

- Wählen Sie mit den Tasten [ | ][ ] ein Bild aus, und drücken Sie anschließend die Taste [ ( ).
- **D** Jetzt können Sie die Anzahl der zu druckenden Exemplare angeben.
- Wenn Sie ein Bild für den

Übersichtsdruck ausgewählt haben, ist es mit dem Symbol [/] markiert. Durch erneutes Drücken der Taste [ ] können Sie den Übersichtsdruck für dieses Bild abbrechen. [\/] wird nicht mehr angezeigt.

#### Fotoaufnahmen

#### Fotoaufnahmen

### <span id="page-120-5"></span><span id="page-120-1"></span>**Einstellungen für den Druck aller Bilder**

# Auswahl aller Bilder 1 Kopie pro Bild **Abbrechen**

- Befolgen Sie Schritt 1 unter "Einstellungen für den Druck einzelner Bilder"  $($  $\Box$ [120](#page-119-0)). wählen Sie [Auswahl aller Bilder] aus, und drücken Sie die Taste [ ....
- Wählen Sie mit den Tasten [4][ D] [OK] aus, und drücken Sie anschließend die Taste [ ........]

#### Fotoaufnahmen

### <span id="page-120-4"></span>**Löschen aller Bilder aus der Druckliste**

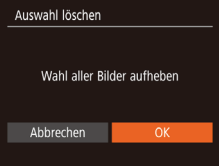

- Befolgen Sie Schritt 1 unter "Einstellungen für den Druck einzelner Bilder" ([1[120](#page-119-0)), wählen Sie [Auswahl löschen] aus, und drücken Sie die Taste [ ....
- Wählen Sie mit den Tasten [ | ][ ] [OK] aus, und drücken Sie anschließend die Taste [(,)].

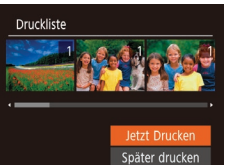

### <span id="page-120-0"></span>**Drucken von Bildern in der Druckliste (DPOF)**

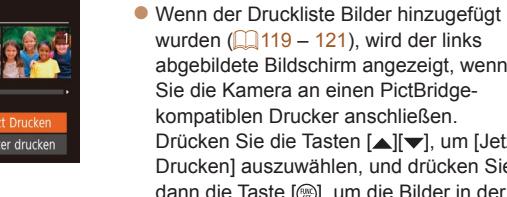

- abgebildete Bildschirm angezeigt, wenn Sie die Kamera an einen PictBridgekompatiblen Drucker anschließen. Drücken Sie die Tasten [A][  $\blacktriangledown$ ], um [Jetzt Drucken] auszuwählen, und drücken Sie dann die Taste [(;), um die Bilder in der Druckliste zu drucken.
- **DPOF-Druckaufträge, die Sie** vorübergehend unterbrechen, werden beim nächsten Bild fortgesetzt.

#### Fotoaufnahmen

### <span id="page-120-3"></span>Hinzufügen von Bildern zu einem Fotobuch

Sie können Fotobücher auf der Kamera erstellen, indem Sie bis zu 998 Bilder auf einer Speicherkarte wählen und sie in die Software auf Ihrem Computer übertragen, wo sie in einem eigenen Order gespeichert werden. Diese Funktion ist nützlich für die Online-Bestellung von Fotobüchern und für das Drucken von Fotobüchern auf einem Drucker.

### <span id="page-120-2"></span>**Wählen einer Auswahlmethode**

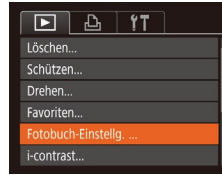

**• Drücken Sie die Taste [MENU]**, wählen Sie [Fotobuch-Einstellg.] auf der Registerkarte [ $\blacktriangleright$ ] aus, und legen Sie danach fest, wie Sie die Bilder auswählen möchten.

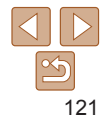

### **Vor Verwendung**

#### **Grundlagen der Kamerabedienung**

**Erweiterte Funktionen Grundlagen**

**der Kamera**

**Automatikmodus**

**Andere Aufnahmemodi**

**Modus P**

#### **Wiedergabemodus**

**WLAN-Funktionen**

**Einstellungsmenü**

**Zubehör**

**Anhang**

#### **Vor Verwendung**

**Grundlagen der Kamerabedienung**

**Erweiterte Funktionen**

**Grundlagen der Kamera**

**Automatikmodus**

**Andere Aufnahmemodi**

**Modus P**

**Wiedergabemodus**

**WLAN-Funktionen**

**Einstellungsmenü**

**Zubehör**

**Anhang**

**Index**

**[**a] wird möglicherweise auf der Kamera angezeigt, wenn die Speicherkarte Druckeinstellungen aufweist, die mit einer anderen Kamera konfiguriert wurden. Wenn Sie die Druckeinstellungen mit dieser Kamera ändern, werden alle vorherigen Einstellungen überschrieben.

Fotoaufnahmen

### **Hinzufügen einzelner Bilder**

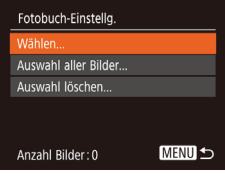

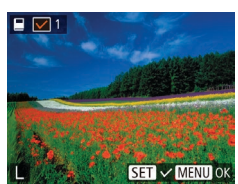

### *1* **Wählen Sie [Wählen] aus.**

• Befolgen Sie die Schritte unter "Wählen einer Auswahlmethode" (**QQ**[121\)](#page-120-2). Wählen Sie [Wählen] aus, und drücken Sie die Taste [().

### *2* **Wählen Sie ein Bild aus.**

- Wählen Sie mit den Tasten [ | ][ ] ein Bild aus, und drücken Sie anschließend die Taste [ ( ).
- $\bullet$  [ $\checkmark$ ] wird angezeigt.
- **C** Um ein Bild aus dem Fotobuch zu entfernen, drücken Sie erneut die Taste  $[$ ( $\Diamond$ ).  $[$  $\angle$ ] wird nicht mehr angezeigt.
- Wiederholen Sie diese Vorgehensweise, um andere Bilder auszuwählen.
- **Drücken Sie abschließend die Taste** [MFNIJ], um zum Menübildschirm zurückzukehren.

### **Hinzufügen aller Bilder zu einem Fotobuch**

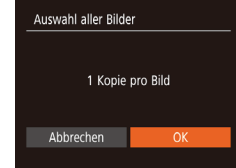

- Befolgen Sie die Schritte unter "Wählen einer Auswahlmethode" ( $\Box$ [121\)](#page-120-2). Wählen Sie [Auswahl aller Bilder] aus. und drücken Sie die Taste [ .......]
- $\bullet$  Wählen Sie mit den Tasten [4][ N [OK] aus, und drücken Sie anschließend die Taste [ .......]

Fotoaufnahmen

Fotoaufnahmen

### **Entfernen aller Bilder aus einem Fotobuch**

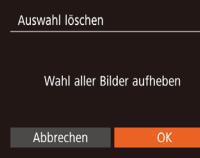

- Befolgen Sie die Schritte unter "Wählen einer Auswahlmethode" (**Q**[121\)](#page-120-2). Wählen Sie [Auswahl löschen] aus, und drücken Sie die Taste [ ........]
- Wählen Sie mit den Tasten [ 1] [ ] [OK] aus, und drücken Sie anschließend die Taste [  $\mathbb{R}$ ].

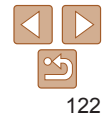

# Anhang

Hilfreiche Informationen für die Verwendung der Kamera

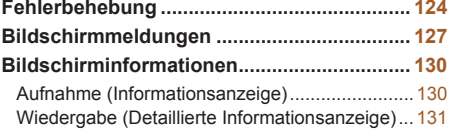

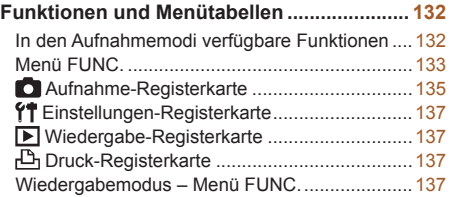

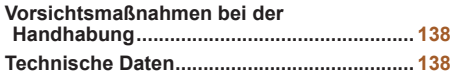

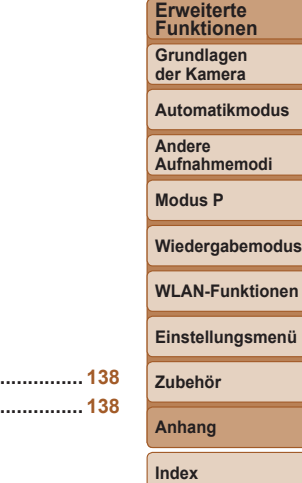

**Vor Verwendung Grundlagen der Kamerabedienung**

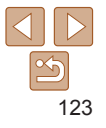

### <span id="page-123-0"></span>Fehlerbehebung

Falls ein Problem mit der Kamera vorliegt, überprüfen Sie zunächst die unten aufgeführten Punkte. Sollten sich die Probleme auf diese Weise nicht beseitigen lassen, wenden Sie sich an den Canon Kundendienst.

### Stromversorgung

### **Bei Betätigung der Taste ON/OFF geschieht nichts.**

- Vergewissern Sie sich, dass der Akku aufgeladen ist (**Q**10).
- **•**  Vergewissern Sie sich, dass der Akku in der richtigen Ausrichtung eingesetzt wurde  $($  $\Box$ 11).
- **•**  Vergewissern Sie sich, dass die Speicherkarten-/Akkuabdeckung vollständig geschlossen ist  $(112)$ .
- **•**  Verschmutzte Batterie-/Akkukontakte führen zu einer verminderten Batterie-/ Akkuleistung. Reinigen Sie die Kontakte mit einem Wattestäbchen, und setzen Sie den Akku mehrmals ein.

#### **Die Akkuladung ist schnell erschöpft.**

- **•**  Bei niedrigen Temperaturen nimmt die Akkuleistung ab. Erwärmen Sie den Akku z. B. in einer Tasche Ihrer Kleidung. Achten Sie dabei darauf, dass die Kontakte nicht mit Gegenständen aus Metall in Berührung kommen.
- **•**  Wenn sich der Akku trotz dieser Maßnahmen immer noch rasch nach dem Aufladen entlädt, hat er das Ende seiner Lebensdauer erreicht. Kaufen Sie einen neuen Akku.

### **Das Objektiv wird nicht eingefahren.**

**•**  Öffnen Sie die Speicherkarten-/Akkuabdeckung nicht bei eingeschalteter Kamera. Schließen Sie die Abdeckung, schalten Sie die Kamera ein und dann wieder aus  $($  $\Box$ 12).

### **Der Akku hat sich ausgedehnt.**

**•**  Die Ausdehnung von Akkus ist normal und beeinträchtigt nicht die Sicherheit. Wölbt sich der Akku allerdings so weit, dass er nicht mehr in die Kamera passt, wenden Sie sich an den Canon Kundendienst.

### Anzeige auf einem Fernsehgerät

**Die Kamerabilder sehen auf dem Fernsehgerät verzerrt aus oder werden gar nicht angezeigt** ( $\Box$  [112](#page-111-0)).

### Aufnahme

### **Es können keine Aufnahmen gemacht werden.**

• Tippen Sie den Auslöser an ( $\Box$ 21), wenn Sie sich im Wiedergabemodus ( $\Box$ 56) befinden.

#### **Veränderte Bildschirmanzeige bei schlechten Lichtverhältnissen (**[=](#page-20-1)**21).**

### **Veränderte Bildschirmanzeige bei Aufnahmen.**

Folgende Anzeigeprobleme sind nicht in den Fotos selbst zu sehen, jedoch in Movies.

- **•**  Der Bildschirm kann sich bei starker Lichteinstrahlung verdunkeln.
- **•**  Bei LED-Licht kann der Bildschirm flimmern.
- **•**  Bei der Aufnahme mit starken Lichtquellen ist u. U. ein violetter Balken im Bildschirm sichtbar

### **Den Bildern wird kein Datumsaufdruck hinzugefügt.**

- Die Einstellung [Datum/Uhrzeit] (**[144]** fügt Bildern keinen Datumsaufdruck hinzu. Konfigurieren Sie die Einstellung [Dat.aufd.] ([131).
- Datumsaufdrucke werden nicht in Aufnahmemodi ( $\Box$ [132](#page-131-1)) hinzugefügt, in denen die Funktion für Datumsaufdrucke nicht konfiguriert werden kann ( $\Box$ 31).

#### **[ ] blinkt auf dem Bildschirm, wenn der Auslöser gedrückt wird, und es ist keine Aufnahme möglich (**[=](#page-27-0)**28).**

### **[ ] wird angezeigt, wenn der Auslöser angetippt wird (**[=](#page-27-1)**28).**

- Setzen Sie den Blitzmodus auf [ $\sharp$ ] (**Q** 52).
- Stellen Sie eine höhere ISO-Empfindlichkeit ein ( $\Box$ 46).
- **•**  Setzen Sie die Kamera auf ein Stativ auf, oder ergreifen Sie andere Maßnahmen, um Kamerabewegungen zu vermeiden.
- Setzen Sie [IS Modus] auf [Kontinuierlich] (**Q** 54). Es empfiehlt sich aber, bei Verwendung eines Stativs oder anderer Hilfsmittel zum Befestigen der Kamera die Option [IS Modus] auf [Aus] zu setzen ( $\Box$ 54).

### **Die Aufnahmen sind unscharf.**

- **•**  Tippen Sie den Auslöser an, um ein Motiv zu fokussieren, und drücken Sie ihn erst dann vollständig herunter, um die Aufnahme vorzunehmen ( $\Box$ 21).
- Stellen Sie sicher, dass sich das Motiv innerhalb des Fokusbereichs befindet ( $\Box$ [138\)](#page-137-1).
- Setzen Sie [Lampeneinst.] auf [Ein] (**[136**).
- **•**  Stellen Sie sicher, dass nicht benötigte Funktionen, wie z. B. die Makrofunktion, deaktiviert sind.
- Nehmen Sie mit dem Schärfenspeicher auf (**[164]** 50).

#### **Vor Verwendung**

#### **Grundlagen der Kamerabedienung**

**Erweiterte Funktionen**

**Grundlagen der Kamera**

**Automatikmodus**

**Andere Aufnahmemodi**

**Modus P**

#### **Wiedergabemodus**

**WLAN-Funktionen**

**Einstellungsmenü**

**Zubehör**

**Anhang**

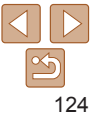

#### **Es werden keine AF-Rahmen angezeigt, und die Kamera stellt nicht scharf, wenn Sie den Auslöser antippen.**

**•**  Um zu erreichen, dass AF-Rahmen angezeigt werden und die Kamera ordnungsgemäß fokussiert, zentrieren Sie die Kamera auf Bereiche mit einem höheren Kontrast, bevor Sie den Auslöser antippen. Oder tippen Sie den Auslöser mehrmals an.

### **Die Motive sind in den Aufnahmen zu dunkel.**

- Setzen Sie den Blitzmodus auf [**1**] (**1644**).
- Passen Sie die Bildhelligkeit durch die Belichtungskorrektur an ( $\Box$ 45).
- Passen Sie den Kontrast mit i-contrast an ( $\Box$ 47, [68\)](#page-67-0).
- Verwenden Sie das Spotmessverfahren ( $\Box$ 46).

#### **Motive sehen zu hell aus, Glanzlichter wirken ausgewaschen.**

- Setzen Sie den Blitzmodus auf [(2)] (**[1] 34**).
- Passen Sie die Bildhelligkeit durch die Belichtungskorrektur an (**QQ45**).
- Verwenden Sie das Spotmessverfahren ( $\Box$ 46).
- **•**  Reduzieren Sie die Beleuchtung des Motivs.

### **Die Aufnahmen sind trotz Verwendung des Blitzes zu dunkel (**[=](#page-27-2)**28).**

- Beachten Sie bei der Aufnahme die Blitzreichweite (**ED**[139](#page-138-0)).
- Stellen Sie eine höhere ISO-Empfindlichkeit ein ( $\Box$ 46).

#### **Motive sehen in Aufnahmen mit Blitz zu hell aus, Glanzlichter wirken ausgewaschen.**

- Beachten Sie bei der Aufnahme die Blitzreichweite ( $\Box$ [139](#page-138-0)).
- Setzen Sie den Blitzmodus auf [(2)] ( $\Box$ 34).

### **Bei Blitzaufnahmen erscheinen auf dem Bild weiße Punkte.**

**•**  Diese entstehen, wenn das Blitzlicht durch Staubpartikel oder andere Objekte in der Luft reflektiert wird.

### **Die Aufnahmen wirken körnig.**

- Stellen Sie eine geringere ISO-Empfindlichkeit ein ( $\Box$ 46).
- **•**  Hohe ISO-Empfindlichkeiten können bei einigen Aufnahmemodi dazu führen, dass Aufnahmen körnig wirken  $($  $\Box$ 46).

### **Personen haben rote Augen.**

- Setzen Sie [Lampeneinst,] auf [Ein] (**[136**), um die Lampe zur Rote-Augen-Reduzierung ( $\Box$ 3) für Blitzaufnahmen zu aktivieren. Während die Lampe zur Rote-Augen-Reduzierung leuchtet (ca. eine Sekunde), kann nicht fotografiert werden, da diese Lampe dem Rote-Augen-Effekt entgegenwirkt. Sorgen Sie dafür, dass Ihr Motiv in die Lampe zur Rote-Augen-Reduzierung schaut. Verstärken Sie außerdem bei Innenaufnahmen die Beleuchtung, und gehen Sie näher an das Motiv heran.
- Bearbeiten Sie Bilder mit der Rote-Augen-Korrektur (**[169**).

#### **Das Speichern der Bilder auf der Speicherkarte dauert sehr lange, oder die Geschwindigkeit von Reihenaufnahmen nimmt ab.**

**•**  Führen Sie eine Low-Level-Formatierung der Speicherkarte in der Kamera durch (=[105](#page-104-0)).

#### **Einstellungen für Aufnahmefunktionen oder das Menü FUNC. sind nicht verfügbar.**

**•**  Die verfügbaren Einstellungen hängen vom Aufnahmemodus ab. Nähere Informationen hierzu finden Sie in den Übersichtstabellen "In den Aufnahmemodi verfügbare Funktionen", "Menü FUNC." und "Aufnahme-Registerkarte" ( $\Box$ [132](#page-131-2) – [135](#page-134-1)).

### Aufnehmen von Movies

#### **Die Angabe der abgelaufenen Zeit ist falsch, oder die Aufnahme wird unterbrochen.**

**•**  Formatieren Sie die Speicherkarte in der Kamera, oder verwenden Sie eine für hohe Aufzeichnungsgeschwindigkeiten geeignete Speicherkarte. Auch wenn die Angabe der abgelaufenen Zeit falsch ist, entspricht die Länge der Movies auf der Speicherkarte der Aufnahmezeit (**QQ** [104](#page-103-0), QQ [139\)](#page-138-1).

#### **[ ] wird auf dem Bildschirm angezeigt, und die Aufnahme wird automatisch beendet.**

Der interne Puffer der Kamera ist fast voll, da die Kamera die Speicherkarte nicht schnell genug beschreiben konnte. Ergreifen Sie eine der folgenden Maßnahmen.

- **•**  Führen Sie eine Low-Level-Formatierung der Speicherkarte in der Kamera durch  $($  $\Box$ [105](#page-104-0)).
- Verringern Sie die Bildqualität (**QQ** 35).
- **•**  Verwenden Sie eine für hohe Aufzeichnungsgeschwindigkeiten geeignete Speicherkarte ( $\Box$ [139](#page-138-1)).

#### **Vor Verwendung**

**Grundlagen der Kamerabedienung**

**Erweiterte Funktionen**

**Grundlagen der Kamera**

**Automatikmodus**

**Andere Aufnahmemodi**

**Modus P**

**Wiedergabemodus**

**WLAN-Funktionen**

**Einstellungsmenü**

**Zubehör**

**Anhang**

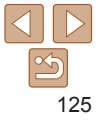

### **Wiedergabe**

#### **Wiedergabe nicht möglich.**

**•**  Bilder oder Movies können möglicherweise nicht wiedergegeben werden, wenn der Dateiname oder die Ordnerstruktur per Computer geändert wird.

### **Die Bild- oder Tonwiedergabe wird gestoppt.**

- **•**  Verwenden Sie eine Speicherkarte, für die Sie mit dieser Kamera eine Low-Level-Formatierung durchgeführt haben ( $\Box$ [105\)](#page-104-0).
- **•**  Unter Umständen wird die Wiedergabe von Movies von Speicherkarten mit geringen Lesegeschwindigkeiten zwischendurch kurz unterbrochen.
- **•**  Wenn Movies auf einem Computer mit geringer Leistung abgespielt werden, werden einige Einzelbilder u. U. übersprungen, und es findet möglicherweise keine Tonwiedergabe statt.

### **Bei der Wiedergabe von Movies wird kein Ton ausgegeben.**

• Passen Sie die Lautstärke an (**[10,67]** wenn Sie die [Stummschaltung] (<sup>11</sup>) [101\)](#page-100-0) aktiviert haben oder der Ton des Movies zu leise ist.

### **Speicherkarte**

### **Die Speicherkarte wird nicht erkannt.**

• Starten Sie die Kamera mit eingesetzter Speicherkarte neu (**Q20**).

### Computer

### **Es ist keine Übertragung von Bildern auf einen Computer möglich.**

Das Problem kann möglicherweise wie folgt durch eine Reduzierung der Übertragungsgeschwindigkeit gelöst werden, wenn die Kamera über ein Kabel an den Computer angeschlossen ist.

• Drücken Sie die Taste [ $\blacktriangleright$ ], um in den Wiedergabemodus zu wechseln. Halten Sie die Taste [MFNI] gedrückt, während Sie gleichzeitig die Tasten [A] und [ [ drücken. Drücken Sie im daraufhin angezeigten Bildschirm die Tasten [ ][ ], um [B] auszuwählen, und drücken Sie dann die Taste [(.).

### **WLAN**

### **Das WLAN-Menü kann nicht mit der Taste [ ] aufgerufen werden.**

**•**  Das WLAN-Menü kann nicht aufgerufen werden, während die Kamera über ein Kabel mit einem Drucker oder einem Computer verbunden ist. Ziehen Sie das Kabel ab.

### **Gerät/Ziel kann nicht hinzugefügt werden.**

- **•**  Insgesamt können der Kamera 20 Einträge mit Verbindungsinformationen hinzugefügt werden. Löschen Sie zuerst nicht benötigte Verbindungsinformationen, bevor Sie neue Geräte/Ziele hinzufügen ( $\Box$ 97).
- **•**  Verwenden Sie einen Computer oder ein Smartphone, um Webservices zu registrieren  $(1983)$ .
- **•**  Wenn Sie ein Smartphone hinzufügen möchten, müssen Sie zuerst die spezielle Anwendung Camera Connect auf Ihrem Smartphone installieren ( $\Box$ 71).
- **•**  Wenn Sie einen Computer hinzufügen möchten, installieren Sie zunächst die Software CameraWindow auf Ihrem Computer. Prüfen Sie außerdem den Computer, die WLAN-Umgebung und die Einstellungen (QQ78, [79](#page-78-0)).
- **•**  Verwenden Sie die Kamera nicht in der Nähe potenzieller WLAN-Signalstörquellen wie Mikrowellenöfen, Bluetooth-Geräten und anderen Geräten, die im 2,4 GHz-Band arbeiten.
- **•**  Bringen Sie die Kamera näher an das andere Gerät (wie etwa den Zugriffspunkt), mit dem Sie eine Verbindung herstellen möchten, und vergewissern Sie sich, dass sich keine störenden Objekte zwischen den Geräten befinden.

### **Es kann keine Verbindung zum Zugriffspunkt hergestellt werden.**

**•**  Vergewissern Sie sich, dass ein Zugriffspunktkanal eingestellt ist, der von der Kamera unterstützt wird  $(1140)$  $(1140)$  $(1140)$ . Anstelle der automatischen Kanalzuweisung sollte manuell ein unterstützter Kanal angegeben werden.

### **Bilder können nicht gesendet werden.**

- **•**  Das Zielgerät verfügt nicht über ausreichend Speicherplatz. Vergrößern Sie den verfügbaren Speicherplatz auf dem Zielgerät, und senden Sie die Bilder erneut.
- **•**  Der Schreibschutzschieber der Speicherkarte in der Zielkamera befindet sich in der verriegelten Position. Bewegen Sie den Schreibschutzschieber in die entriegelte **Position**
- **•**  Bilder können nicht an CANON iMAGE GATEWAY oder andere Webservices gesendet werden, wenn Sie Bilddateien oder Ordner auf dem Computer verschieben oder umbenennen, der während der Verwendung von Bild-Sync über einen Zugriffspunkt Bilder empfangen hat (**QQ93**). Vergewissern Sie sich vor dem Verschieben oder Umbenennen dieser Bilddateien oder Ordner auf dem Computer, dass die Bilder bereits an CANON iMAGE GATEWAY oder andere Webservices gesendet wurden.

### **Die Größe von Bildern kann zum Senden nicht geändert werden.**

- **•**  Bildern kann keine höhere Aufnahmepixeleinstellung als ihrem Original zugewiesen werden.
- **•**  Die Größe von Movies kann nicht geändert werden.

#### **Vor Verwendung**

**Grundlagen der Kamerabedienung**

**Erweiterte Funktionen**

**Grundlagen der Kamera**

**Automatikmodus**

**Andere Aufnahmemodi**

**Modus P**

**Wiedergabemodus**

**WLAN-Funktionen**

**Einstellungsmenü**

**Zubehör**

**Anhang**

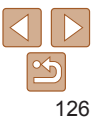

#### <span id="page-126-0"></span>**Das Senden von Bildern dauert sehr lange./Die WLAN-Verbindung ist unterbrochen.**

- **•**  Das Senden mehrerer Bilder kann durchaus eine lange Zeit dauern. Versuchen Sie, die Größe von Bildern zu ändern, um die Sendezeit zu reduzieren  $(292)$ .
- **•**  Das Senden von Movies kann durchaus eine lange Zeit dauern.
- **•**  Verwenden Sie die Kamera nicht in der Nähe potenzieller WLAN-Signalstörquellen wie Mikrowellenöfen, Bluetooth-Geräten und anderen Geräten, die im 2,4 GHz-Band arbeiten. Beachten Sie, dass das Senden von Bildern lange dauern kann, auch wenn  $[T_1]$  angezeigt wird.
- **•**  Bringen Sie die Kamera näher an das andere Gerät (wie etwa den Zugriffspunkt), mit dem Sie eine Verbindung herstellen möchten, und vergewissern Sie sich, dass sich keine störenden Objekte zwischen den Geräten befinden.

#### **Nachdem CANON iMAGE GATEWAY der Kamera hinzugefügt wurde, wird keine Benachrichtigung auf dem Computer oder Smartphone empfangen.**

- **•**  Stellen Sie sicher, dass die eingegebene E-Mail-Adresse richtig ist. Versuchen Sie erneut, das Ziel hinzuzufügen.
- **•**  Prüfen Sie die E-Mail-Einstellungen auf dem Computer oder Smartphone. Wenn das Gerät zum Blockieren von E-Mails aus bestimmten Domänen konfiguriert wurde, können Sie die Benachrichtigung möglicherweise nicht empfangen.

#### **Die WLAN-Verbindungsinformationen sollen vor dem Entsorgen der Kamera bzw. vor der Weitergabe der Kamera an Dritte gelöscht werden.**

• Setzen Sie die WLAN-Einstellungen zurück (**QQ99**).

### Bildschirmmeldungen

Gehen Sie wie folgt vor, wenn eine Fehlermeldung angezeigt wird.

### Aufnahme oder Wiedergabe

#### **Keine Speicherkarte**

**•**  Die Speicherkarte wurde u. U. in der falschen Ausrichtung eingesetzt. Setzen Sie die Speicherkarte mit der richtigen Ausrichtung ein ( $\Box$ 11).

### **Speicherkarte gesperrt**

**•**  Der Schreibschutzschieber der Speicherkarte befindet sich in der verriegelten Position. Bewegen Sie den Schreibschutzschieber in die entriegelte Position ( $\Box$ 11).

### **Aufnahme nicht möglich**

**•**  Sie haben versucht, eine Aufnahme zu machen, obwohl keine Speicherkarte in der Kamera eingesetzt war. Setzen Sie eine Speicherkarte in der richtigen Ausrichtung ein  $\mathbb{Q}$ 11).

### **Speicherkartenfehler (**=**[105\)](#page-104-0)**

**•**  Wird die Fehlermeldung auch angezeigt, nachdem Sie eine unterstützte Speicherkarte (**QQ**) formatiert und richtig eingesetzt (**QQ**11) haben, wenden Sie sich an den Canon Kundendienst.

### **Zu wenig Speicher**

**•**  Es gibt nicht genug freien Speicherplatz auf der Speicherkarte, um die aufgenommenen Bilder speichern ( $\Box$ 25, [37](#page-36-0), [44](#page-43-0)) oder bearbeiten zu können  $($  $\Box$ 68 – [69](#page-68-1)). Löschen Sie nicht benötigte Bilder ( $\Box$ 64), oder setzen Sie eine Speicherkarte mit ausreichend Speicherplatz ein ( $\Box$ 11).

### **Akku aufladen (**=**10)**

### **Kein Bild vorhanden**

**•**  Es befinden sich keine Aufnahmen auf der Speicherkarte, die wiedergegeben werden können.

 $S$ chreibgeschützt! (**161**)

#### **Vor Verwendung**

**Grundlagen der Kamerabedienung**

**Erweiterte Funktionen**

**Grundlagen der Kamera**

**Automatikmodus**

**Andere Aufnahmemodi**

**Modus P**

**Wiedergabemodus**

**WLAN-Funktionen**

**Einstellungsmenü**

**Zubehör**

**Anhang**

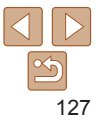

### **Nicht identifiziertes Bild/Inkompatibles JPEG/Bild ist zu groß/ MOV‑Wiederg. nicht möglich/MP4-Wiederg. nicht möglich**

- **•**  Nicht unterstützte Bilder oder beschädigte Bilder können nicht angezeigt werden.
- **•**  Unter Umständen ist es nicht möglich, Bilder wiederzugeben, die per Computer bearbeitet oder deren Namen auf einem Computer geändert wurden, oder die mit anderen Kameras aufgenommen wurden.

#### **Vergrößern nicht möglich!/Drehen unmöglich/Bild nicht veränderbar/ Modifizierung nicht möglich/Bildauswahl nicht möglich.**

**•**  Folgende Funktionen sind unter Umständen nicht verfügbar für Bilder, die bereits per Computer bearbeitet oder deren Namen auf einem Computer geändert wurden, oder die mit anderen Kameras aufgenommen wurden. Mit einem Stern (\*) gekennzeichnete Funktionen stehen nicht für Movies zur Verfügung.  $V$ ergrößern\* ( $\Box$ 60), Drehen\* ( $\Box$ 66), Bearbeiten\* ( $\Box$ 68 – [69](#page-68-1)), Druckliste\*  $($  $\Box$ [119](#page-118-0)) und Fotobuch-Einstellungen\*  $($  $\Box$ [121\)](#page-120-3).

#### **Zu viel ausgewählt**

- Für Druckliste (**[1419**) oder Fotobuch-Einstellung (**14[121](#page-120-3)**) wurden mehr als 998 Bilder ausgewählt. Wählen Sie 998 oder weniger Bilder aus.
- Die Einstellungen für Druckliste ( $\Box$ [119](#page-118-0)) oder Fotobuch-Einstellung ( $\Box$ [121](#page-120-3)) konnten nicht ordnungsgemäß gespeichert werden. Verringern Sie die Anzahl der ausgewählten Bilder, und versuchen Sie es erneut.
- Sie haben unter "Schützen" (**[161), "Löschen" ([164), "Favoriten" ([167)**, "Druckliste" ( $\Box$ [119](#page-118-0)) oder "Fotobuch-Einstellg." ( $\Box$ [121](#page-120-3)) mehr als 500 Bilder ausgewählt.

### **Name falsch!**

**•**  Der Ordner konnte nicht erstellt oder Bilder konnten nicht aufgenommen werden, weil die höchstmögliche Ordnernummer (999) für das Speichern von Bildern auf der Karte und die höchstmögliche Bildnummer (9999) für Bilder in Ordnern erreicht wurden. Ändern Sie auf der Registerkarte [ $\left\{ \widehat{T} \right\}$ ] die Option [Datei-Nummer] in [Autom.Rückst] (=[105](#page-104-1)), oder formatieren Sie die Speicherkarte (=[104\)](#page-103-0).

### **Objektivfehler**

- **•**  Dieser Fehler kann auftreten, wenn Sie das Objektiv festhalten, während es sich bewegt, oder wenn Sie die Kamera in einer sehr staubigen oder sandigen Umgebung verwenden.
- **•**  Wird diese Fehlermeldung häufig angezeigt, kann dies ein Hinweis auf eine beschädigte Kamera sein. Wenden Sie sich in diesem Fall an den Canon Kundendienst.

### **Kamerafehler gefunden (***Fehlernummer***)**

- **•**  Wenn diese Fehlermeldung direkt nach einer Aufnahme angezeigt wird, wurde das Bild möglicherweise nicht gespeichert. Überprüfen Sie das Bild im Wiedergabemodus.
- **•**  Wird diese Fehlermeldung häufig angezeigt, kann dies ein Hinweis auf eine beschädigte Kamera sein. Notieren Sie sich in diesem Fall die Fehlernummer (*Exx*), und wenden Sie sich an den Canon Kundendienst.

#### **Dateifehler**

• Korrektes Drucken (**[1[115](#page-114-1)**) ist für Fotos aus anderen Kameras oder für Bilder, die mithilfe der Computersoftware geändert wurden, unter Umständen nicht möglich, selbst wenn die Kamera an den Drucker angeschlossen ist.

### **Druckerfehler**

• Prüfen Sie die Papierformateinstellung (**[1[117](#page-116-0)**). Wenn diese Fehlermeldung angezeigt wird, obwohl die Einstellung richtig ist, schalten Sie den Drucker aus und wieder ein, und nehmen Sie die Einstellung an der Kamera erneut vor.

### **Tintenauffangbehälter voll**

**•**  Wenden Sie sich an den Canon Kundendienst für Unterstützung zum Austausch des Tintenauffangbehälters.

### WI AN

### **Verbindung fehlgeschlagen**

- **•**  Es wurden keine Zugriffspunkte erkannt. Überprüfen Sie die Zugriffspunkteinstellungen (Q79).
- **•**  Es konnte kein Gerät gefunden werden. Schalten Sie die Kamera aus und wieder ein, und versuchen Sie erneut, die Verbindung herzustellen.
- **•**  Überprüfen Sie das Gerät, mit dem Sie die Verbindung herstellen möchten, und vergewissern Sie sich, dass es für eine Verbindung bereit ist.

### **Keinen Zugangspunkt gefunden**

**•**  Die WPS-Tasten mehrerer Zugriffspunkte wurden gleichzeitig gedrückt. Versuchen Sie erneut, die Verbindung herzustellen.

### **Keine Zugangspunkte gefunden**

- **•**  Prüfen Sie, ob der Zugriffspunkt eingeschaltet ist.
- **•**  Wenn Sie die Verbindung zu einem Zugriffspunkt manuell herstellen, vergewissern Sie sich, dass Sie die richtige SSID eingegeben haben.

### **Ungültiges Kennwort/WLAN-Sicherheitseinstell. sind nicht korrekt**

• Prüfen Sie die Sicherheitseinstellungen für den Zugriffspunkt ( $\Box$ 79).

#### **Vor Verwendung**

**Grundlagen der Kamerabedienung**

**Erweiterte Funktionen**

**Grundlagen der Kamera**

**Automatikmodus**

**Andere Aufnahmemodi**

**Modus P**

**Wiedergabemodus**

**WLAN-Funktionen**

**Einstellungsmenü**

**Zubehör**

**Anhang**

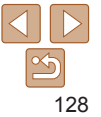

#### **IP-Adressenkonflikt**

**•**  Setzen Sie die IP-Adresse zurück, damit sie keine Konflikte mit einer anderen Adresse verursacht.

#### **Verbindung getrennt/Datei(en) nicht empfangen/Senden fehlgeschlagen**

- **•**  Sie befinden sich möglicherweise in einer Umgebung, in der die WLAN-Signale gestört werden.
- **•**  Verwenden Sie die Kamera nicht in der Nähe potenzieller WLAN-Signalstörquellen wie Mikrowellenöfen, Bluetooth-Geräten und anderen Geräten, die im 2,4 GHz-Band arbeiten.
- **•**  Bringen Sie die Kamera näher an das andere Gerät (wie etwa den Zugriffspunkt), mit dem Sie eine Verbindung herstellen möchten, und vergewissern Sie sich, dass sich keine störenden Objekte zwischen den Geräten befinden.
- **•**  Prüfen Sie das verbundene Gerät auf Fehler.

#### **Senden fehlgeschlagen Speicherkartenfehler**

**•**  Wird die Fehlermeldung auch dann angezeigt, wenn eine formatierte Speicherkarte in der richtigen Ausrichtung eingesetzt wurde, wenden Sie sich an den Canon Kundendienst.

#### **Datei(en) nicht empfangen Zu wenig Speicher**

**•**  Auf der Speicherkarte in der Zielkamera ist nicht genügend Speicherkapazität verfügbar, um Bilder zu empfangen. Löschen Sie Bilder, um Platz auf der Speicherkarte zu schaffen, oder legen Sie eine Speicherkarte mit ausreichend Speicherplatz ein.

#### **Datei(en) nicht empfangen Speicherkarte gesperrt**

**•**  Der Schreibschutzschieber der Speicherkarte in der Kamera, die die Bilder empfangen soll, befindet sich in der verriegelten Position. Bewegen Sie den Schreibschutzschieber in die entriegelte Position.

#### **Datei(en) nicht empfangen Name falsch!**

**•**  Wenn die höchste Ordnernummer (999) und die höchste Bildnummer (9999) auf der empfangenden Kamera erreicht wurden, können keine Bilder empfangen werden.

### **Zu wenig Platz auf Server**

- **•**  Löschen Sie unnötige Bilder, die Sie auf CANON iMAGE GATEWAY hochgeladen haben, um Platz zu schaffen.
- Speichern Sie die über Bild-Sync (**[1093**) gesendeten Bilder auf dem Computer.

#### **Netzwerkeinstell. überprüfen**

**•**  Vergewissern Sie sich, dass Ihr Computer mit den aktuellen Netzwerkeinstellungen eine Verbindung zum Internet herstellen kann.

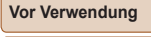

#### **Grundlagen der Kamerabedienung**

**Erweiterte Funktionen**

**Grundlagen der Kamera**

#### **Automatikmodus**

**Andere Aufnahmemodi**

**Modus P**

**Wiedergabemodus**

**WLAN-Funktionen**

**Einstellungsmenü**

**Zubehör**

**Anhang**

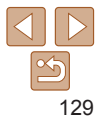

### <span id="page-129-0"></span>Bildschirminformationen

 $\bigcap$ 

### Aufnahme (Informationsanzeige)

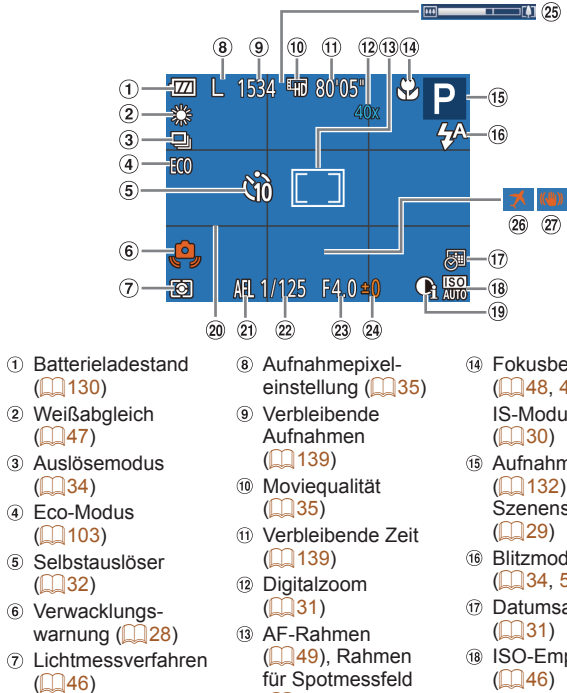

 $\binom{1}{46}$ 

- Fokusbereich  $($  $($  $($  $48, 49)$  $48, 49)$  $48, 49)$ 
	- IS-Modus-Symbol
- Aufnahmemodus  $($ <del> $\Box$ </del> [132](#page-131-2)).
	- Szenensymbol
- **6** Blitzmodus  $($  $\Box$ 34, [52](#page-51-1))
- Datumsaufdruck
- <sup>(18)</sup> ISO-Empfindlichkeit  $($  $\Box$ 46)
- $\circledR$  i-contrast ( $\circledR$ 47)
- @ Gitternetz (**QQ** 53)
- AE-Speicherung
	- $($  $\Box$ 45) Verschlusszeit
- Blendenwert

### <span id="page-129-1"></span>**Batterieladestand**

Auf dem Bildschirm wird ein Symbol oder eine Meldung mit Informationen zum Ladezustand des Akkus angezeigt.

<sup>24</sup> Belichtungskorrekturstufe  $($  $\Box$ 45) 25 Zoombalken  $($  $\Box$  $26)$ 

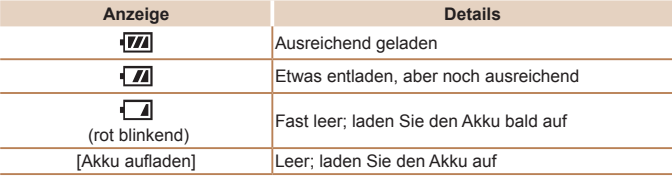

**Grundlagen der Kamerabedienung Erweiterte Funktionen Grundlagen der Kamera Automatikmodus Andere Aufnahmemodi Modus P**

**Vor Verwendung**

 $\Omega$  Zeitzone ( $\Omega$ [102\)](#page-101-0) Bildstabilisierung  $\binom{6}{54}$ 

**Wiedergabemodus**

**WLAN-Funktionen**

```
Einstellungsmenü
```
**Zubehör**

**Anhang**

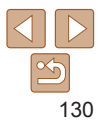

### <span id="page-130-1"></span><span id="page-130-0"></span>Wiedergabe (Detaillierte Informationsanzeige)

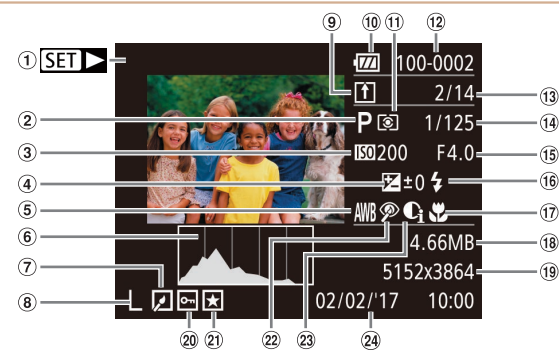

- Movies  $($  $\Box$  $26, 57)$  $26, 57)$  $26, 57)$
- Aufnahmemodus  $\binom{132}{ }$
- 3 ISO-Empfindlichkeit  $(146)$ , Wiedergabegeschwindigkeit  $\binom{1}{40}$
- Belichtungs-4 korrekturstufe  $\binom{1}{45}$
- Weißabgleich  $\binom{6}{47}$
- Histogramm  $($  $\Box$ 58)
- Bildbearbeitung  $(188 - 69)$  $(188 - 69)$  $(188 - 69)$
- Aufnahmepixeleinstellung  $($  $\Box$ 35).
- MP4 (Movies)
- $\circ$  Bild-Sync ( $\Box$ 93) **10** Batterieladestand  $($  $\Box$ [130\)](#page-129-1)
- Lichtmessverfahren  $($  $($  $($  $46)$
- Ordnernummer – Dateinummer  $($  $\Box$  [105\)](#page-104-1)
- $($  $\Box$ 48, [49](#page-48-1)) Dateigröße

Bilder

 $\widehat{A}$ 

(Fotoaufnahmen), Bildqualität/ **Bildfrequenz**  $(Movies)$   $(135)$ Blendenwert  $\circledR$  Blitz ( $\circledR$ 52) Fokusbereich

- Fotoaufnahmen:  $\omega$  Bildschutz ( $\Omega$ 61) 23 i-contrast Aufnahmepixel- $(1147, 68)$  $(1147, 68)$  $(1147, 68)$  $\Omega$  Favoriten ( $\bigcap$ 67) einstellung  $($ [139\)](#page-138-1) Datum/Uhrzeit der Rote-Augen-Movies: Aufnahme  $(112)$ Korrektur (**Q69**) **Wiedergabezeit**  $($  $\Box$ [139\)](#page-138-1) **•**  Einige Informationen sind möglicherweise nicht verfügbar, wenn ein Fernseher als Anzeigegerät verwendet wird  $(2111)$  $(2111)$  $(2111)$ . **Übersicht zur Moviesteuerung unter "Anzeigen" (** $\Box$ **57)**  $\triangle$ Beenden **Wiedergabe** Zeitlupe (Drücken Sie die Tasten [<a>[1]</a> I, um die Wiedergabegeschwindigkeit ⊮ anzupassen. Es wird kein Ton ausgegeben.) Zurückspulen\* (Halten Sie die Taste [(wiiiiiii)] gedrückt, um kontinuierlich  $\blacksquare$ zurückzuspulen.) 13 Nummer des aktuell  $\blacksquare$ Vorheriges Bild (Halten Sie die Taste [() für schnellen Rücklauf gedrückt.) angezeigten Bilds/ ⊪ Nächstes Bild (Halten Sie die Taste [(,) für schnellen Vorlauf gedrückt.) Gesamtanzahl der  $\blacktriangleright$ Vorspulen\* (Halten Sie die Taste [ ] für kontinuierliches Vorspulen gedrückt.) Verschlusszeit Wird angezeigt, wenn die Kamera an einen PictBridge-kompatiblen Drucker 凸
	- \* Zeigt das Bild ca. 4 Sekunden vor bzw. nach dem aktuellen Bild an.

angeschlossen ist  $($  $\Box$ [115](#page-114-0)).

Während der Moviewiedergabe können Sie mit den Tasten [4][ **)**] vor- oder zurückspulen.

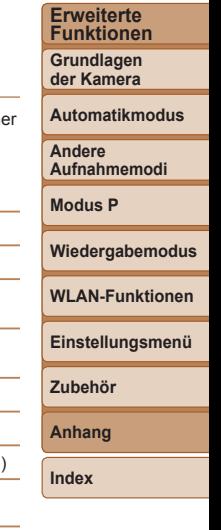

**Vor Verwendung Grundlagen der Kamerabedienung**

131

<span id="page-131-3"></span><span id="page-131-2"></span><span id="page-131-0"></span>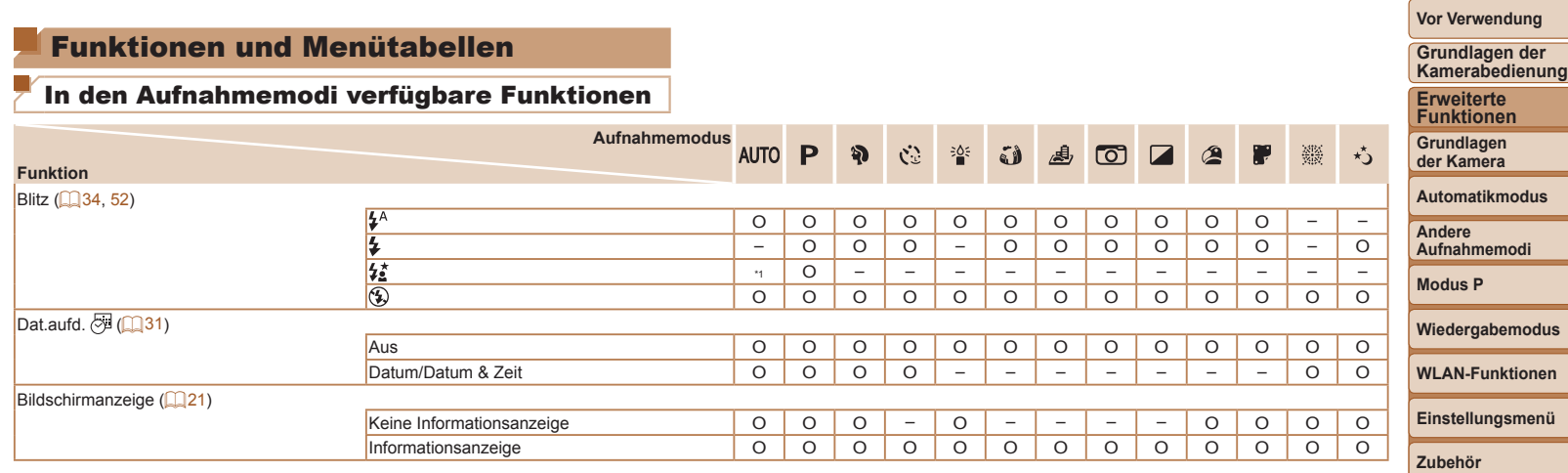

<span id="page-131-1"></span>\*1 Nicht verfügbar, wird aber in einigen Fällen in [ ] geändert. O Verfügbar oder automatisch eingestellt. – Nicht verfügbar.

**Anhang**

<span id="page-132-0"></span>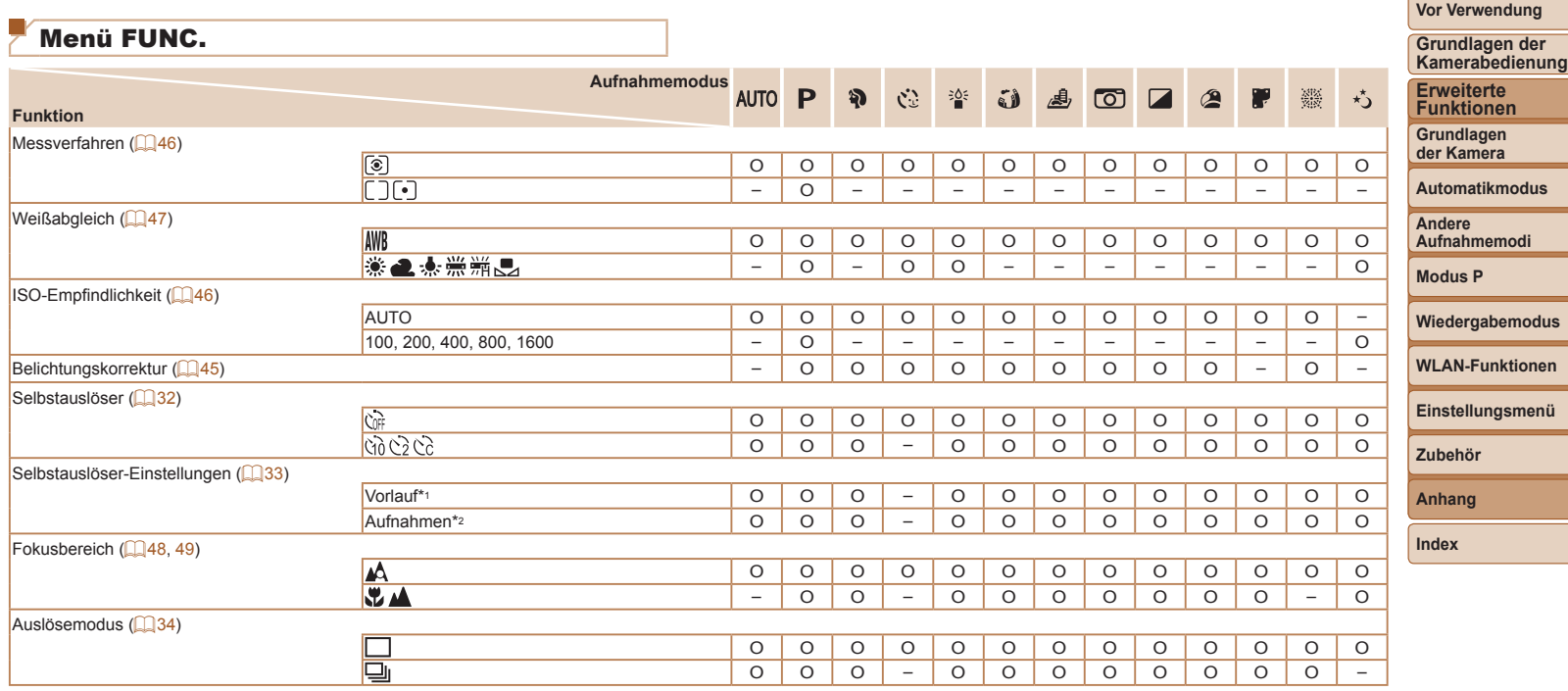

\*1 Kann in Modi, die keine Auswahl der Aufnahmeanzahl ermöglichen, nicht auf 0 Sekunden eingestellt werden.

O Verfügbar oder automatisch eingestellt. – Nicht verfügbar.

\*2 Eine Aufnahme (nicht änderbar) in Modi, die keine Auswahl der Aufnahmeanzahl ermöglichen.

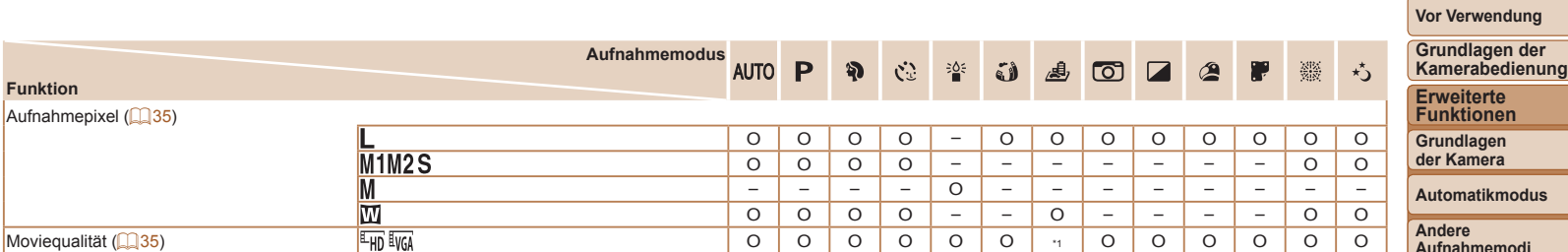

\*1 Wird mit der Aufnahmepixeleinstellung synchronisiert und automatisch festgelegt ([=](#page-39-1)40). O Verfügbar oder automatisch eingestellt. – Nicht verfügbar.

**Funktion**

## ـ **Automatikmodus Andere Aufnahmemodi Modus P Wiedergabemodus WLAN-Funktionen Einstellungsmenü Zubehör Anhang Index**

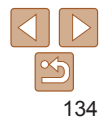

<span id="page-134-1"></span><span id="page-134-0"></span>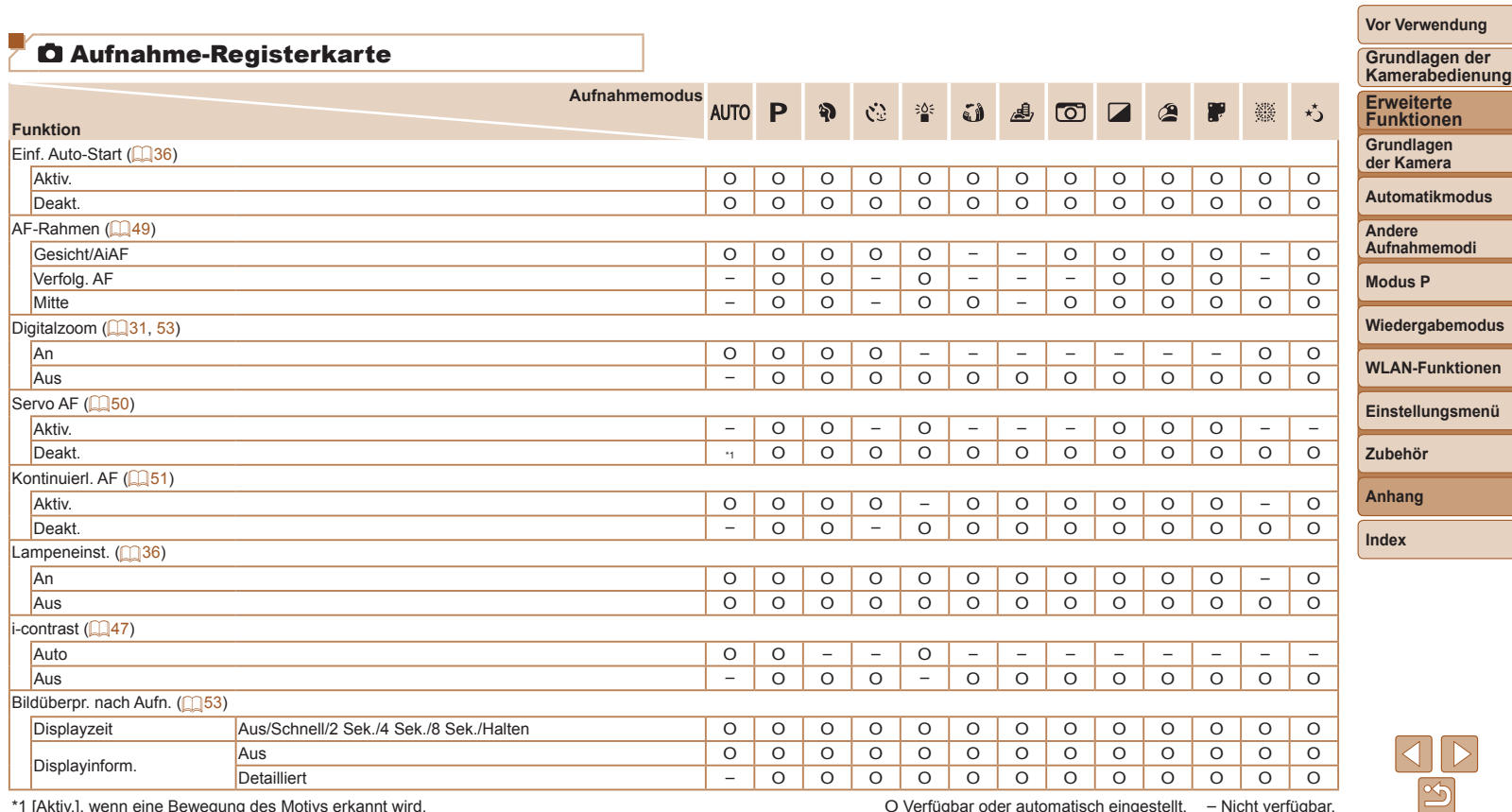

\*1 [Aktiv.], wenn eine Bewegung des Motivs erkannt wird. O Verfügbar oder automatisch eingestellt. – Nicht verfügbar.

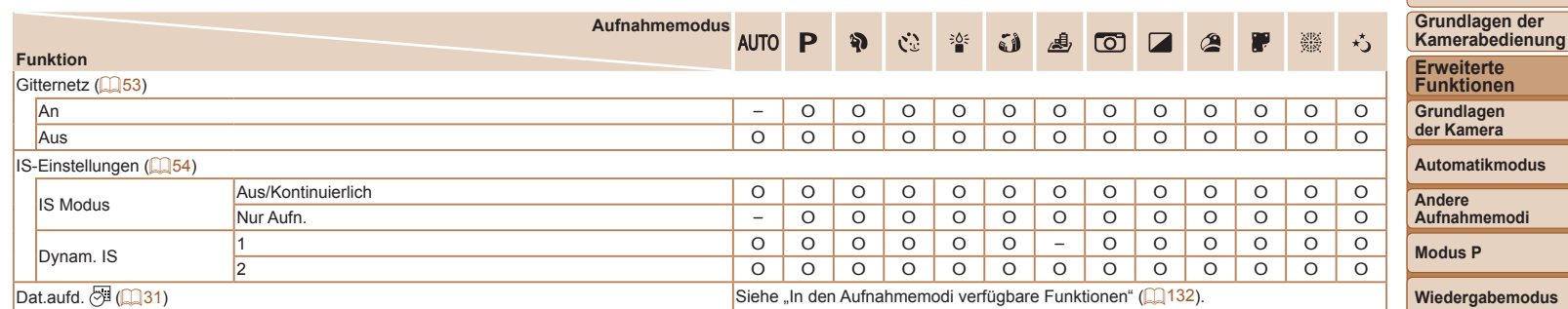

O Verfügbar oder automatisch eingestellt. – Nicht verfügbar.

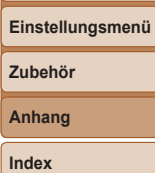

**WLAN-Funktionen**

**Vor Verwendung**

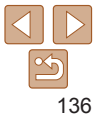

### <span id="page-136-0"></span>Einstellungen-Registerkarte

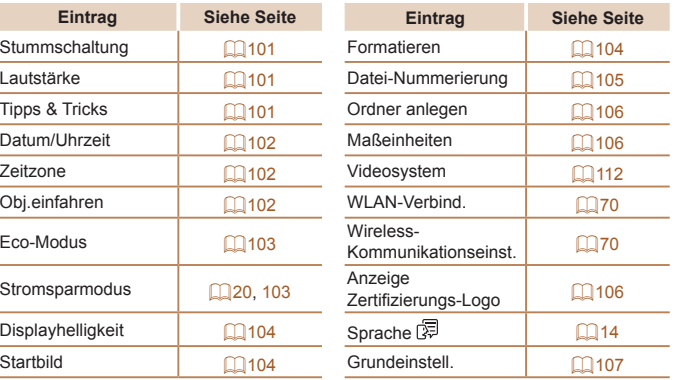

### Druck-Registerkarte

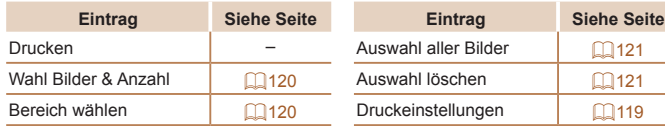

### Wiedergabemodus – Menü FUNC.

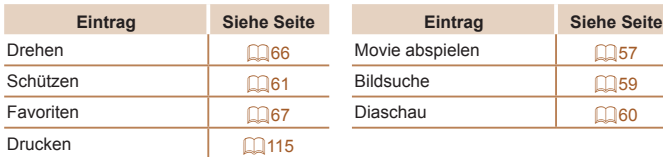

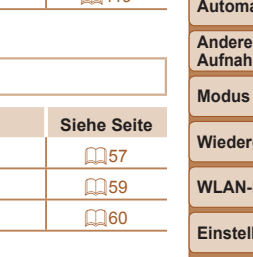

### Wiedergabe-Registerkarte

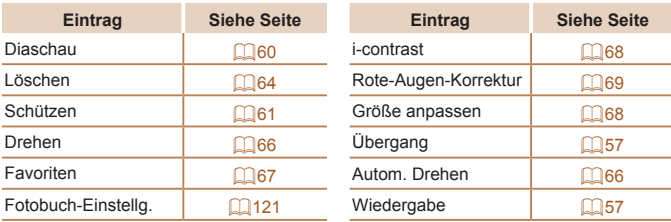

#### **Vor Verwendung**

**Grundlagen der Kamerabedienung**

**Erweiterte Funktionen Grundlagen**

**der Kamera Automatikmodus** 

hmemodi

**Modus P**

rgabemodus

**L-Funktionen** 

**Einstellungsmenü**

**Zubehör**

**Anhang**

### <span id="page-137-0"></span>Vorsichtsmaßnahmen bei der Handhabung

- **•**  Diese Kamera ist ein hochpräzises elektronisches Gerät. Lassen Sie sie nicht fallen, und setzen Sie sie keinen starken Stößen aus.
- **•**  Halten Sie die Kamera aus der unmittelbaren Umgebung von Magneten und anderen Geräten fern, die starke elektromagnetische Felder erzeugen, da dies zu Fehlfunktionen oder zum Verlust von Bilddaten führen kann.
- **•**  Gelangen Wassertropfen oder Staubpartikel auf die Kamera oder den Bildschirm, wischen Sie sie mit einem trockenen, weichen Lappen wie z. B. einem Brillenreinigungstuch ab. Vermeiden Sie starkes Reiben oder übermäßige Krafteinwirkung.
- **•**  Verwenden Sie zum Reinigen der Kamera oder des Bildschirms niemals Reinigungsmittel mit organischen Lösungsmitteln.
- **•**  Entfernen Sie Staub mit einem Blaspinsel vom Objektiv. Wenden Sie sich bei hartnäckigem Schmutz an den Canon Kundendienst.
- **•**  Zur Vermeidung von Kondensation in der Kamera nach plötzlichen Temperaturänderungen (wenn die Kamera aus einer kalten in eine warme Umgebung gebracht wird) legen Sie die Kamera in einen wasserdichten, wiederverschließbaren Kunststoffbeutel, und lassen Sie sie sich langsam an die neue Umgebungstemperatur anpassen, bevor Sie sie aus dem Beutel entnehmen.
- **•**  Stellen Sie den Einsatz der Kamera sofort ein, falls sich Kondenswasser gebildet hat. Anderenfalls kann die Kamera beschädigt werden. Entnehmen Sie den Akku und die Speicherkarte, und warten Sie, bis die Feuchtigkeit verdunstet ist, bevor Sie die Kamera wieder verwenden.
- **Bewahren Sie ungenutzte Akkus in einem Kunststoffbeutel oder einem** anderen Behälter auf. Um die Leistung eines Akkus zu erhalten, der längere Zeit nicht benutzt wird, müssen Sie ihn einmal pro Jahr laden und dann in der Kamera verwenden, bis er erschöpft ist, bevor Sie den Akku wieder lagern.

### Technische Daten

### **Bildsensor**

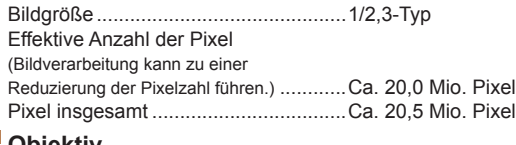

#### <span id="page-137-1"></span>**Objektiv Dronnweite**

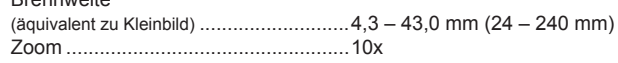

Aufnahmebereich (gemessen ab Spitze des Objektivs)

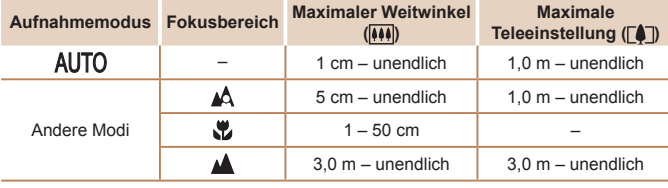

## **Vor Verwendung**

**Grundlagen der Kamerabedienung**

**Erweiterte Funktionen**

**Grundlagen der Kamera**

**Automatikmodus**

**Andere Aufnahmemodi**

**Modus P**

#### **Wiedergabemodus**

**WLAN-Funktionen**

```
Einstellungsmenü
```
**Zubehör**

**Anhang**

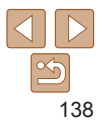

### <span id="page-138-2"></span>**Verschluss**

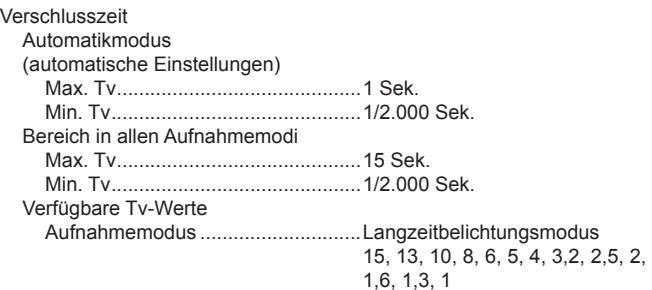

### **Zeitautomatik**

#### Blendenzahl

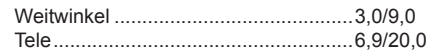

### <span id="page-138-0"></span>**Blitz**

#### Integrierter Blitz Blitzbereich (max. Weitwinkel) nächster Punkt ................................50,0 cm fernster Punkt..................................4,0 m Blitzbereich (Tele) nächster Punkt ................................1,0 m fernster Punkt..................................2,0 m

### **Monitor**

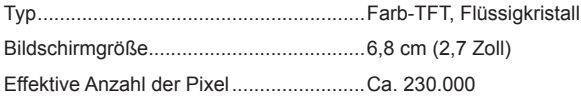

#### n. **Aufnahme**

<span id="page-138-1"></span>n.

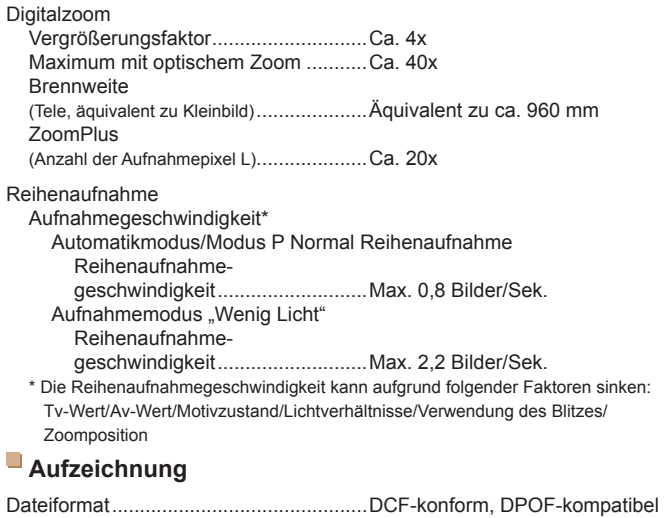

(Version 1.1)

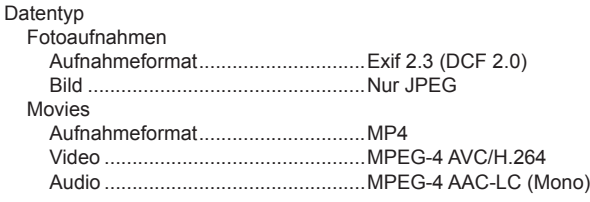

#### **Vor Verwendung**

**Grundlagen der Kamerabedienung**

**Erweiterte Funktionen**

**Grundlagen der Kamera**

#### **Automatikmodus**

**Andere Aufnahmemodi**

**Modus P**

#### **Wiedergabemodus**

**WLAN-Funktionen**

**Einstellungsmenü**

**Zubehör**

**Anhang**

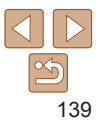

Aufgezeichnete Pixel, Anzahl der Aufnahmen pro Speicherkarte Foto

### 16-GB-Speicherkarte (Aufnahmen ca.)

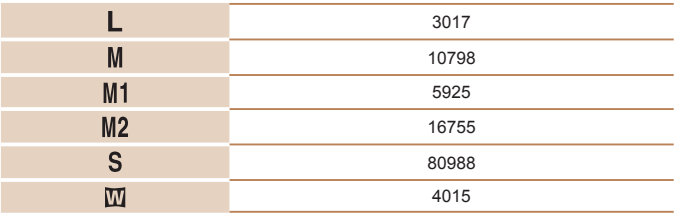

Movie

### 16-GB-Speicherkarte

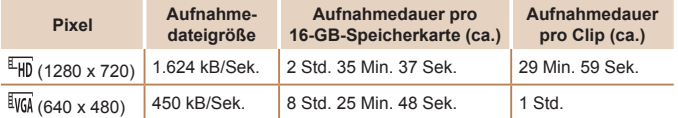

**•** Reihenaufnahme möglich, bis die Speicherkarte voll ist bzw. bis eine Aufnahmedauer von ca. 29 Minuten und 59 Sekunden für ein einzelnes Movie erreicht wurde.

### **Stromversorgung**

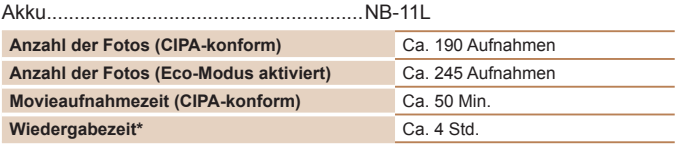

\* Zeitraum bei Wiedergabe einer Diaschau der Fotos.

### <span id="page-139-0"></span>**Schnittstelle**

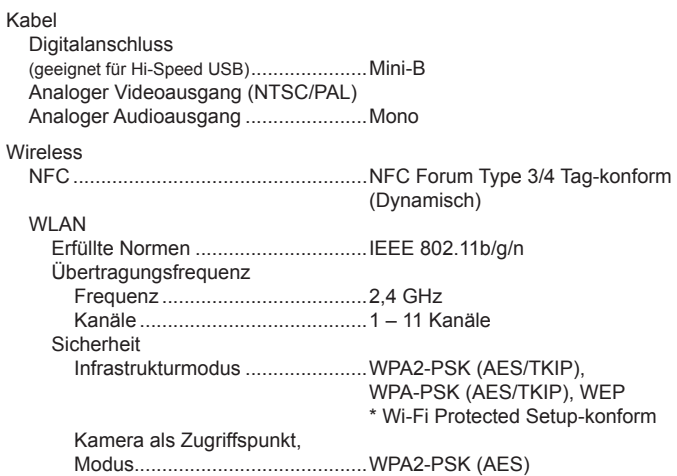

Ad-hoc-Modus.............................WPA2-PSK (AES)

#### $\Box$ **Betriebsbedingungen**

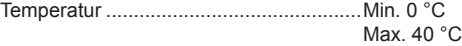

### **Abmessungen (CIPA-konform)**

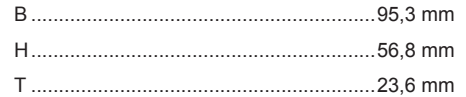

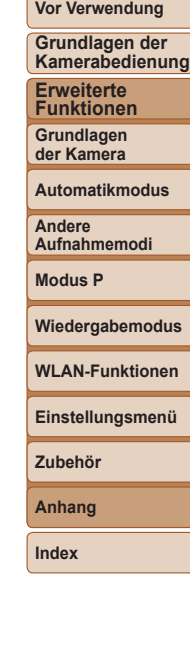

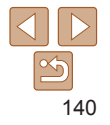

### **Gewicht (CIPA-konform)**

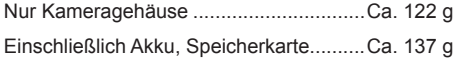

### **Akku NB-11L**

Typ: Wiederaufladbarer Lithium-Ionen-Akku 3,6 V Gleichspannung<br>680 mAh Nennkapazität: 680 mAh<br>Ladezyklen: Ca. 300 mal Ladezyklen: Betriebstemperaturen: 0 – 40 °C

### **Akkuladegerät CB-2LF/CB-2LFE**

Nenneingangsleistung: 100 – 240 V Wechselspannung (50/60 Hz) Nennausgangsleistung: 4,2 V Gleichspannung, 0,41 A<br>Ladezeit: Ca. 2 Stunden Ca. 2 Stunden Betriebstemperaturen: 5 – 40 °C

- **•** Größe, Gewicht sowie die Anzahl der möglichen Aufnahmen basieren auf den Messrichtlinien der Camera & Imaging Products Association (CIPA).
- **•** Unter bestimmten Aufnahmebedingungen kann die Anzahl der Aufnahmen und die Aufnahmedauer geringer als oben angegeben sein.
- **•** Anzahl der Aufnahmen/Aufnahmedauer bei vollständig aufgeladenem Akku.

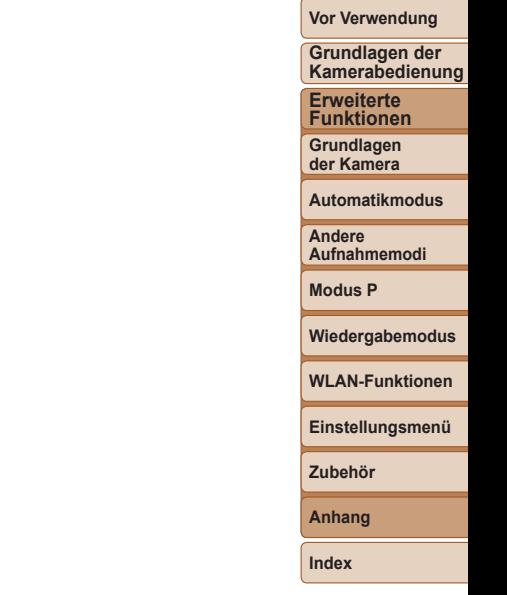

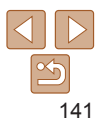

### **Vor Verwendung Grundlagen der**

**Andere Aufnahmemodi Modus P**

**Kamerabedienung Erweiterte Funktionen Grundlagen der Kamera Automatikmodus**

**Wiedergabemodus**

**Einstellungsmenü WLAN-Funktionen**

#### **A**

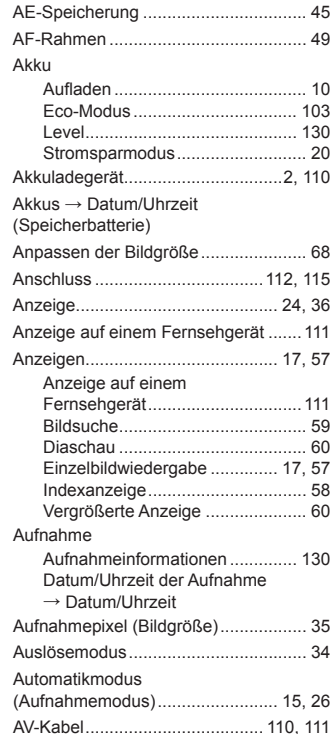

### **B**

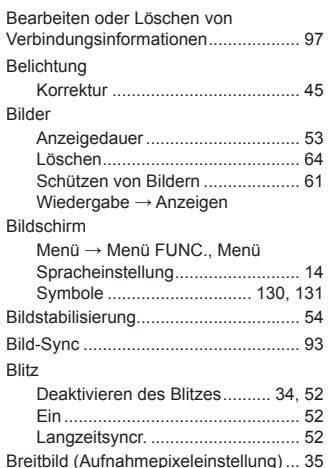

#### **C**

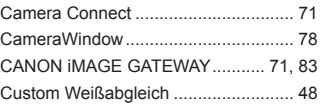

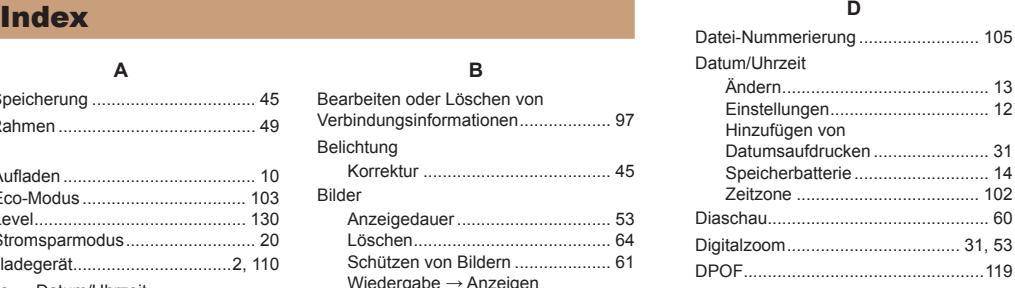

### Drehen von Bildern.............................. 66 Drucken .............................................[.115](#page-114-2)

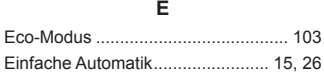

#### **F**

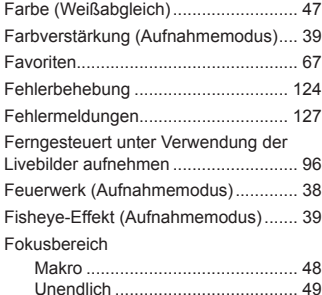

#### Fokussierung AF-Rahmen................................... [49](#page-48-2) Servo AF ....................................... [50](#page-49-2) Fotobuch-Einstellung......................... [121](#page-120-5) FUNC.-Menü Grundlegende Funktionen............. [22](#page-21-0) Tabelle................................. [133,](#page-132-0) [137](#page-136-0)

### **G**

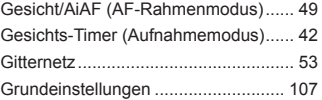

#### **H**

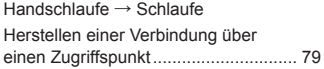

**I**

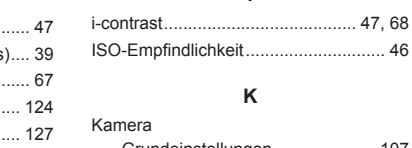

## Grundeinstellungen ..................... [107](#page-106-1)

Kamera als Zugriffspunkt, Modus........ 77

#### **L**

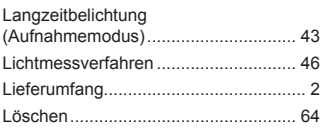

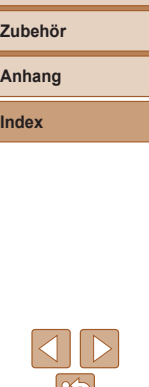

#### **M**

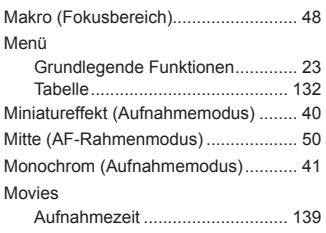

#### **P**

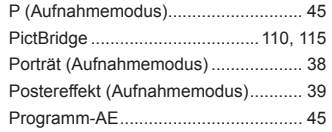

### **R**

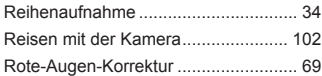

#### **S**

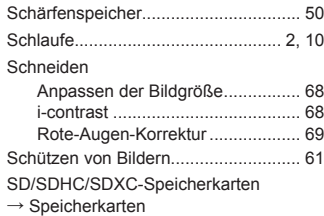

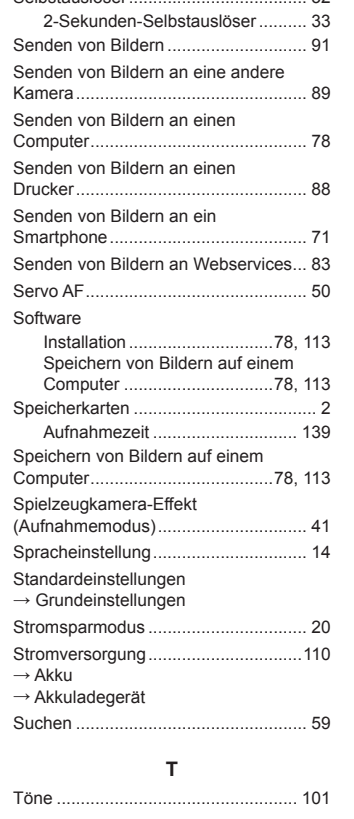

Selbstauslöser..................................... [32](#page-31-1)

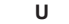

Unendlich (Fokusbereich).................... [49](#page-48-2)

#### **V**

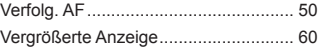

#### **W**

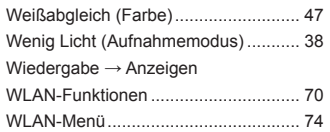

### **Z**

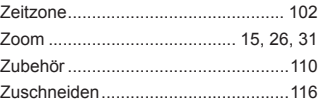

#### **Vor Verwendung**

**Grundlagen der Kamerabedienung**

#### **Erweiterte Funktionen**

**Grundlagen der Kamera**

#### **Automatikmodus**

**Andere Aufnahmemodi**

**Modus P**

#### **Wiedergabemodus**

**WLAN-Funktionen**

#### **Einstellungsmenü**

**Zubehör**

**Anhang**

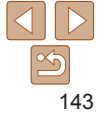

### **Sicherheitsvorkehrungen für Wireless-Funktionen (Wi‑Fi und andere)**

- **•**  Länder und Regionen, in denen die Nutzung von Wireless-Funktionen zulässig ist
	- Die Verwendung von Wireless-Funktionen ist in manchen Ländern und Regionen verboten, und die rechtswidrige Nutzung ist möglicherweise gemäß staatlichen oder lokalen Vorschriften strafbar. Um einen Verstoß gegen die Vorschriften zu Wireless-Funktionen zu vermeiden, besuchen Sie die Website von Canon und prüfen Sie, wo die Nutzung erlaubt ist. Beachten Sie, dass Canon für Probleme, die aus der Nutzung von Wireless-Funktionen in anderen Ländern und Regionen entstehen, nicht zur Verantwortung gezogen werden kann.
- **•**  Die folgenden Aktionen können rechtliche Sanktionen nach sich ziehen:
	- Ändern oder Manipulieren des Produkts
	- Entfernen der Zertifizierungsetiketten vom Produkt
- Bevor Komponenten oder Technologien in der Kamera, die dem Außenhandelsgesetz unterliegen, exportiert, also außerhalb Japans verbracht oder nicht in Japan ansässigen Personen gezeigt werden, muss eine entsprechende Export- oder Servicetransaktionserlaubnis bei den zuständigen japanischen Stellen beantragt werden.
- **•**  Da dieses Produkt amerikanische Verschlüsselungskomponenten enthält, unterliegt es den U.S. Export Administration Regulations und darf nicht in ein Land exportiert oder verbracht werden, das einem US‑Handelsembargo unterliegt.
- **•**  Notieren Sie sich die verwendeten Wireless-Einstellungen.

Die in diesem Produkt gespeicherten Wireless-Einstellungen können durch einen falschen Betrieb des Produkts, durch Auswirkungen von Funkwellen oder statischer Elektrizität oder versehentlich oder durch Fehlfunktionen geändert oder gelöscht werden.

Beachten Sie, dass Canon keinerlei Haftung für unmittelbare oder mittelbare Schäden oder Ertragsverluste übernimmt, die aus einer Verschlechterung oder aus fehlender Verfügbarkeit von Inhalten entstehen.

- **•**  Wenn Sie das Eigentum an diesem Produkt übertragen, das Produkt entsorgen oder es zur Reparatur einsenden, sollten Sie die Standardeinstellungen für die Wireless-Kommunikation wiederherstellen und dabei sämtliche von Ihnen eingegebenen Einstellungen überschreiben.
- **•**  Canon leistet keinen Ersatz für Schäden, die aus Verlust oder Diebstahl des Produkts erwachsen.

Canon übernimmt keinerlei Haftung für Schäden oder Verluste, die aus einem nicht autorisierten Zugriff oder der Verwendung der in diesem Produkt registrierten Zielgeräte aufgrund Verlusts oder Diebstahls dieses Produkts erwachsen.

**•**  Verwenden Sie die Wireless-Funktionen dieses Produkts nicht in der Nähe von medizinischen oder anderen elektrischen Geräten. Die Verwendung der Wireless-Funktionen in der Nähe medizinischer oder anderer elektronischer Geräte kann deren Funktion beeinträchtigen.

### **Sicherheitshinweise zu Funkwellenstörungen**

**•**  Dieses Produkt empfängt möglicherweise Störungen von anderen Geräten, die Funkwellen abgeben. Um Störungen zu vermeiden, verwenden Sie dieses Produkt so weit wie möglich von solchen Geräten entfernt, oder vermeiden Sie, solche Geräte gleichzeitig mit diesem Produkt zu verwenden.

### **Sicherheitsvorkehrungen**

Da WLAN Funkwellen für die Übertragung von Signalen verwendet, sind strengere Sicherheitsvorkehrungen als bei der Verwendung eines LAN‑Kabels erforderlich.

Bedenken Sie bei Verwendung von WLAN die folgenden Aspekte.

**Grundlagen der Kamera Automatikmodus Andere Aufnahmemodi Modus P Wiedergabemodus Einstellungsmenü WLAN-Funktionen Zubehör Anhang Index**

# 144

#### **Vor Verwendung**

**Grundlagen der Kamerabedienung**

**Erweiterte Funktionen**
**•**  Verwenden Sie nur Netzwerke, für deren Verwendung Sie autorisiert sind. Dieses Produkt sucht nach WLAN-Netzwerken in der Nähe und zeigt die Ergebnisse auf dem Bildschirm an. Möglicherweise werden auch Netzwerke angezeigt, für deren Verwendung Sie nicht autorisiert sind (unbekannte Netzwerke). Bereits der Versuch, eine Verbindung zu solchen Netzwerken herzustellen oder diese zu nutzen, kann als unberechtigter Zugriff betrachtet werden. Stellen Sie sicher, dass Sie nur Netzwerke verwenden, für deren Verwendung Sie autorisiert sind, und versuchen Sie nicht, eine Verbindung zu anderen unbekannten Netzwerken herzustellen.

Wenn Sicherheitseinstellungen nicht korrekt festgelegt wurden, können die folgenden Probleme auftreten.

**•**  Überwachung der Übertragung

Böswillige Dritte können WLAN-Übertragungen überwachen und versuchen, die von Ihnen gesendeten Daten abzufangen.

**•**  Nicht autorisierter Netzwerkzugriff

Dritte mit boshaften Absichten können unberechtigt Zugriff auf das von Ihnen verwendete Netzwerk erlangen, um Informationen zu stehlen, zu ändern oder zu zerstören. Darüber hinaus können Sie Opfer anderer nicht autorisierter Zugriffe werden, darunter Imitation (bei der eine Person eine Identität annimmt, um Zugriff auf nicht autorisierte Informationen zu erhalten) oder Sprungbrettangriffe (bei denen eine Person einen nicht autorisierten Zugriff auf Ihr Netzwerk als Sprungbrett nutzt, um seine Spuren zu verdecken, wenn sie in andere System eindringt).

Um diese Art von Netzwerkproblemen zu verhindern, müssen Sie Ihr WLAN-Netzwerk sorgfältig schützen.

Verwenden Sie die WLAN-Funktion dieser Kamera nur, wenn Sie sich über die WLAN-Sicherheit ausreichend informiert haben, und wägen Sie stets Risiko und Komfort beim Anpassen der Sicherheitseinstellungen ab.

# **Software Dritter**

#### **•**  expat.h

Copyright (c) 1998, 1999, 2000 Thai Open Source Software Center Ltd Permission is hereby granted, free of charge, to any person obtaining a copy of this software and associated documentation files (the "Software"), to deal in the Software without restriction, including without limitation the rights to use, copy, modify, merge, publish, distribute, sublicense, and/or sell copies of the Software, and to permit persons to whom the Software is furnished to do so, subject to the following conditions:

The above copyright notice and this permission notice shall be included in all copies or substantial portions of the Software. THE SOFTWARE IS PROVIDED "AS IS", WITHOUT WARRANTY OF ANY KIND, EXPRESS OR IMPLIED, INCLUDING BUT NOT LIMITED TO THE WARRANTIES OF MERCHANTABILITY, FITNESS FOR A PARTICULAR PURPOSE AND NONINFRINGEMENT. IN NO EVENT SHALL THE AUTHORS OR COPYRIGHT HOLDERS BE LIABLE FOR ANY CLAIM, DAMAGES OR OTHER LIABILITY, WHETHER IN AN ACTION OF CONTRACT, TORT OR OTHERWISE, ARISING FROM, OUT OF OR IN CONNECTION WITH THE SOFTWARE OR THE USE OR OTHER DEALINGS IN THE SOFTWARE.

## **Persönliche Daten und Sicherheitsvorkehrungen**

Wenn persönliche Daten und/oder sicherheitsrelevante WLAN-Einstellungen wie Kennwörter usw. in der Kamera gespeichert wurden, müssen Sie sich bewusst sein, dass diese Einstellungen noch in der Kamera vorhanden sein können.

Wenn Sie die Kamera einer anderen Person übergeben, sie entsorgen oder zur Reparatur einsenden, sollten Sie die folgenden Maßnahmen ergreifen, um das ungewollte Bekanntwerden solcher Informationen und Einstellungen zu verhindern.

**•**  Löschen Sie registrierte WLAN-Sicherheitsinformationen, indem Sie in den WLAN-Einstellungen [Einstellungen zurücksetzen] wählen.

**Funktionen Grundlagen der Kamera Automatikmodus Andere Aufnahmemodi Modus P Wiedergabemodus Einstellungsmenü WLAN-Funktionen Zubehör Anhang Index**

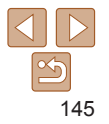

### **Marken und Lizenzierung**

- **•**  Microsoft und Windows sind Marken oder eingetragene Marken der Microsoft Corporation in den USA und/oder anderen Ländern.
- **•**  Macintosh und Mac OS sind Marken von Apple Inc., die in den USA und anderen Ländern eingetragen sind.
- **•**  App Store, iPhone und iPad sind Marken von Apple Inc.
- **•**  Das SDXC-Logo ist eine Marke von SD-3C, LLC.
- Wi-Fi®, Wi-Fi Alliance®, WPA™, WPA2™ und Wi-Fi Protected Setup™ sind Marken oder eingetragene Marken der Wi -Fi Alliance.
- Das N-Symbol ist eine Marke oder eingetragene Marke von NFC Forum, Inc. in den USA und anderen Ländern.
- **•**  Alle anderen Marken sind Eigentum der jeweiligen Rechtsinhaber.
- **•**  Dieses Gerät enthält von Microsoft lizenzierte exFAT-Technologie.
- This product is licensed under AT&T patents for the MPEG-4 standard and may be used for encoding MPEG-4 compliant video and/or decoding MPEG-4 compliant video that was encoded only (1) for a personal and non-commercial purpose or (2) by a video provider licensed under the AT&T patents to provide MPEG-4 compliant video. No license is granted or implied for any other use for MPEG-4 standard.

\* Hinweis wird ggf. auf Englisch angezeigt.

#### **Haftungsausschluss**

- **•**  Die nicht autorisierte Reproduktion dieses Handbuchs ist verboten.
- **•**  Alle Messungen basieren auf den Teststandards von Canon.
- **•**  Änderungen der Informationen sowie der technischen Daten und des Designs des Produkts vorbehalten.
- **•**  Die in diesem Handbuch verwendeten Abbildungen können sich vom tatsächlichen Gerät unterscheiden.
- **•**  Ungeachtet des Vorstehenden kann Canon nicht für Verluste haftbar gemacht werden, die aus der Verwendung dieses Produkts erwachsen.

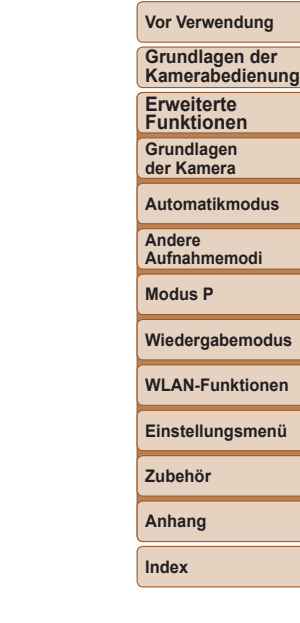

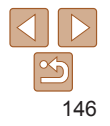